# **Precision 7865 Tower**

Service-Handbuch

**Vorschriftenmodell: D03T Vorschriftentyp: D03T002 Mai 2023 Rev. A01**

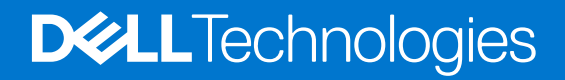

#### Anmerkungen, Vorsichtshinweise und Warnungen

**ANMERKUNG:** HINWEIS enthält wichtige Informationen, mit denen Sie Ihr Produkt besser nutzen können.

**VORSICHT: ACHTUNG deutet auf mögliche Schäden an der Hardware oder auf den Verlust von Daten hin und zeigt, wie Sie das Problem vermeiden können.**

**WARNUNG: WARNUNG weist auf ein potenzielles Risiko für Sachschäden, Verletzungen oder den Tod hin.** 

© 2022-2023 Dell Inc. oder Ihre Tochtergesellschaften. Alle Rechte vorbehalten. Dell Technologies, Dell und andere Marken sind Marken von Dell Inc. oder ihren Tochtergesellschaften. Andere Marken können Marken ihrer jeweiligen Inhaber sein.

# Inhaltsverzeichnis

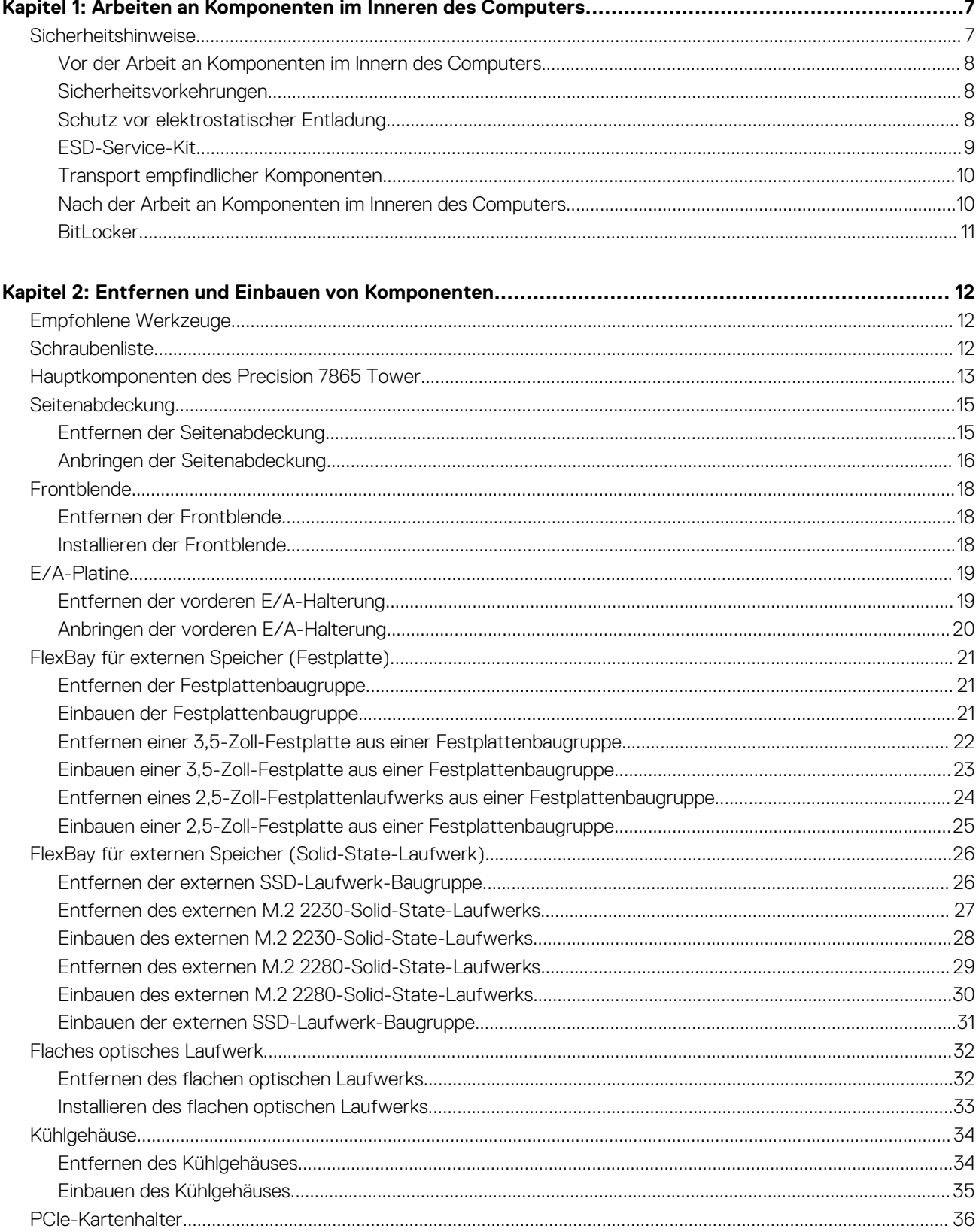

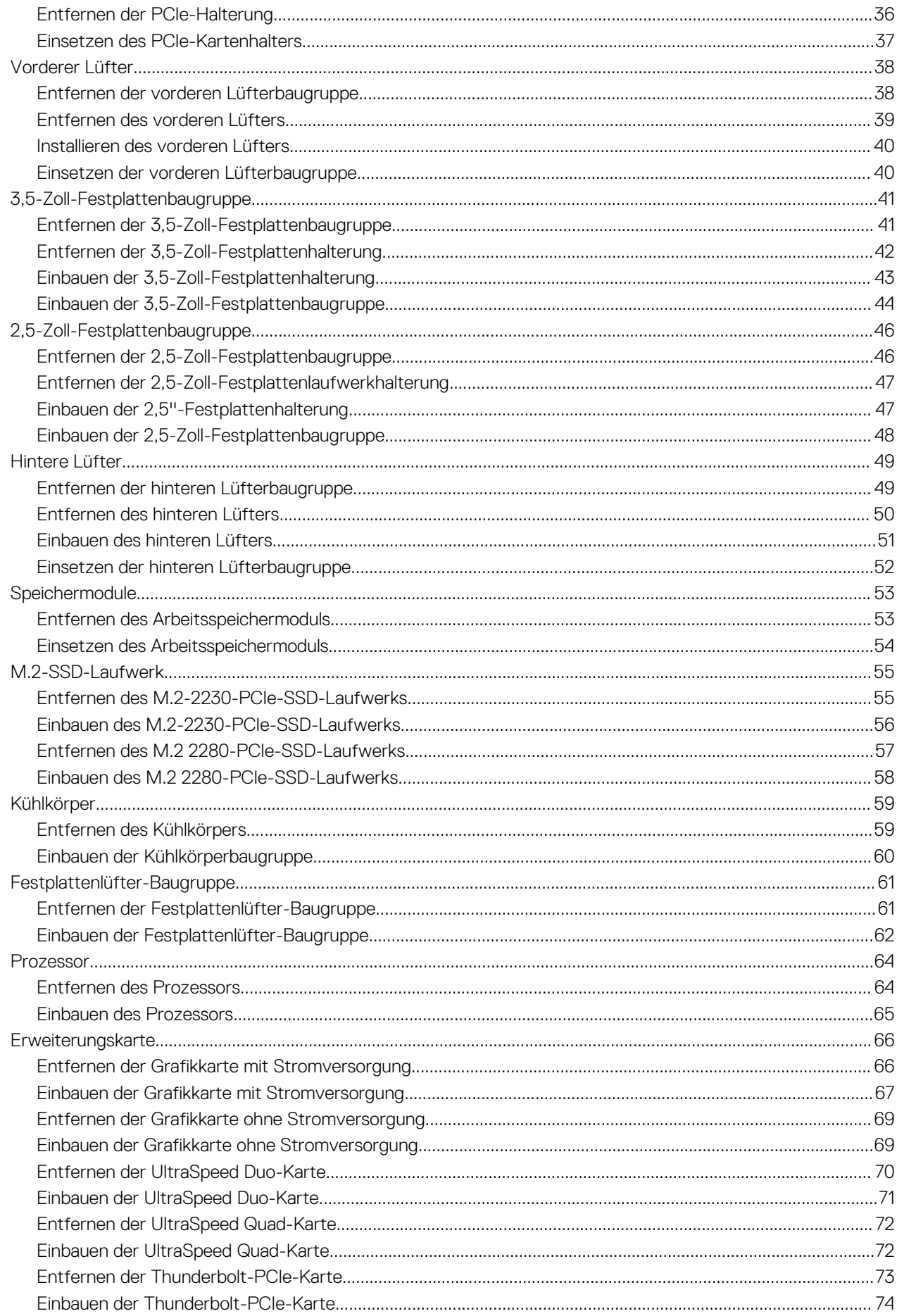

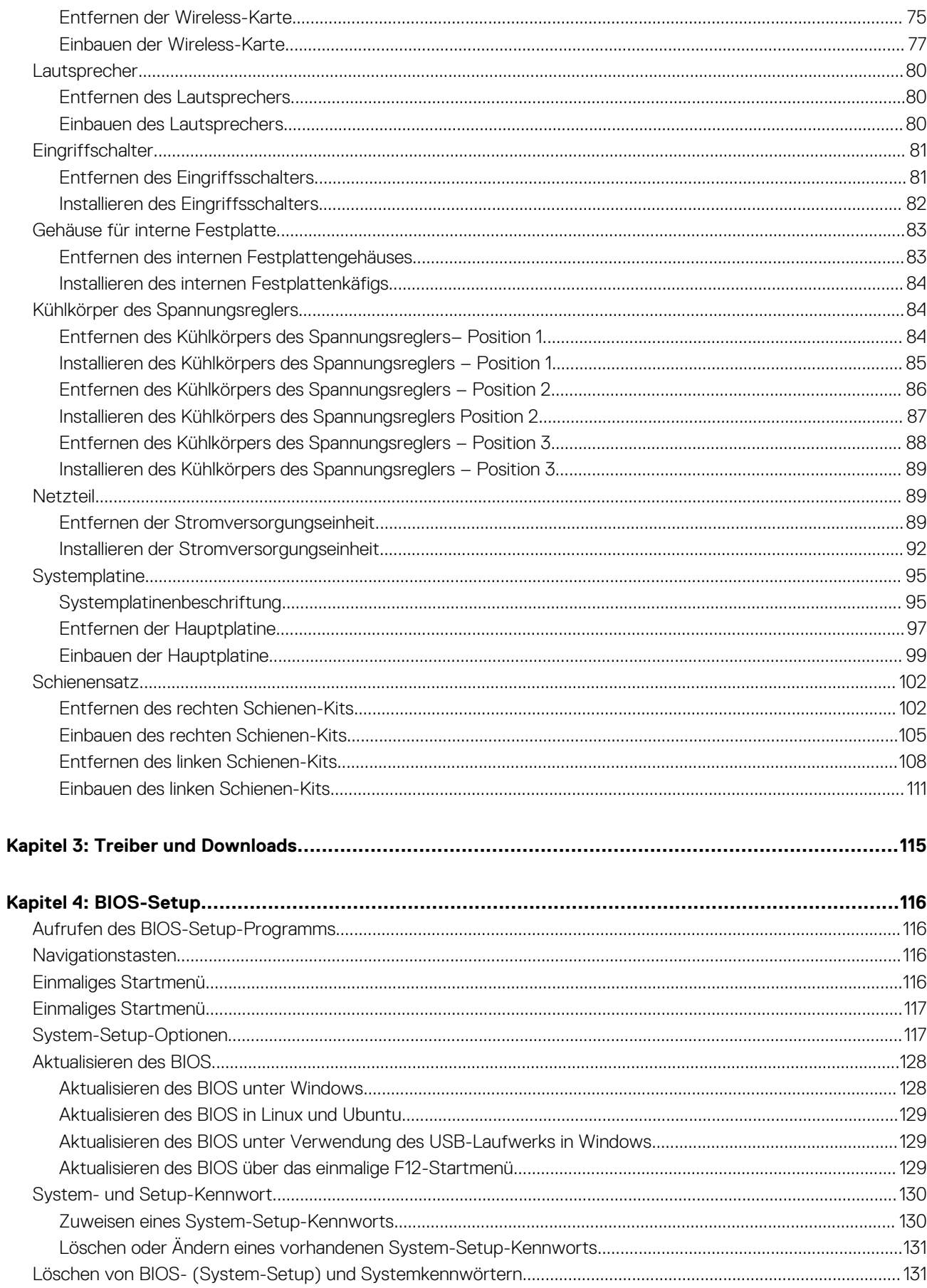

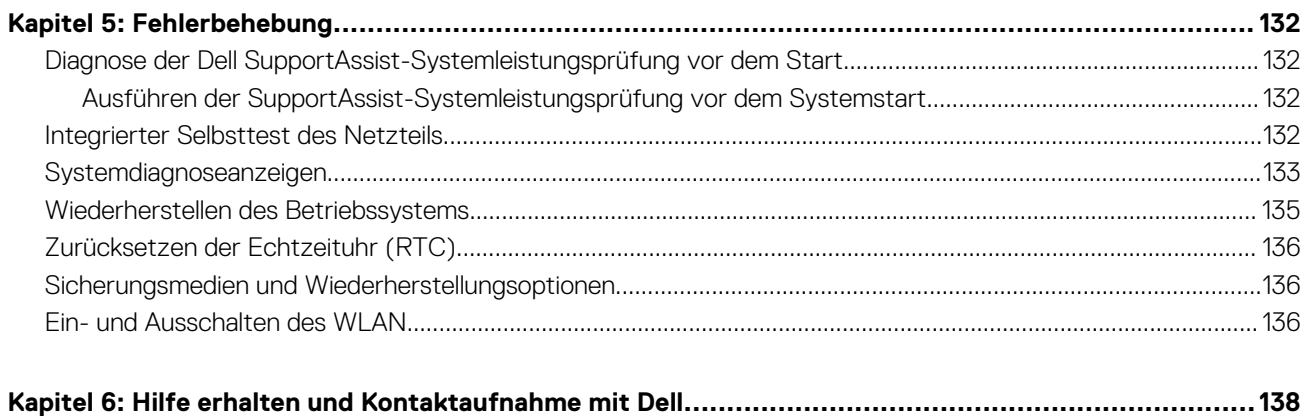

**1**

# <span id="page-6-0"></span>**Arbeiten an Komponenten im Inneren des Computers**

## **Sicherheitshinweise**

Beachten Sie folgende Sicherheitsrichtlinien, damit Ihr Computer vor möglichen Schäden geschützt und Ihre eigene Sicherheit sichergestellt ist. Wenn nicht anders angegeben, wird bei jedem in diesem Dokument enthaltenen Verfahren davon ausgegangen, dass Sie die im Lieferumfang des Computers enthaltenen Sicherheitshinweise gelesen haben.

- **WARNUNG: Bevor Sie Arbeiten im Inneren des Computers ausführen, lesen Sie zunächst die im** ∕N **Lieferumfang des Computers enthaltenen Sicherheitshinweise. Weitere Informationen zur bestmöglichen Einhaltung der Sicherheitsrichtlinien finden Sie auf der Homepage zur Richtlinienkonformität unter [www.dell.com/](https://www.dell.com/regulatory_compliance) [regulatory\\_compliance](https://www.dell.com/regulatory_compliance).**
- **WARNUNG: Trennen Sie den Computer von sämtlichen Stromquellen, bevor Sie die Computerabdeckung oder** ∕ዮ **Verkleidungselemente entfernen. Bringen Sie nach Abschluss der Arbeiten innerhalb des Computers wieder alle Abdeckungen, Verkleidungselemente und Schrauben an, bevor Sie den Computer erneut an das Stromnetz anschließen.**
- **VORSICHT: Achten Sie auf eine ebene, trockene und saubere Arbeitsfläche, um Schäden am Computer zu vermeiden.**
- **VORSICHT: Greifen Sie Bauteile und Karten nur an den Außenkanten und berühren Sie keine Steckverbindungen oder Kontakte, um Schäden an diesen zu vermeiden.**
- **VORSICHT: Sie dürfen nur Fehlerbehebungsmaßnahmen durchführen und Reparaturen vornehmen, wenn Sie durch das Dell Team für technische Unterstützung dazu autorisiert oder angeleitet wurden. Schäden durch nicht von Dell genehmigte Wartungsversuche werden nicht durch die Garantie abgedeckt. Lesen Sie die Sicherheitshinweise, die Sie zusammen mit dem Produkt erhalten haben bzw. die unter [www.dell.com/regulatory\\_compliance](https://www.dell.com/regulatory_compliance) bereitgestellt werden.**
- **VORSICHT: Bevor Sie Komponenten im Innern des Computers berühren, müssen Sie sich erden. Berühren Sie dazu eine nicht lackierte Metalloberfläche, beispielsweise Metallteile an der Rückseite des Computers. Berühren Sie regelmäßig während der Arbeiten eine nicht lackierte metallene Oberfläche, um statische Aufladungen abzuleiten, die zur Beschädigung interner Komponenten führen können.**
- **VORSICHT: Ziehen Sie beim Trennen eines Kabels nur am Stecker oder an der Zuglasche und nicht am Kabel selbst. Einige Kabel verfügen über Anschlussstecker mit Sperrzungen oder Fingerschrauben, die vor dem Trennen des Kabels gelöst werden müssen. Ziehen Sie die Kabel beim Trennen möglichst gerade ab, um die Anschlussstifte nicht zu beschädigen bzw. zu verbiegen. Stellen Sie beim Anschließen von Kabeln sicher, dass die Anschlüsse korrekt orientiert und ausgerichtet sind.**
- **VORSICHT: Drücken Sie auf im Medienkartenlesegerät installierte Karten, um sie auszuwerfen.**

**VORSICHT: Seien Sie vorsichtig beim Umgang mit wiederaufladbaren Lithium-Ionen-Akkus in Laptops. Geschwollene Akkus dürfen nicht verwendet werden und sollten ausgetauscht und fachgerecht entsorgt werden.**

**ANMERKUNG:** Die Farbe Ihres Computers und bestimmter Komponenten kann von den in diesem Dokument gezeigten Farben ⋒ abweichen.

### <span id="page-7-0"></span>**Vor der Arbeit an Komponenten im Innern des Computers**

#### **Info über diese Aufgabe**

**ANMERKUNG:** Die Abbildungen in diesem Dokument können von Ihrem Computer abweichen, je nach der von Ihnen bestellten Konfiguration.

#### **Schritte**

- 1. Speichern und schließen Sie alle geöffneten Dateien und beenden Sie alle geöffneten Programme.
- 2. Fahren Sie den Computer herunter. Bei einem Windows Betriebssystem klicken Sie auf **Start** > **Ein/Aus** > **Herunterfahren**.

**ANMERKUNG:** Wenn Sie ein anderes Betriebssystem benutzen, lesen Sie bitte in der entsprechenden Betriebssystemdokumentation nach, wie der Computer heruntergefahren wird.

- 3. Trennen Sie Ihren Computer sowie alle daran angeschlossenen Geräte vom Stromnetz.
- 4. Trennen Sie alle angeschlossenen Netzwerkgeräte und Peripheriegeräte wie z. B. Tastatur, Maus und Monitor vom Computer.

**VORSICHT: Wenn Sie ein Netzwerkkabel trennen, ziehen Sie es zuerst am Computer und dann am Netzwerkgerät ab.**

5. Entfernen Sie alle Medienkarten und optische Datenträger aus dem Computer, falls vorhanden.

### **Sicherheitsvorkehrungen**

Im Kapitel zu den Vorsichtsmaßnahmen werden die primären Schritte, die vor der Demontage durchzuführen sind, detailliert beschrieben.

Lesen Sie die folgenden Vorsichtsmaßnahmen vor der Durchführung von Installations- oder Reparaturverfahren, bei denen es sich um Demontage oder Neumontage handelt:

- Schalten Sie das System und alle angeschlossenen Peripheriegeräte aus.
- Trennen Sie das System und alle angeschlossenen Peripheriegeräte von der Netzstromversorgung.
- Trennen Sie alle Netzwerkkabel, Telefon- und Telekommunikationsverbindungen vom System.
- Verwenden Sie ein ESD-Service-Kit beim Arbeiten im Inneren eines , um Schäden durch elektrostatische Entladungen (ESD) zu vermeiden.
- Nach dem Entfernen von Systemkomponenten setzen Sie die entfernte Komponente vorsichtig auf eine antistatische Matte.
- Tragen Sie Schuhe mit nicht leitenden Gummisohlen, um das Risiko eines Stromschlags zu reduzieren.

### Standby-Stromversorgung

Dell-Produkte mit Standby-Stromversorgung müssen vom Strom getrennt sein, bevor das Gehäuse geöffnet wird. Systeme mit Standby-Stromversorgung werden im ausgeschalteten Zustand mit einer minimalen Stromzufuhr versorgt. Durch die interne Stromversorgung kann das System remote eingeschaltet werden (Wake on LAN), vorübergehend in einen Ruhemodus versetzt werden und verfügt über andere erweiterte Energieverwaltungsfunktionen.

Nach dem Trennen von der Stromversorgung und dem Gedrückthalten des Betriebsschalters für 15 Sekunden sollte der Reststrom von der Systemplatine entladen sein.

### **Bonding**

Bonding ist eine Methode zum Anschließen von zwei oder mehreren Erdungsleitern an dieselbe elektrische Spannung. Dies erfolgt durch die Nutzung eines Field Service Electrostatic Discharge (ESD)-Kits. Stellen Sie beim Anschließen eines Bonddrahts sicher, dass er mit blankem Metall und nicht mit einer lackierten oder nicht metallischen Fläche verbunden ist. Das Armband sollte sicher sitzen und sich in vollem Kontakt mit Ihrer Haut befinden. Entfernen Sie außerdem sämtlichen Schmuck wie Uhren, Armbänder oder Ringe, bevor Sie die Bonding-Verbindung mit dem Geräte herstellen.

### **Schutz vor elektrostatischer Entladung**

Die elektrostatische Entladung ist beim Umgang mit elektronischen Komponenten, insbesondere empfindlichen Komponenten wie z. B. Erweiterungskarten, Prozessoren, Speicher-DIMMs und Systemplatinen, ein wichtiges Thema. Sehr leichte Ladungen können Schaltkreise <span id="page-8-0"></span>bereits auf eine Weise schädigen, die eventuell nicht offensichtlich ist (z. B. zeitweilige Probleme oder eine verkürzte Produktlebensdauer). Da die Branche auf geringeren Leistungsbedarf und höhere Dichte drängt, ist der ESD-Schutz von zunehmender Bedeutung.

Aufgrund der höheren Dichte von Halbleitern, die in aktuellen Produkten von Dell verwendet werden, ist die Empfindlichkeit gegenüber Beschädigungen durch elektrostatische Entladungen inzwischen größer als bei früheren Dell-Produkten. Aus diesem Grund sind einige zuvor genehmigte Verfahren zur Handhabung von Komponenten nicht mehr anwendbar.

Es gibt zwei anerkannte Arten von Schäden durch elektrostatische Entladung (ESD): katastrophale und gelegentliche Ausfälle.

- **Katastrophal:** Katastrophale Ausfälle machen etwa 20 Prozent der ESD-bezogenen Ausfälle aus. Der Schaden verursacht einen sofortigen und kompletten Verlust der Gerätefunktion. Ein Beispiel eines katastrophalen Ausfalls ist ein Speicher-DIMM, das einen elektrostatischen Schock erhalten hat und sofort das Symptom "No POST/No Video" (Kein POST/Kein Video) mit einem Signaltoncode erzeugt, der im Falle von fehlendem oder nicht funktionsfähigem Speicher ertönt.
- Gelegentlich: Gelegentliche Ausfälle machen etwa 80 Prozent der ESD-bezogenen Ausfälle aus. Die hohe Rate gelegentlicher Ausfälle bedeutet, dass auftretende Schäden in den meisten Fällen nicht sofort zu erkennen sind. Das DIMM erhält einen elektrostatischen Schock, aber die Ablaufverfolgung erfolgt nur langsam, sodass nicht sofort ausgehende Symptome im Bezug auf die Beschädigung erzeugt werden. Die Verlangsamung der Ablaufverfolgung kann Wochen oder Monate andauern und kann in der Zwischenzeit zur Verschlechterung der Speicherintegrität, zu zeitweiligen Speicherfehlern usw. führen.

Gelegentliche Ausfälle (auch bekannt als latente Ausfälle oder "walking wounded") sind deutlich schwieriger zu erkennen und zu beheben.

Führen Sie die folgenden Schritte durch, um Beschädigungen durch elektrostatische Entladungen zu vermeiden:

- Verwenden Sie ein kabelgebundenes ESD-Armband, das ordnungsgemäß geerdet ist. Die Verwendung von drahtlosen antistatischen Armbändern ist nicht mehr zulässig; sie bieten keinen ausreichenden Schutz. Das Berühren des Gehäuses vor der Handhabung von Komponenten bietet keinen angemessenen ESD-Schutz auf Teilen mit erhöhter Empfindlichkeit auf ESD-Schäden.
- Arbeiten Sie mit statikempfindlichen Komponenten ausschließlich in einer statikfreien Umgebung. Verwenden Sie nach Möglichkeit antistatische Bodenmatten und Werkbankunterlagen.
- Beim Auspacken einer statikempfindlichen Komponente aus dem Versandkarton, entfernen Sie die Komponente erst aus der antistatischen Verpackung, wenn Sie bereit sind, die Komponente tatsächlich zu installieren. Stellen Sie vor dem Entfernen der antistatischen Verpackung sicher, dass Sie statische Elektrizität aus Ihrem Körper ableiten.
- Legen Sie eine statikempfindliche Komponente vor deren Transport in einen antistatischen Behälter oder eine antistatische Verpackung.

### **ESD-Service-Kit**

Das nicht kontrollierte Service-Kit ist das am häufigsten verwendete Service-Kit. Jedes Service-Kit beinhaltet drei Hauptkomponenten: antistatische Matte, Armband, und Bonddraht.

### Komponenten eines ESD-Service-Kits

ESD-Service-Kits enthalten folgende Komponenten:

- **Antistatische Matte:** Die antistatische Matte ist ableitfähig. Während Wartungsverfahren sollten Sie Teile darauf ablegen. Wenn Sie mit einer antistatischen Matte arbeiten, sollte Ihr Armband fest angelegt und der Bonddraht mit der Matte und mit sämtlichen blanken Metallteilen im System verbunden sein, an denen Sie arbeiten. Nach ordnungsgemäßer Bereitstellung können Ersatzteile aus dem ESD-Beutel entnommen und auf der Matte platziert werden. ESD-empfindliche Elemente sind nur in Ihrer Hand, auf der ESD-Matte, im System oder innerhalb des Beutels sicher geschützt.
- **Armband und Bonddraht:** Das Armband und der Bonddraht können entweder direkt zwischen Ihrem Handgelenk und blankem Metall auf der Hardware befestigt werden, falls die ESD-Matte nicht erforderlich ist, oder mit der antistatischen Matte verbunden werden, sodass Hardware geschützt wird, die vorübergehend auf der Matte platziert wird. Die physische Verbindung zwischen dem Armband bzw. dem Bonddraht und Ihrer Haut, der ESD-Matte und der Hardware wird als Bonding bezeichnet. Verwenden Sie nur Service-Kits mit einem Armband, einer Matte und Bonddraht. Verwenden Sie niemals kabellose Armbänder. Bedenken Sie immer, dass bei den internen Kabeln eines Erdungsarmbands die Gefahr besteht, dass sie durch normale Abnutzung beschädigt werden, und daher müssen Sie regelmäßig mit einem Armbandtester geprüft werden, um versehentliche ESD-Hardwareschäden zu vermeiden. Es wird empfohlen, das Armband und den Bonddraht mindestens einmal pro Woche zu überprüfen.
- **ESD Armbandtester:** Die Kabel innerhalb eines ESD-Armbands sind anfällig für Schäden im Laufe der Zeit. Bei der Verwendung eines nicht kontrollierten Kits sollten Sie das Armband regelmäßig vor jeder Wartungsanfrage bzw. mindestens einmal pro Woche testen. Ein Armbandtester ist für diese Zwecke die beste Lösung. Wenn Sie keinen eigenen Armbandtester besitzen, fragen Sie bei Ihrem regionalen Büro nach, ob dieses über einen verfügt. Stecken Sie für den Test den Bonddraht des Armbands in den Tester (während das Armband an Ihrem Handgelenk angelegt ist) und drücken Sie die Taste zum Testen. Eine grüne LED leuchtet auf, wenn der Test erfolgreich war. Eine rote LED leuchtet auf und ein Alarmton wird ausgegeben, wenn der Test fehlschlägt.
- **Isolatorelemente**: Es ist sehr wichtig, ESD-empfindliche Geräte, wie z. B. Kunststoff-Kühlkörpergehäuse, von internen Teilen fernzuhalten, die Isolatoren und oft stark geladen sind.
- <span id="page-9-0"></span>● **Arbeitsumgebung:** Vor der Bereitstellung des ESD-Service-Kits sollten Sie die Situation am Standort des Kunden überprüfen. Zum Beispiel unterscheidet sich die Bereitstellung des Kits für eine Serverumgebung von der Bereitstellung für eine Desktop-PC- oder mobile Umgebung. Server werden in der Regel in einem Rack innerhalb eines Rechenzentrums montiert. Desktop-PCs oder tragbare Geräte befinden sich normalerweise auf Schreibtischen oder an Arbeitsplätzen. Achten Sie stets darauf, dass Sie über einen großen, offenen, ebenen und übersichtlichen Arbeitsbereich mit ausreichend Platz für die Bereitstellung des ESD-Kits und mit zusätzlichem Platz für den jeweiligen Systemtyp verfügen, den Sie reparieren. Der Arbeitsbereich sollte zudem frei von Isolatoren sein, die zu einem ESD-Ereignis führen können. Isolatoren wie z. B. Styropor und andere Kunststoffe sollten vor dem physischen Umgang mit Hardwarekomponenten im Arbeitsbereich immer mit mindestens 12" bzw. 30 cm Abstand von empfindlichen Teilen platziert werden.
- **ESD-Verpackung:** Alle ESD-empfindlichen Geräte müssen in einer Schutzverpackung zur Vermeidung von elektrostatischer Aufladung geliefert und empfangen werden. Antistatische Beutel aus Metall werden bevorzugt. Beschädigte Teile sollten Sie immer unter Verwendung des gleichen ESD-Beutels und der gleichen ESD-Verpackung zurückschicken, die auch für den Versand des Teils verwendet wurde. Der ESD-Beutel sollte zugefaltet und mit Klebeband verschlossen werden und Sie sollten dasselbe Schaumstoffverpackungsmaterial verwenden, das in der Originalverpackung des neuen Teils genutzt wurde. ESD-empfindliche Geräte sollten aus der Verpackung nur an einer ESD-geschützten Arbeitsfläche entnommen werden und Ersatzteile sollte nie auf dem ESD-Beutel platziert werden, da nur die Innenseite des Beutels abgeschirmt ist. Legen Sie Teile immer in Ihre Hand, auf die ESD-Matte, ins System oder in einen antistatischen Beutel.
- **Transport von empfindlichen Komponenten**: Wenn empfindliche ESD-Komponenten, wie z. B. Ersatzteile oder Teile, die an Dell zurückgesendet werden sollen, transportiert werden, ist es äußerst wichtig, diese Teile für den sicheren Transport in antistatischen Beuteln zu platzieren.

### ESD-Schutz – Zusammenfassung

Es wird empfohlen, dass Servicetechniker das herkömmliche verkabelte ESD-Erdungsarmband und die antistatische Matte jederzeit bei der Wartung von Dell Produkten verwenden. Darüber hinaus ist es äußerst wichtig, dass Techniker während der Wartung empfindliche Teile separat von allen Isolatorteilen aufbewahren und dass sie einen antistatischen Beutel für den Transport empfindlicher Komponenten verwenden.

### **Transport empfindlicher Komponenten**

Wenn empfindliche ESD-Komponenten, wie z. B. Ersatzteile oder Teile, die an Dell zurückgesendet werden sollen, transportiert werden, ist es äußerst wichtig, diese Teile für den sicheren Transport in antistatischen Beuteln zu platzieren.

### **Hebevorrichtung**

Beachten Sie die folgenden Richtlinien beim Heben von schweren Geräten:

**VORSICHT: Heben Sie nicht schwerer als 50 Pfund. Bitten Sie immer weitere Personen um Hilfe oder verwenden Sie eine mechanische Hebevorrichtung.**

- 1. Sorgen Sie dafür, dass Sie einen fest Stand haben. Um einen stabilen Stand zu haben, stellen Sie die Füße etwas auseinander und drehen Sie die Zehen nach außen.
- 2. Spannen Sie die Bauchmuskeln an. Die Bauchmuskulatur unterstützt den Rücken, wenn Sie etwas anheben, und gleicht so die Last aus.
- 3. Heben Sie die Last mit den Beinen, nicht mit dem Rücken.
- 4. Halten Sie die Last nahe am Körper. Je näher die Last am Rücken ist, desto weniger wird Ihr Rücken belastet.
- 5. Halten Sie den Rücken immer aufrecht unabhängig davon, ob Sie die Last anheben oder absetzen. Versuchen Sie, die Last nicht durch Ihr eigenes Körpergewicht zu beschweren. Vermeiden Sie es, Ihren Körper oder Rücken zu verdrehen.
- 6. Befolgen Sie die gleichen Techniken in umgekehrter Reihenfolge zum Abstellen der Last.

### **Nach der Arbeit an Komponenten im Inneren des Computers**

#### **Info über diese Aufgabe**

**ANMERKUNG:** Im Inneren des Computers vergessene oder lose Schrauben können den Computer erheblich beschädigen.

#### **Schritte**

1. Bringen Sie alle Schrauben wieder an und stellen Sie sicher, dass sich im Inneren des Computers keine losen Schrauben mehr befinden.

- <span id="page-10-0"></span>2. Schließen Sie alle externen Geräte, Peripheriegeräte oder Kabel wieder an, die Sie vor dem Arbeiten an Ihrem Computer entfernt haben.
- 3. Setzen Sie alle Medienkarten, Laufwerke oder andere Teile wieder ein, die Sie vor dem Arbeiten an Ihrem Computer entfernt haben.
- 4. Schließen Sie den Computer sowie alle daran angeschlossenen Geräte an das Stromnetz an.
- 5. Schalten Sie den Computer ein.

### **BitLocker**

**VORSICHT: Wenn BitLocker vor der Aktualisierung des BIOS nicht ausgesetzt wird, wird beim nächsten Neustart des Systems der BitLocker-Schlüssel nicht erkannt. Sie werden dann aufgefordert, den Wiederherstellungsschlüssel einzugeben, um fortfahren zu können, und das System fordert Sie bei jedem Neustart erneut dazu auf. Wenn der Wiederherstellungsschlüssel nicht bekannt ist, kann dies zu Datenverlust oder einer unnötigen Neuinstallation des Betriebssystems führen. Weitere Informationen zu diesem Thema finden Sie im Wissensdatenbank-Artikel: [Aktualisieren](https://www.dell.com/support/kbdoc/000134415) [des BIOS auf Dell Systemen mit aktiviertem BitLocker](https://www.dell.com/support/kbdoc/000134415).**

Der Einbau der folgenden Komponenten löst BitLocker aus:

- Festplattenlaufwerk oder Solid-State-Laufwerk
- Systemplatine

# <span id="page-11-0"></span>**Entfernen und Einbauen von Komponenten**

**ANMERKUNG:** Die Abbildungen in diesem Dokument können von Ihrem Computer abweichen, je nach der von Ihnen bestellten Konfiguration.

# **Empfohlene Werkzeuge**

Für die in diesem Dokument beschriebenen Arbeitsschritte können die folgenden Werkzeuge erforderlich sein:

- Kreuzschlitzschraubendreher Größe 0
- Kreuzschlitzschraubendreher Größe 1
- Torxschraubenzieher T20
- **Kunststoffstift**

# **Schraubenliste**

**ANMERKUNG:** Beim Entfernen der Schrauben von einer Komponente wird empfohlen, sich den Schraubentyp und die Menge der Schrauben zu notieren und die Schrauben anschließend in einer Box aufzubewahren. So wird sichergestellt, dass die richtige Anzahl der Schrauben und der richtige Schraubentyp wieder angebracht werden, wenn die Komponente ausgetauscht wird.

**ANMERKUNG:** Manche Computer verfügen über magnetische Oberflächen. Stellen Sie sicher, dass die Schrauben nicht an solchen Oberflächen befestigt bleiben, wenn Sie eine Komponente austauschen.

**ANMERKUNG:** Die Farbe der Schraube kann je nach bestellter Konfiguration variieren.

#### **Tabelle 1. Schraubenliste**

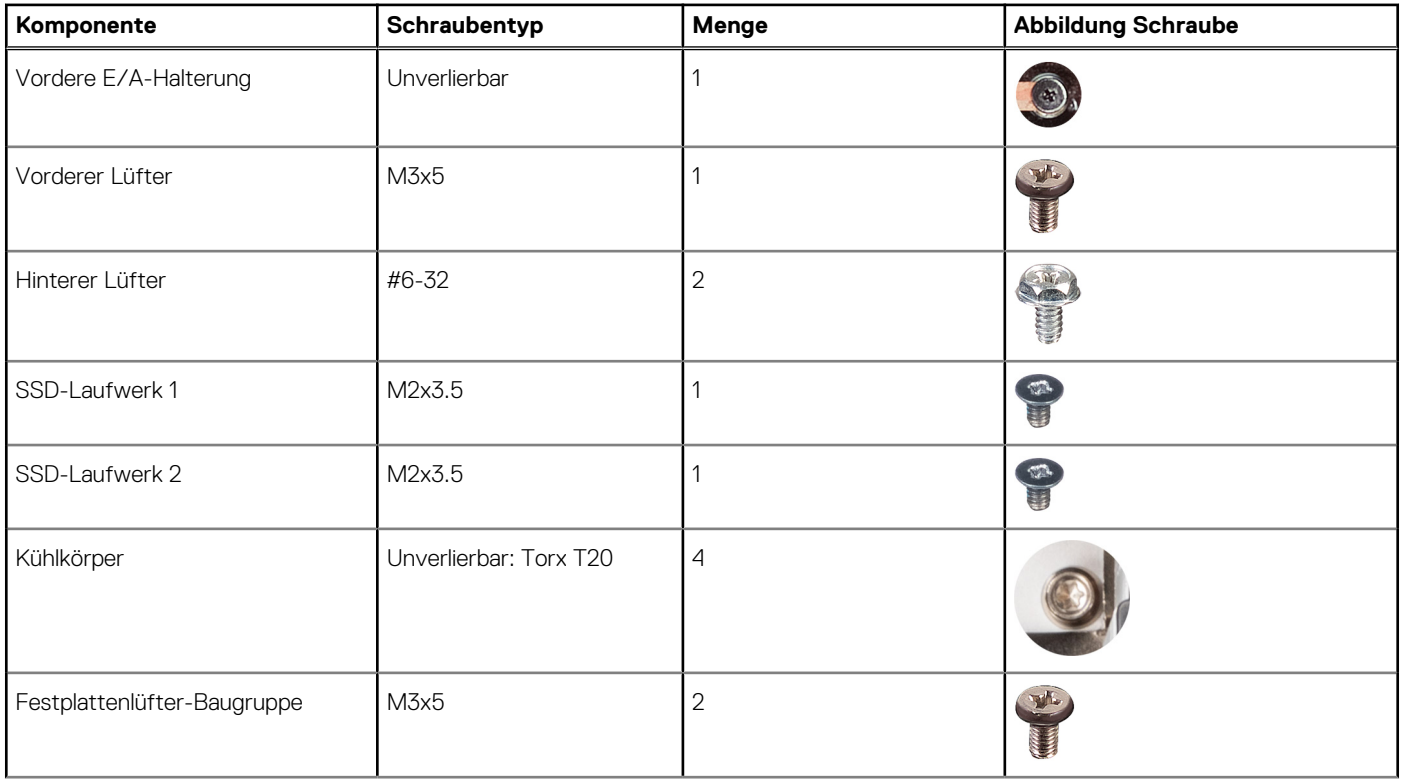

#### <span id="page-12-0"></span>**Tabelle 1. Schraubenliste (fortgesetzt)**

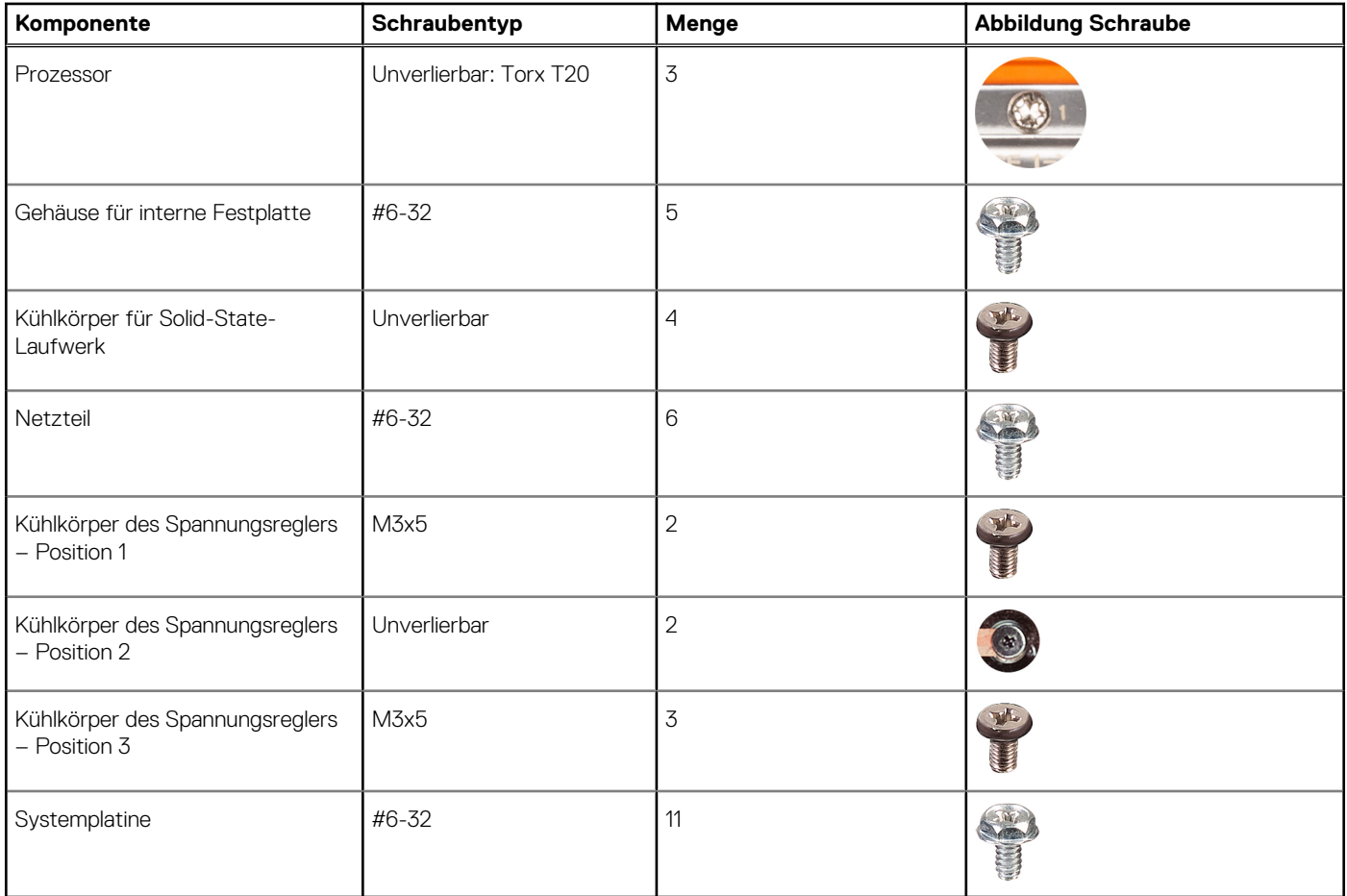

## **Hauptkomponenten des Precision 7865 Tower**

Die folgende Abbildung zeigt die Hauptkomponenten des Precision 7865 Tower.

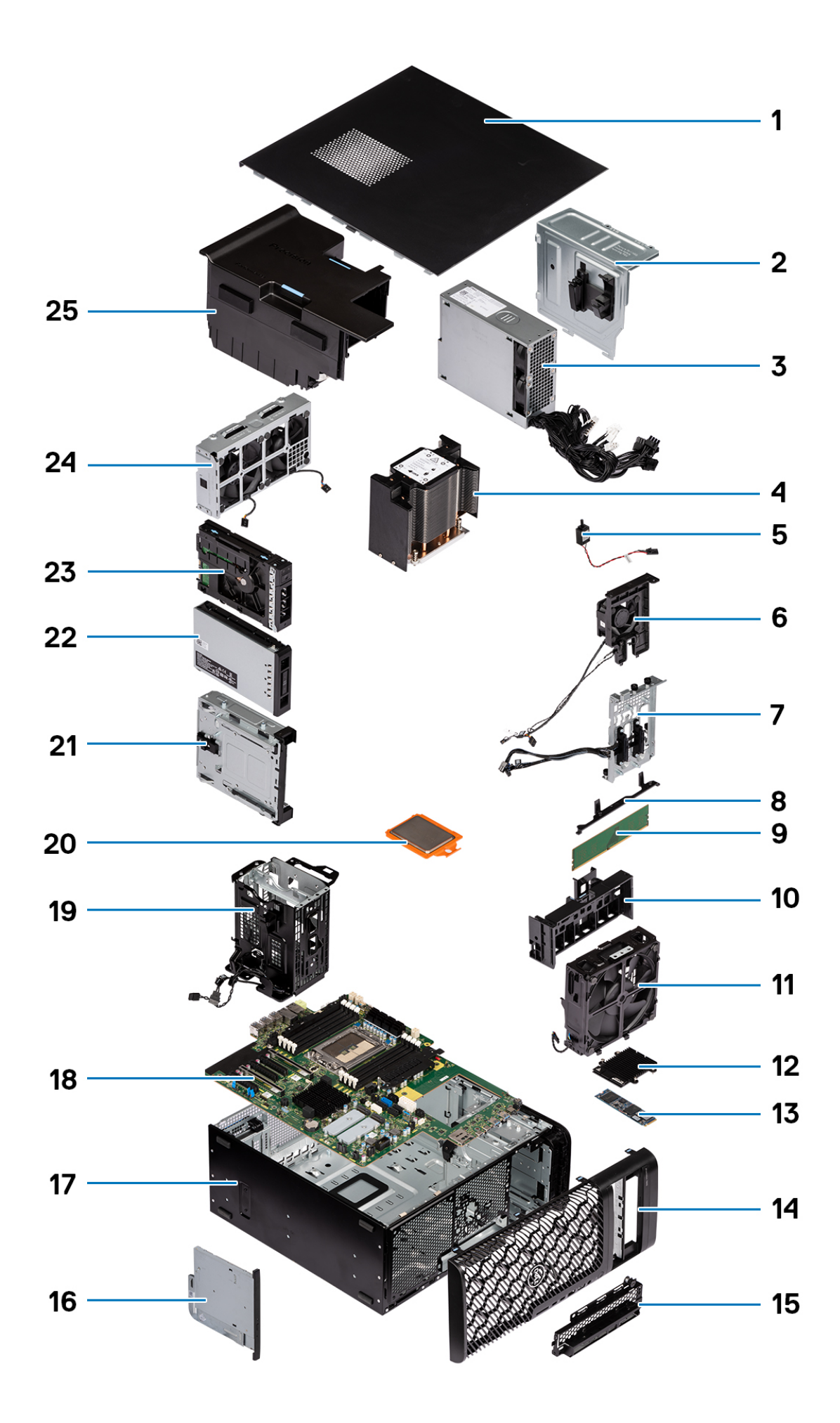

- 
- 
- 
- 
- 
- 
- 13. M.2-SSD-Laufwerk 14. Frontblende
- 
- 
- 19. Gehäuse für interne Festplatte 20. Prozessor
- 
- 
- 25. Kühlgehäuse
- <span id="page-14-0"></span>1. Seitenabdeckung 2. Netzteilabdeckung
- 3. Netzteil 4. Kühlkörper
- 5. Eingriffschalter 6. Festplattenlüfter-Baugruppe
- 7. Speicherschachtanschlüsse 8. Systemplatinen-Stützhalterung
- 9. Speichermodul 10. PCIe-Kartenhalter
- 11. Vordere Lüfterbaugruppe 12. Kühlkörper für Solid-State-Laufwerk
	-
- 15. Vordere E/A-Halterung 16. Flaches optisches Laufwerk
- 17. Gehäuse 18. Systemplatine
	-
- 21. Optischer Laufwerksschacht 22. Externe M.2 Solid-State-Laufwerk-Baugruppe
- 23. Externe Festplattenbaugruppe 24. Baugruppe des hinteren Lüfters
- **ANMERKUNG:** Dell stellt eine Liste der Komponenten und ihrer Artikelnummern für die ursprüngliche erworbene Systemkonfiguration bereit. Diese Teile sind gemäß der vom Kunden erworbenen Gewährleistung verfügbar. Wenden Sie sich bezüglich Kaufoptionen an Ihren Dell Vertriebsmitarbeiter.

# **Seitenabdeckung**

### **Entfernen der Seitenabdeckung**

#### **Voraussetzungen**

- 1. Befolgen Sie die Anweisungen unter [Vor der Arbeit an Komponenten im Inneren des Computers.](#page-7-0)
	- **ANMERKUNG:** Entfernen Sie das Sicherheitskabel vom Sicherheitskabeleinschub (falls vorhanden).

#### **Info über diese Aufgabe**

Die nachfolgenden Abbildungen zeigen die Position der Seitenabdeckung und stellen das Verfahren zum Entfernen bildlich dar.

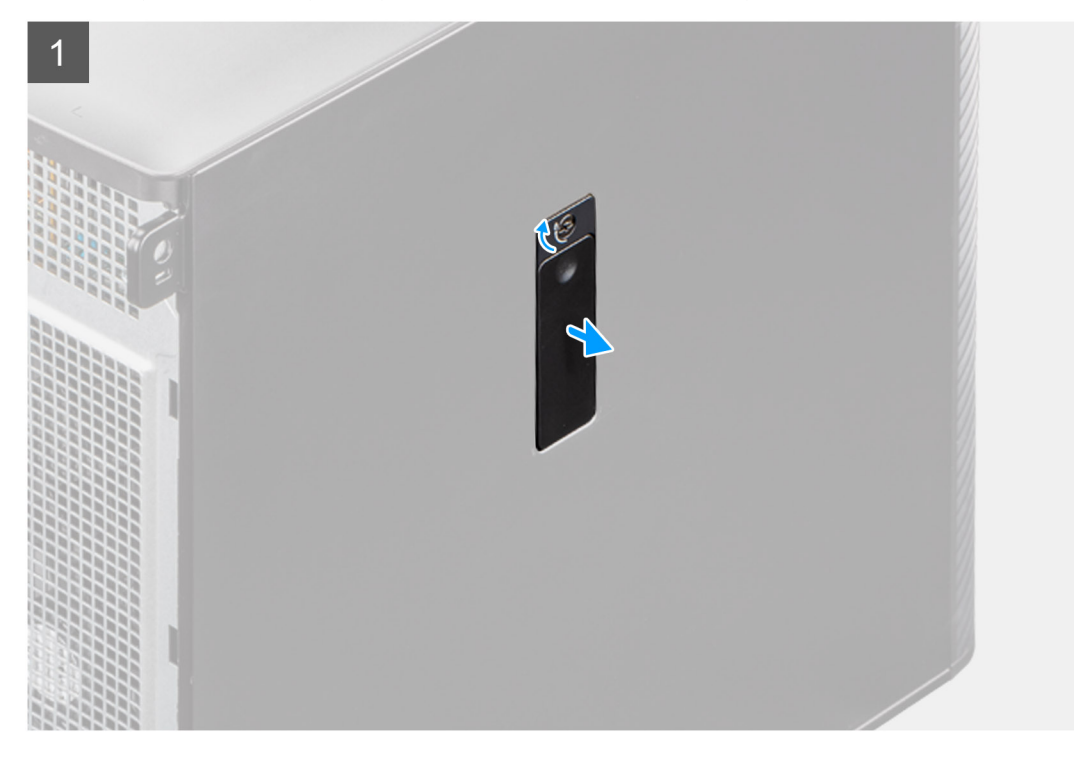

<span id="page-15-0"></span>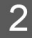

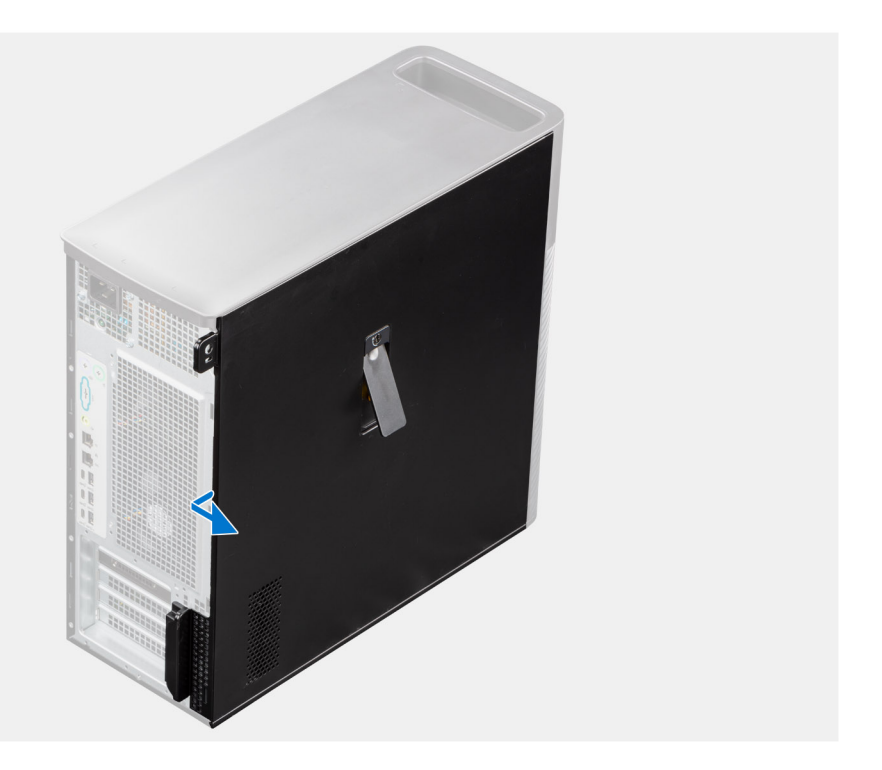

- 1. Ziehen Sie an der Verriegelung, um die Seitenabdeckung vom Computer zu lösen.
	- **ANMERKUNG:** Wenn die Verriegelung der Seitenabdeckung auf die verriegelte Position eingestellt ist, verwenden Sie einen Kreuzschlitzschraubendreher, um die Verriegelung der Seitenabdeckung in die entriegelte Position zu drehen.
- 2. Öffnen Sie die Seitenabdeckung in einem Winkel und heben Sie die Abdeckung vom Gehäuse ab.

### **Anbringen der Seitenabdeckung**

#### **Voraussetzungen**

Wenn Sie eine Komponente austauschen, muss die vorhandene Komponente entfernt werden, bevor Sie das Installationsverfahren durchführen.

#### **Info über diese Aufgabe**

Die nachfolgenden Abbildungen zeigen die Position der Seitenabdeckung und stellen das Verfahren zum Anbringen bildlich dar.

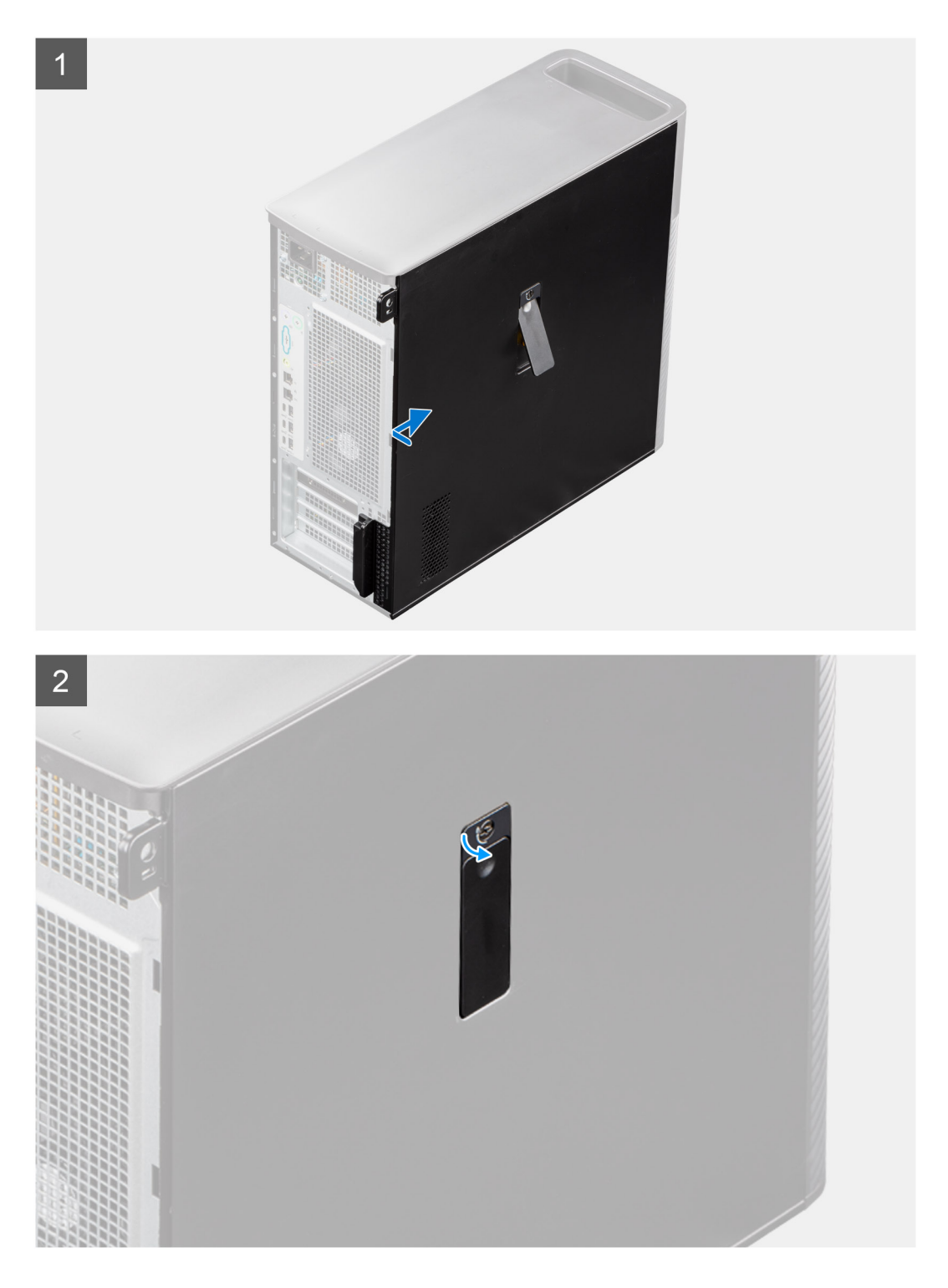

- 1. Richten Sie die Laschen der Seitenabdeckung an den Schlitzen am Gehäuse aus.
- 2. Drücken Sie die Seitenabdeckung in Richtung der Seite des Computers, um sie zu befestigen.
	- **ANMERKUNG:** Der Entriegelungsriegel verriegelt die Seitenabdeckung automatisch am Computer.
	- **ANMERKUNG:** Um die Verriegelung der Seitenabdeckung auf die verriegelte Position einzustellen, verwenden Sie einen Kreuzschlitzschraubendreher, um die Verriegelung der Seitenabdeckung in die verriegelte Position zu drehen.

#### <span id="page-17-0"></span>**Nächste Schritte**

1. Befolgen Sie die Anweisungen unter [Nach der Arbeit an Komponenten im Inneren des Computers.](#page-9-0)

# **Frontblende**

### **Entfernen der Frontblende**

#### **Voraussetzungen**

- 1. Befolgen Sie die Anweisungen unter [Vor der Arbeit an Komponenten im Inneren des Computers.](#page-7-0)
- 2. Entfernen Sie die [Seitenabdeckung](#page-14-0).

#### **Info über diese Aufgabe**

Die nachfolgenden Abbildungen zeigen die Position der Frontblende und stellen das Verfahren zum Entfernen bildlich dar.

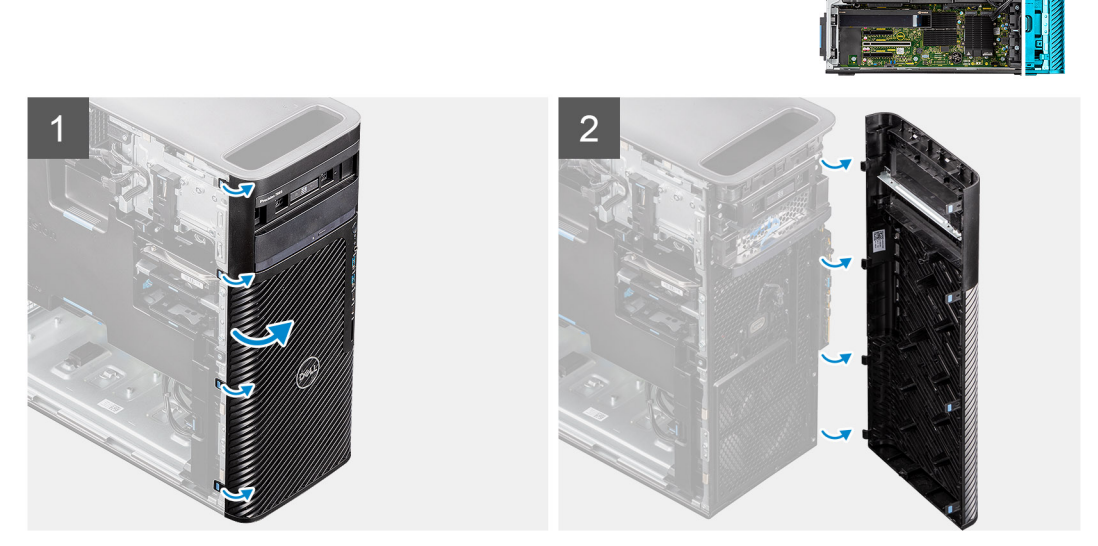

#### **Schritte**

- 1. Hebeln Sie die Halteklammern aus, um die Frontblende vom Computer zu lösen.
- 2. Ziehen Sie leicht an der Frontblende und drehen Sie sie vorsichtig, um die anderen Laschen an der Blende aus den Schlitzen im Gehäuse zu lösen.
- 3. Entfernen Sie die Frontverkleidung vom Computer.

### **Installieren der Frontblende**

#### **Voraussetzungen**

Wenn Sie eine Komponente austauschen, muss die vorhandene Komponente entfernt werden, bevor Sie das Installationsverfahren durchführen.

#### **Info über diese Aufgabe**

Die nachfolgenden Abbildungen zeigen die Position der Frontverkleidung und stellen das Installationsverfahren bildlich dar.

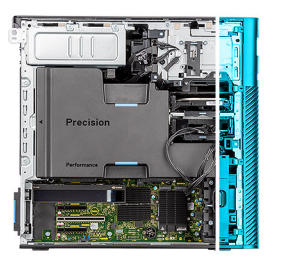

<span id="page-18-0"></span>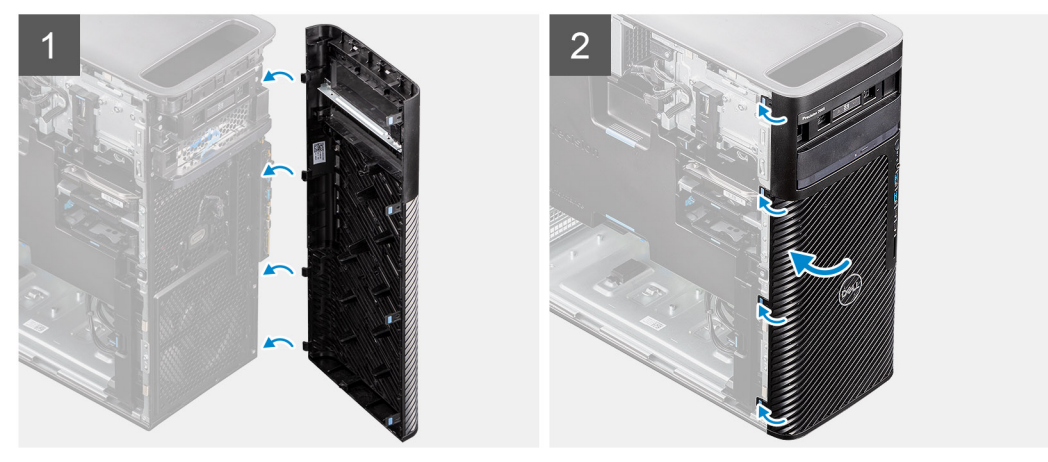

- 1. Positionieren Sie die Frontblende so, dass die Laschen der Blende mit den Schlitzen am Gehäuse ausgerichtet sind.
- 2. Drücken Sie auf die Blende, bis die Laschen einrasten.

#### **Nächste Schritte**

- 1. Bringen Sie die [Seitenabdeckung](#page-15-0) an.
- 2. Befolgen Sie die Anweisungen unter [Nach der Arbeit an Komponenten im Inneren des Computers.](#page-9-0)

# **E/A-Platine**

### **Entfernen der vorderen E/A-Halterung**

#### **Voraussetzungen**

- 1. Befolgen Sie die Anweisungen unter [Vor der Arbeit an Komponenten im Inneren des Computers.](#page-7-0)
- 2. Entfernen Sie die [Seitenabdeckung](#page-14-0).
- 3. Entfernen Sie die [Frontblende.](#page-17-0)

#### **Info über diese Aufgabe**

Die nachfolgenden Abbildungen zeigen die Position der vorderen E/A-Halterung und bieten eine visuelle Darstellung des Verfahrens zum Entfernen.

<span id="page-19-0"></span>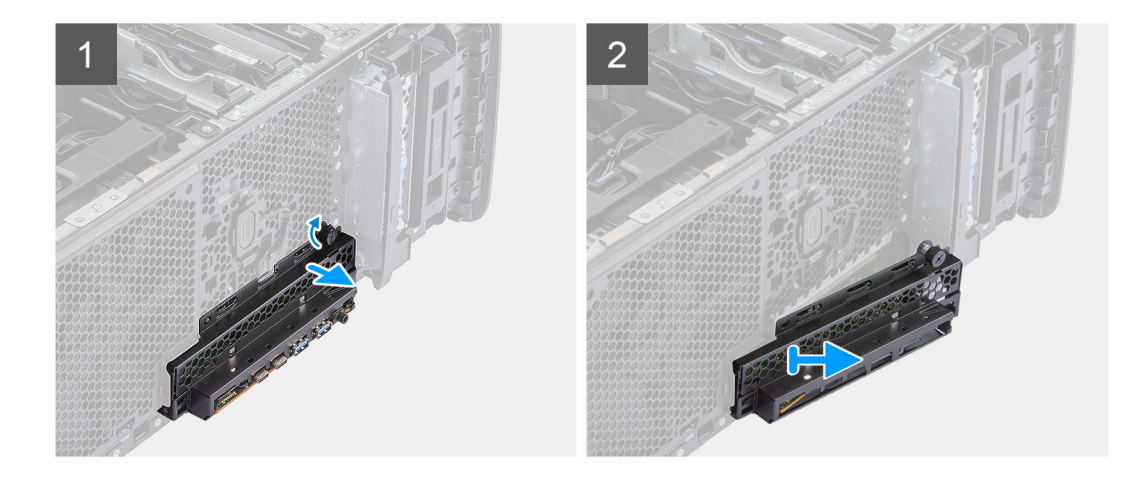

- 1. Lockern Sie die Flügelschraube an der vorderen E/A-Halterung und drehen Sie sie heraus, bis die vordere E/A-Halterung bewegt werden kann.
- 2. Bewegen Sie das obere Ende der vorderen E/A-Halterung in einem Winkel, um es aus dem Steckplatz auf dem Gehäuse zu lösen.
- 3. Entfernen Sie die vordere E/A-Halterung vom Computer.

### **Anbringen der vorderen E/A-Halterung**

#### **Voraussetzungen**

Wenn Sie eine Komponente austauschen, muss die vorhandene Komponente entfernt werden, bevor Sie das Installationsverfahren durchführen.

#### **Info über diese Aufgabe**

Die nachfolgenden Abbildungen zeigen die Position der vorderen E/A-Halterung und stellen das Einbauverfahren bildlich dar.

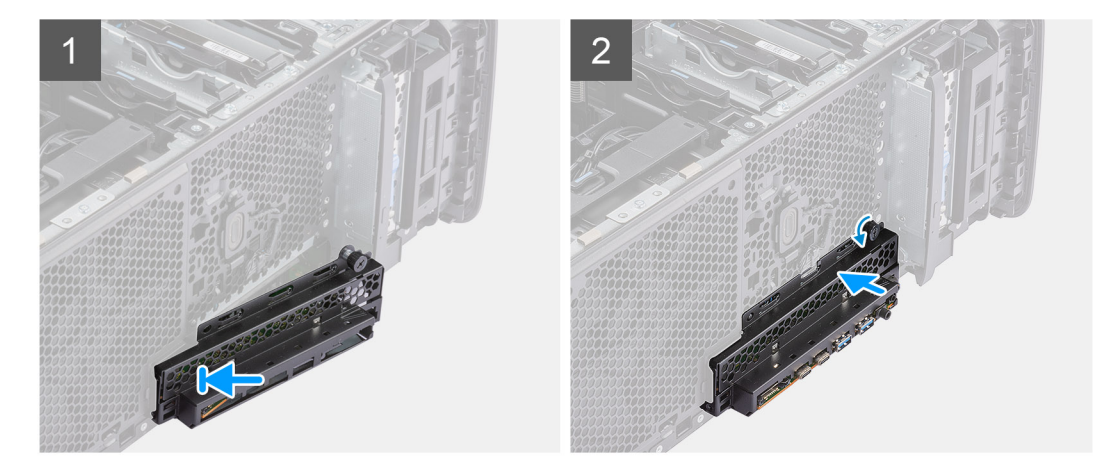

#### **Schritte**

- 1. Positionieren Sie die vordere E/A-Halterung so, dass die Laschen der Halterung mit den Schlitzen am Gehäuse ausgerichtet sind.
- 2. Drücken Sie die Flügelschraube zur Befestigung der vorderen E/A-Halterung am Gehäuse nach innen und ziehen Sie sie fest.

#### **Nächste Schritte**

- 1. Installieren Sie die [Frontverkleidung.](#page-17-0)
- 2. Bringen Sie die [Seitenabdeckung](#page-15-0) an.
- 3. Befolgen Sie die Anweisungen unter [Nach der Arbeit an Komponenten im Inneren des Computers.](#page-9-0)

# <span id="page-20-0"></span>**FlexBay für externen Speicher (Festplatte)**

### **Entfernen der Festplattenbaugruppe**

#### **Voraussetzungen**

1. Befolgen Sie die Anweisungen unter [Vor der Arbeit an Komponenten im Inneren des Computers.](#page-7-0)

#### **Info über diese Aufgabe**

Die nachfolgenden Abbildungen zeigen die Position der Festplattenbaugruppe und bieten eine visuelle Darstellung des Verfahrens zum Entfernen.

 $\bigcirc$ 

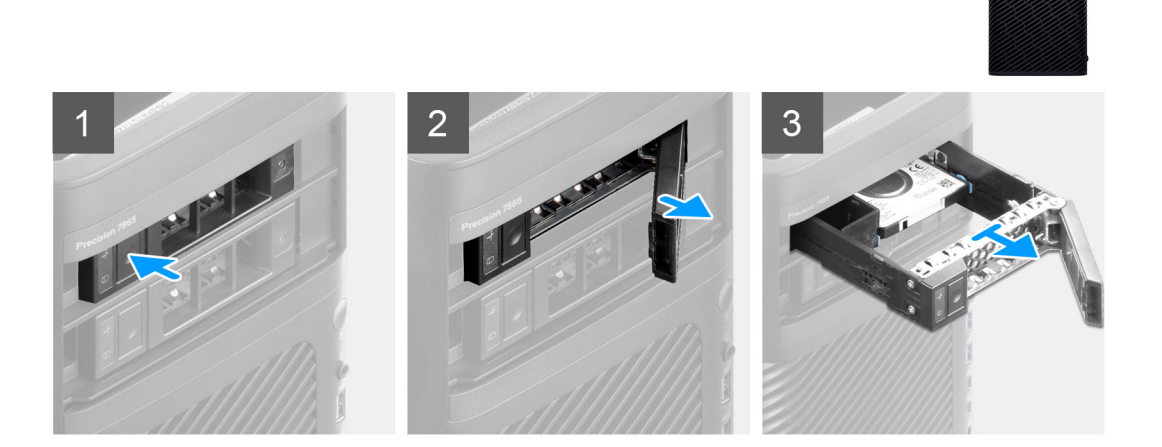

#### **Schritte**

- 1. Drücken Sie die Entriegelungstaste auf der externen FlexBay-Halterung, um die Verriegelung zu öffnen.
- 2. Halten Sie die Verriegelung und schieben Sie die Festplattenbaugruppe aus dem externen FlexBay-Schacht.

### **Einbauen der Festplattenbaugruppe**

#### **Voraussetzungen**

Wenn Sie eine Komponente austauschen, muss die vorhandene Komponente entfernt werden, bevor Sie das Installationsverfahren durchführen.

#### **Info über diese Aufgabe**

Die nachfolgenden Abbildungen zeigen die Position der Festplattenbaugruppe und bieten eine visuelle Darstellung des Einbauverfahrens.

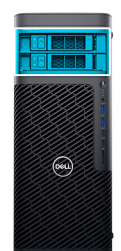

<span id="page-21-0"></span>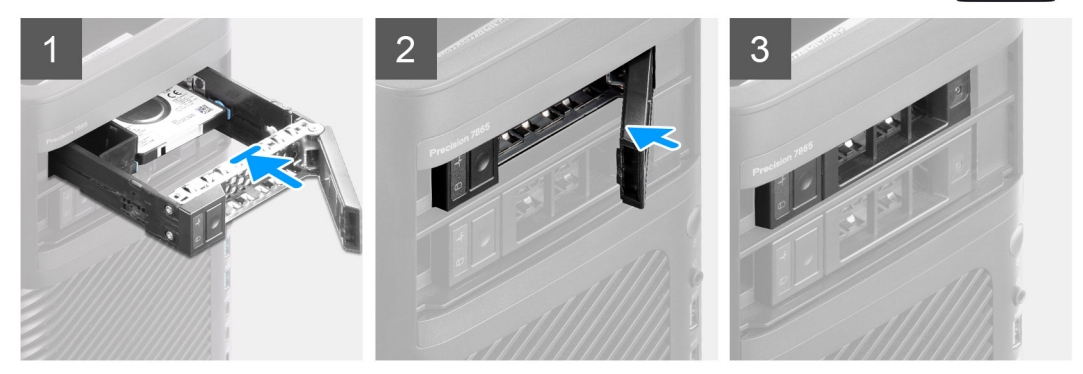

- 1. Schieben Sie die Festplattenbaugruppe in den externen FlexBay-Steckplatz.
- 2. Schließen Sie die Verriegelung, um die Festplattenbaugruppe zu befestigen.

#### **Nächste Schritte**

1. Befolgen Sie die Anweisungen unter [Nach der Arbeit an Komponenten im Inneren des Computers.](#page-9-0)

### **Entfernen einer 3,5-Zoll-Festplatte aus einer Festplattenbaugruppe**

#### **Voraussetzungen**

- 1. Befolgen Sie die Anweisungen unter [Vor der Arbeit an Komponenten im Inneren des Computers.](#page-7-0)
- 2. Entfernen Sie die [Festplattenbaugruppe](#page-20-0).

#### **Info über diese Aufgabe**

Die nachfolgenden Abbildungen zeigen die Position einer 3,5-Zoll-Festplatte in einer Festplattenbaugruppe und bieten eine visuelle Darstellung des Verfahrens zum Entfernen.

<span id="page-22-0"></span>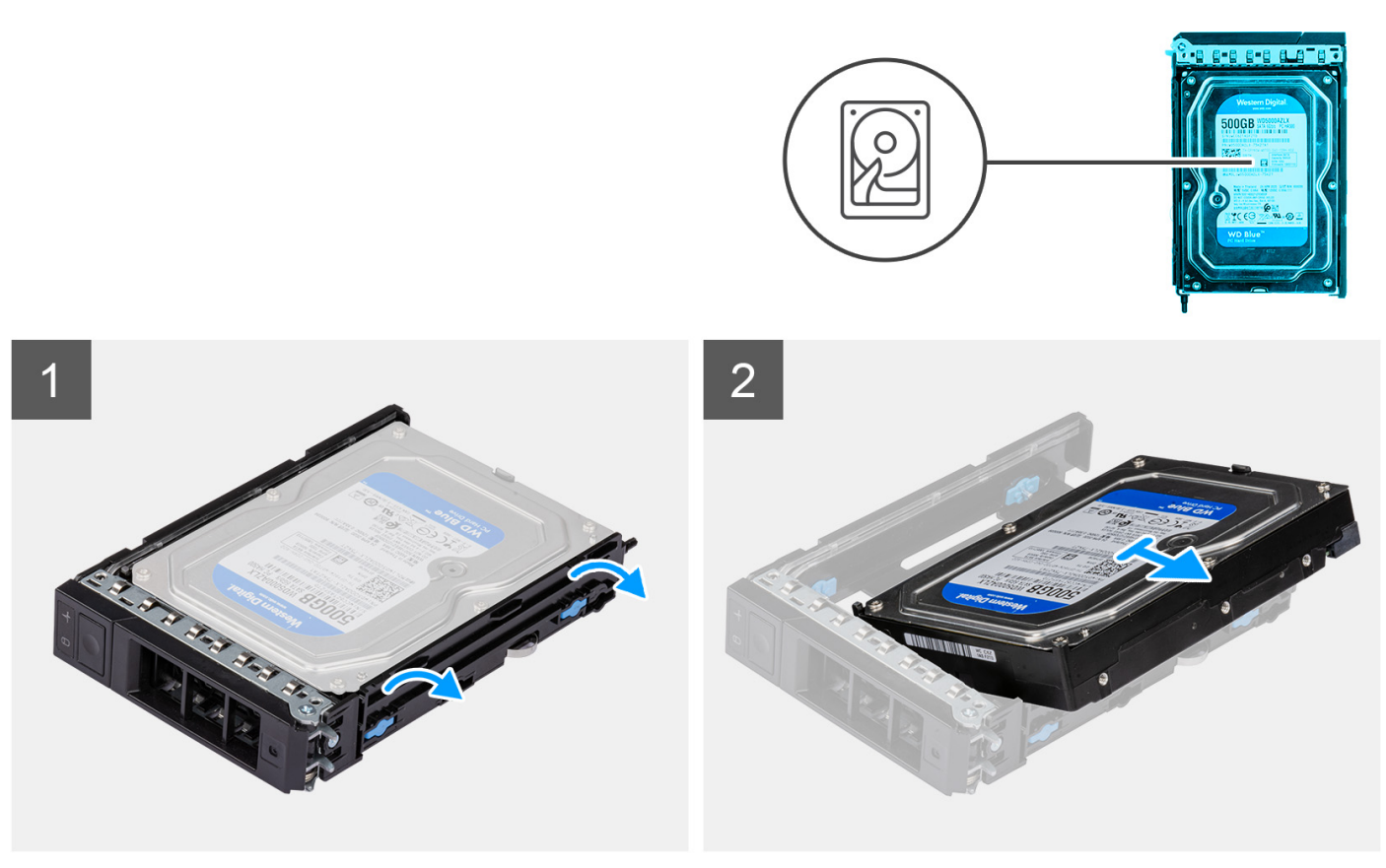

- 1. Hebeln Sie die Seiten der externen Festplattenhalterung ab, um die Stifte an der Halterung aus den Steckplätzen an der Festplatte zu lösen.
- 2. Heben Sie die Festplatte von der externen Festplattenhalterung ab.

### **Einbauen einer 3,5-Zoll-Festplatte aus einer Festplattenbaugruppe**

#### **Voraussetzungen**

Wenn Sie eine Komponente austauschen, muss die vorhandene Komponente entfernt werden, bevor Sie das Installationsverfahren durchführen.

#### **Info über diese Aufgabe**

Die nachfolgenden Abbildungen zeigen die Position einer 3,5-Zoll-Festplatte in einer Festplattenbaugruppe und bieten eine visuelle Darstellung des Einbauverfahrens.

<span id="page-23-0"></span>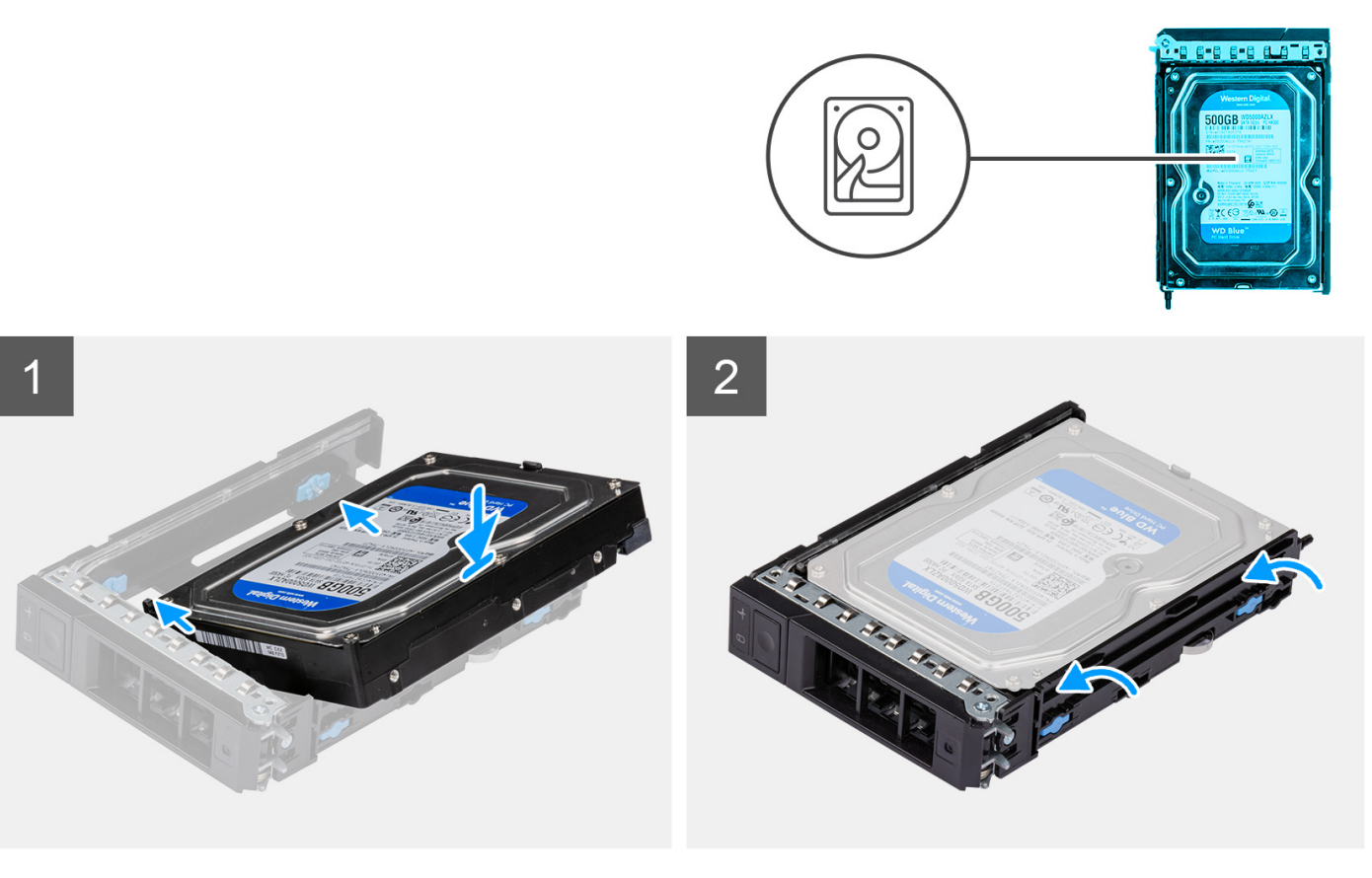

- 1. Setzen Sie die Festplatte in die externe Festplattenhalterung ein und richten Sie die Stifte an der Halterung auf die Steckplätze an der Festplatte aus.
- 2. Lassen Sie die Festplatte in der externen Laufwerkhalterung einrasten.

#### **Nächste Schritte**

- 1. Installieren Sie die [Festplattenbaugruppe](#page-20-0).
- 2. Befolgen Sie die Anweisungen unter [Nach der Arbeit an Komponenten im Inneren des Computers.](#page-9-0)

### **Entfernen eines 2,5-Zoll-Festplattenlaufwerks aus einer Festplattenbaugruppe**

#### **Voraussetzungen**

- 1. Befolgen Sie die Anweisungen unter [Vor der Arbeit an Komponenten im Inneren des Computers.](#page-7-0)
- 2. Entfernen Sie die [Festplattenbaugruppe](#page-20-0).

#### **Info über diese Aufgabe**

Die nachfolgenden Abbildungen zeigen die Position einer 2,5-Zoll-Festplatte in einer Festplattenbaugruppe und bieten eine visuelle Darstellung des Verfahrens zum Entfernen.

<span id="page-24-0"></span>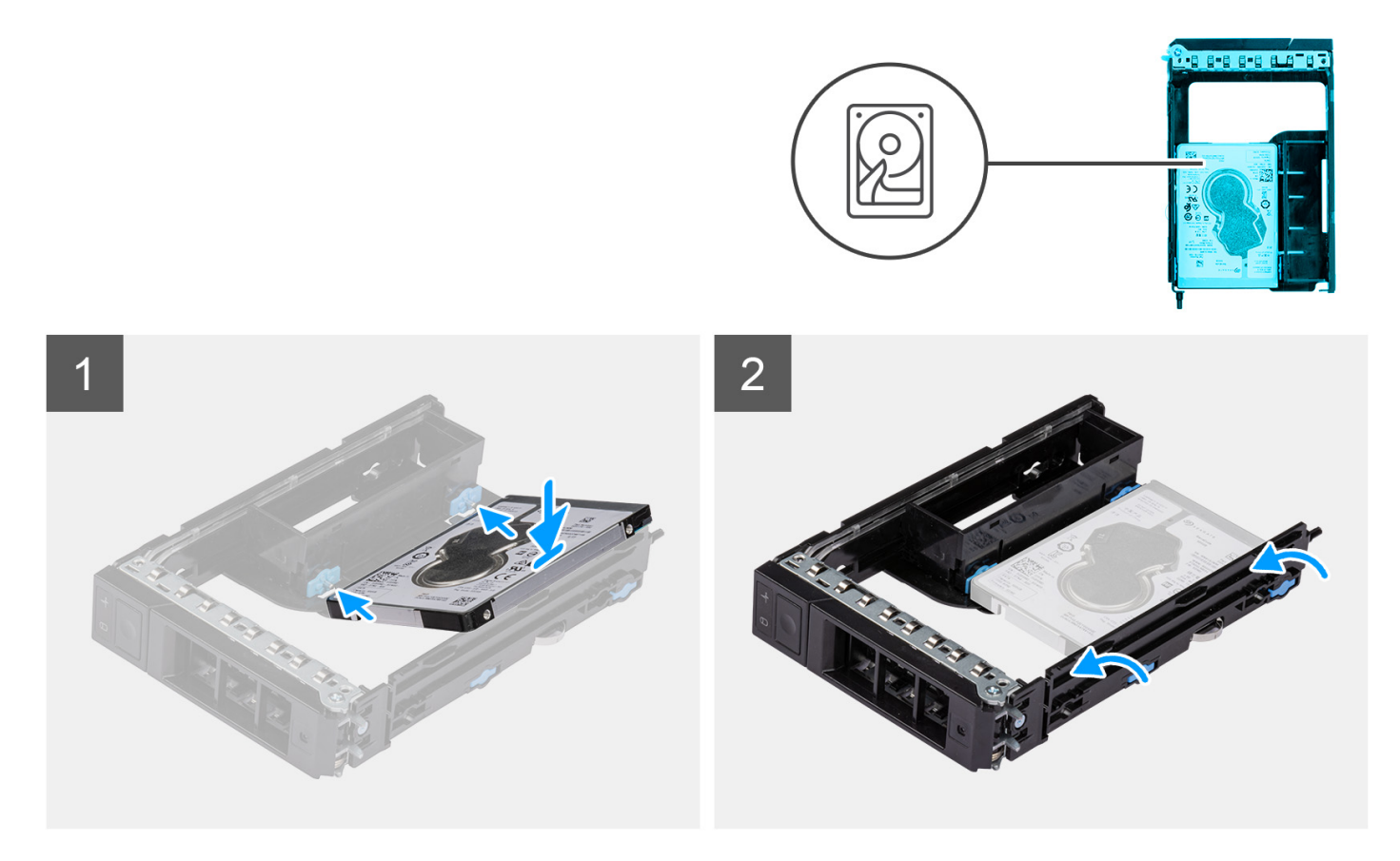

- 1. Hebeln Sie die Seiten der externen Festplattenhalterung ab, um die Stifte an der Halterung aus den Steckplätzen an der Festplatte zu lösen.
- 2. Heben Sie die Festplatte von der externen Festplattenhalterung ab.

### **Einbauen einer 2,5-Zoll-Festplatte aus einer Festplattenbaugruppe**

#### **Voraussetzungen**

Wenn Sie eine Komponente austauschen, muss die vorhandene Komponente entfernt werden, bevor Sie das Installationsverfahren durchführen.

#### **Info über diese Aufgabe**

Die nachfolgenden Abbildungen zeigen die Position der 2,5-Zoll-Festplatte in einer Festplattenbaugruppe und bieten eine visuelle Darstellung des Einbauverfahrens.

<span id="page-25-0"></span>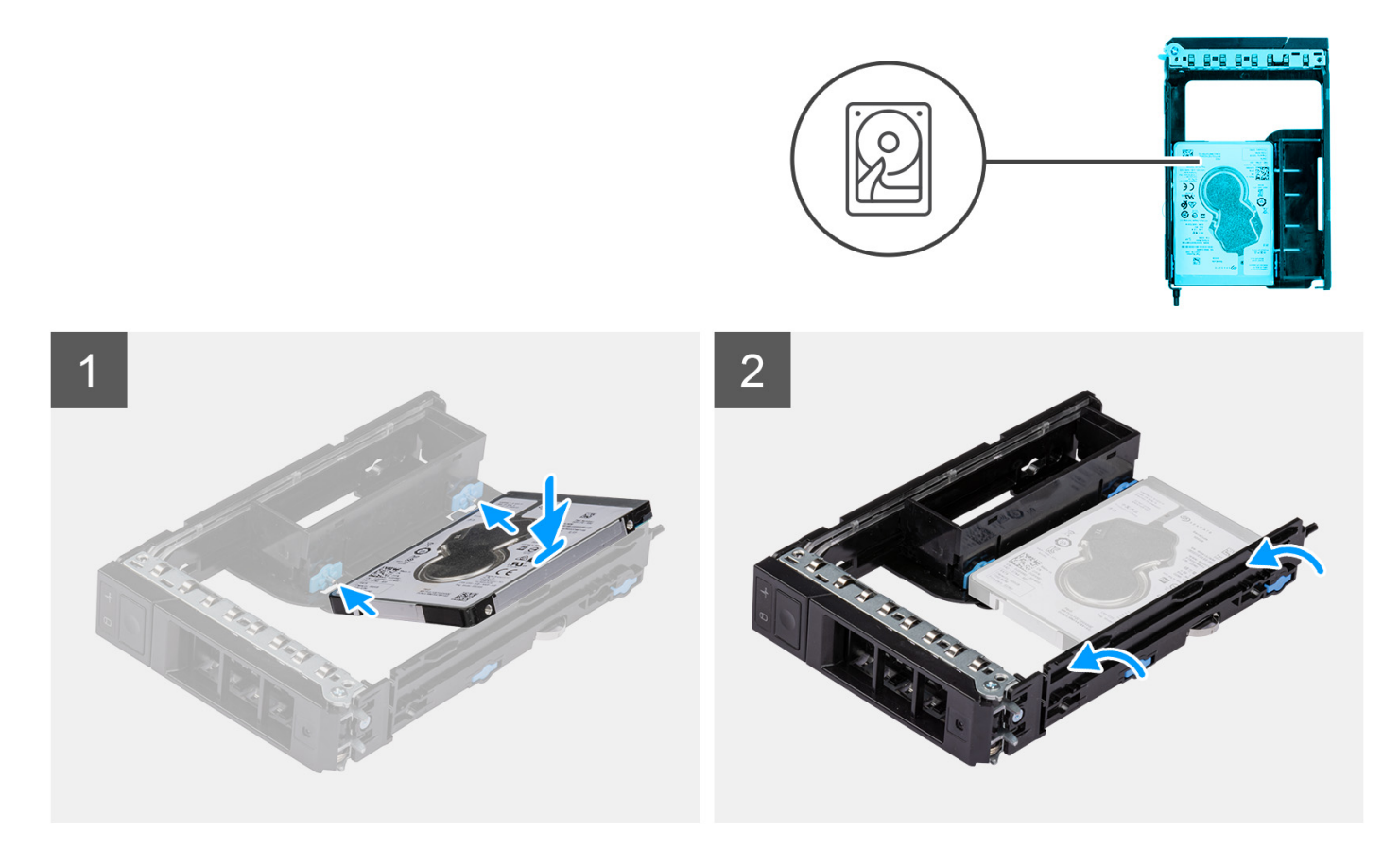

1. **(i) ANMERKUNG:** 2,5-Zoll-Festplatten müssen in Festplattenbaugruppen installiert werden, in denen ein Adapter für 2,5-Zoll-Festplatten installiert ist.

Setzen Sie die Festplatte in die externe Festplattenhalterung ein und richten Sie die Stifte an der Halterung auf die Steckplätze an der Festplatte aus.

2. Lassen Sie die Festplatte in der externen Laufwerkhalterung einrasten.

#### **Nächste Schritte**

- 1. Installieren Sie die [Festplattenbaugruppe](#page-20-0).
- 2. Befolgen Sie die Anweisungen unter [Nach der Arbeit an Komponenten im Inneren des Computers.](#page-9-0)

# **FlexBay für externen Speicher (Solid-State-Laufwerk)**

### **Entfernen der externen SSD-Laufwerk-Baugruppe**

#### **Voraussetzungen**

1. Befolgen Sie die Anweisungen unter [Vor der Arbeit an Komponenten im Inneren des Computers.](#page-7-0)

#### **Info über diese Aufgabe**

Die folgenden Abbildungen zeigen die Position der externen SSD-Laufwerk-Baugruppe und stellen das Verfahren zum Entfernen bildlich dar.

<span id="page-26-0"></span>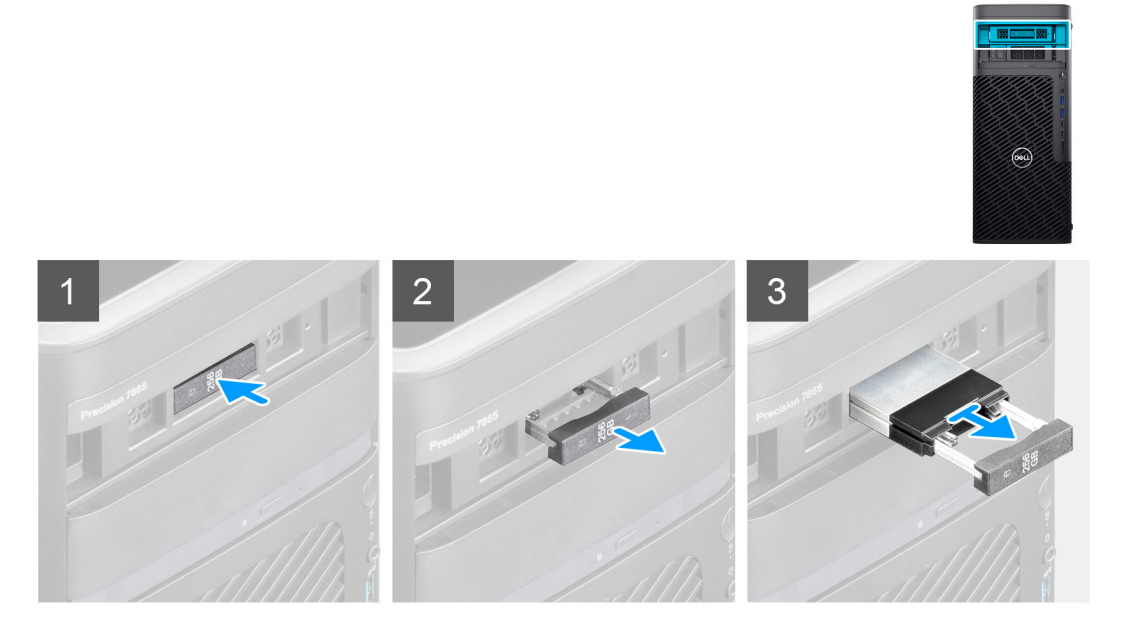

- 1. Drücken Sie die Entriegelungstaste auf der externen FlexBay-Halterung, um die Verriegelung zu öffnen.
- 2. Halten Sie die Verriegelung und schieben Sie die SSD-Laufwerk-Baugruppe aus dem externen FlexBay-Schacht.

### **Entfernen des externen M.2 2230-Solid-State-Laufwerks**

#### **Voraussetzungen**

1. Befolgen Sie die Anweisungen unter [Vor der Arbeit an Komponenten im Inneren des Computers.](#page-7-0)

#### **Info über diese Aufgabe**

Die folgenden Abbildungen zeigen die Position des externen M.2 2230-Solid-State-Laufwerks und stellen das Verfahren zum Entfernen bildlich dar.

<span id="page-27-0"></span>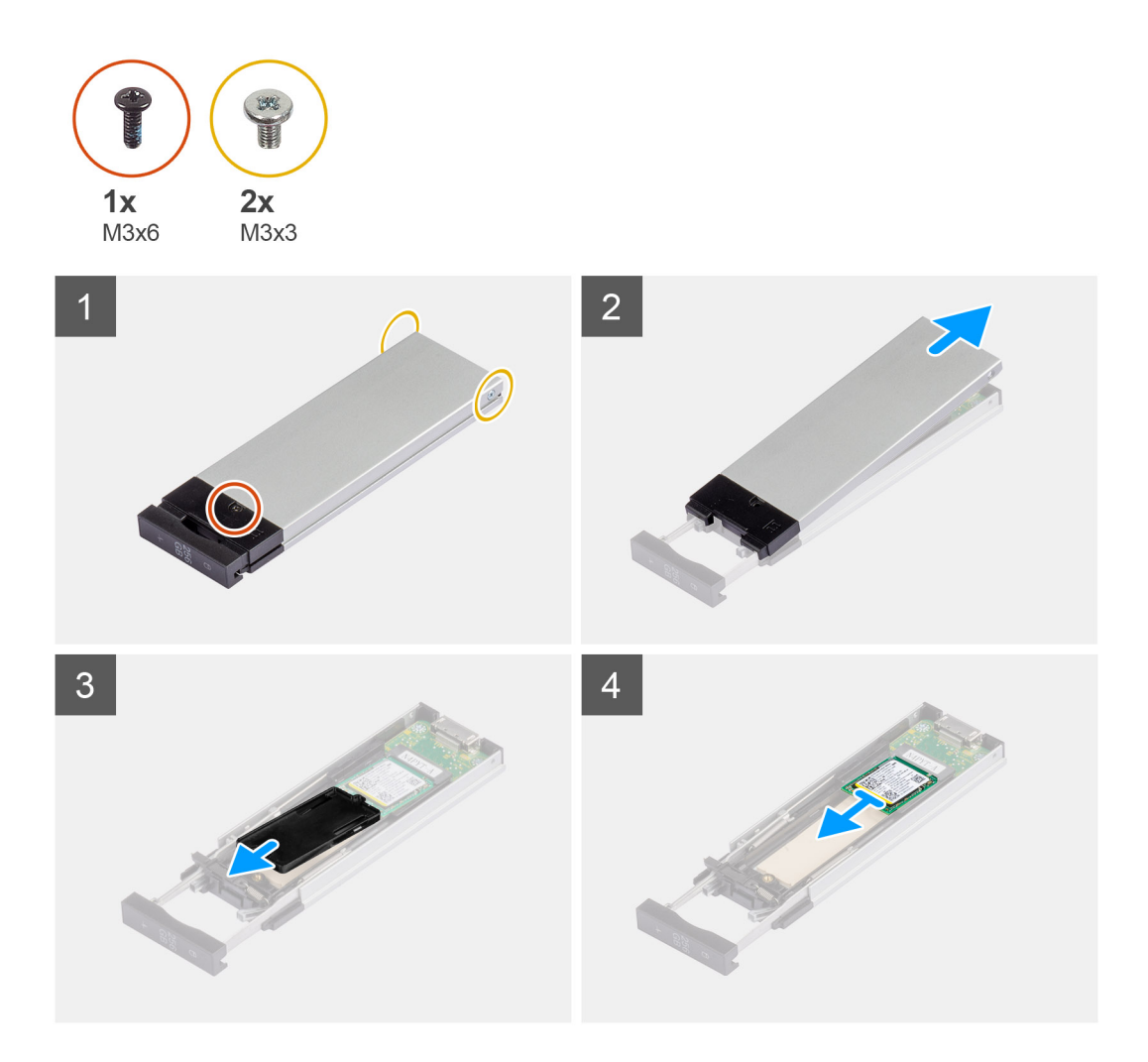

- 1. Entfernen Sie die einzelne Schraube (M3x6) und die zwei Schrauben (M3x3) von der SSD-Laufwerksbaugruppe.
- 2. Heben Sie die Abdeckung an und entfernen Sie sie von der SSD-Laufwerksbaugruppe.
- 3. Schieben Sie die SSD-Laufwerkshalterung aus der SSD-Laufwerksbaugruppe.
- 4. Schieben Sie das Solid-State-Laufwerk aus der SSD-Laufwerksbaugruppe.

### **Einbauen des externen M.2 2230-Solid-State-Laufwerks**

#### **Voraussetzungen**

Wenn Sie eine Komponente austauschen, muss die vorhandene Komponente entfernt werden, bevor Sie das Installationsverfahren durchführen.

#### **Info über diese Aufgabe**

Die folgenden Abbildungen zeigen die Position des externen M.2 2230-Solid-State-Laufwerks und stellen das Einbauverfahren bildlich dar.

<span id="page-28-0"></span>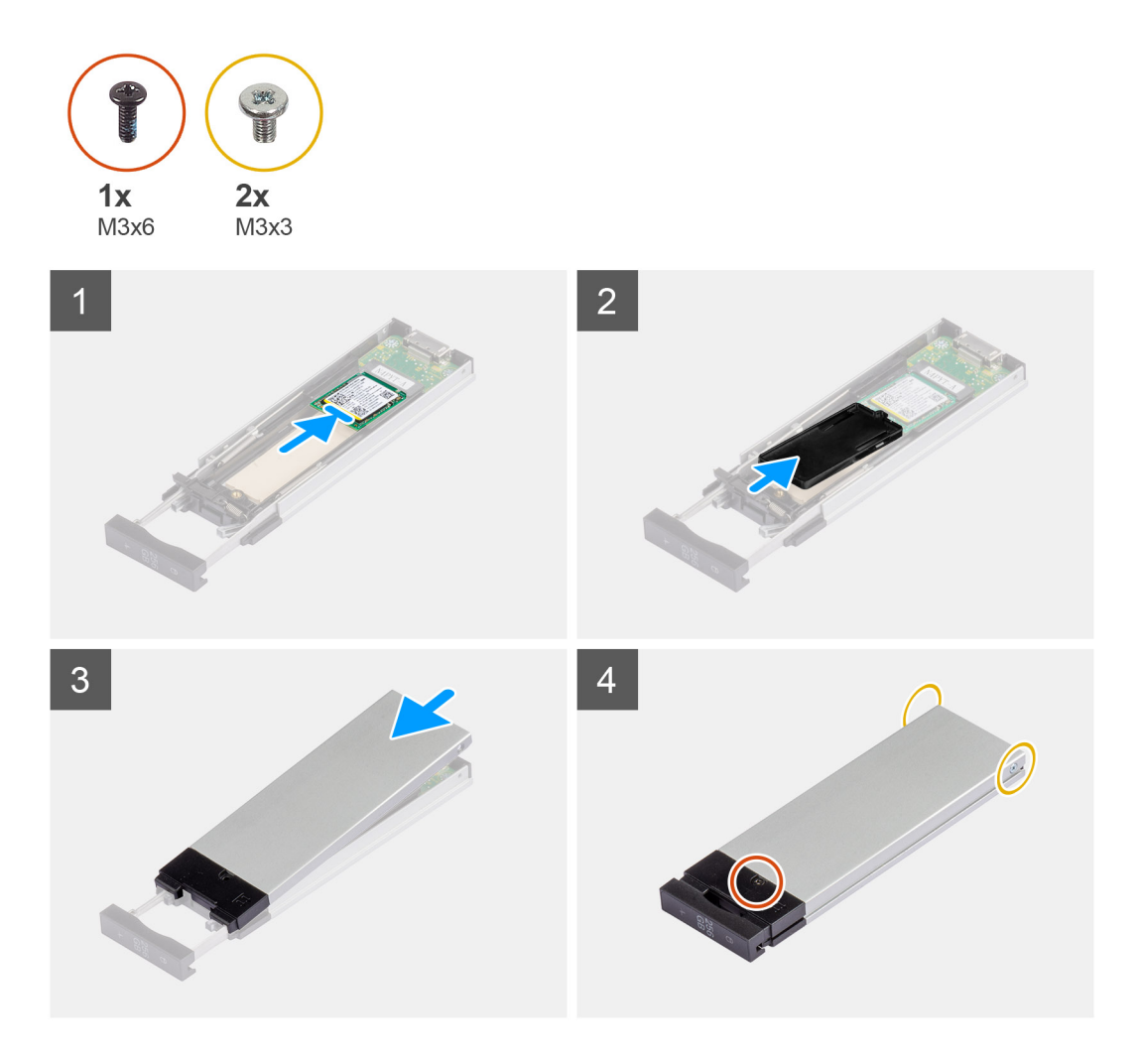

- 1. Richten Sie die Kerbe auf dem SSD-Laufwerk an der Lasche am SSD-Anschluss aus.
- 2. Setzen Sie das SSD-Laufwerk in einem Winkel von 45 Grad in den Steckplatz auf der SSD-Laufwerk-Baugruppe ein.
- 3. Setzen Sie die SSD-Laufwerksabdeckung korrekt ausgerichtet auf die SSD-Laufwerk-Baugruppe.
- 4. Platzieren Sie die Abdeckung über der SSD-Laufwerk-Baugruppe.
- 5. Bringen Sie die einzelne Schraube (M3x6) und die beiden Schrauben (M3x3) zur Befestigung der Abdeckung an der SSD-Laufwerk-Baugruppe an.

#### **Nächste Schritte**

1. Befolgen Sie die Anweisungen unter [Nach der Arbeit an Komponenten im Inneren des Computers.](#page-9-0)

### **Entfernen des externen M.2 2280-Solid-State-Laufwerks**

#### **Voraussetzungen**

1. Befolgen Sie die Anweisungen unter [Vor der Arbeit an Komponenten im Inneren des Computers.](#page-7-0)

#### **Info über diese Aufgabe**

Die folgenden Abbildungen zeigen die Position des externen M.2 2280-Solid-State-Laufwerks und stellen das Verfahren zum Entfernen bildlich dar.

<span id="page-29-0"></span>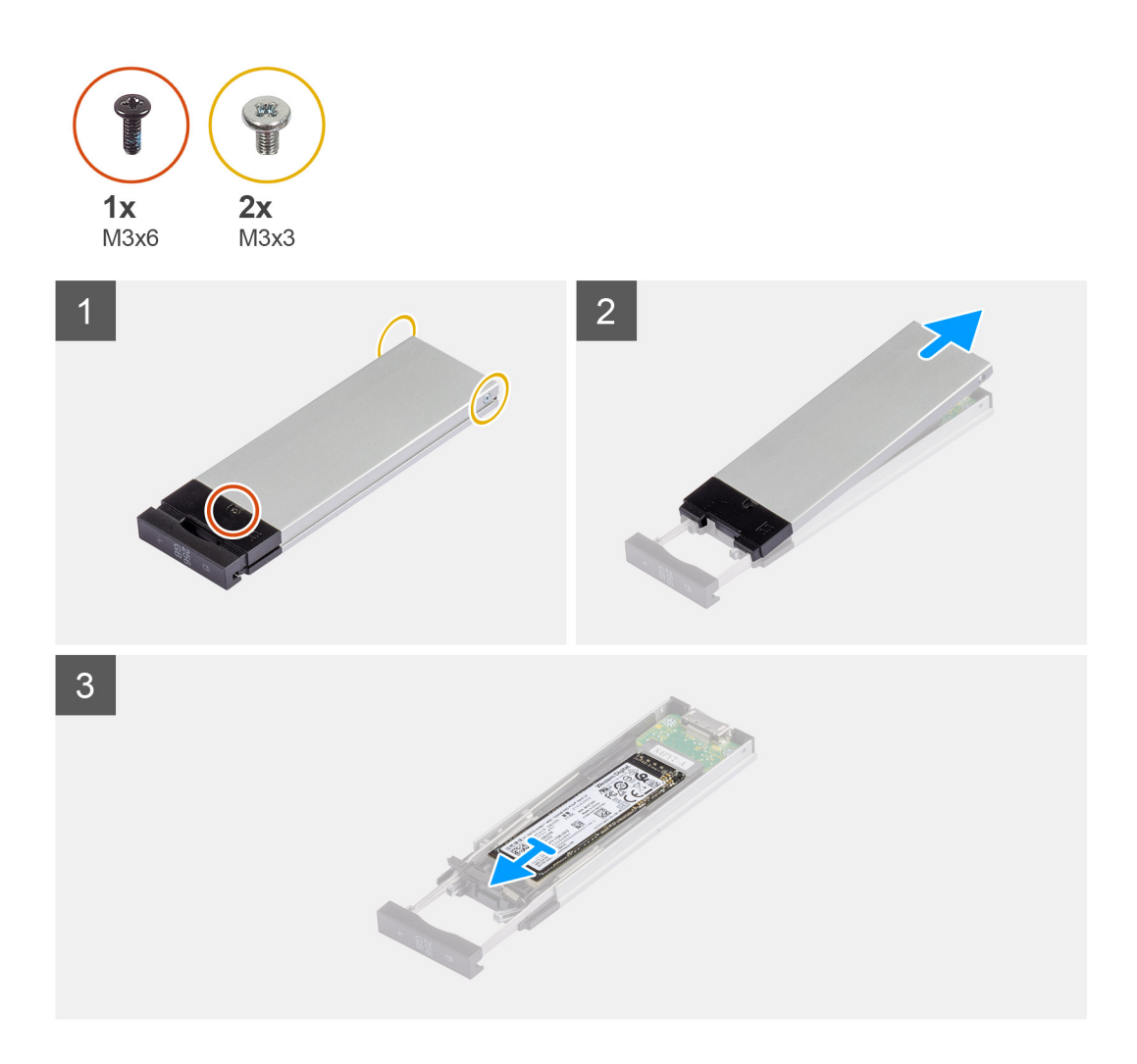

- 1. Entfernen Sie die einzelne Schraube (M3x6) und die zwei Schrauben (M3x3) von der SSD-Laufwerksbaugruppe.
- 2. Heben Sie die Abdeckung an und entfernen Sie sie von der SSD-Laufwerksbaugruppe.
- 3. Schieben Sie das Solid-State-Laufwerk aus der SSD-Laufwerksbaugruppe.

### **Einbauen des externen M.2 2280-Solid-State-Laufwerks**

#### **Voraussetzungen**

Wenn Sie eine Komponente austauschen, muss die vorhandene Komponente entfernt werden, bevor Sie das Installationsverfahren durchführen.

#### **Info über diese Aufgabe**

Die folgenden Abbildungen zeigen die Position des externen M.2 2280-Solid-State-Laufwerks und stellen das Einbauverfahren bildlich dar.

<span id="page-30-0"></span>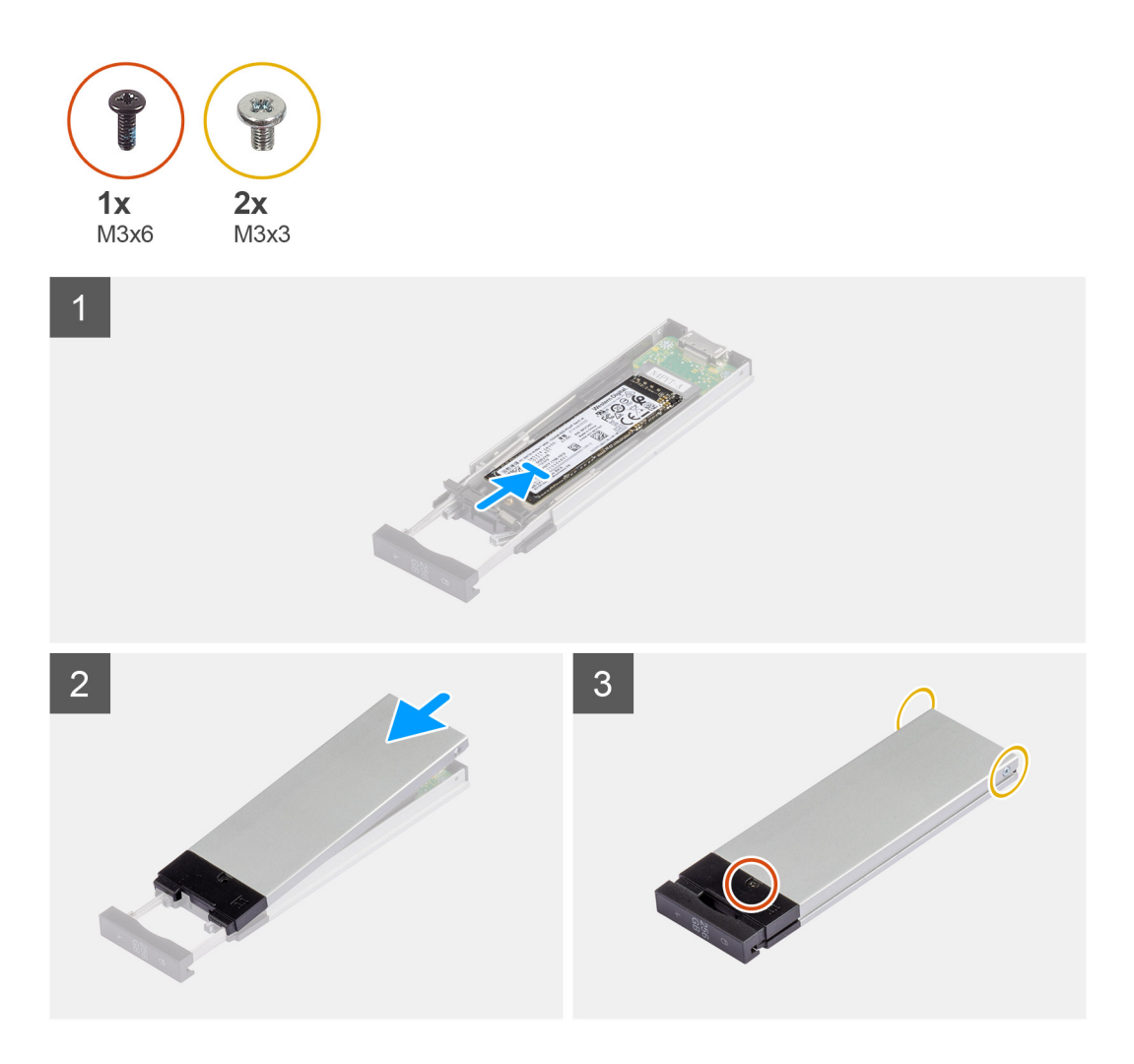

- 1. Richten Sie die Kerbe auf dem SSD-Laufwerk an der Lasche am SSD-Anschluss aus.
- 2. Setzen Sie das SSD-Laufwerk in einem Winkel von 45 Grad in den Steckplatz auf der SSD-Laufwerk-Baugruppe ein.
- 3. Platzieren Sie die Abdeckung über der SSD-Laufwerk-Baugruppe.
- 4. Bringen Sie die einzelne Schraube (M3x6) und die beiden Schrauben (M3x3) zur Befestigung der Abdeckung an der SSD-Laufwerk-Baugruppe an.

#### **Nächste Schritte**

1. Befolgen Sie die Anweisungen unter [Nach der Arbeit an Komponenten im Inneren des Computers.](#page-9-0)

### **Einbauen der externen SSD-Laufwerk-Baugruppe**

#### **Voraussetzungen**

Wenn Sie eine Komponente austauschen, muss die vorhandene Komponente entfernt werden, bevor Sie das Installationsverfahren durchführen.

#### **Info über diese Aufgabe**

Die folgenden Abbildungen zeigen die Position der externen SSD-Laufwerk-Baugruppe und stellen das Einbauverfahren bildlich dar.

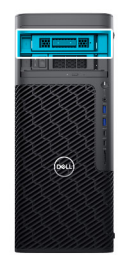

<span id="page-31-0"></span>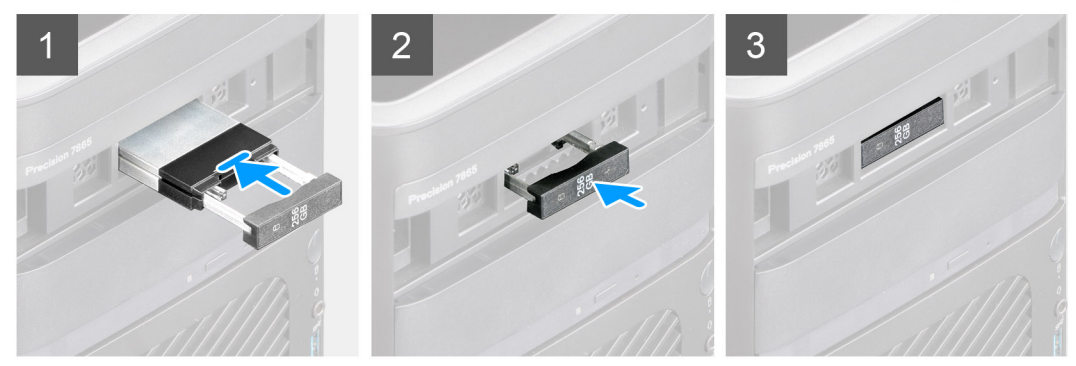

- 1. Schieben Sie die SSD-Laufwerk-Baugruppe in den externen FlexBay-Steckplatz.
- 2. Drücken und schließen Sie die Verriegelung, um die SSD-Laufwerk-Baugruppe zu befestigen.

#### **Nächste Schritte**

1. Befolgen Sie die Anweisungen unter [Nach der Arbeit an Komponenten im Inneren des Computers.](#page-9-0)

# **Flaches optisches Laufwerk**

### **Entfernen des flachen optischen Laufwerks**

#### **Voraussetzungen**

- 1. Befolgen Sie die Anweisungen unter [Vor der Arbeit an Komponenten im Inneren des Computers.](#page-7-0)
- 2. Entfernen Sie die [Seitenabdeckung](#page-14-0).

#### **Info über diese Aufgabe**

Die nachfolgenden Abbildungen zeigen die Position des Festplattenlaufwerks und bieten eine visuelle Darstellung des Verfahrens zum Entfernen.

<span id="page-32-0"></span>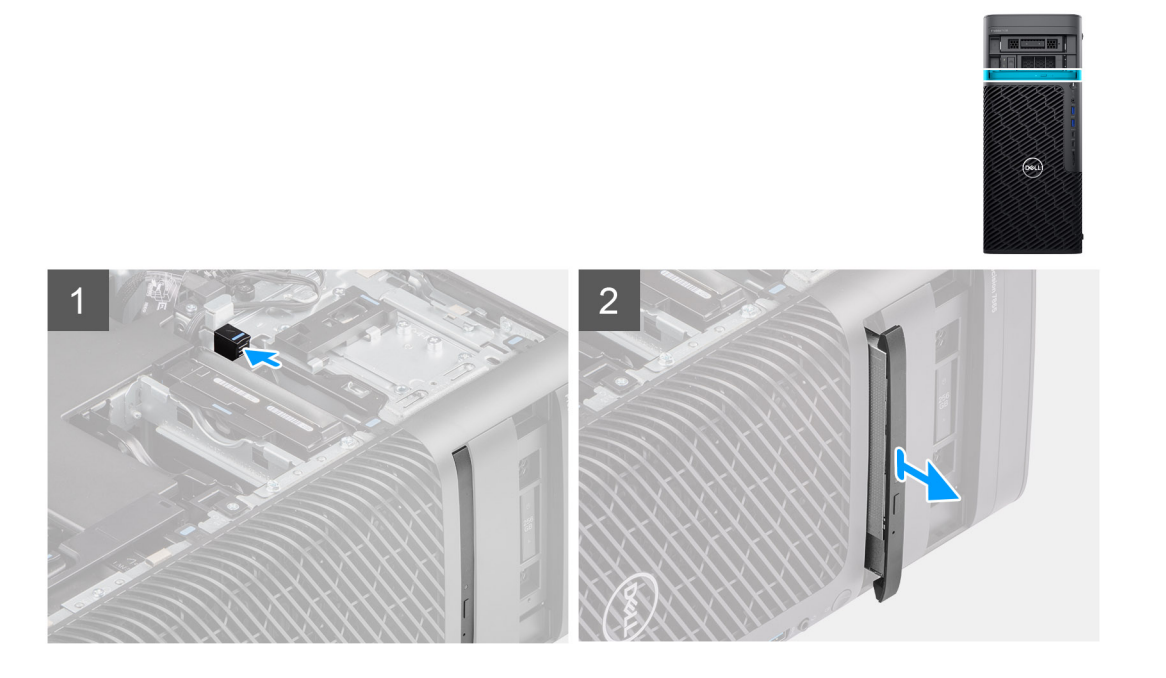

- 1. Drücken Sie auf die Verriegelung des flachen optischen Laufwerks, um es aus dem FlexBay zu lösen.
- 2. Schieben das flache optische Laufwerk aus dem Steckplatz im FlexBay und nehmen Sie es heraus.

### **Installieren des flachen optischen Laufwerks**

#### **Voraussetzungen**

Wenn Sie eine Komponente austauschen, muss die vorhandene Komponente entfernt werden, bevor Sie das Installationsverfahren durchführen.

#### **Info über diese Aufgabe**

Die folgenden Abbildungen zeigen die Position des flachen optischen Laufwerks und stellen das Einbauverfahren bildlich dar:

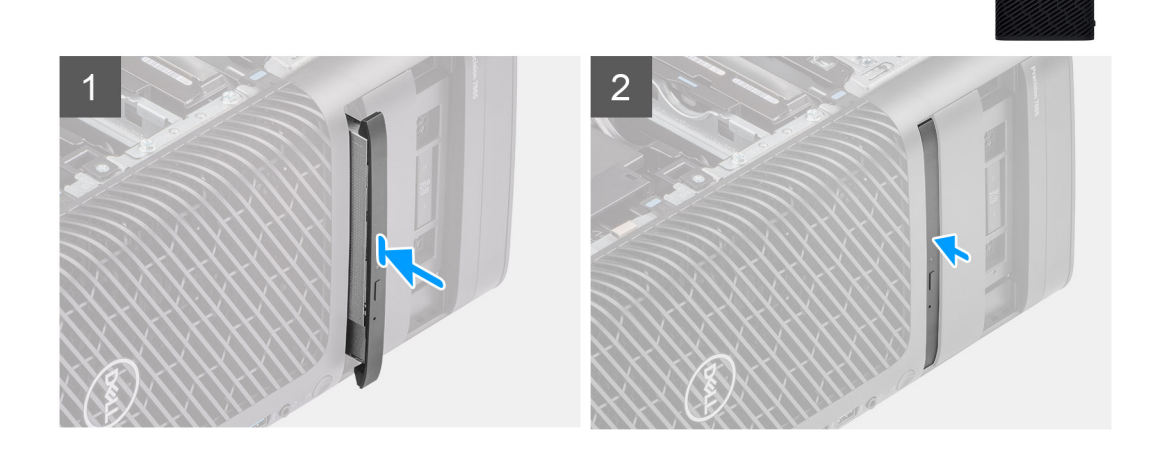

 $\textcircled{a}$ 

- <span id="page-33-0"></span>1. Setzen Sie das flache optische Laufwerk in den Steckplatz im FlexBay.
- 2. Drücken Sie auf das flache optische Laufwerk, bis es einrastet.

#### **Nächste Schritte**

- 1. Bringen Sie die [Seitenabdeckung](#page-15-0) an.
- 2. Befolgen Sie die Anweisungen unter [Nach der Arbeit an Komponenten im Inneren des Computers.](#page-9-0)

# **Kühlgehäuse**

### **Entfernen des Kühlgehäuses**

#### **Voraussetzungen**

- 1. Befolgen Sie die Anweisungen unter [Vor der Arbeit an Komponenten im Inneren des Computers.](#page-7-0)
- 2. Entfernen Sie die [Seitenabdeckung](#page-14-0).
- **ANMERKUNG:** Durch das Entfernen des Kühlgehäuses wird das Speicherlüftermodul getrennt, da das Speicherlüftermodul in das Kühlgehäuse integriert ist.

#### **Info über diese Aufgabe**

Die nachfolgende Abbildung zeigt die Position des Kühlgehäuses und bietet eine visuelle Darstellung des Verfahrens zum Entfernen.

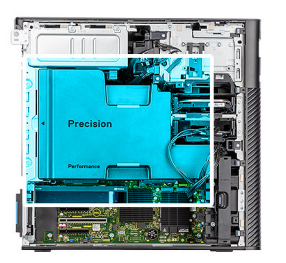

<span id="page-34-0"></span>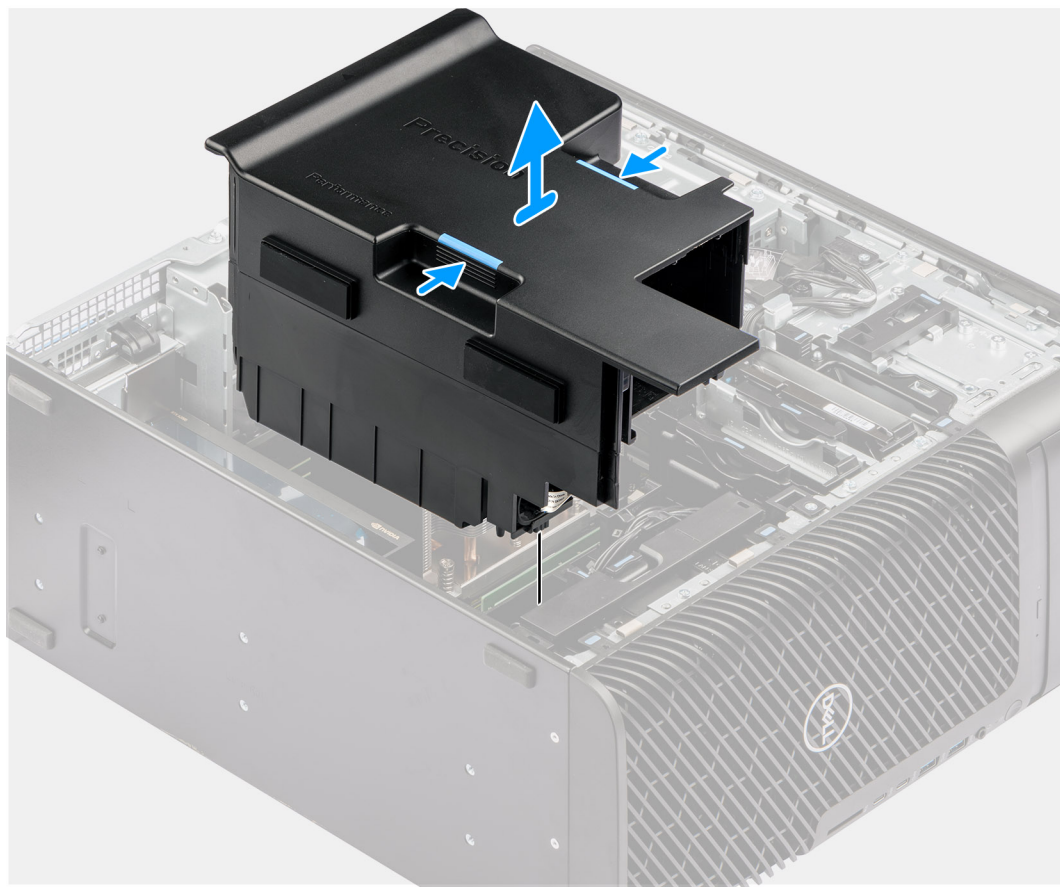

- 1. Halten Sie das Kühlgehäuse an den Griffstellen.
- 2. Ziehen Sie das Kühlgehäuse nach oben aus dem Computer.

### **Einbauen des Kühlgehäuses**

#### **Voraussetzungen**

Wenn Sie eine Komponente austauschen, muss die vorhandene Komponente entfernt werden, bevor Sie das Installationsverfahren durchführen.

- **ANMERKUNG:** Durch das Einbauen des Kühlgehäuses wird das Speicherlüftermodul verbunden, da das Speicherlüftermodul in das  $\bigcirc$ Kühlgehäuse integriert ist.
- **ANMERKUNG:** Führen Sie alle Stromkabel durch die untere Abdeckung des Kühlgehäuses, um Störungen bei der Installation des  $\bigcirc$ Kühlgehäuses zu vermeiden.

#### **Info über diese Aufgabe**

Die folgende Abbildung zeigt die Position des Kühlgehäuses und bietet eine visuelle Darstellung des Einbauverfahrens.

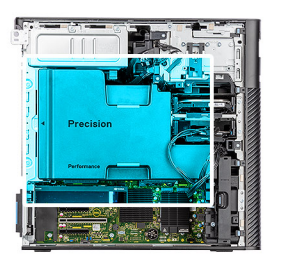

<span id="page-35-0"></span>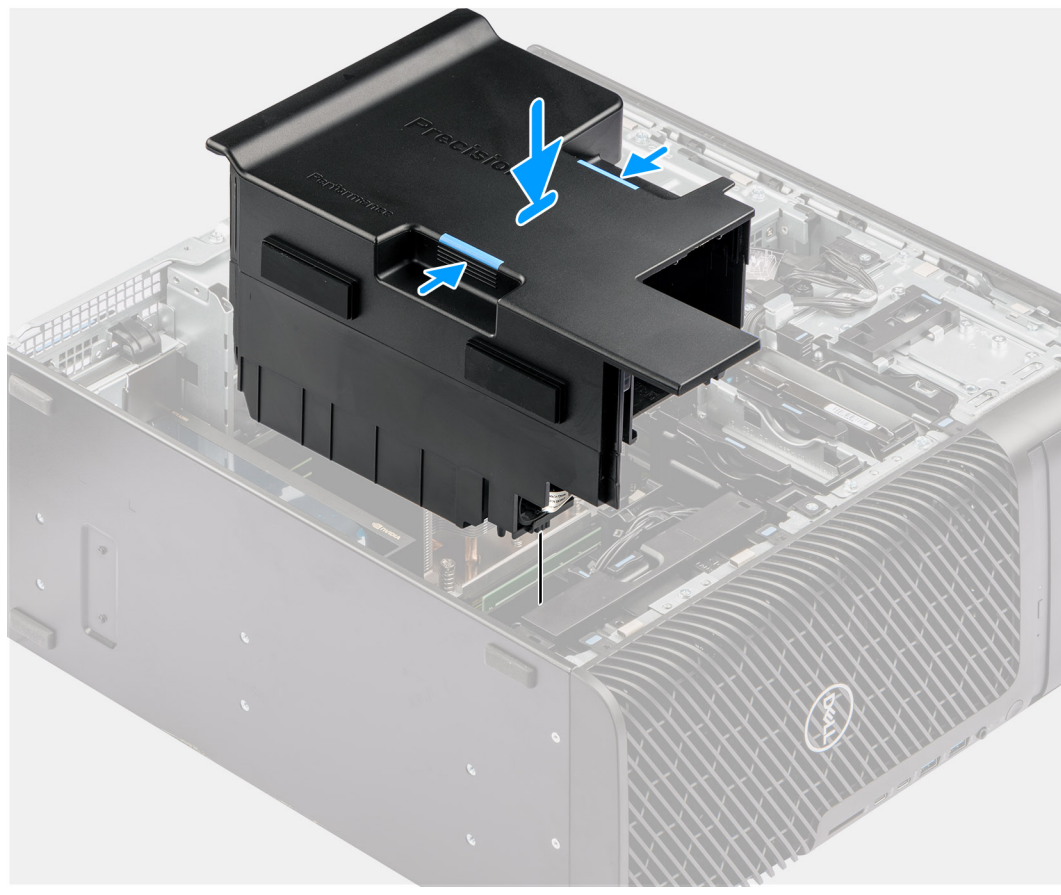

- 1. Richten Sie das Kühlgehäuse über dem Kühlkörper und der Hauptplatine aus und setzen Sie es in den Steckplatz ein.
- 2. Drücken Sie das Kühlgehäuse nach unten, bis die Laschen einrasten.

#### **Nächste Schritte**

- 1. Bringen Sie die [Seitenabdeckung](#page-15-0) an.
- 2. Befolgen Sie die Anweisungen unter [Nach der Arbeit an Komponenten im Inneren des Computers.](#page-9-0)

# **PCIe-Kartenhalter**

### **Entfernen der PCIe-Halterung**

#### **Voraussetzungen**

- 1. Befolgen Sie die Anweisungen unter [Vor der Arbeit an Komponenten im Inneren des Computers.](#page-7-0)
- 2. Entfernen Sie die [Seitenabdeckung](#page-14-0).
- 3. Entfernen Sie das [Kühlgehäuse](#page-33-0).
#### <span id="page-36-0"></span>**Info über diese Aufgabe**

Die nachfolgenden Abbildungen zeigen die Position der PCIe-Halterung und stellen das Verfahren zum Entfernen bildlich dar.

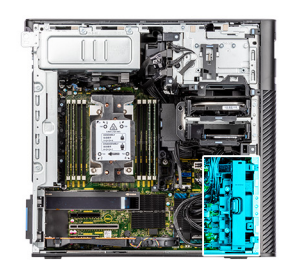

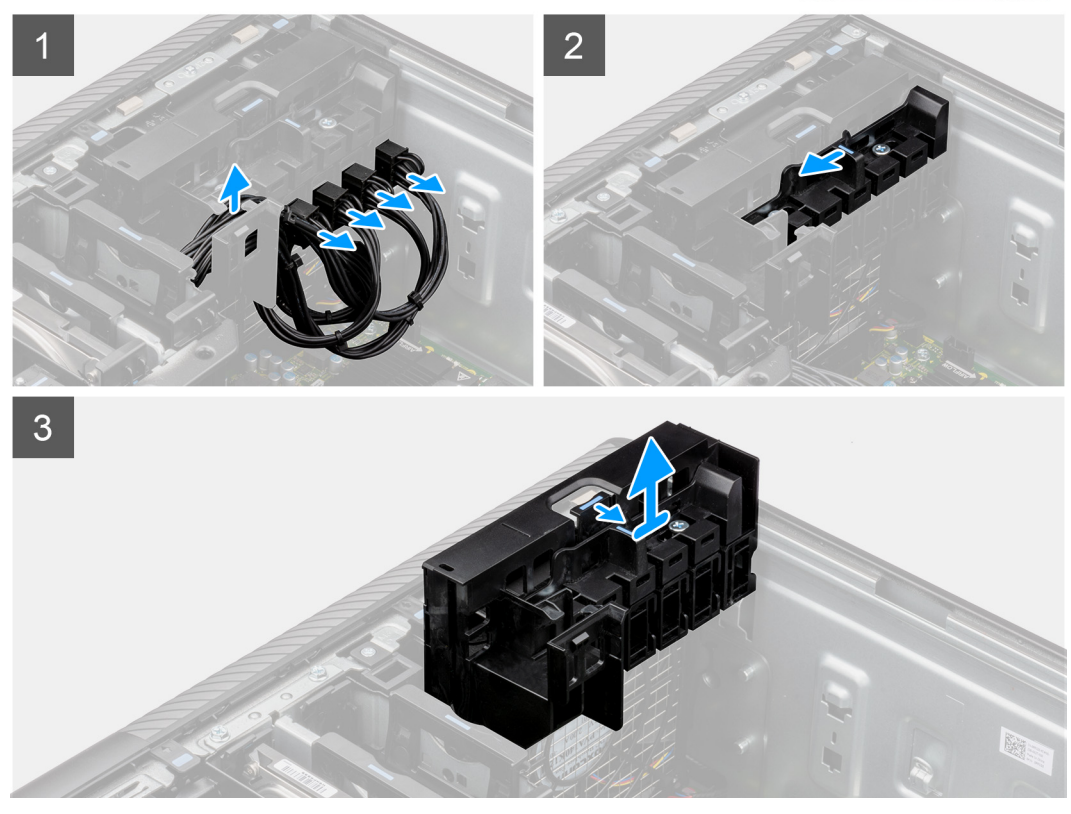

#### **Schritte**

- 1. Entfernen Sie die PCIe-Stromkabel aus den Steckplätzen an der PCIe-Halterung.
- 2. Drücken Sie die Verriegelung der PCIe-Halterung in die entriegelte Position.
- 3. Drücken Sie die Lasche in Richtung der Verriegelung der PCIe-Halterung, heben Sie die PCIe-Halterung an und entfernen Sie sie aus dem Computer.

### **Einsetzen des PCIe-Kartenhalters**

#### **Voraussetzungen**

Wenn Sie eine Komponente austauschen, muss die vorhandene Komponente entfernt werden, bevor Sie das Installationsverfahren durchführen.

#### **Info über diese Aufgabe**

Die nachfolgenden Abbildungen zeigen die Position der PCIe-Halterung und stellen das Einbauverfahren bildlich dar.

<span id="page-37-0"></span>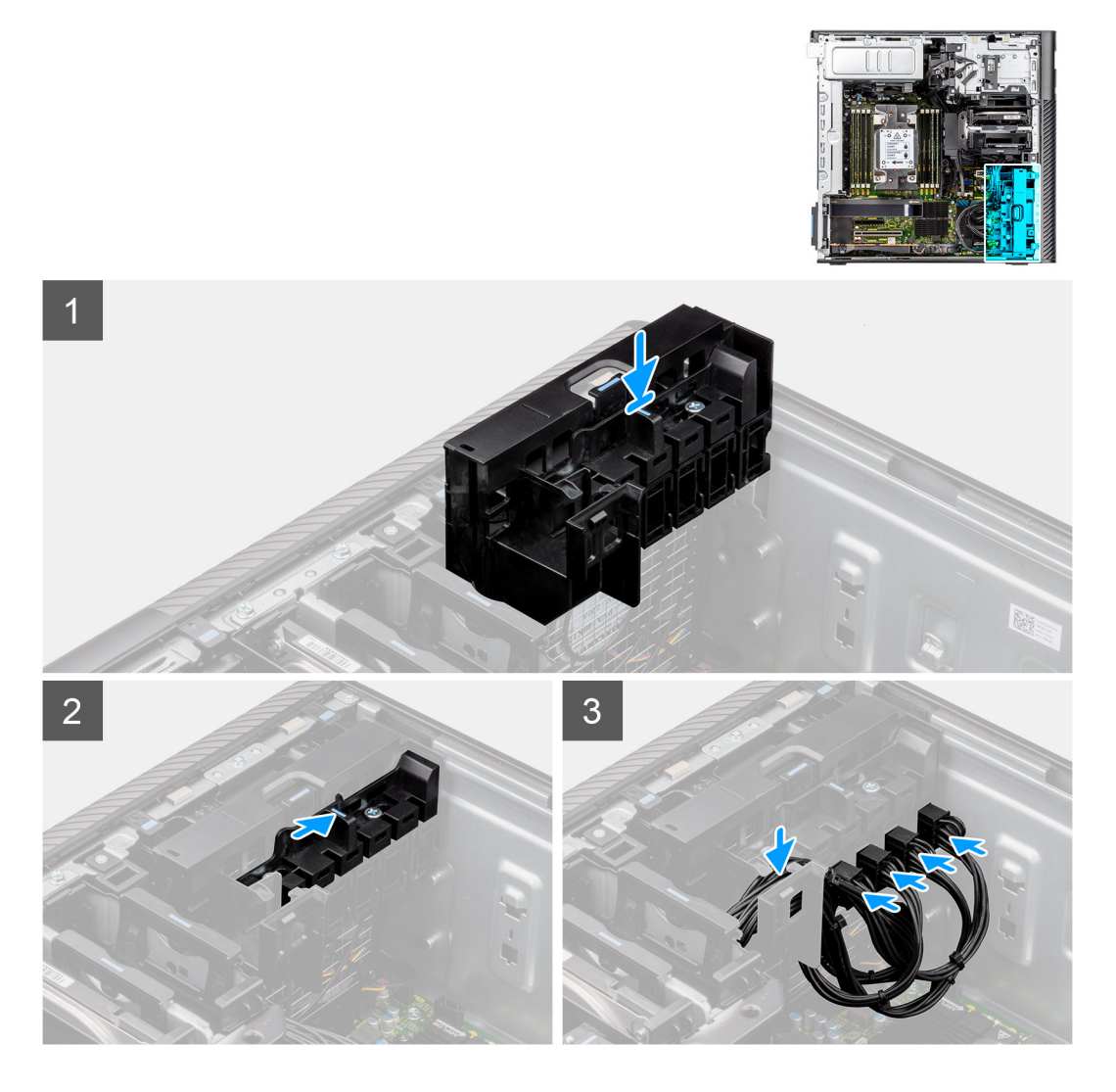

- 1. Setzen Sie die PCIe-Halterung korrekt ausgerichtet auf den Steckplatz über dem vorderen Lüfter.
- 2. Drücken Sie die Verriegelung der PCIe-Halterung in die verriegelte Position, um die PCIe-Halterung am Gehäuse zu befestigen.
- 3. Schließen Sie die PCIe-Stromkabel wieder an die Steckplätze an der PCIe-Halterung an.

#### **Nächste Schritte**

- 1. Installieren Sie das [Kühlgehäuse](#page-34-0).
- 2. Bringen Sie die [Seitenabdeckung](#page-15-0) an.
- 3. Befolgen Sie die Anweisungen unter [Nach der Arbeit an Komponenten im Inneren des Computers.](#page-9-0)

# **Vorderer Lüfter**

## **Entfernen der vorderen Lüfterbaugruppe**

#### **Voraussetzungen**

- 1. Befolgen Sie die Anweisungen unter [Vor der Arbeit an Komponenten im Inneren des Computers.](#page-7-0)
- 2. Entfernen Sie die [Seitenabdeckung](#page-14-0).
- 3. Entfernen Sie die [PCIe-Halterung.](#page-35-0)

#### **Info über diese Aufgabe**

Die nachfolgenden Abbildungen zeigen die Position der vorderen Lüfterbaugruppe und stellen das Verfahren zum Entfernen bildlich dar.

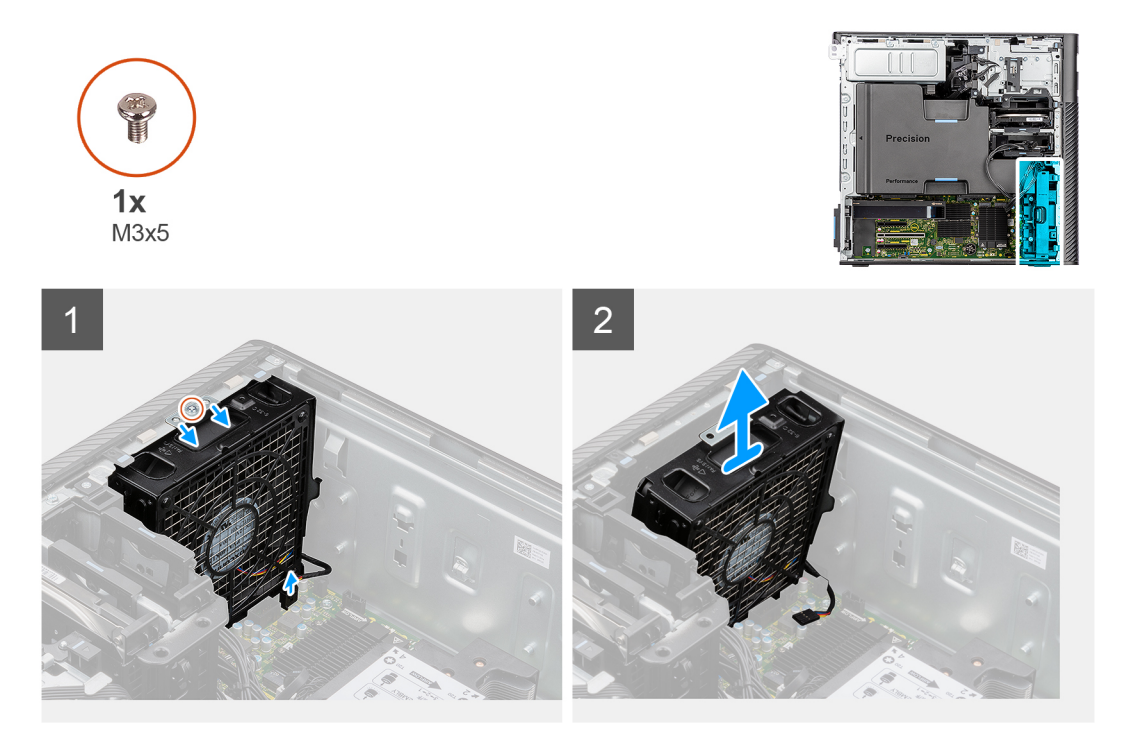

#### **Schritte**

- 1. Entfernen Sie die einzelne Schraube (M3x5) von der Lüfterbaugruppe.
- 2. Ziehen Sie das Lüfterkabel vom Anschluss auf der Systemplatine ab.
- 3. Schieben Sie die Lüfterbaugruppe schräg vom Gehäuse.
- 4. Heben Sie die Lüfterbaugruppe an und entfernen Sie sie vom Computer.

### **Entfernen des vorderen Lüfters**

#### **Voraussetzungen**

- 1. Befolgen Sie die Anweisungen unter [Vor der Arbeit an Komponenten im Inneren des Computers.](#page-7-0)
- 2. Entfernen Sie die [vordere Lüfterbaugruppe.](#page-37-0)

#### **Info über diese Aufgabe**

Die nachfolgenden Abbildungen zeigen die Position des vorderen Lüfters und bieten eine visuelle Darstellung des Verfahrens zum Entfernen.

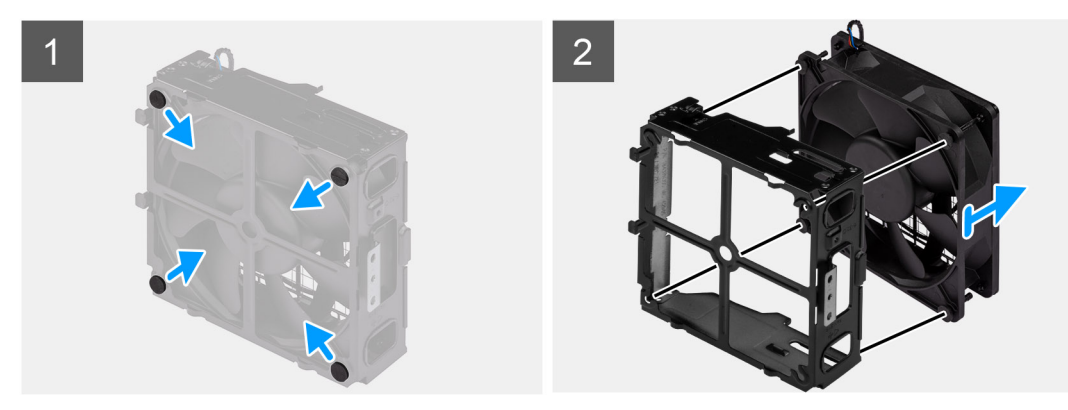

- <span id="page-39-0"></span>1. Machen Sie die Position der Gummidichtungen ausfindig.
- 2. Ziehen Sie vorsichtig an den Gummidichtungen, um den Lüfter aus dem Lüftergehäuse zu lösen.
- 3. Entfernen Sie den Lüfter aus dem Lüftergehäuse.

## **Installieren des vorderen Lüfters**

#### **Voraussetzungen**

Wenn Sie eine Komponente austauschen, muss die vorhandene Komponente entfernt werden, bevor Sie das Installationsverfahren durchführen.

#### **Info über diese Aufgabe**

Die nachfolgenden Abbildungen zeigen die Position des vorderen Lüfters und bieten eine visuelle Darstellung des Installationsverfahrens.

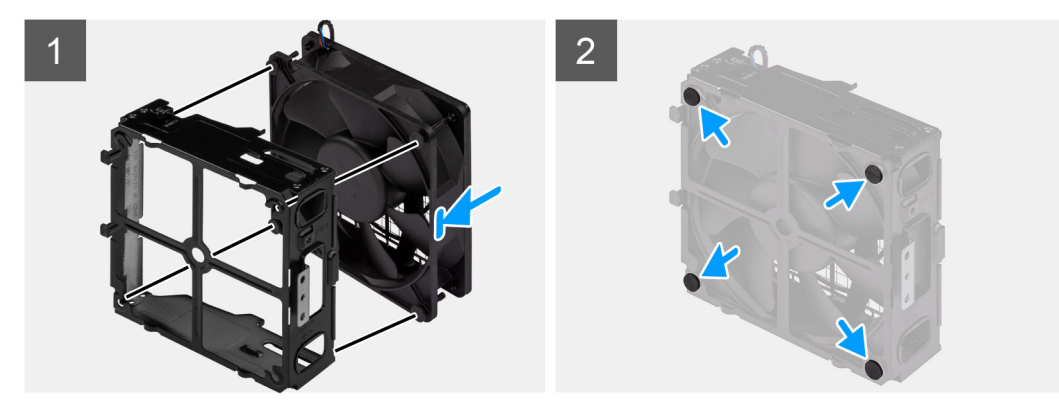

#### **Schritte**

- 1. Setzen Sie die Gummidichtungen in das Lüftergehäuse ein.
- 2. Richten Sie die Aussparungen am Lüfter mit den Gummidichtungen am Lüftergehäuse aus.
- 3. Führen Sie die Gummidichtungen durch die Aussparungen am Lüfter und ziehen Sie an den Gummidichtungen, bis der Lüfter einrastet.

#### **Nächste Schritte**

- 1. Installieren Sie die vordere Lüfterbaugruppe.
- 2. Befolgen Sie die Anweisungen unter [Nach der Arbeit an Komponenten im Inneren des Computers.](#page-9-0)

### **Einsetzen der vorderen Lüfterbaugruppe**

#### **Voraussetzungen**

Wenn Sie eine Komponente austauschen, muss die vorhandene Komponente entfernt werden, bevor Sie das Installationsverfahren durchführen.

#### **Info über diese Aufgabe**

Die nachfolgenden Abbildungen zeigen die Position der vorderen Lüfterbaugruppe und bieten eine visuelle Darstellung des Einbauverfahrens.

<span id="page-40-0"></span>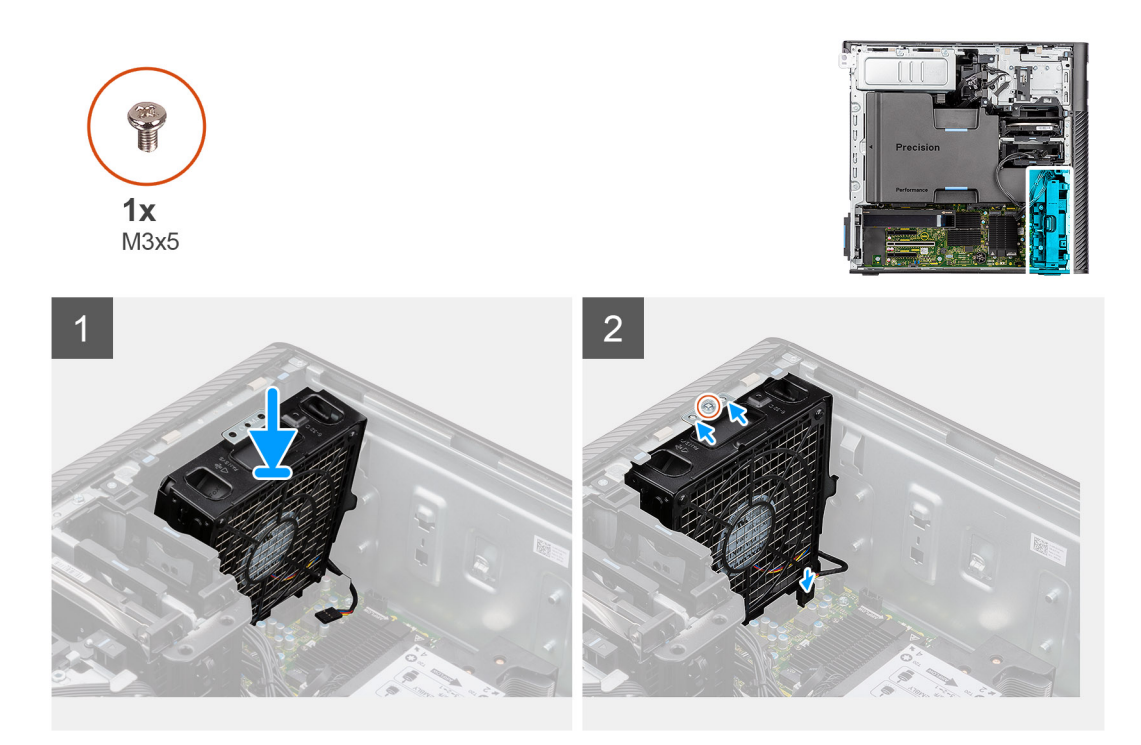

- 1. Richten Sie die Laschen der Lüfterbaugruppe an den Schlitzen am Gehäuse aus.
- 2. Setzen Sie die Lüfterbaugruppe schräg in den Schlitz am Gehäuse ein.
- 3. Bringen Sie die einzelne Schraube (M3x5) an, mit der die Lüfterbaugruppe am Gehäuse befestigt wird.
- 4. Schließen Sie das Lüfterkabel an den Anschluss auf der Systemplatine an.

#### **Nächste Schritte**

- 1. Setzen Sie die [PCIe-Halterung](#page-36-0) ein.
- 2. Bringen Sie die [Seitenabdeckung](#page-15-0) an.
- 3. Befolgen Sie die Anweisungen unter [Nach der Arbeit an Komponenten im Inneren des Computers.](#page-9-0)

# **3,5-Zoll-Festplattenbaugruppe**

# **Entfernen der 3,5-Zoll-Festplattenbaugruppe**

#### **Voraussetzungen**

- 1. Befolgen Sie die Anweisungen unter [Vor der Arbeit an Komponenten im Inneren des Computers.](#page-7-0)
- 2. Entfernen Sie die [Seitenabdeckung](#page-14-0).

#### **Info über diese Aufgabe**

Die nachfolgenden Abbildungen zeigen die Position der 3,5-Zoll-Festplattenbaugruppe und bieten eine visuelle Darstellung des Verfahrens zum Entfernen.

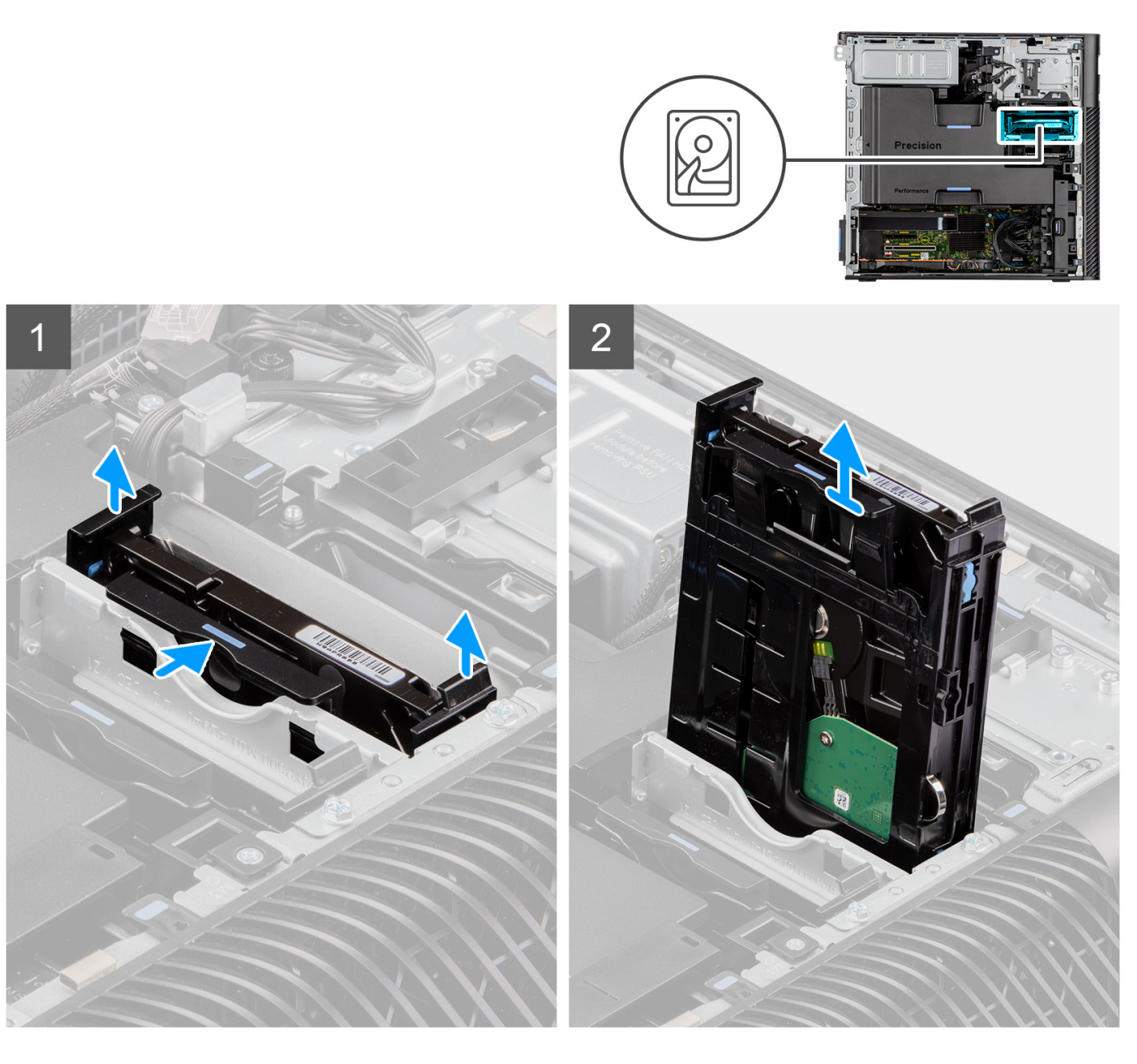

- 1. Drücken Sie die Freigabelaschen nach unten, um die Festplattenbaugruppe aus dem Gehäuse zu lösen.
- 2. Schieben Sie die Festplattenlaufwerk-Baugruppe aus der Festplattenhalterung heraus.

# **Entfernen der 3,5-Zoll-Festplattenhalterung**

#### **Voraussetzungen**

- 1. Befolgen Sie die Anweisungen im Abschnitt [Vor der Arbeit an Komponenten im Inneren des Computers](#page-7-0).
- 2. Entfernen Sie die [Seitenabdeckung](#page-14-0).
- 3. Entfernen Sie die [3,5''-Festplattenbaugruppe.](#page-40-0)

#### **Info über diese Aufgabe**

Die nachfolgenden Abbildungen zeigen die Position der 3,5-Zoll-Festplattenhalterung und bieten eine visuelle Darstellung des Verfahrens zum Entfernen.

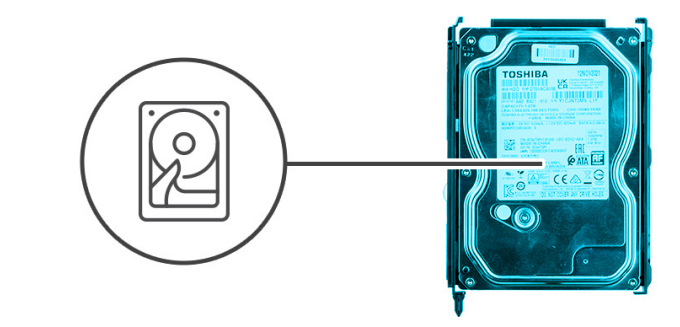

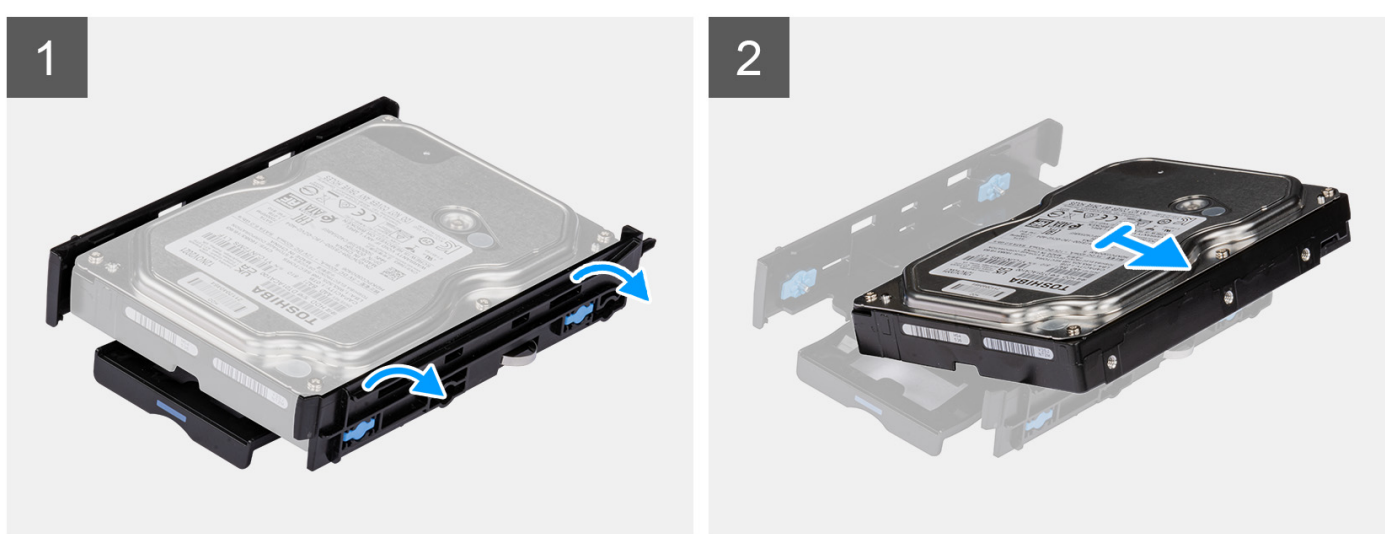

- 1. Hebeln Sie die Seiten der Festplattenlaufwerkhalterung ab, um die Laschen an der Halterung aus den Steckplätzen an der Festplatte zu lösen.
- 2. Heben Sie die Festplatte von der Festplattenhalterung ab.

# **Einbauen der 3,5-Zoll-Festplattenhalterung**

#### **Voraussetzungen**

Wenn Sie eine Komponente austauschen, muss die vorhandene Komponente entfernt werden, bevor Sie das Installationsverfahren durchführen.

#### **Info über diese Aufgabe**

Die nachfolgenden Abbildungen zeigen die Position der 3,5-Zoll-Festplattenhalterung und bieten eine visuelle Darstellung des Einbauverfahrens.

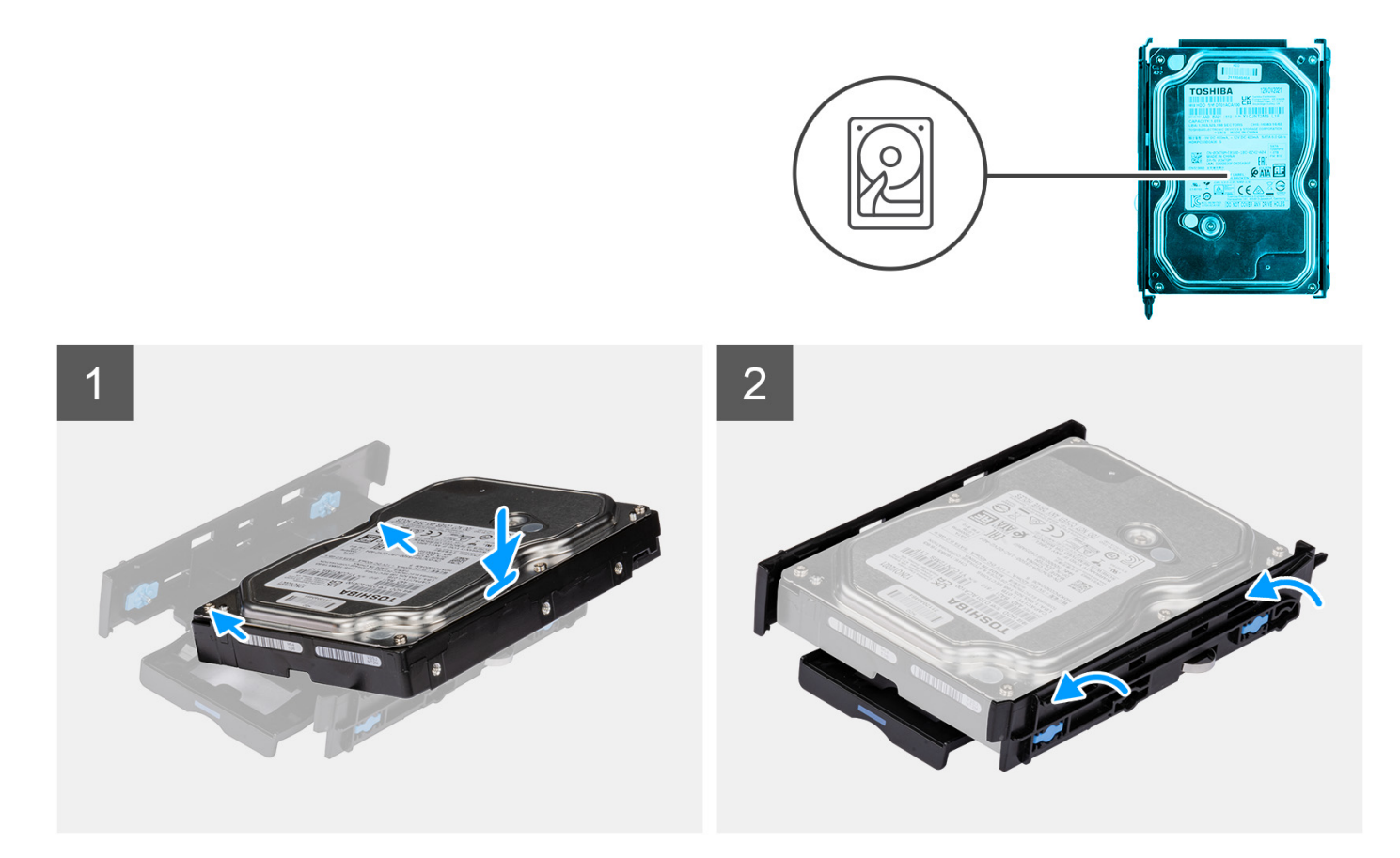

1. (i) **ANMERKUNG:** Wenn Ihre Festplattenhalterung mit einem Adapter für 2,5-Zoll-Laufwerke installiert ist, entfernen Sie den Adapter, bevor Sie ein 3,5-Zoll-Laufwerk einbauen.

Setzen Sie das Festplattenlaufwerk in die Festplattenlaufwerkhalterung ein und richten Sie die Laschen an der Halterung auf die Steckplätze am Festplattenlaufwerk aus.

2. Lassen Sie die Festplatte in der Festplattenhalterung einrasten.

#### **Nächste Schritte**

- 1. Bauen Sie die 3,5-Zoll-Festplattenbaugruppe ein.
- 2. Bringen Sie die [Seitenabdeckung](#page-15-0) an.
- 3. Befolgen Sie die Anweisungen im Abschnitt [Nach der Arbeit an Komponenten im Inneren des Computers.](#page-9-0)

# **Einbauen der 3,5-Zoll-Festplattenbaugruppe**

#### **Voraussetzungen**

Wenn Sie eine Komponente austauschen, muss die vorhandene Komponente entfernt werden, bevor Sie das Installationsverfahren durchführen.

#### **Info über diese Aufgabe**

Die nachfolgenden Abbildungen zeigen die Position der 3,5-Zoll-Festplattenbaugruppe und bieten eine visuelle Darstellung des Einbauverfahrens.

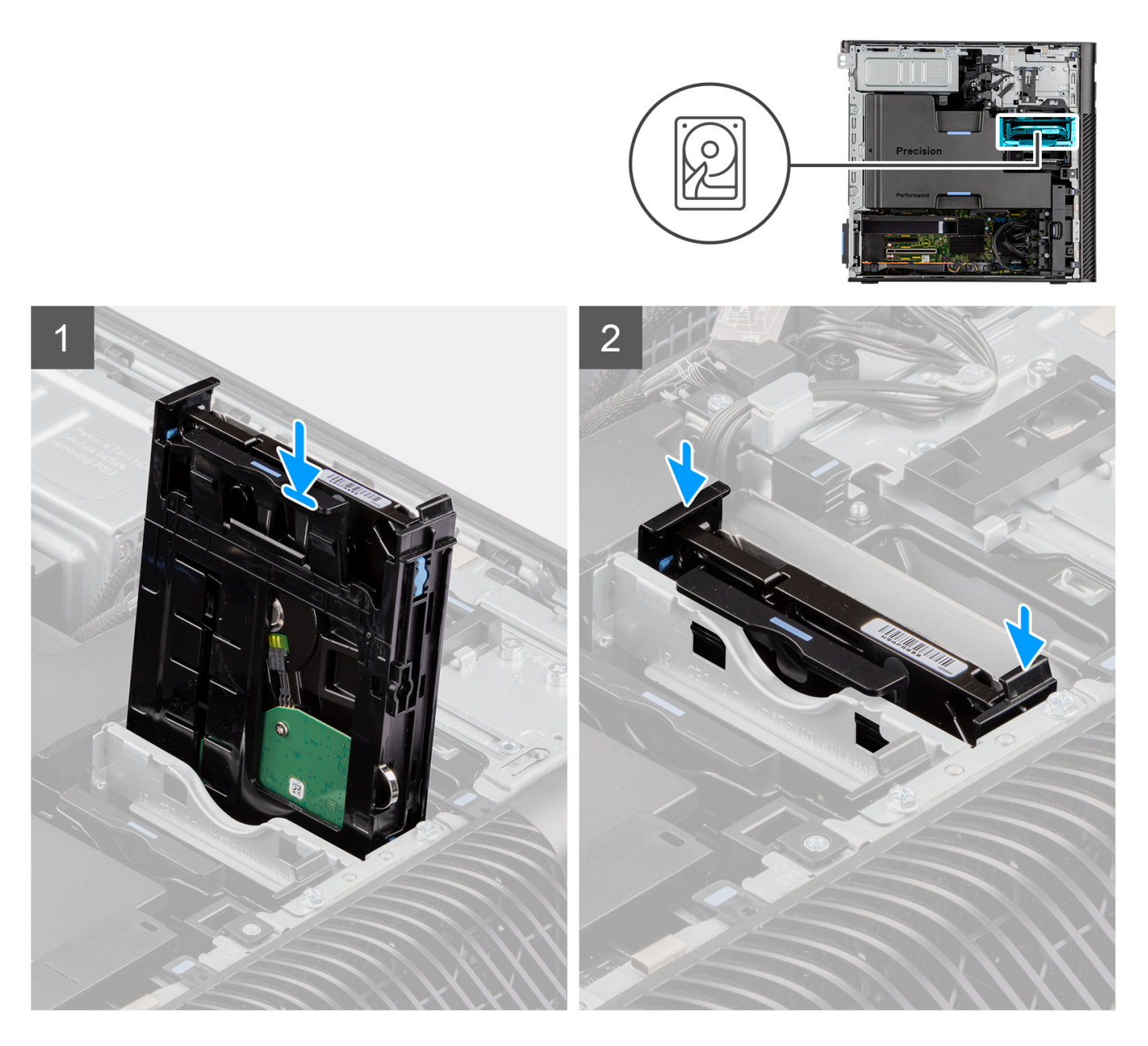

Schieben Sie die 3,5-Zoll-Festplattenbaugruppe in den Steckplatz in der Festplattenlaufwerkhalterung und setzen Sie sie ein.

**ANMERKUNG:** Drücken Sie die Festplattenbaugruppe in den Steckplatz, bis ein Klicken zu hören ist, was darauf hinweist, dass die Baugruppe in der richtigen Position verriegelt ist.

#### **Nächste Schritte**

- 1. Bringen Sie die [Seitenabdeckung](#page-15-0) an.
- 2. Befolgen Sie die Anweisungen unter [Nach der Arbeit an Komponenten im Inneren des Computers.](#page-9-0)

# <span id="page-45-0"></span>**2,5-Zoll-Festplattenbaugruppe**

# **Entfernen der 2,5-Zoll-Festplattenbaugruppe**

#### **Voraussetzungen**

- 1. Befolgen Sie die Anweisungen unter [Vor der Arbeit an Komponenten im Inneren des Computers.](#page-7-0)
- 2. Entfernen Sie die [Seitenabdeckung](#page-14-0).

#### **Info über diese Aufgabe**

Die nachfolgenden Abbildungen zeigen die Position der 2,5-Zoll-Festplattenbaugruppe und bieten eine visuelle Darstellung des Verfahrens zum Entfernen.

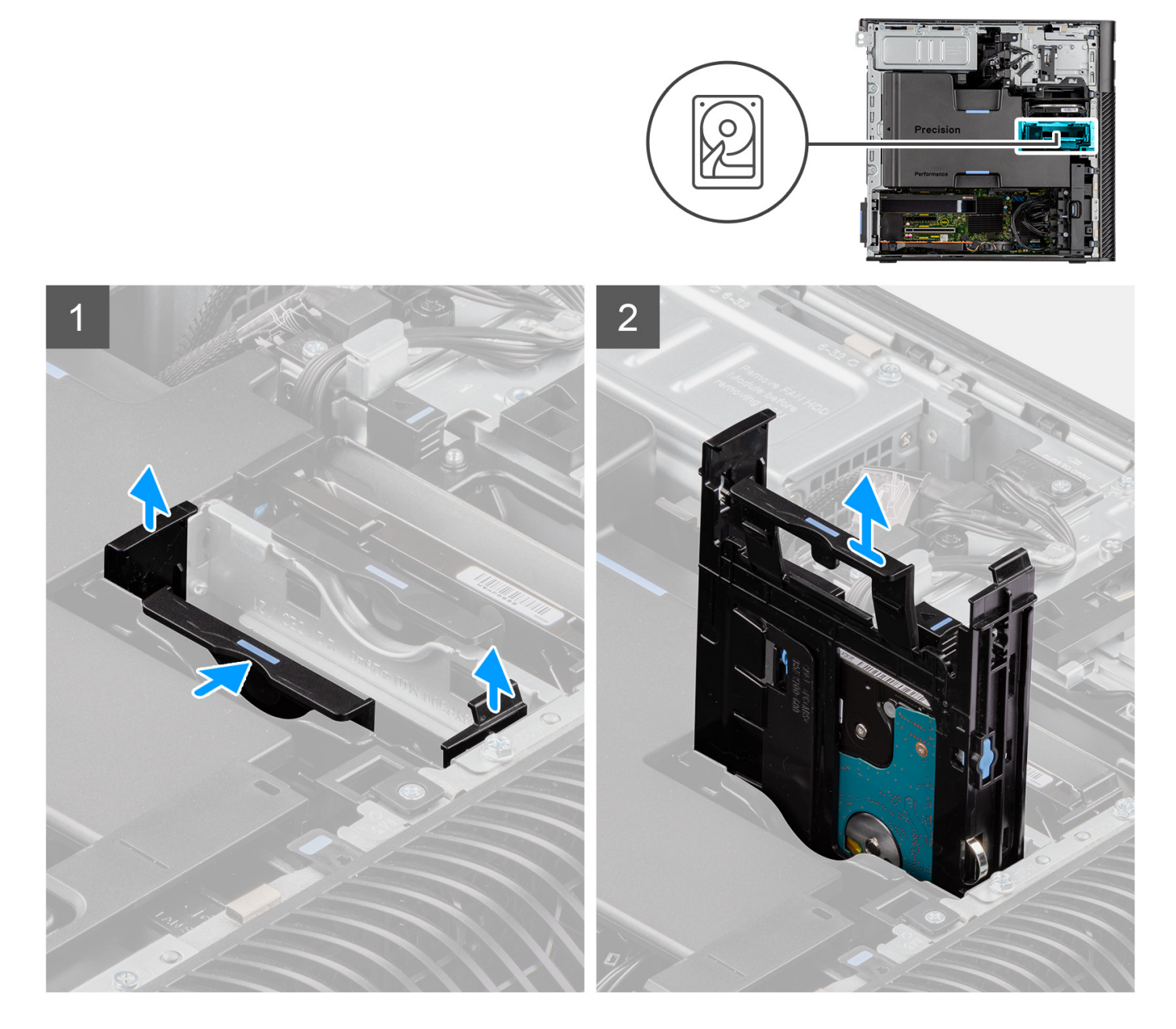

#### **Schritte**

1. Drücken Sie die Freigabelaschen nach unten, um die Festplattenbaugruppe aus dem Gehäuse zu lösen.

2. Schieben Sie die Festplattenlaufwerk-Baugruppe aus der Festplattenhalterung heraus.

# **Entfernen der 2,5-Zoll-Festplattenlaufwerkhalterung**

#### **Voraussetzungen**

- 1. Befolgen Sie die Anweisungen unter [Vor der Arbeit an Komponenten im Inneren des Computers.](#page-7-0)
- 2. Entfernen Sie die [Seitenabdeckung](#page-14-0).
- 3. Entfernen Sie die [2,5-Zoll-Festplattenbaugruppe](#page-45-0).

#### **Info über diese Aufgabe**

Die nachfolgenden Abbildungen zeigen die Position der 2,5''-Festplattenhalterung und bieten eine visuelle Darstellung des Verfahrens zum Entfernen.

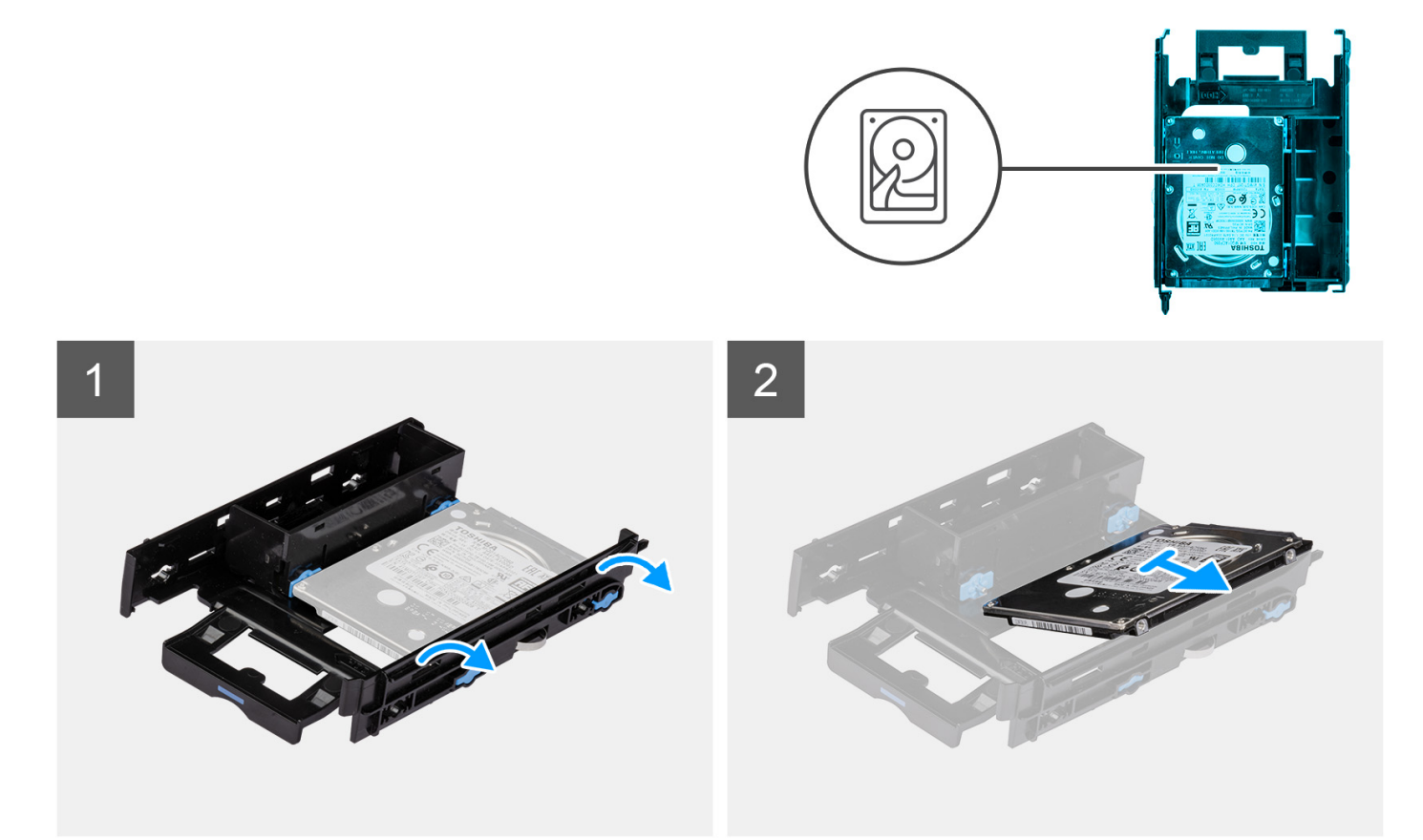

#### **Schritte**

- 1. Hebeln Sie die Seiten der Festplattenlaufwerkhalterung ab, um die Laschen an der Halterung aus den Steckplätzen an der Festplatte zu lösen.
- 2. Heben Sie die Festplatte von der Festplattenhalterung ab.

## **Einbauen der 2,5''-Festplattenhalterung**

#### **Voraussetzungen**

Wenn Sie eine Komponente austauschen, muss die vorhandene Komponente entfernt werden, bevor Sie das Installationsverfahren durchführen.

#### **Info über diese Aufgabe**

Die nachfolgenden Abbildungen zeigen die Position der 2,5''-Festplattenhalterung und bieten eine visuelle Darstellung des Einbauverfahrens.

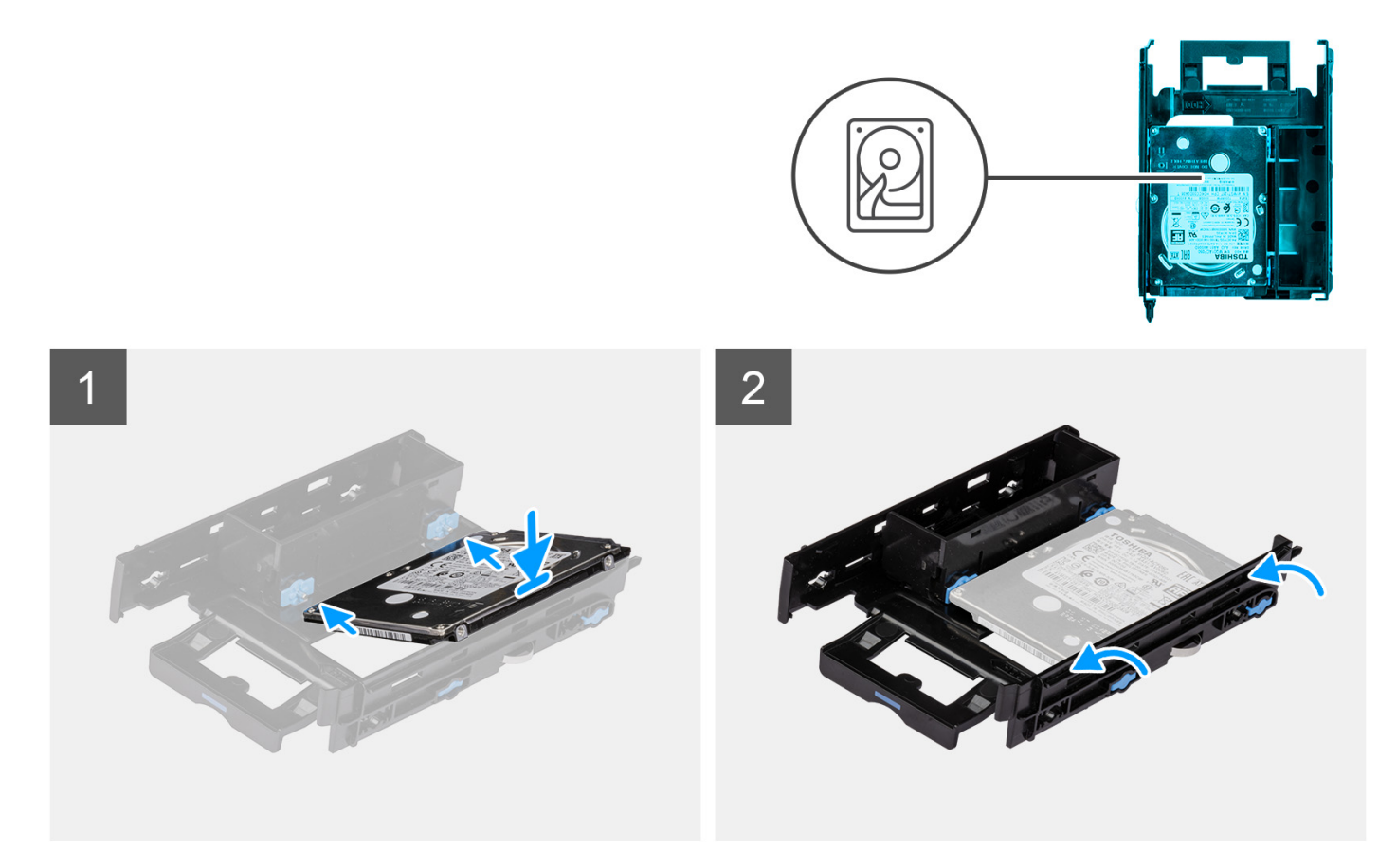

#### **Schritte**

- 1. Setzen Sie das Festplattenlaufwerk in die Festplattenlaufwerkhalterung ein und richten Sie die Laschen an der Halterung auf die Steckplätze am Festplattenlaufwerk aus.
- 2. Lassen Sie die Festplatte in der Festplattenhalterung einrasten.

#### **Nächste Schritte**

- 1. Installieren Sie die 2,5-Zoll-Festplattenbaugruppe.
- 2. Bringen Sie die [Seitenabdeckung](#page-15-0) an.
- 3. Befolgen Sie die Anweisungen unter [Nach der Arbeit an Komponenten im Inneren des Computers.](#page-9-0)

### **Einbauen der 2,5-Zoll-Festplattenbaugruppe**

#### **Voraussetzungen**

Wenn Sie eine Komponente austauschen, muss die vorhandene Komponente entfernt werden, bevor Sie das Installationsverfahren durchführen.

#### **Info über diese Aufgabe**

Die nachfolgenden Abbildungen zeigen die Position der 2,5-Zoll-Festplattenbaugruppe und bieten eine visuelle Darstellung des Einbauverfahrens.

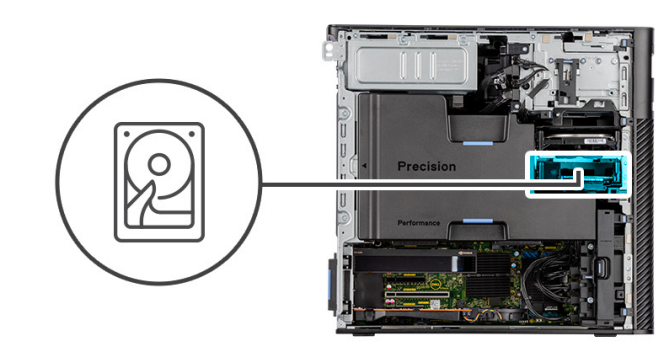

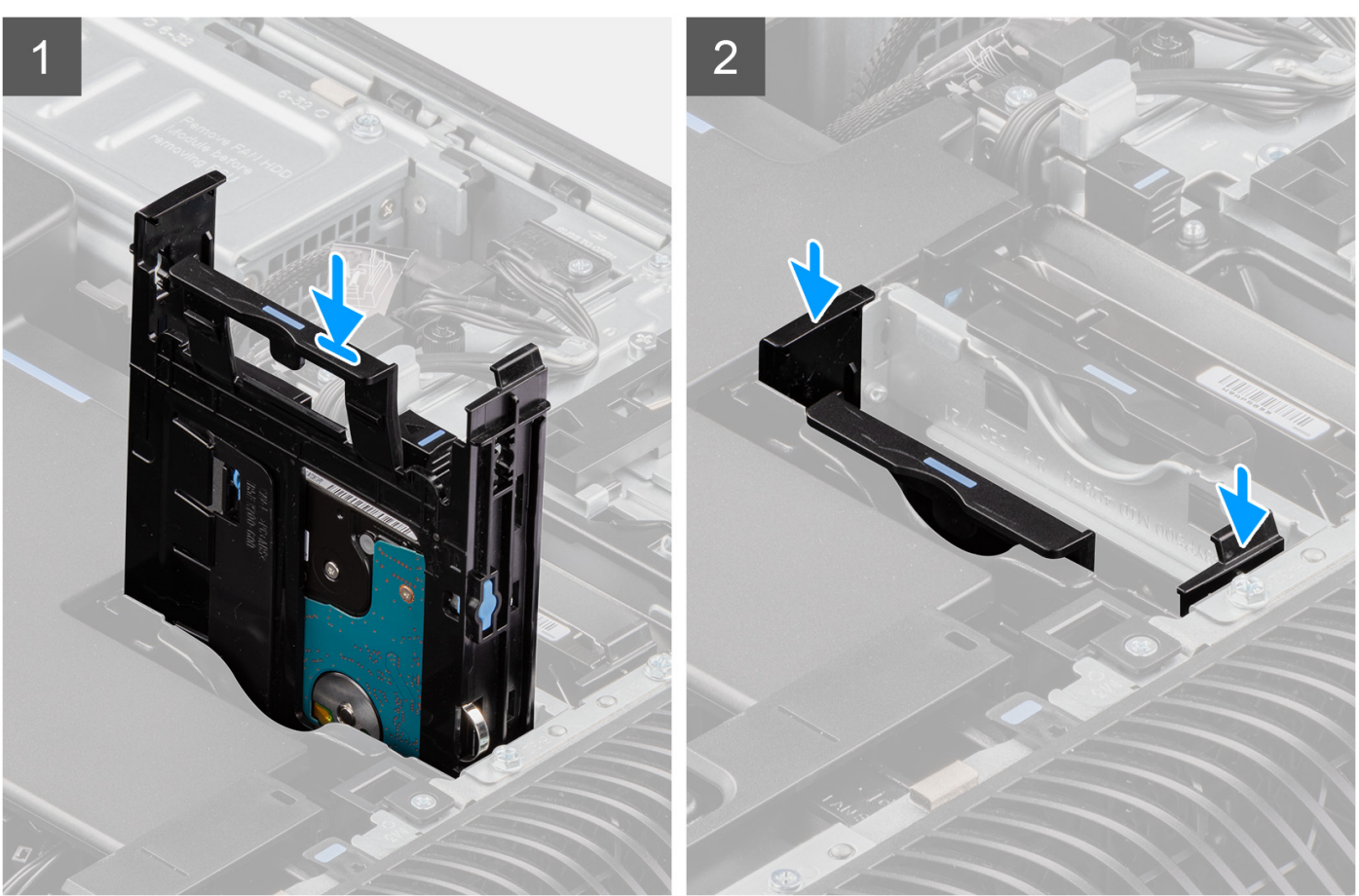

Schieben Sie die Festplattenbaugruppe in den Steckplatz in der Festplattenlaufwerkhalterung und setzen Sie sie ein.

#### **Nächste Schritte**

- 1. Bringen Sie die [Seitenabdeckung](#page-15-0) an.
- 2. Befolgen Sie die Anweisungen unter [Nach der Arbeit an Komponenten im Inneren des Computers.](#page-9-0)

# **Hintere Lüfter**

## **Entfernen der hinteren Lüfterbaugruppe**

#### **Voraussetzungen**

1. Befolgen Sie die Anweisungen unter [Vor der Arbeit an Komponenten im Inneren des Computers.](#page-7-0)

- 2. Entfernen Sie die [Seitenabdeckung](#page-14-0).
- 3. Entfernen Sie das [Kühlgehäuse](#page-33-0).

#### **Info über diese Aufgabe**

Die nachfolgenden Abbildungen zeigen die Position der hinteren Lüfterbaugruppe und stellen das Verfahren zum Entfernen bildlich dar.

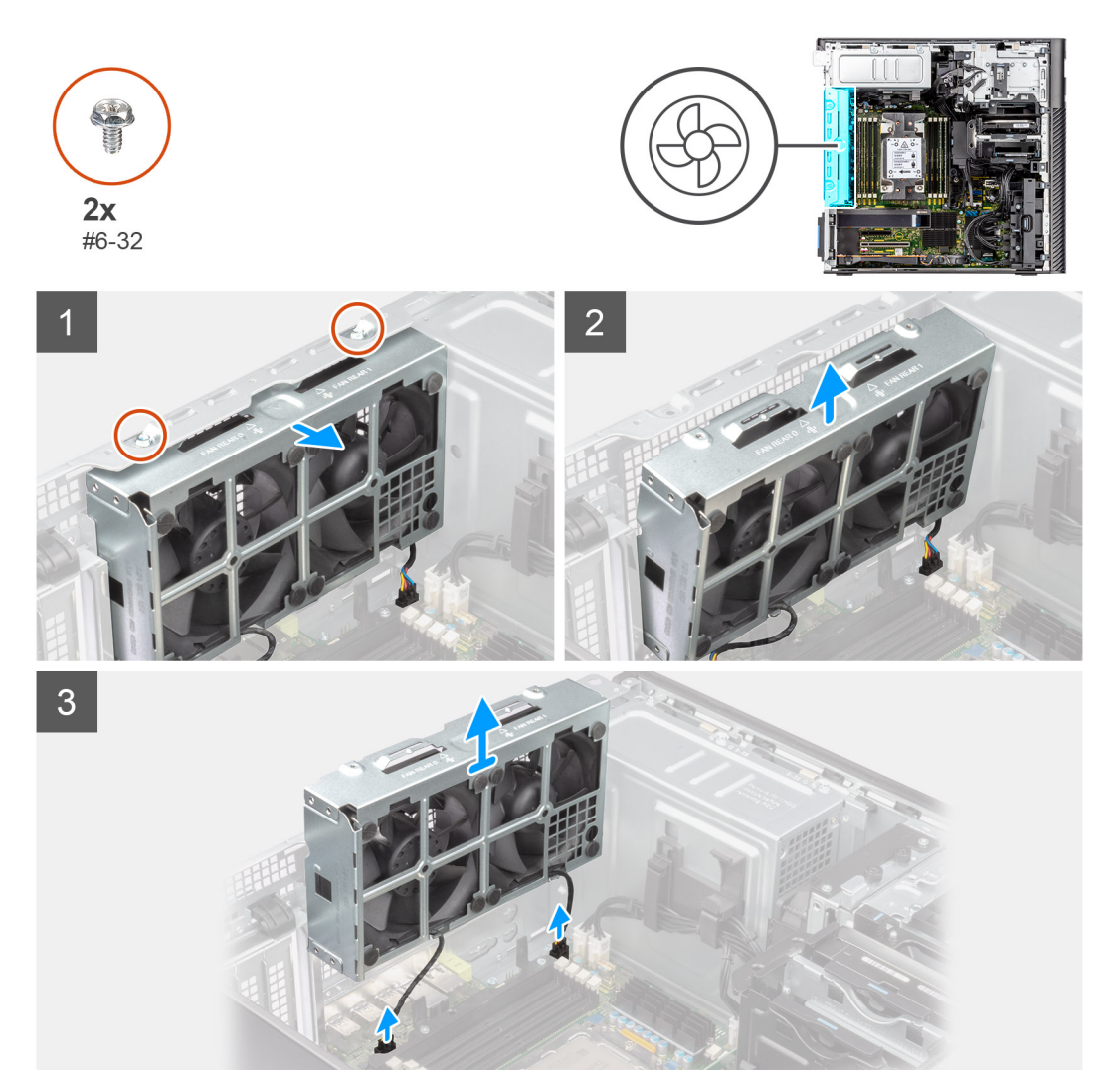

#### **Schritte**

- 1. Entfernen Sie die zwei Schrauben (#6-32) von der Lüfterbaugruppe.
- 2. Schieben Sie die Lüfterbaugruppe schräg vom Gehäuse.
- 3. Trennen Sie die beiden Lüfterkabel von den Anschlüssen auf der Systemplatine.
- 4. Heben Sie die Lüfterbaugruppe an und entfernen Sie sie vom Computer.

## **Entfernen des hinteren Lüfters**

#### **Voraussetzungen**

- 1. Befolgen Sie die Anweisungen unter [Vor der Arbeit an Komponenten im Inneren des Computers.](#page-7-0)
- 2. Entfernen Sie die [hintere Lüfterbaugruppe](#page-37-0).

#### **Info über diese Aufgabe**

Die nachfolgenden Abbildungen zeigen die Position des vorderen Lüftergehäuses und bieten eine visuelle Darstellung des Verfahrens zum Entfernen.

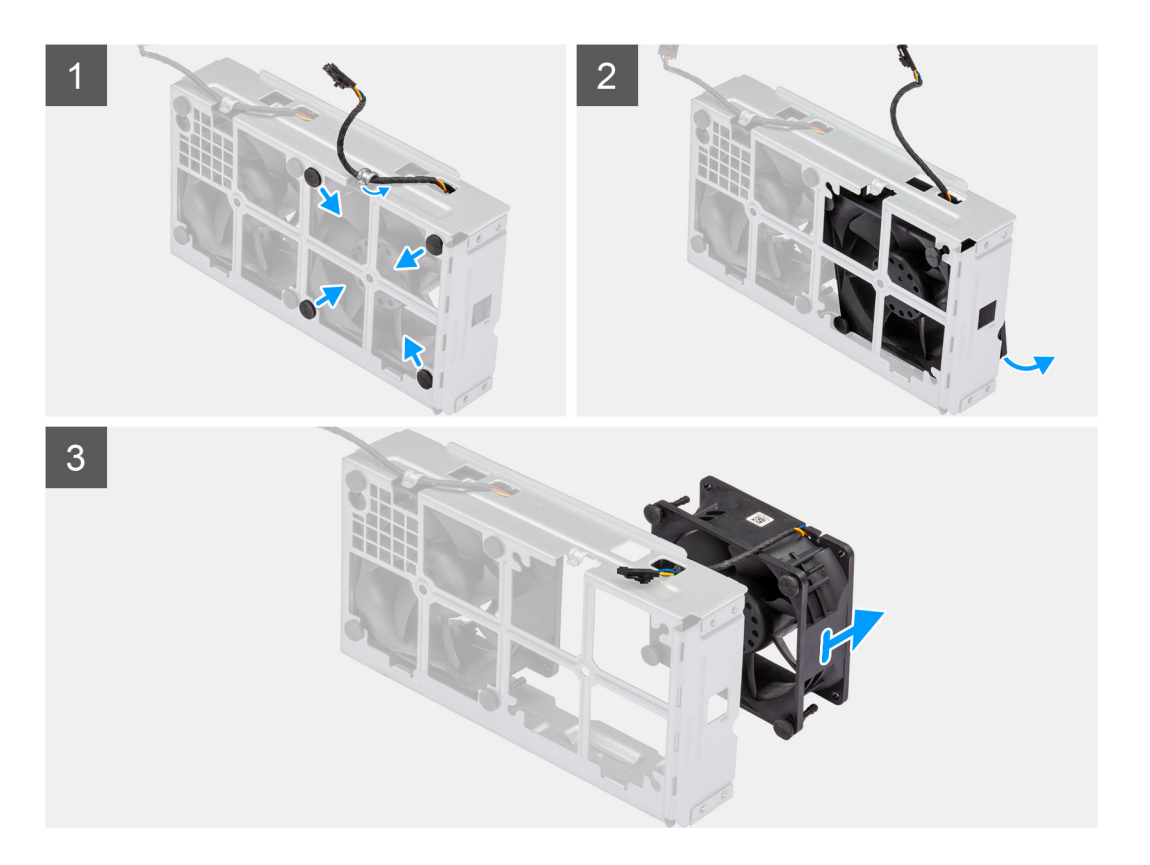

- 1. Entfernen Sie das Lüfterkabel aus der Kabelführung an der Lüfterbaugruppe.
- 2. Machen Sie die Position der Gummidichtungen ausfindig.
- 3. Ziehen Sie die Gummidichtungen vorsichtig nach innen, um den Lüfter aus dem Lüftergehäuse zu lösen.
- 4. Entfernen Sie den Lüfter aus dem Lüftergehäuse.

**ANMERKUNG:** Befolgen Sie die gleichen Schritte für den zweiten Lüfter.

# **Einbauen des hinteren Lüfters**

#### **Voraussetzungen**

Wenn Sie eine Komponente austauschen, muss die vorhandene Komponente entfernt werden, bevor Sie das Installationsverfahren durchführen.

#### **Info über diese Aufgabe**

Die nachfolgenden Abbildungen zeigen die Position des hinteren Lüfters und stellen das Einbauverfahren bildlich dar.

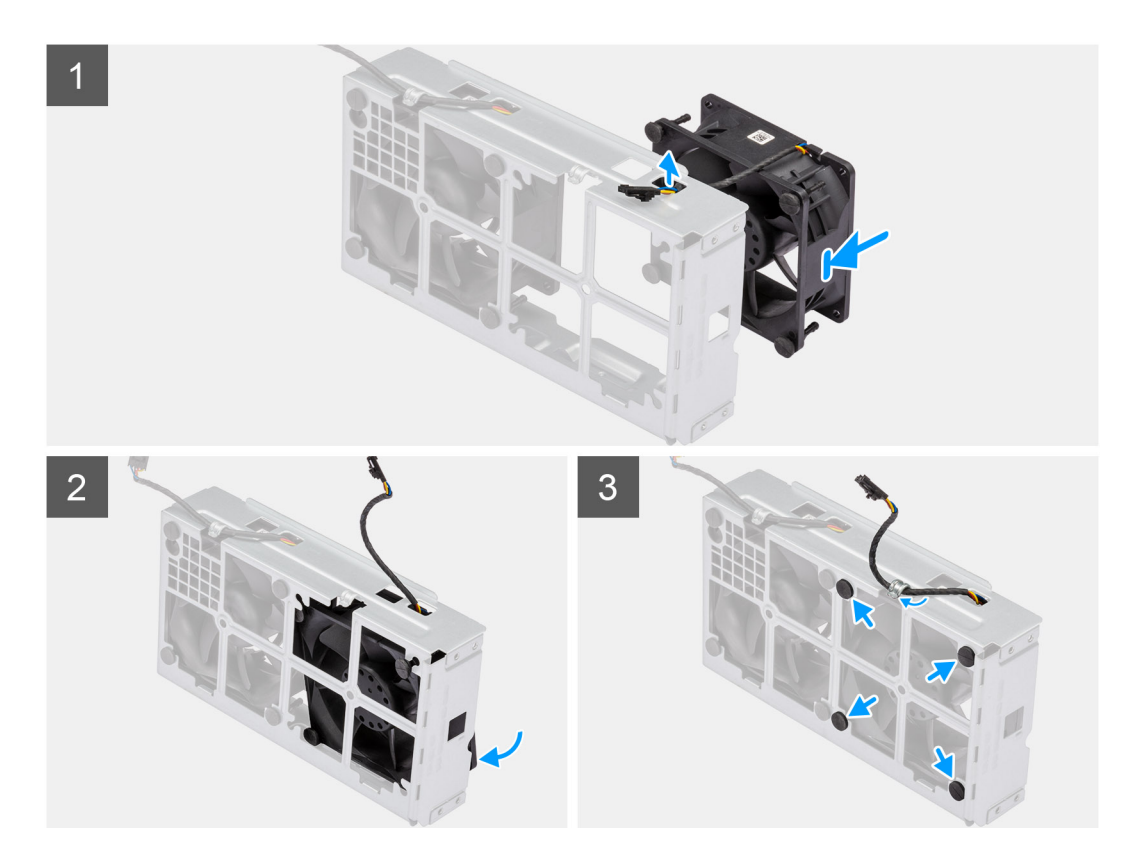

- 1. Führen Sie das Lüfterkabel durch den Schlitz am Lüftergehäuse.
- 2. Setzen Sie den Lüfter in das Lüftergehäuse.
- 3. Setzen Sie die Gummidichtungen in das Lüftergehäuse ein.
- 4. Richten Sie die Aussparungen am Lüfter mit den Gummidichtungen am Lüftergehäuse aus.
- 5. Führen Sie die Gummidichtungen durch die Aussparungen am Lüfter und ziehen Sie an den Gummidichtungen, bis der Lüfter einrastet.

#### **Nächste Schritte**

- 1. Bauen Sie die [hintere Lüfterbaugruppe](#page-39-0) ein.
- 2. Befolgen Sie die Anweisungen unter [Nach der Arbeit an Komponenten im Inneren des Computers.](#page-9-0)

## **Einsetzen der hinteren Lüfterbaugruppe**

#### **Voraussetzungen**

Wenn Sie eine Komponente austauschen, muss die vorhandene Komponente entfernt werden, bevor Sie das Installationsverfahren durchführen.

#### **Info über diese Aufgabe**

Die nachfolgenden Abbildungen zeigen die Position der hinteren Kühlkörperbaugruppe und bieten eine visuelle Darstellung des Einbauverfahrens.

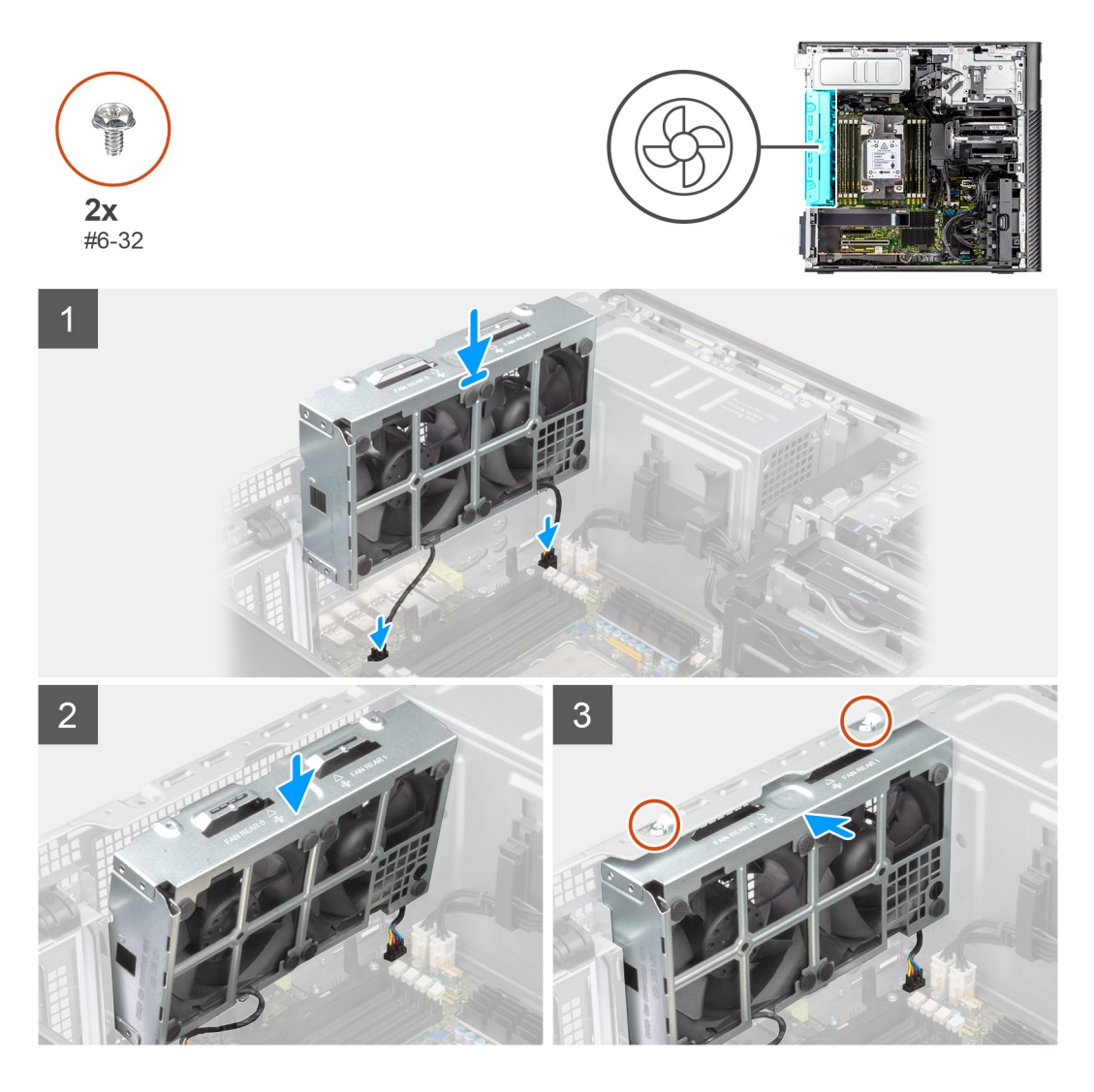

- 1. Richten Sie die Laschen der Lüfterbaugruppe an den Schlitzen am Gehäuse aus.
- 2. Setzen Sie die Lüfterbaugruppe schräg in den Schlitz am Gehäuse ein.
- 3. Bringen Sie die beiden Schrauben (#6-32) an, mit denen die Lüfterbaugruppe am Gehäuse befestigt wird.
- 4. Schließen Sie das Lüfterkabel an den Anschluss auf der Systemplatine an.

#### **Nächste Schritte**

- 1. Installieren Sie das [Kühlgehäuse](#page-34-0).
- 2. Bringen Sie die [Seitenabdeckung](#page-15-0) an.
- 3. Befolgen Sie die Anweisungen unter [Nach der Arbeit an Komponenten im Inneren des Computers.](#page-9-0)

# **Speichermodule**

# **Entfernen des Arbeitsspeichermoduls**

#### **Voraussetzungen**

- 1. Befolgen Sie die Anweisungen unter [Vor der Arbeit an Komponenten im Inneren des Computers.](#page-7-0)
- 2. Entfernen Sie die [Seitenabdeckung](#page-14-0).
- 3. Entfernen Sie das [Kühlgehäuse](#page-33-0).

#### **Info über diese Aufgabe**

Die nachfolgende Abbildung zeigt die Position des Speichermoduls und bietet eine visuelle Darstellung des Verfahrens zum Entfernen.

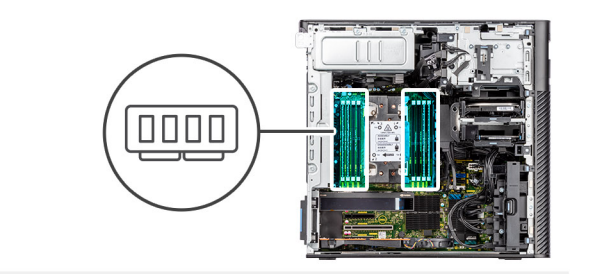

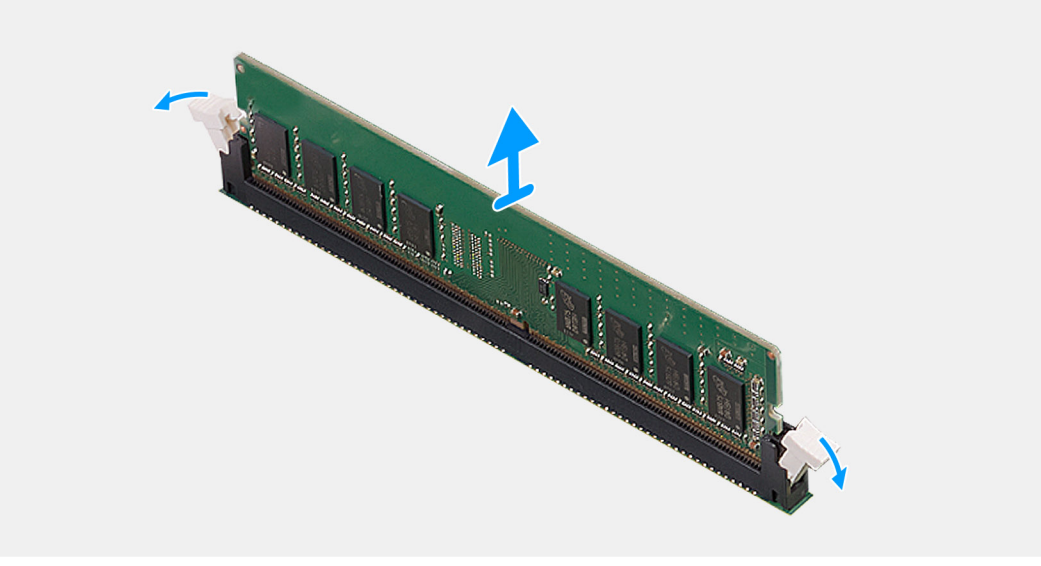

#### **Schritte**

- 1. Ziehen Sie die Sicherungsklammern von beiden Seiten des Speichermoduls weg, bis es herausspringt.
- 2. Schieben Sie das Speichermodul aus dem Speichermodulsteckplatz.

### **Einsetzen des Arbeitsspeichermoduls**

#### **Voraussetzungen**

Wenn Sie eine Komponente austauschen, muss die vorhandene Komponente entfernt werden, bevor Sie das Installationsverfahren durchführen.

#### **Info über diese Aufgabe**

Die nachfolgende Abbildung zeigt die Position des Speichermoduls und bietet eine visuelle Darstellung des Installationsverfahrens.

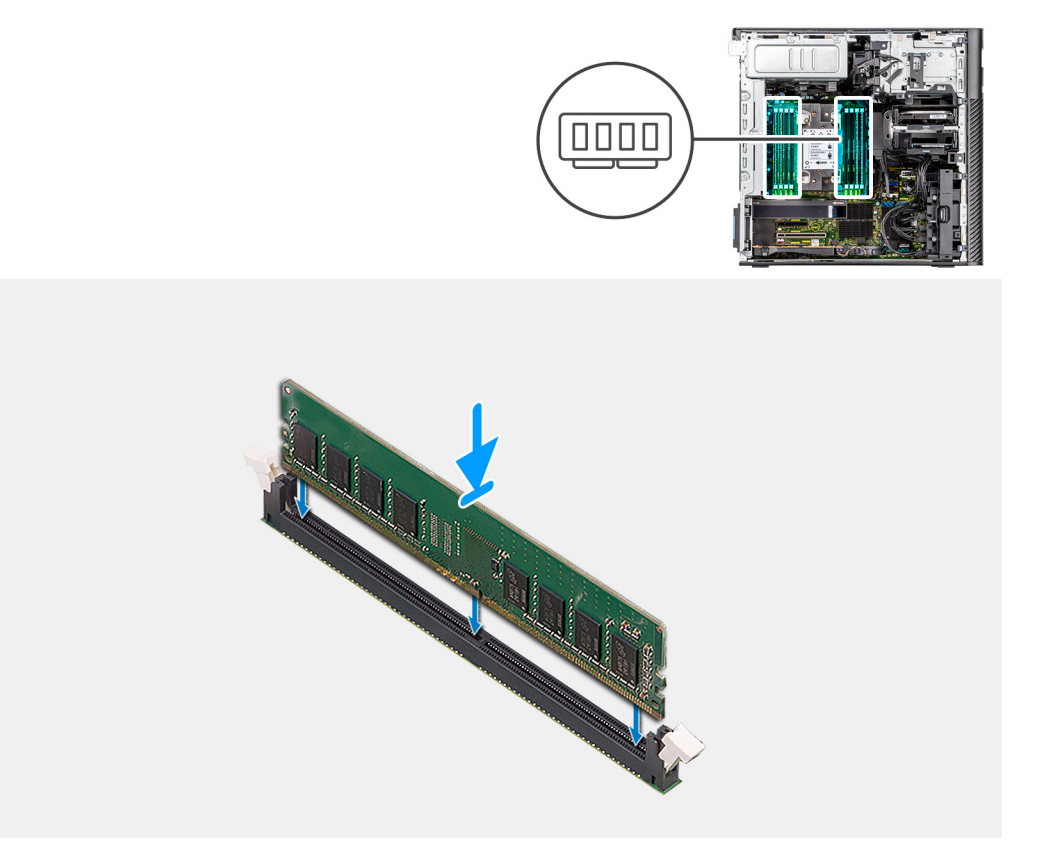

- 1. Richten Sie die Kerbe am Speichermodul an der Halterung des Speichermodulsteckplatzes aus.
- 2. Schieben Sie das Speichermodul fest und schräg in den Steckplatz und drücken Sie es nach unten, bis es mit einem Klicken einrastet.

**ANMERKUNG:** Wenn kein Klicken zu vernehmen ist, entfernen Sie das Speichermodul und installieren Sie es erneut.

#### **Nächste Schritte**

- 1. Installieren Sie das [Kühlgehäuse](#page-34-0).
- 2. Bringen Sie die [Seitenabdeckung](#page-15-0) an.
- 3. Befolgen Sie die Anweisungen im Abschnitt [Nach der Arbeit an Komponenten im Inneren des Computers.](#page-9-0)

# **M.2-SSD-Laufwerk**

### **Entfernen des M.2-2230-PCIe-SSD-Laufwerks**

#### **Voraussetzungen**

- 1. Befolgen Sie die Anweisungen unter [Vor der Arbeit an Komponenten im Inneren des Computers.](#page-7-0)
- 2. Entfernen Sie die [Seitenabdeckung](#page-14-0).
- 3. Entfernen Sie die [PCIe-Halterung.](#page-35-0)

#### **Info über diese Aufgabe**

Die folgenden Abbildungen zeigen die Position des M.2 2230-Solid-State-Laufwerks und stellen das Verfahren zum Entfernen bildlich dar.

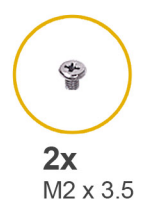

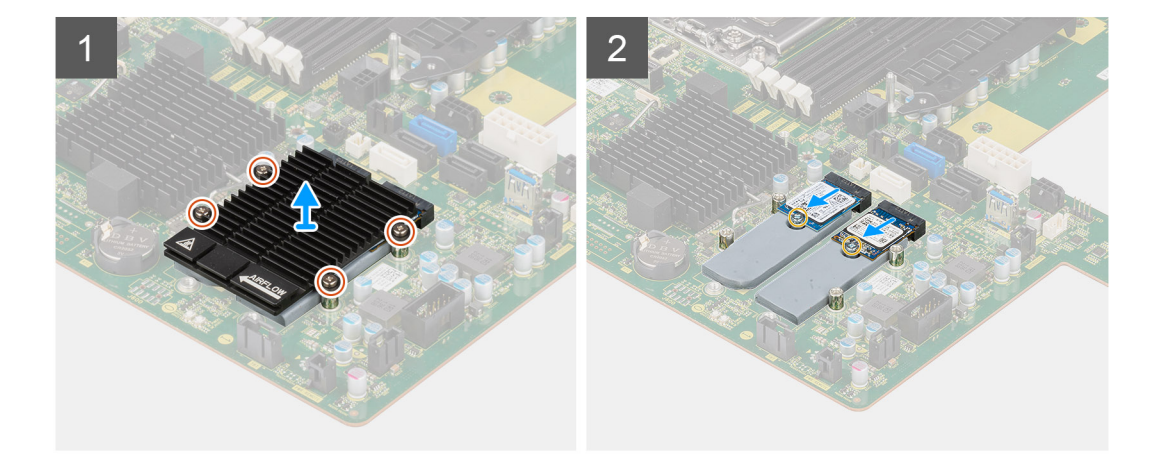

- 1. Lösen Sie die vier unverlierbaren Schrauben, mit denen der M.2-Kühlkörper an der Hauptplatine befestigt ist.
- 2. Heben Sie den M.2-Kühlkörper an und entfernen Sie ihn aus dem Computer.
- 3. Entfernen Sie die einzelne Schraube (M2x3.5), mit der das Solid-State-Laufwerk an der Hauptplatine befestigt ist.
- 4. Schieben und heben Sie das SSD-Laufwerk von der Systemplatine ab.
	- **ANMERKUNG:** Wenn in dem Computer zwei Solid-State-Laufwerke installiert sind, wiederholen Sie die Schritte 3–4 für das zweite Solid-State-Laufwerk.

### **Einbauen des M.2-2230-PCIe-SSD-Laufwerks**

#### **Voraussetzungen**

Wenn Sie eine Komponente austauschen, muss die vorhandene Komponente entfernt werden, bevor Sie das Installationsverfahren durchführen.

#### **Info über diese Aufgabe**

Die folgenden Abbildungen zeigen die Position des M.2-2230-Solid-State-Laufwerks und stellen das Installationsverfahren bildlich dar.

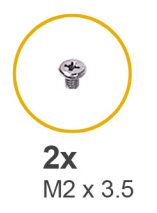

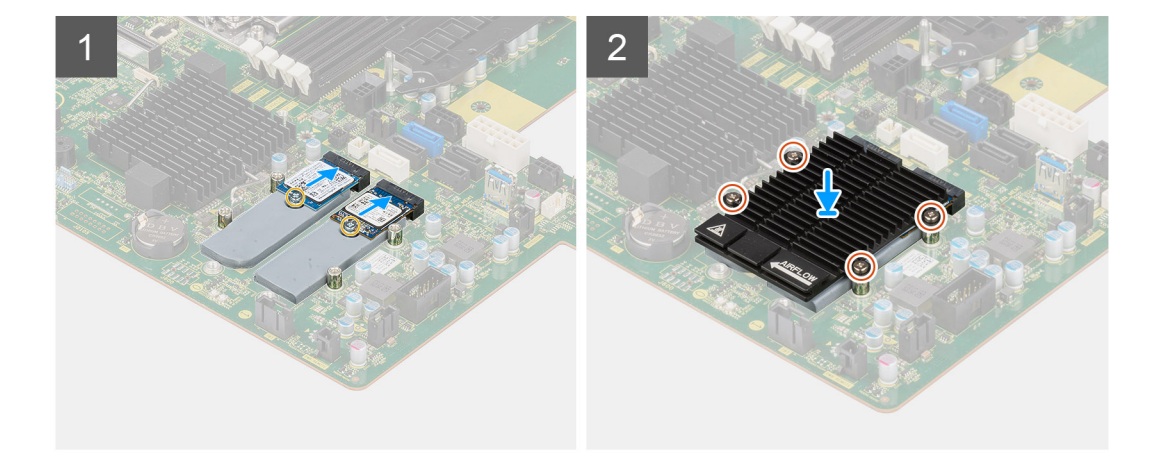

- 1. Richten Sie die Kerbe auf dem SSD-Laufwerk an der Lasche am SSD-Anschluss aus.
- 2. Schieben Sie das SSD-Laufwerk in einem 45°-Winkel in den Steckplatz auf der Systemplatine ein.
	- **ANMERKUNG:** Wenn Sie ein M.2 2280-SSD-Laufwerk anstelle eines M.2 2230-SSD-Laufwerks einsetzen, müssen Sie die Abstandsmutter in die Steckplatzposition des M.2 2230-SSD-Laufwerks verschieben.
- 3. Bringen Sie die einzelne Schraube (M2x3,5) zur Befestigung des SSD-Laufwerks an der Hauptplatine wieder an.
	- **ANMERKUNG:** Wenn in dem Computer zwei Solid-State-Laufwerke installiert sind, wiederholen Sie die Schritte 2–3 für das zweite Solid-State-Laufwerk.
- 4. Platzieren Sie den M.2-Kühlkörper korrekt ausgerichtet über dem SSD-Laufwerk.
- 5. Ziehen Sie die vier unverlierbaren Schrauben fest, um den M.2-Kühlkörper an der Hauptplatine zu befestigen.

#### **Nächste Schritte**

- 1. Setzen Sie die [PCIe-Halterung](#page-36-0) ein.
- 2. Bringen Sie die [Seitenabdeckung](#page-15-0) an.
- 3. Befolgen Sie die Anweisungen unter [Nach der Arbeit an Komponenten im Inneren des Computers.](#page-9-0)

### **Entfernen des M.2 2280-PCIe-SSD-Laufwerks**

#### **Voraussetzungen**

- 1. Befolgen Sie die Anweisungen unter [Vor der Arbeit an Komponenten im Inneren des Computers.](#page-7-0)
- 2. Entfernen Sie die [Seitenabdeckung](#page-14-0).
- 3. Entfernen Sie die [PCIe-Halterung.](#page-35-0)

#### **Info über diese Aufgabe**

Die folgenden Abbildungen zeigen die Position des M.2 2280-Solid-State-Laufwerks und stellen das Verfahren zum Entfernen bildlich dar.

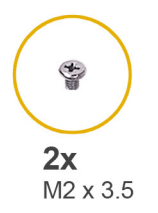

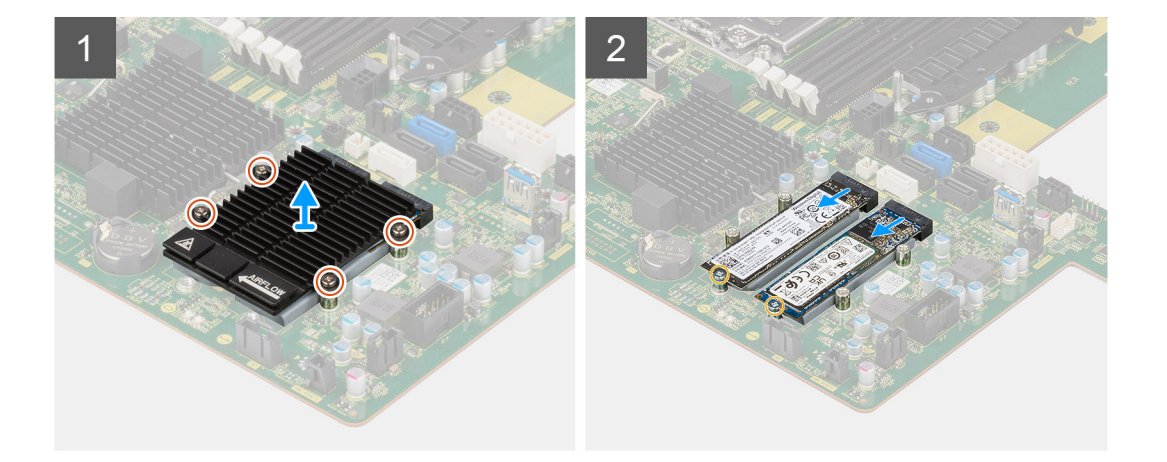

- 1. Lösen Sie die vier unverlierbaren Schrauben, mit denen der M.2-Kühlkörper an der Hauptplatine befestigt ist.
- 2. Heben Sie den M.2-Kühlkörper an und entfernen Sie ihn aus dem Computer.
- 3. Entfernen Sie die einzelne Schraube (M2x3.5), mit der das Solid-State-Laufwerk an der Hauptplatine befestigt ist.
- 4. Schieben und heben Sie das SSD-Laufwerk von der Systemplatine ab.
	- **ANMERKUNG:** Wenn in dem Computer zwei Solid-State-Laufwerke installiert sind, wiederholen Sie die Schritte 3–4 für das zweite Solid-State-Laufwerk.

### **Einbauen des M.2 2280-PCIe-SSD-Laufwerks**

#### **Voraussetzungen**

Wenn Sie eine Komponente austauschen, muss die vorhandene Komponente entfernt werden, bevor Sie das Installationsverfahren durchführen.

#### **Info über diese Aufgabe**

Die folgenden Abbildungen zeigen die Position des M.2-2280-Solid-State-Laufwerks und stellen das Installationsverfahren bildlich dar.

<span id="page-58-0"></span>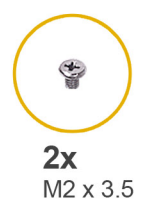

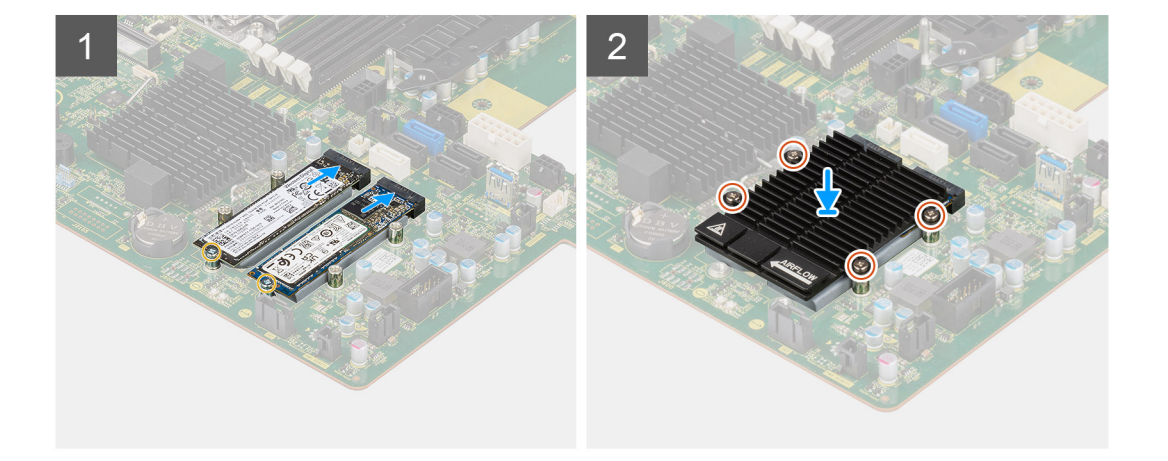

- 1. Richten Sie die Kerbe auf dem SSD-Laufwerk an der Lasche am SSD-Anschluss aus.
- 2. Schieben Sie das SSD-Laufwerk in einem 45°-Winkel in den Steckplatz auf der Systemplatine ein.
	- **ANMERKUNG:** Wenn Sie ein M.2 2280-SSD-Laufwerk gegen ein M.2 2230-SSD-Laufwerk austauschen, müssen Sie die Abstandsmutter in die Steckplatzposition des M.2 2230-SSD-Laufwerks verschieben.
- 3. Bringen Sie die einzelne Schraube (M2x3,5) zur Befestigung des SSD-Laufwerks an der Hauptplatine wieder an.
	- **ANMERKUNG:** Wenn in dem Computer zwei Solid-State-Laufwerke installiert sind, wiederholen Sie die Schritte 2–3 für das zweite Solid-State-Laufwerk.
- 4. Platzieren Sie den M.2-Kühlkörper korrekt ausgerichtet über dem SSD-Laufwerk.
- 5. Ziehen Sie die vier unverlierbaren Schrauben fest, um den M.2-Kühlkörper an der Hauptplatine zu befestigen.

#### **Nächste Schritte**

- 1. Setzen Sie die [PCIe-Halterung](#page-36-0) ein.
- 2. Bringen Sie die [Seitenabdeckung](#page-15-0) an.
- 3. Befolgen Sie die Anweisungen unter [Nach der Arbeit an Komponenten im Inneren des Computers.](#page-9-0)

# **Kühlkörper**

### **Entfernen des Kühlkörpers**

#### **Voraussetzungen**

- 1. Befolgen Sie die Anweisungen unter [Vor der Arbeit an Komponenten im Inneren des Computers.](#page-7-0)
	- **WARNUNG: Der Kühlkörper kann im Normalbetrieb heiß werden. Lassen Sie den Kühlkörper ausreichend abkühlen,** ∧ **bevor Sie ihn berühren.**
	- **VORSICHT: Um eine maximale Kühlleistung für den Prozessor sicherzustellen, vermeiden Sie jede Berührung der Wärmeleitbereiche auf dem Kühlkörper. Durch Hautfette kann die Wärmeleitfähigkeit der Wärmeleitpaste verringert werden.**
- <span id="page-59-0"></span>2. Entfernen Sie die [Seitenabdeckung](#page-14-0).
- 3. Entfernen Sie das [Kühlgehäuse](#page-33-0).

#### **Info über diese Aufgabe**

Die folgenden Abbildungen zeigen die Position der Kühlkörperbaugruppe und stellen das Verfahren zum Entfernen bildlich dar. Die Abbildung der Kühlkörperbaugruppe kann je nach bestellter Konfiguration variieren.

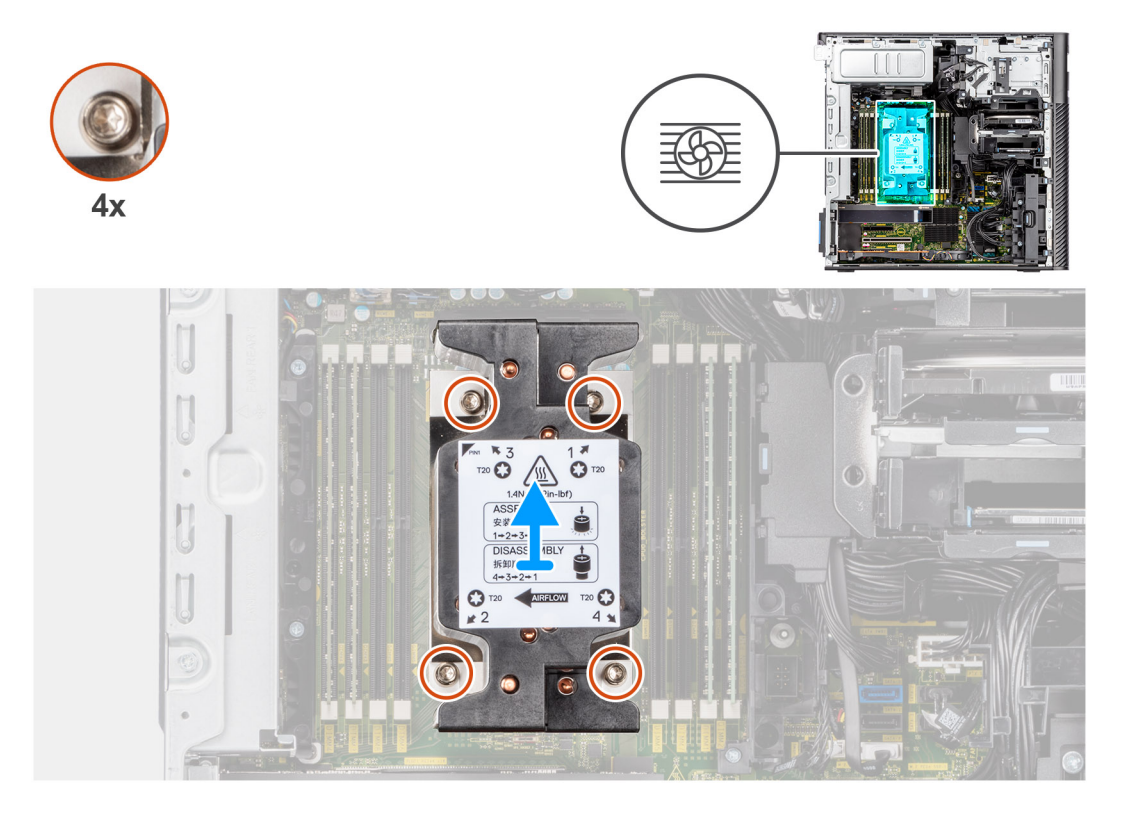

#### **Schritte**

1. Lösen Sie mit einem Torx T20-Schraubendreher die vier unverlierbaren Schrauben, mit denen die Kühlkörperbaugruppe auf der Hauptplatine befestigt ist, in umgekehrter Reihenfolge (4->3->2->1).

**ANMERKUNG:** Die Nummerierung und die Reihenfolge, in der die Schrauben gelöst werden sollten, sind auf der Kühlkörperbaugruppe aufgedruckt.

2. Drücken Sie die vier Halteklammern nach innen, um die Kühlkörperbaugruppe von der Hauptplatine zu entriegeln.

# **Einbauen der Kühlkörperbaugruppe**

#### **Voraussetzungen**

Wenn Sie eine Komponente austauschen, muss die vorhandene Komponente entfernt werden, bevor Sie das Installationsverfahren durchführen.

**ANMERKUNG:** Eine Anleitung zum Auftragen der Wärmeleitpaste finden Sie in den im Lieferumfang des Kits enthaltenen Anweisungen.

#### **Info über diese Aufgabe**

Die nachfolgenden Abbildungen zeigen die Position der Kühlkörperbaugruppe und bieten eine visuelle Darstellung des Einbauverfahrens. Die Abbildung der Kühlkörperbaugruppe kann je nach bestellter Konfiguration variieren.

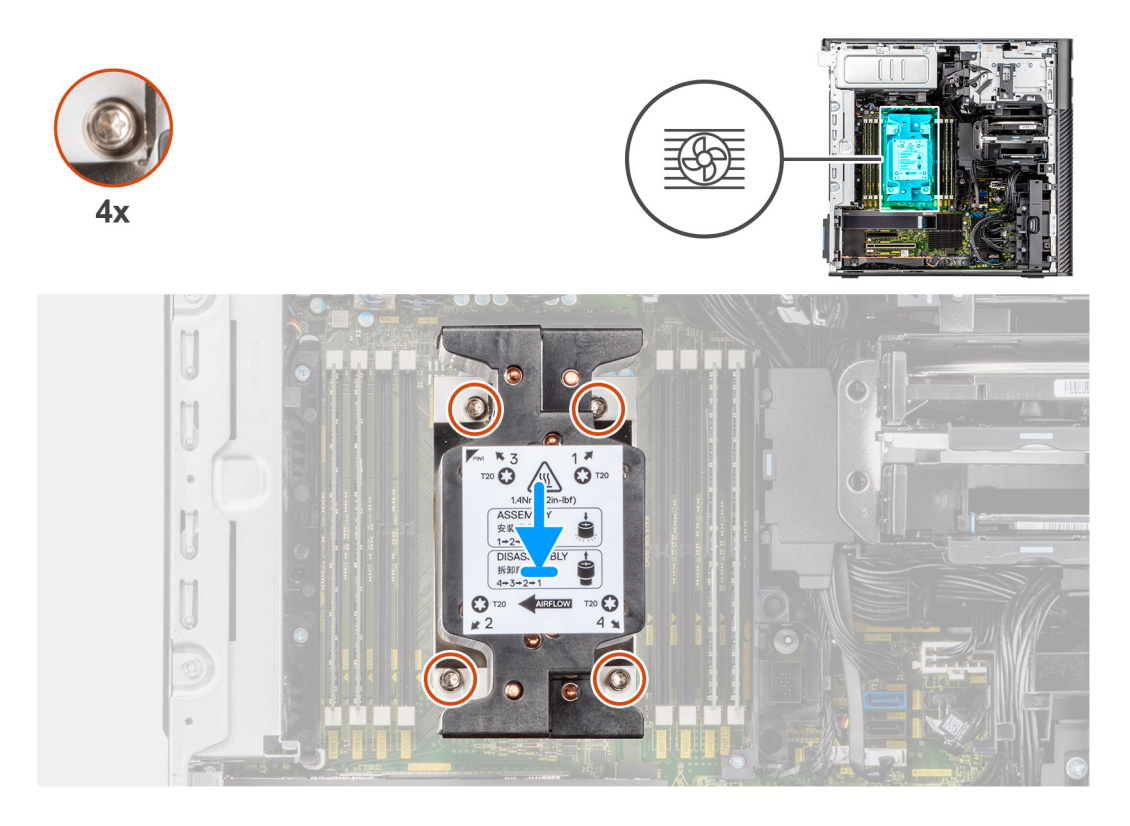

- 1. Richten Sie die Schrauben der Prozessorlüfter- und Kühlkörperbaugruppe an den Schraubenhalterungen auf der Hauptplatine aus und platzieren Sie die Prozessorlüfter- und Kühlkörperbaugruppe auf dem Prozessor.
- 2. Ziehen Sie die unverlierbaren Schrauben zur Befestigung der Prozessorlüfter- und Kühlkörperbaugruppe an der Hauptplatine der Reihe nach (1->2->3->4) an.
	- **ANMERKUNG:** Die Nummerierung und die Reihenfolge, in der die Schrauben festgezogen werden sollten, sind auf der Kühlkörperbaugruppe aufgedruckt.

#### **Nächste Schritte**

- 1. Installieren Sie das [Kühlgehäuse](#page-34-0).
- 2. Bringen Sie die [Seitenabdeckung](#page-15-0) an.
- 3. Befolgen Sie die Anweisungen unter [Nach der Arbeit an Komponenten im Inneren des Computers.](#page-9-0)

# **Festplattenlüfter-Baugruppe**

### **Entfernen der Festplattenlüfter-Baugruppe**

#### **Voraussetzungen**

- 1. Befolgen Sie die Anweisungen unter [Vor der Arbeit an Komponenten im Inneren des Computers.](#page-7-0)
- 2. Entfernen Sie die [Seitenabdeckung](#page-14-0).
- 3. Entfernen Sie das [Kühlgehäuse](#page-33-0).

#### **Info über diese Aufgabe**

Die nachfolgenden Abbildungen zeigen die Position der Festplattenlüfter-Baugruppe und bieten eine visuelle Darstellung des Verfahrens zum Entfernen.

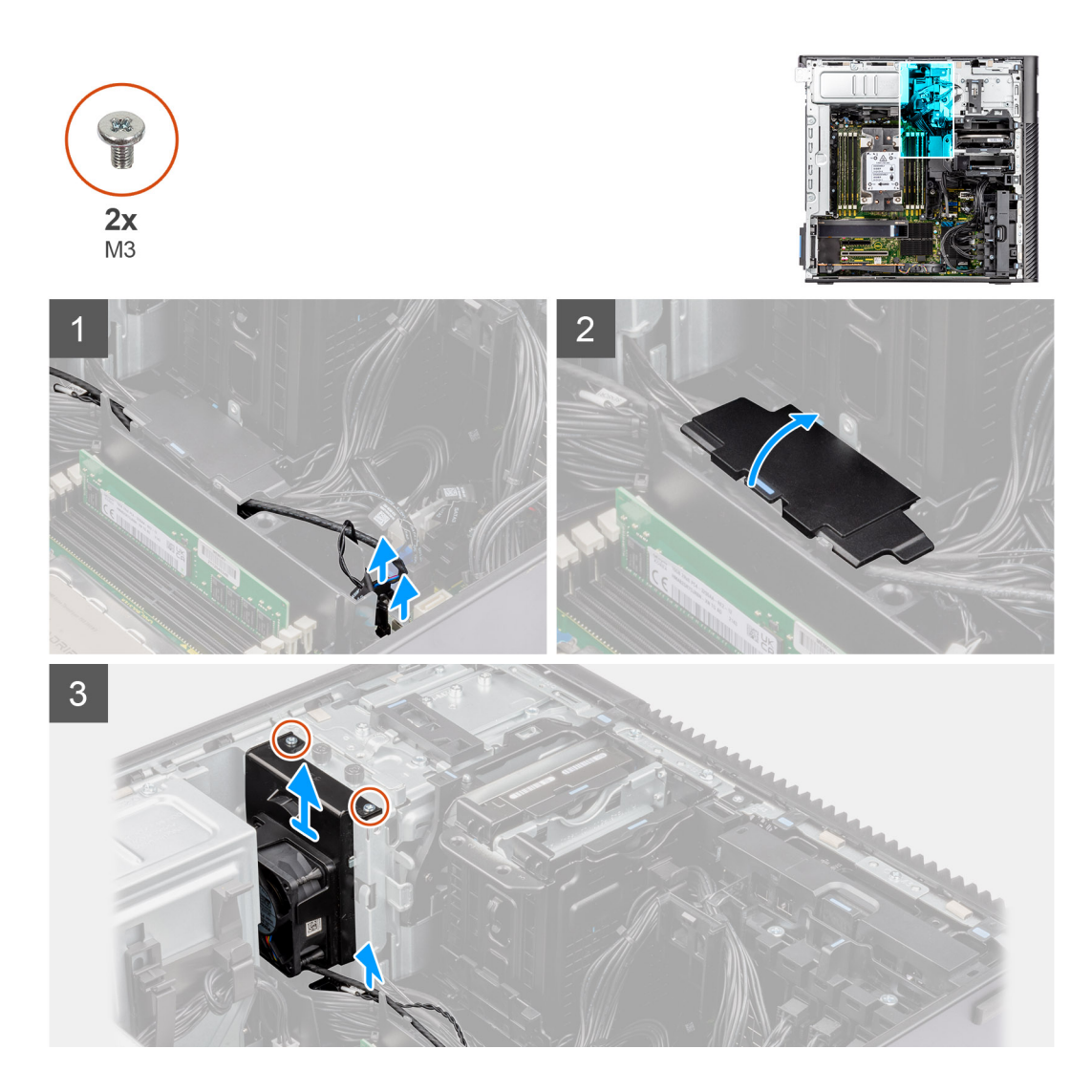

- 1. Trennen Sie das SATA-Stromkabel, das Temperatursensorkabel, das PCIe-Kabel und das Lüfter-Controller-Kabel von den Anschlüssen auf der Hauptplatine.
- 2. Öffnen Sie die Abdeckung des unteren Kühlgehäuses und entfernen Sie die Kabel, die im Inneren verlegt sind.
- 3. Entfernen Sie die zwei Schrauben (M3) von der Festplattenlüfter-Baugruppe.
- 4. Heben Sie die Festplattenlüfter-Baugruppe an und entfernen Sie sie aus dem Computer.

## **Einbauen der Festplattenlüfter-Baugruppe**

#### **Voraussetzungen**

Wenn Sie eine Komponente austauschen, muss die vorhandene Komponente entfernt werden, bevor Sie das Installationsverfahren durchführen.

#### **Info über diese Aufgabe**

Die nachfolgenden Abbildungen zeigen die Position der Festplattenlüfter-Baugruppe und bieten eine visuelle Darstellung des Einbauverfahrens.

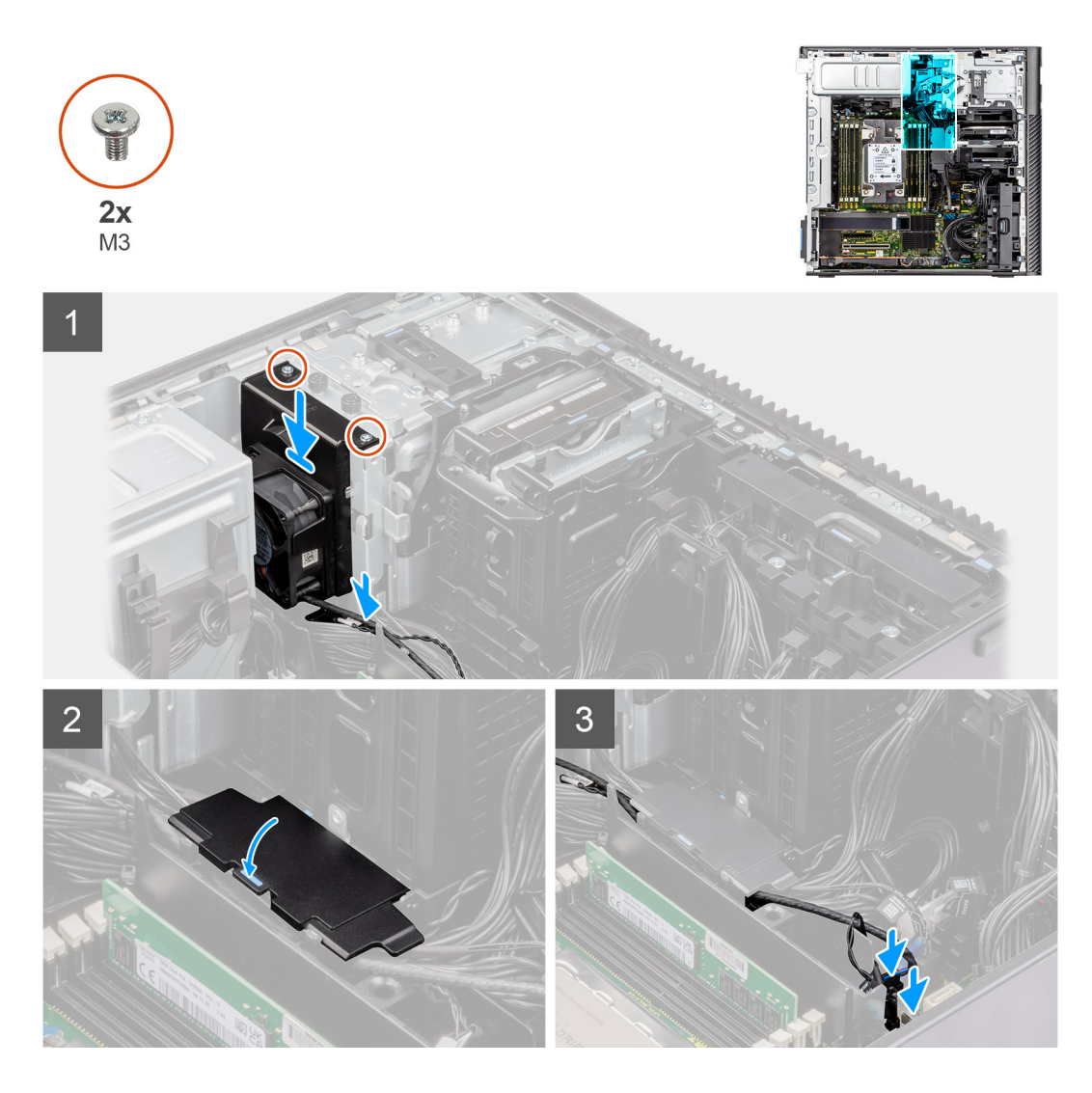

- 1. Richten Sie die Laschen der Festplattenlüfter-Baugruppe an den Schlitzen am Gehäuse aus.
- 2. Platzieren Sie die Festplattenlüfter-Baugruppe in dem Steckplatz im Gehäuse.
- 3. Bringen Sie die beiden Schrauben (M3) an, mit denen die Lüfterbaugruppe am Gehäuse befestigt wird.
- 4. Führen Sie das SATA-Stromkabel, das Temperatursensorkabel, das PCIe-Kabel und das Lüfter-Controller-Kabel durch die untere Abdeckung des Kühlgehäuses.
- 5. Schließen Sie den Deckel der unteren Abdeckung des Kühlgehäuses.
- 6. Verbinden Sie das SATA-Stromkabel, das Temperatursensorkabel, das PCIe-Kabel und das Lüfter-Controller-Kabel mit den Anschlüssen auf der Hauptplatine.

#### **Nächste Schritte**

- 1. Installieren Sie das [Kühlgehäuse](#page-34-0).
- 2. Bringen Sie die [Seitenabdeckung](#page-15-0) an.
- 3. Befolgen Sie die Anweisungen unter [Nach der Arbeit an Komponenten im Inneren des Computers.](#page-9-0)

# **Prozessor**

# **Entfernen des Prozessors**

#### **Voraussetzungen**

- 1. Befolgen Sie die Anweisungen unter [Vor der Arbeit an Komponenten im Inneren des Computers.](#page-7-0)
- 2. Entfernen Sie die [Seitenabdeckung](#page-14-0).
- 3. Entfernen Sie die [Kühlkörper-Baugruppe](#page-58-0).

**ANMERKUNG:** Der Prozessor kann auch nach Herunterfahren des Computers noch heiß sein. Lassen Sie den Prozessor einen Moment abkühlen, bevor Sie ihn entfernen.

#### **Info über diese Aufgabe**

Die nachfolgenden Abbildungen zeigen die Position des Prozessors und stellen das Verfahren zum Entfernen bildlich dar.

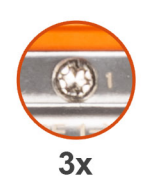

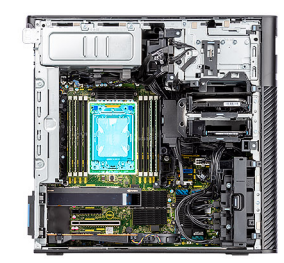

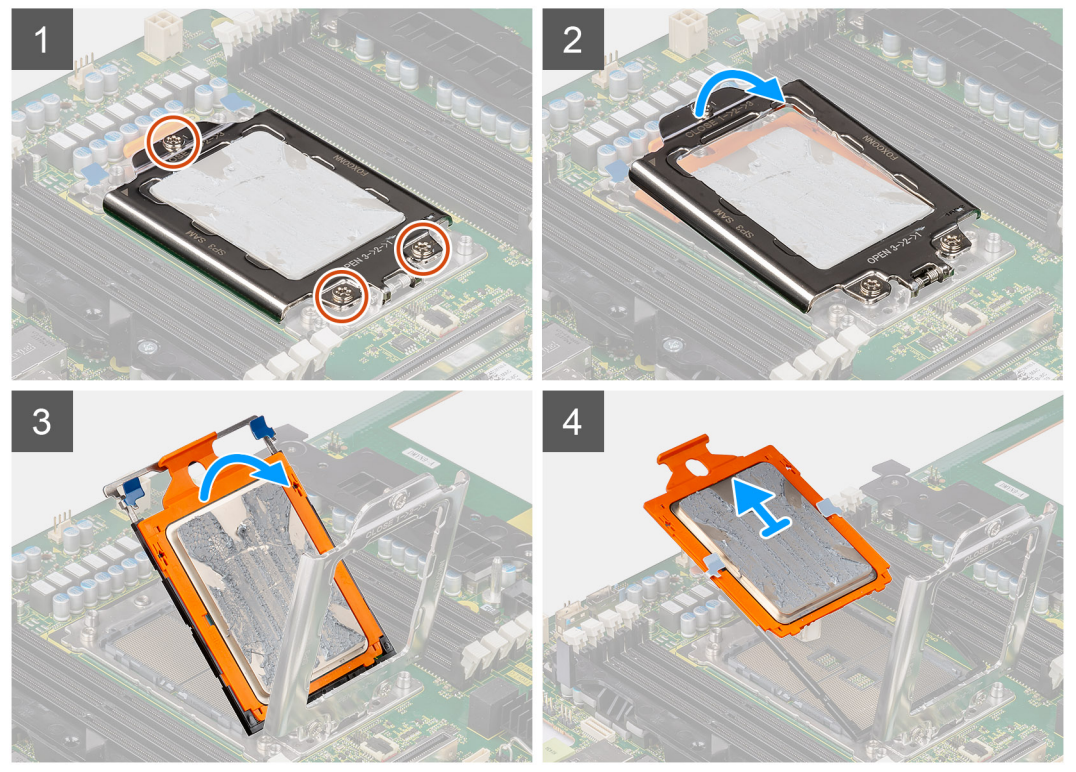

#### **Schritte**

- 1. Lösen Sie die drei unverlierbaren Schrauben, mit denen der Druckrahmen an der Hauptplatine befestigt ist.
- 2. Heben Sie den Druckrahmen an und öffnen Sie ihn.
- 3. Heben Sie den CPU-Träger an, indem Sie die beiden blauen Verriegelungspunkte am Schienenrahmen halten und ihn in die vertikale Position drehen.

**VORSICHT: Achten Sie beim Entfernen des Prozessors darauf, dass Sie die Kontaktstifte im Sockel nicht berühren und keine Fremdkörper darauf gelangen.**

4. Schieben Sie den Prozessor vorsichtig aus dem CPU-Träger.

## **Einbauen des Prozessors**

#### **Voraussetzungen**

Wenn Sie eine Komponente austauschen, muss die vorhandene Komponente entfernt werden, bevor Sie das Installationsverfahren durchführen.

#### **Info über diese Aufgabe**

Die nachfolgenden Abbildungen zeigen die Position des Prozessors und stellen das Installationsverfahren bildlich dar.

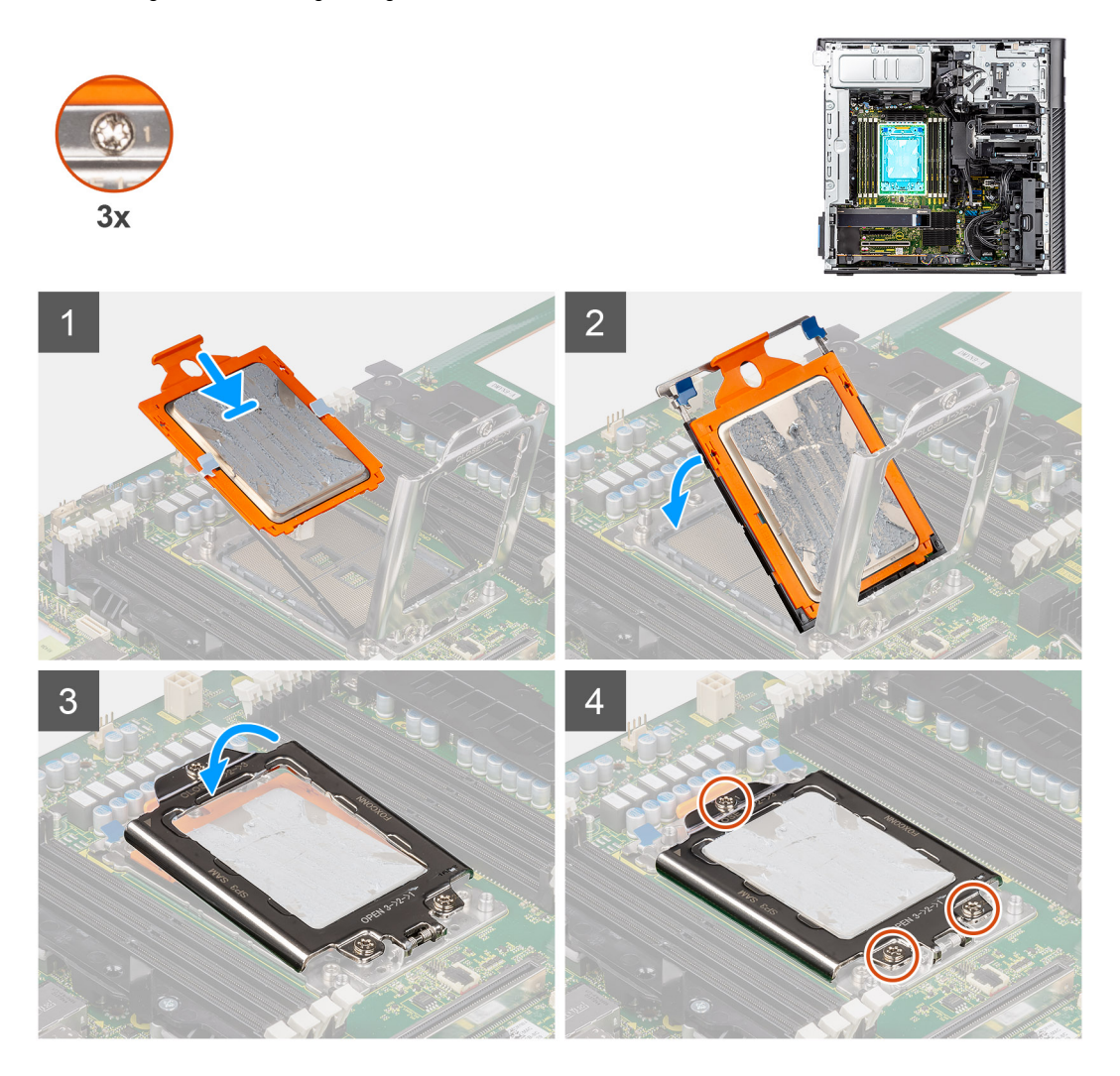

#### **Schritte**

- 1. Schieben Sie den CPU-Trägerrahmen an den Führungsschienen am CPU-Träger entlang.
- 2. Schließen Sie den CPU-Träger und verriegeln Sie ihn am Sockelgehäuse.
- 3. Schließen Sie den Druckrahmen und ziehen Sie die drei unverlierbaren Schrauben der Reihe nach (1 > 2 > 3) fest, um den Druckrahmen an der Systemplatine zu befestigen.
- 4. Richten Sie die Kerben des Prozessors auf die Laschen am Prozessorsockel aus und setzen Sie den Prozessor in den Prozessorsockel ein.

#### **Nächste Schritte**

- 1. Bauen Sie die [Kühlkörperbaugruppe](#page-59-0) ein.
- 2. Bringen Sie die [Seitenabdeckung](#page-15-0) an.
- 3. Befolgen Sie die Anweisungen unter [Nach der Arbeit an Komponenten im Inneren des Computers.](#page-9-0)

# **Erweiterungskarte**

## **Entfernen der Grafikkarte mit Stromversorgung**

#### **Voraussetzungen**

- 1. Befolgen Sie die Anweisungen unter [Vor der Arbeit an Komponenten im Inneren des Computers.](#page-7-0)
- 2. Entfernen Sie die [Seitenabdeckung](#page-14-0).
- 3. Entfernen Sie das [Kühlgehäuse](#page-33-0).

#### **Info über diese Aufgabe**

Die nachfolgenden Abbildungen zeigen die Position der Grafikkarte mit Stromversorgung und stellen das Verfahren zum Entfernen bildlich dar.

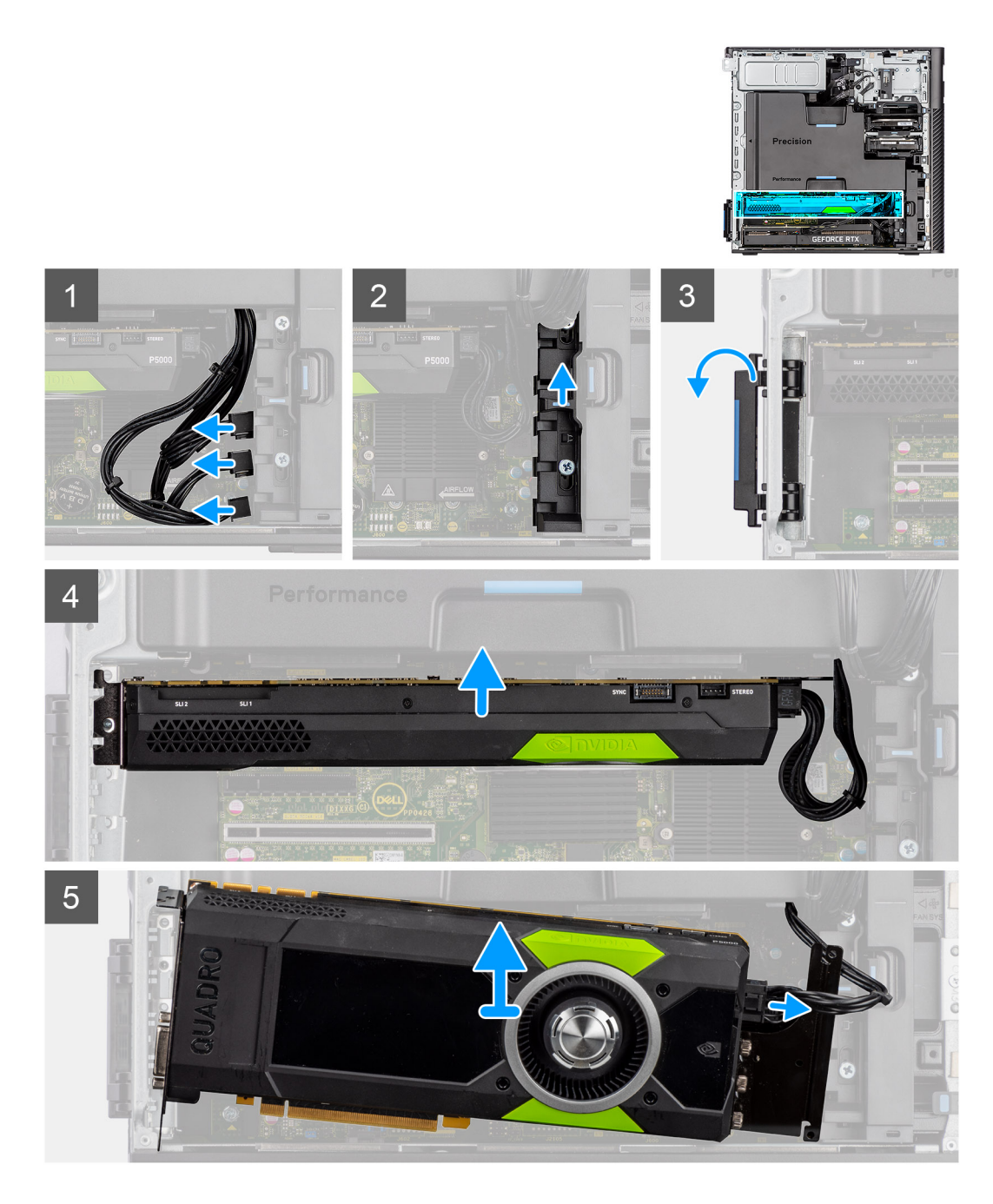

- 1. Trennen Sie das PCIe-Stromkabel von dem Anschluss auf der Grafikkarte.
- 2. Entfernen Sie die PCIe-Stromkabel aus der PCIe-Halterung.
- 3. Drücken Sie auf die PCIe-Lasche, um die PCIe-Klappe zu öffnen.
- 4. Drücken Sie die Verriegelung der PCIe-Halterung nach oben, um die PCIe-Kartenhalterung zu lösen.
- 5. Heben Sie die Grafikkarte vom Grafikkartensteckplatz ab.

# **Einbauen der Grafikkarte mit Stromversorgung**

#### **Voraussetzungen**

Wenn Sie eine Komponente austauschen, muss die vorhandene Komponente entfernt werden, bevor Sie das Installationsverfahren durchführen.

#### **Info über diese Aufgabe**

Die nachfolgenden Abbildungen zeigen die Position der Grafikkarte mit Stromversorgung und stellen das Installationsverfahren bildlich dar.

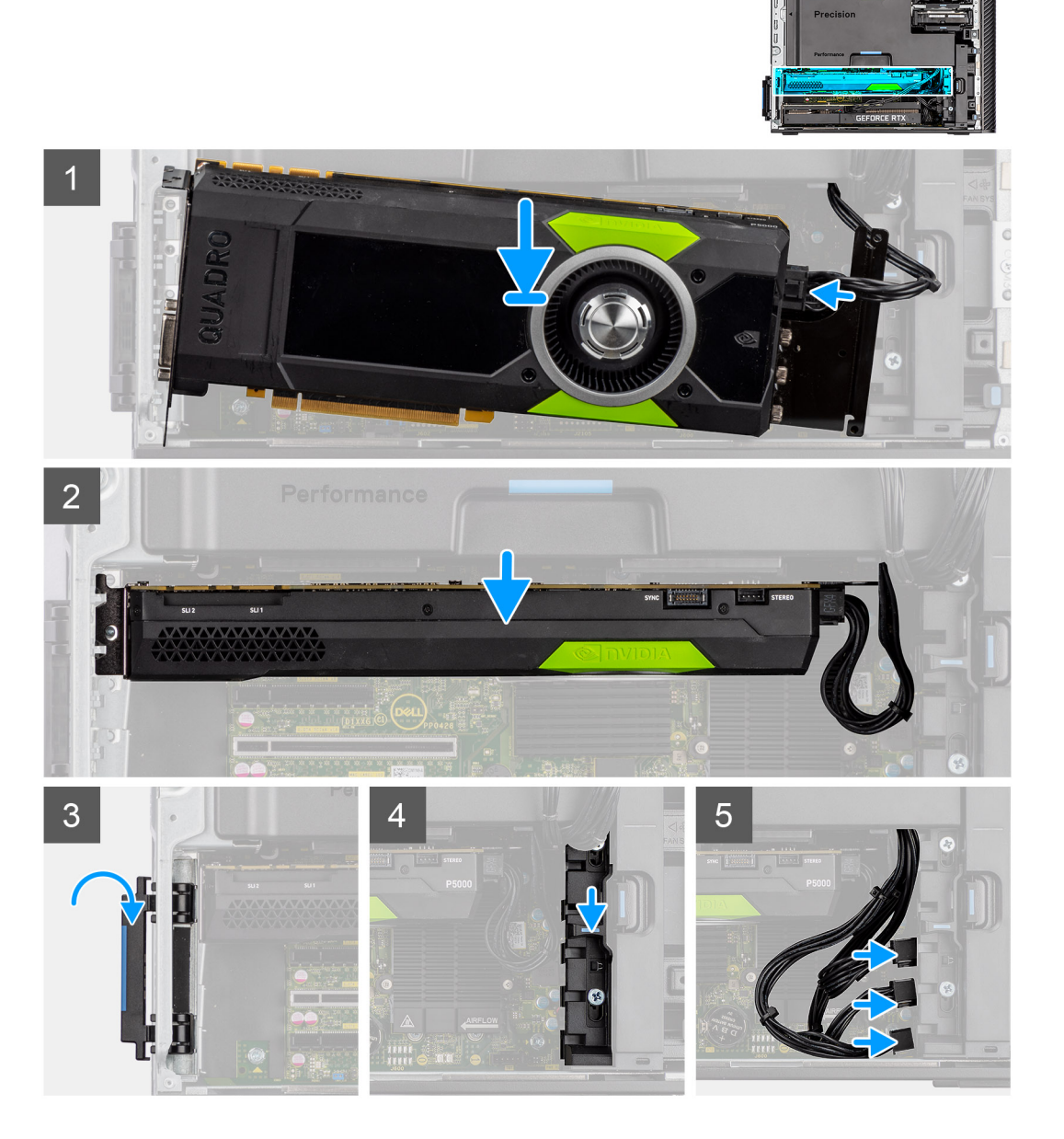

#### **Schritte**

- 1. Richten Sie die Grafikkarte mit Stromversorgung am PCIe-Steckplatz auf der Hauptplatine aus.
- 2. Drücken Sie den Grafikkartenanschluss mithilfe des Führungsstifts fest in den PCIe-Steckplatz. Stellen Sie den einwandfreien Sitz der Grafikkarte sicher.
- 3. Schieben Sie die Verriegelung auf der PCIe-Halterung nach unten, um die PCIe-Kartenhalterung zu befestigen.
- 4. Verbinden Sie das PCIe-Stromkabel mit den Anschlüssen auf der Grafikkarte.
- 5. Verbinden Sie die PCIe-Stromkabel mit den Steckplätzen an der PCIe-Halterung.

#### **Nächste Schritte**

- 1. Installieren Sie das [Kühlgehäuse](#page-34-0).
- 2. Bringen Sie die [Seitenabdeckung](#page-15-0) an.
- 3. Befolgen Sie die Anweisungen unter [Nach der Arbeit an Komponenten im Inneren des Computers.](#page-9-0)

# **Entfernen der Grafikkarte ohne Stromversorgung**

#### **Voraussetzungen**

- 1. Befolgen Sie die Anweisungen unter [Vor der Arbeit an Komponenten im Inneren des Computers.](#page-7-0)
- 2. Entfernen Sie die [Seitenabdeckung](#page-14-0).
- 3. Entfernen Sie das [Kühlgehäuse](#page-33-0).

#### **Info über diese Aufgabe**

Die nachfolgenden Abbildungen zeigen die Position der Grafikkarte ohne Stromversorgung und stellen das Verfahren zum Entfernen bildlich dar.

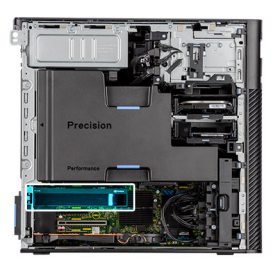

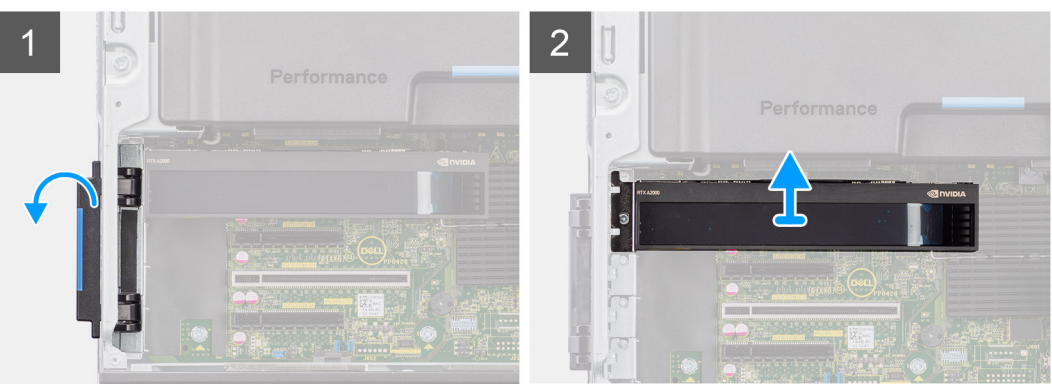

#### **Schritte**

- 1. Drücken Sie auf die PCIe-Lasche, um die PCIe-Klappe zu öffnen.
- 2. Heben Sie die Grafikkarte vom Grafikkartensteckplatz ab.

### **Einbauen der Grafikkarte ohne Stromversorgung**

#### **Voraussetzungen**

Wenn Sie eine Komponente austauschen, muss die vorhandene Komponente entfernt werden, bevor Sie das Installationsverfahren durchführen.

#### **Info über diese Aufgabe**

Die nachfolgenden Abbildungen zeigen die Position der Grafikkarte ohne Stromversorgung und stellen das Installationsverfahren bildlich dar.

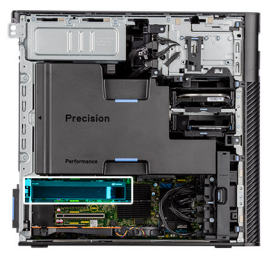

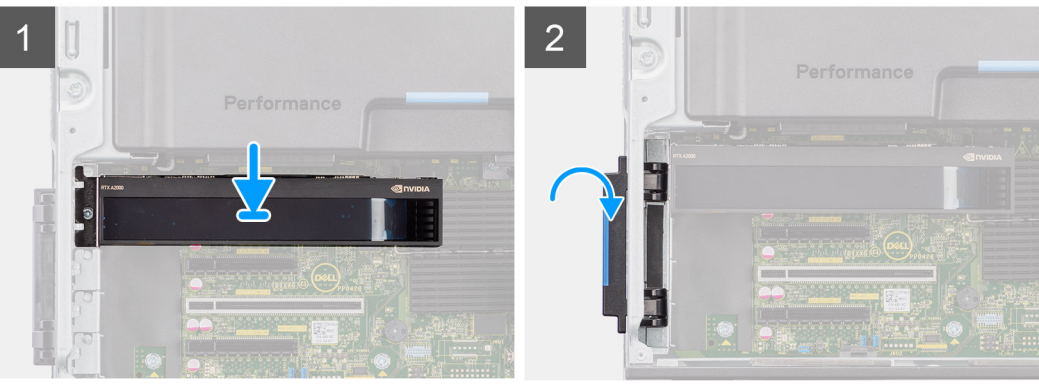

- 1. Richten Sie die Grafikkarte mit dem PCIe-Steckplatz auf der Systemplatine aus.
- 2. Drücken Sie den Grafikkartenanschluss mithilfe des Führungsstifts fest in den PCIe-Steckplatz. Stellen Sie den einwandfreien Sitz der Grafikkarte sicher.
- 3. Schließen Sie die PCIe-Klappe und verriegeln Sie sie.

#### **Nächste Schritte**

- 1. Installieren Sie das [Kühlgehäuse](#page-34-0).
- 2. Bringen Sie die [Seitenabdeckung](#page-15-0) an.
- 3. Befolgen Sie die Anweisungen unter [Nach der Arbeit an Komponenten im Inneren des Computers.](#page-9-0)

# **Entfernen der UltraSpeed Duo-Karte**

#### **Voraussetzungen**

- 1. Befolgen Sie die Anweisungen unter [Vor der Arbeit an Komponenten im Inneren des Computers.](#page-7-0)
- 2. Entfernen Sie die [Seitenabdeckung](#page-14-0).
- 3. Entfernen Sie das [Kühlgehäuse](#page-33-0).

#### **Info über diese Aufgabe**

Die nachfolgenden Abbildungen zeigen die Position der UltraSpeed Duo-Karte und stellen das Verfahren zum Entfernen bildlich dar.

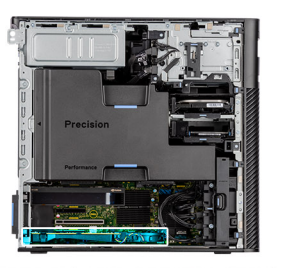

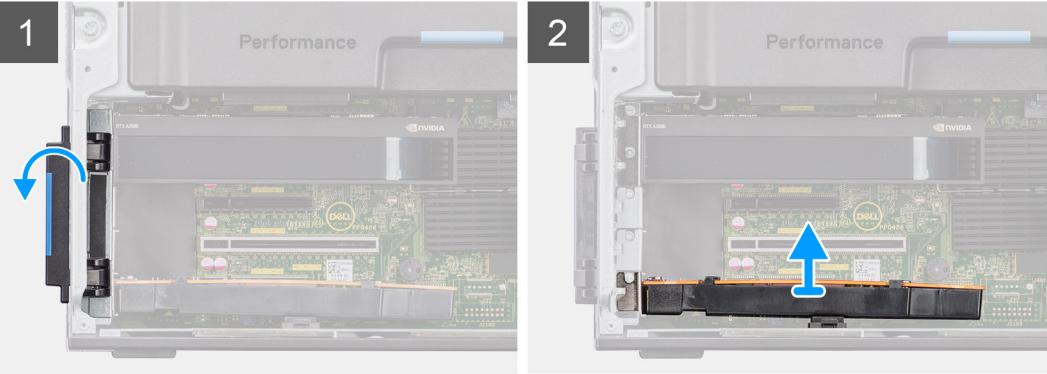

- 1. Drücken Sie auf die PCIe-Lasche, um die PCIe-Klappe zu öffnen.
- 2. Heben Sie die UltraSpeed Duo-Karte an und entfernen Sie sie aus dem Erweiterungskartensteckplatz.

# **Einbauen der UltraSpeed Duo-Karte**

#### **Voraussetzungen**

Wenn Sie eine Komponente austauschen, muss die vorhandene Komponente entfernt werden, bevor Sie das Installationsverfahren durchführen.

#### **Info über diese Aufgabe**

Die nachfolgenden Abbildungen zeigen die Position der UltraSpeed Duo-Karte und stellen das Einbauverfahren bildlich dar.

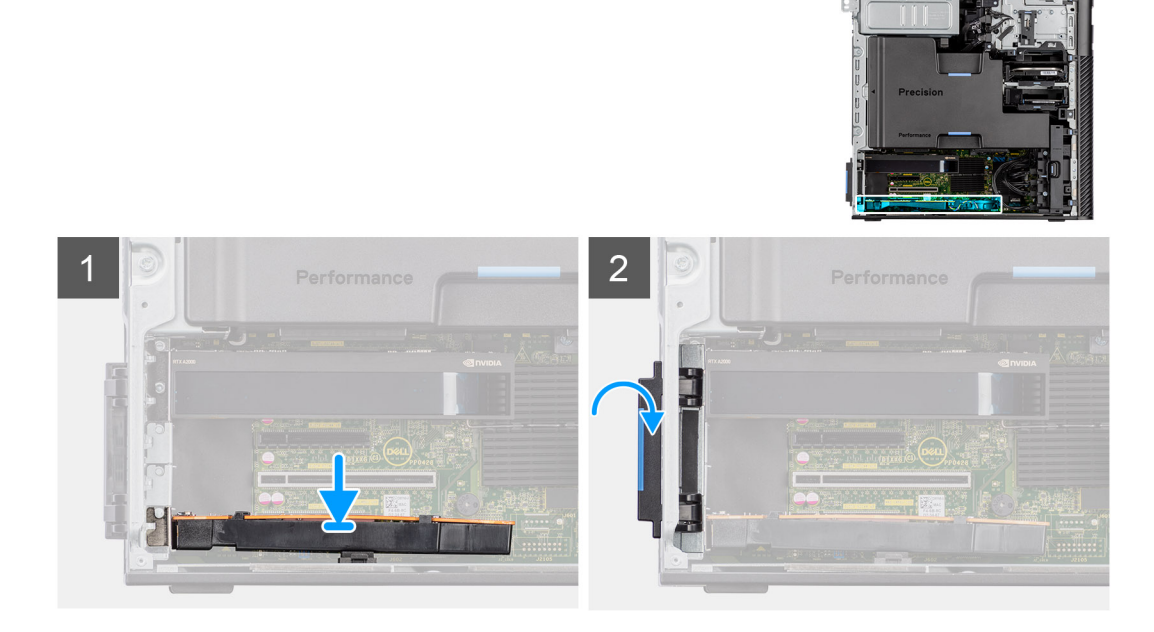

- 1. Richten Sie die UltraSpeed Duo-Karte am Erweiterungskartensteckplatz auf der Hauptplatine aus.
- 2. Schließen Sie die UltraSpeed Duo-Karte mithilfe des Führungsstifts am Anschluss an und drücken Sie sie fest nach unten. Stellen Sie den einwandfreien Sitz der UltraSpeed Duo-Karte sicher.
- 3. Schließen Sie die PCIe-Klappe und verriegeln Sie sie.

#### **Nächste Schritte**

- 1. Installieren Sie das [Kühlgehäuse](#page-34-0).
- 2. Bringen Sie die [Seitenabdeckung](#page-15-0) an.
- 3. Befolgen Sie die Anweisungen unter [Nach der Arbeit an Komponenten im Inneren des Computers.](#page-9-0)

## **Entfernen der UltraSpeed Quad-Karte**

#### **Voraussetzungen**

- 1. Befolgen Sie die Anweisungen unter [Vor der Arbeit an Komponenten im Inneren des Computers.](#page-7-0)
- 2. Entfernen Sie die [Seitenabdeckung](#page-14-0).
- 3. Entfernen Sie das [Kühlgehäuse](#page-33-0).

#### **Info über diese Aufgabe**

Die nachfolgenden Abbildungen zeigen die Position der UltraSpeed Quad-Karte und stellen das Verfahren zum Entfernen bildlich dar.

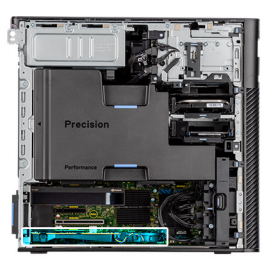

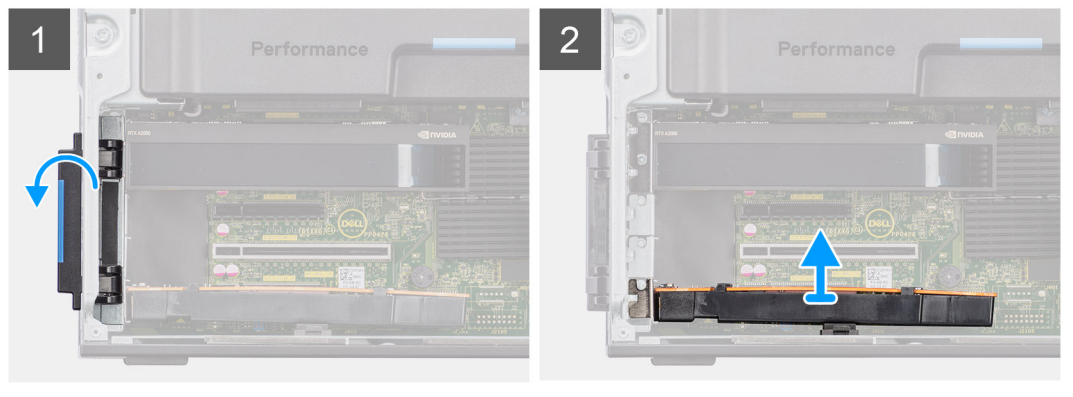

#### **Schritte**

- 1. Drücken Sie auf die PCIe-Lasche, um die PCIe-Klappe zu öffnen.
- 2. Heben Sie die UltraSpeed Quad-Karte an und entfernen Sie sie aus dem Erweiterungskartensteckplatz.

### **Einbauen der UltraSpeed Quad-Karte**

#### **Voraussetzungen**

Wenn Sie eine Komponente austauschen, muss die vorhandene Komponente entfernt werden, bevor Sie das Installationsverfahren durchführen.
#### **Info über diese Aufgabe**

Die nachfolgenden Abbildungen zeigen die Position der UltraSpeed Quad-Karte und stellen das Verfahren zum Einbauen bildlich dar.

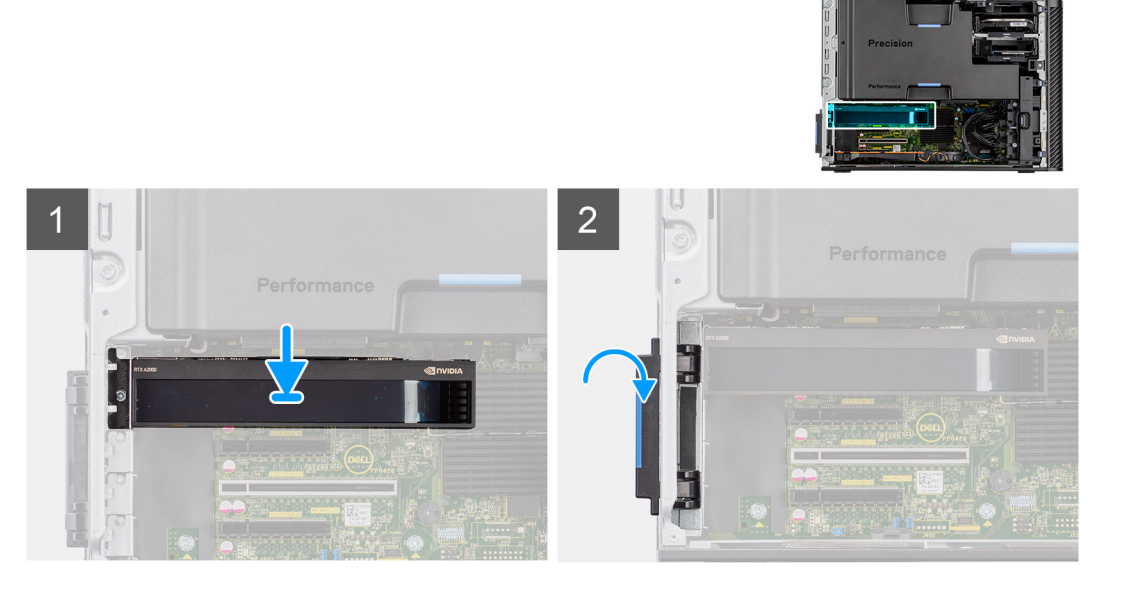

#### **Schritte**

- 1. Richten Sie die UltraSpeed Quad-Karte am Erweiterungskartensteckplatz auf der Hauptplatine aus.
- 2. Schließen Sie die UltraSpeed Quad-Karte mithilfe des Führungsstifts am Anschluss an und drücken Sie sie fest nach unten. Stellen Sie den einwandfreien Sitz der UltraSpeed Quad-Karte sicher.
- 3. Schließen Sie die PCIe-Klappe und verriegeln Sie sie.

#### **Nächste Schritte**

- 1. Installieren Sie das [Kühlgehäuse](#page-34-0).
- 2. Bringen Sie die [Seitenabdeckung](#page-15-0) an.
- 3. Befolgen Sie die Anweisungen unter [Nach der Arbeit an Komponenten im Inneren des Computers.](#page-9-0)

### **Entfernen der Thunderbolt-PCIe-Karte**

#### **Voraussetzungen**

- 1. Befolgen Sie die Anweisungen unter [Vor der Arbeit an Komponenten im Inneren des Computers.](#page-7-0)
- 2. Entfernen Sie die [Seitenabdeckung](#page-14-0).
- 3. Entfernen Sie das [Kühlgehäuse](#page-33-0).

#### **Info über diese Aufgabe**

Die nachfolgenden Abbildungen zeigen die Position der Thunderbolt-PCIe-Karte und stellen das Verfahren zum Entfernen bildlich dar.

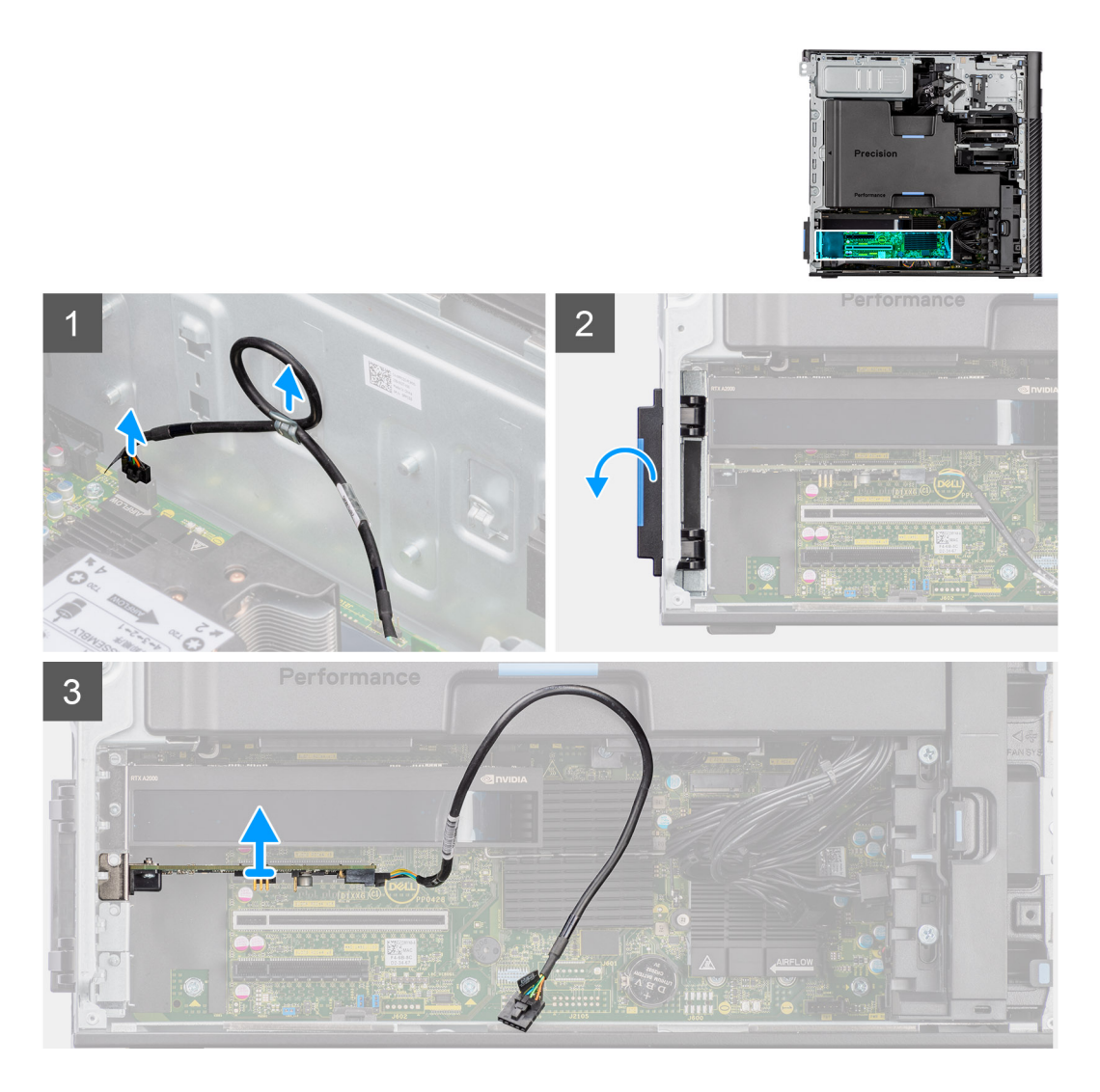

- 1. Trennen Sie das Kabel der Thunderbolt-PCIe-Karte vom Anschluss am System.
- 2. Entfernen Sie das Kabel der Thunderbolt-PCIe-Karte aus der Kabelführung am Gehäuse.
- 3. Drücken Sie auf die PCIe-Lasche, um die PCIe-Klappe zu öffnen.
- 4. Heben Sie die Thunderbolt-PCIe-Karte an und entfernen Sie sie aus dem Erweiterungskartensteckplatz.

## **Einbauen der Thunderbolt-PCIe-Karte**

#### **Voraussetzungen**

Wenn Sie eine Komponente austauschen, muss die vorhandene Komponente entfernt werden, bevor Sie das Installationsverfahren durchführen.

#### **Info über diese Aufgabe**

Die nachfolgenden Abbildungen zeigen die Position der Thunderbolt-PCIe-Karte und bieten eine visuelle Darstellung des Einbauverfahrens.

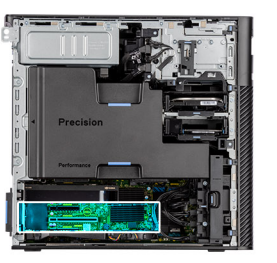

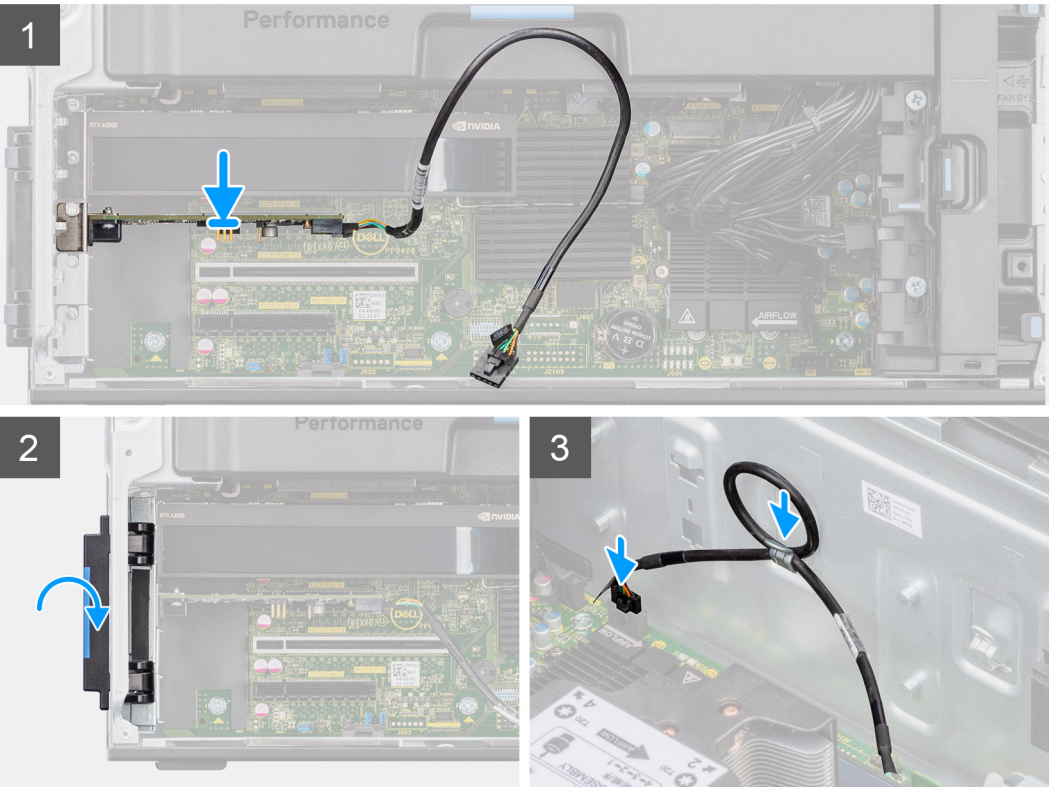

- 1. Richten Sie die Thunderbolt-PCIe-Karte am Erweiterungskartensteckplatz auf der Hauptplatine aus.
- 2. Schließen Sie die Thunderbolt-PCIe-Karte mithilfe des Führungsstifts am Anschluss an und drücken Sie sie fest nach unten. Stellen Sie den einwandfreien Sitz der Thunderbolt-PCIe-Karte sicher.
- 3. Führen Sie das Kabel der Thunderbolt-PCIe-Karte durch die Kabelführung am Gehäuse.
- 4. Verbinden Sie das Kabel der Thunderbolt-PCIe-Karte mit dem Anschluss auf der Hauptplatine.
- 5. Schließen Sie die PCIe-Klappe und verriegeln Sie sie.

#### **Nächste Schritte**

- 1. Installieren Sie das [Kühlgehäuse](#page-34-0).
- 2. Bringen Sie die [Seitenabdeckung](#page-15-0) an.
- 3. Befolgen Sie die Anweisungen unter [Nach der Arbeit an Komponenten im Inneren des Computers.](#page-9-0)

## **Entfernen der Wireless-Karte**

#### **Voraussetzungen**

- 1. Befolgen Sie die Anweisungen unter [Vor der Arbeit an Komponenten im Inneren des Computers.](#page-7-0)
- 2. Entfernen Sie die [Seitenabdeckung](#page-14-0).
- 3. Entfernen Sie das [Kühlgehäuse](#page-33-0).

#### **Info über diese Aufgabe**

Die nachfolgenden Abbildungen zeigen die Position der Wireless-Karte und bieten eine visuelle Darstellung des Verfahrens zum Entfernen.

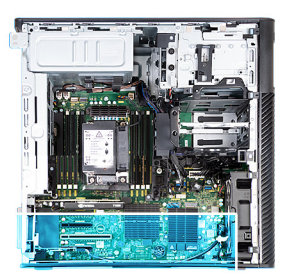

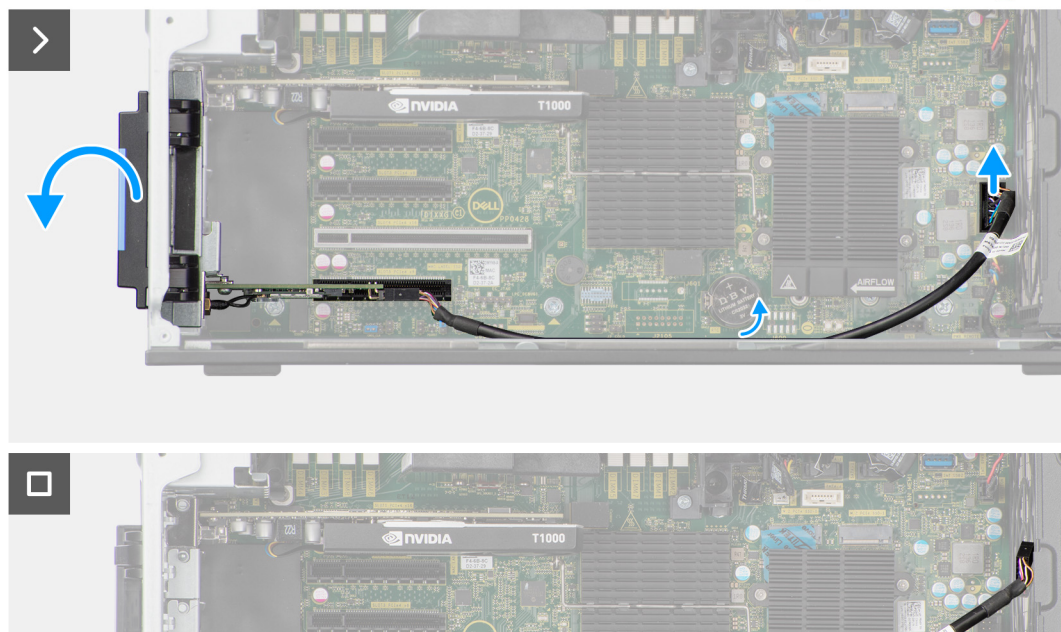

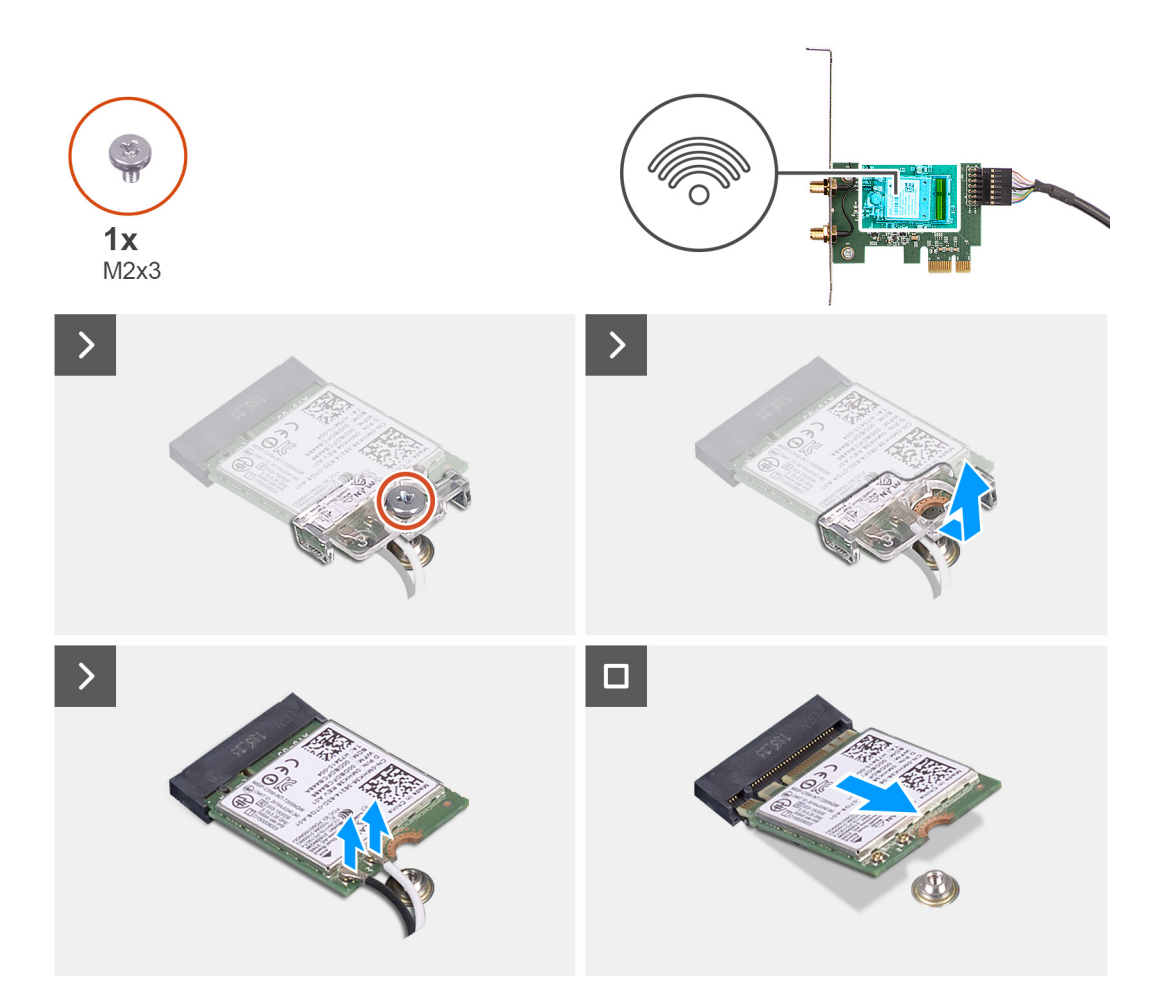

- 1. Lösen Sie die unverlierbare Schraube auf der Abdeckung für die externe Antenne.
- 2. Entfernen Sie die Abdeckung der externen Antenne von den Antennenanschlüssen auf der PCIe-Riser-Karte.
- 3. Lösen Sie die Schrauben am Anschluss des externen Antennenkabels.
- 4. Trennen Sie das Kabel der PCIe-Riser-Karte vom Anschluss auf der Hauptplatine.
- 5. Entfernen Sie das Kabel der PCIe-Riser-Karte aus der Kabelführung am Gehäuse.
- 6. Drücken Sie auf die PCIe-Lasche, um die PCIe-Klappe zu öffnen.
- 7. Entfernen Sie die PCIe-Riser-Karte aus dem Erweiterungskartensteckplatz.
- 8. Entfernen Sie die einzelne Schraube (M2x3) von der WLAN-Karte.
- 9. Trennen Sie die WLAN-Antennenkabel von den Anschlüssen auf der WLAN-Karte.
- 10. Schieben und entfernen Sie die WLAN-Karte aus dem WLAN-Kartensteckplatz auf der PCIe-Riser-Karte.

### **Einbauen der Wireless-Karte**

#### **Voraussetzungen**

Wenn Sie eine Komponente austauschen, muss die vorhandene Komponente entfernt werden, bevor Sie das Installationsverfahren durchführen.

#### **Info über diese Aufgabe**

Die nachfolgenden Abbildungen zeigen die Position der Wireless-Karte und bieten eine visuelle Darstellung des Installationsverfahrens.

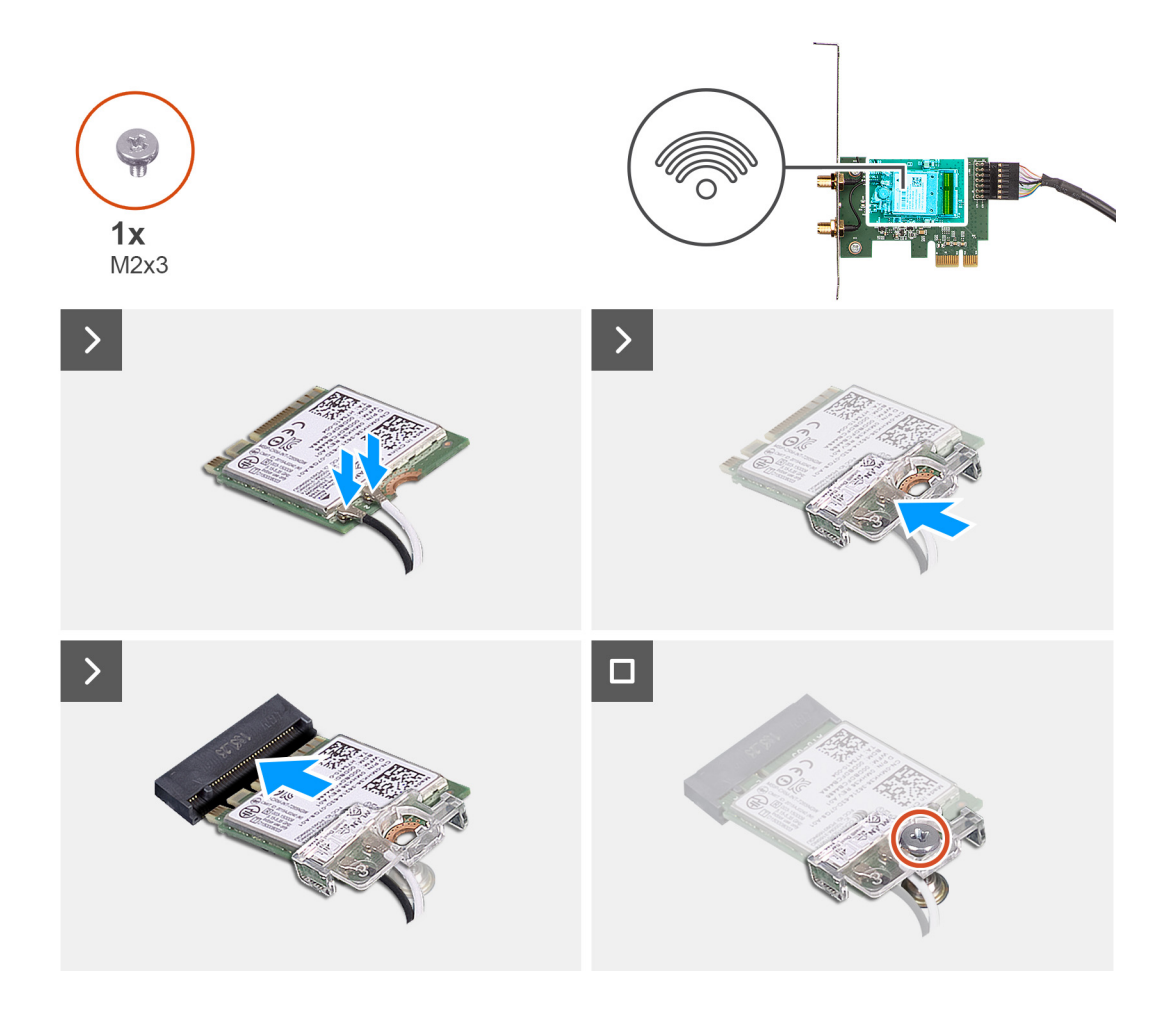

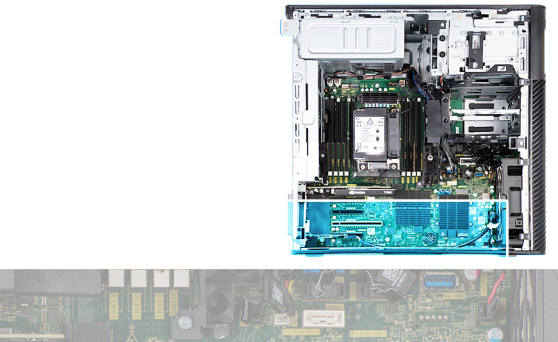

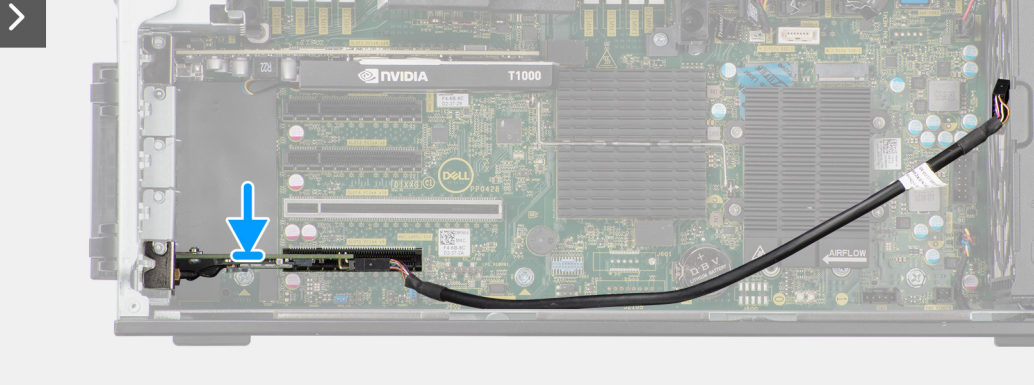

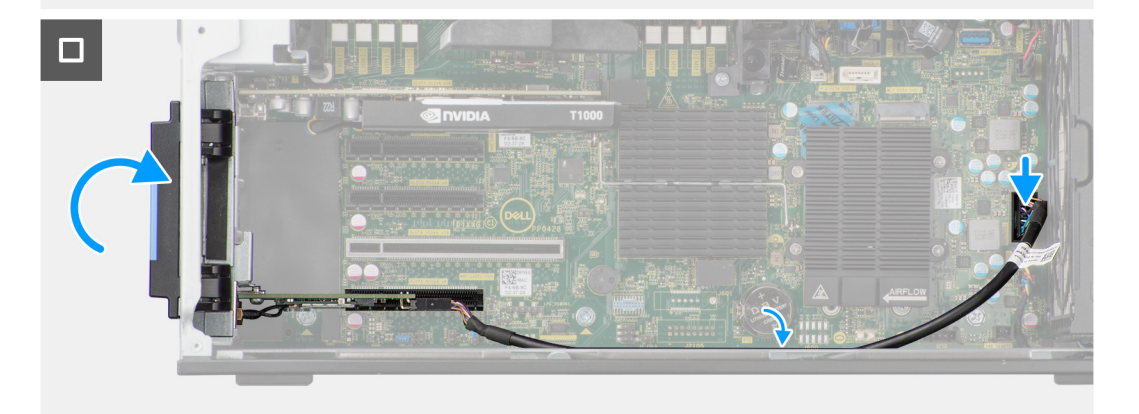

- 1. Richten Sie die Kerbe der WLAN-Karte an der Lasche der PCIe-Riser-Karte aus.
- 2. Schieben Sie die WLAN-Karte schräg in die PCIe-Riser-Karte.
- 3. Bringen Sie die einzelne M2x3-Schraube zur Befestigung der WLAN-Karte an der PCIe-Riser-Karte an.
- 4. Schieben Sie die PCIe-Riser-Karte korrekt ausgerichtet in den Erweiterungskartensteckplatz auf der Hauptplatine.
- 5. Verbinden Sie das Kabel der PCIe-Riser-Karte mit dem Anschluss auf der Hauptplatine.
- 6. Führen Sie das Kabel der PCIe-Riser-Karte durch den Haken am Gehäuse.
- 7. Ziehen Sie die Schrauben fest, um das externe Antennenkabel am Anschluss auf der PCIe-Riser-Karte zu befestigen.
- 8. Schieben Sie die Abdeckung der externen Antenne in Richtung des Gehäuses, um das externe Antennenkabel zu befestigen.
- 9. Bringen Sie die einzelne Schraube zur Befestigung der Abdeckung der externen Antenne an der PCIe-Riser-Karte und dem Gehäuse wieder an.

#### **Nächste Schritte**

- 1. Installieren Sie das [Kühlgehäuse](#page-34-0).
- 2. Bringen Sie die [Seitenabdeckung](#page-15-0) an.
- 3. Befolgen Sie die Anweisungen unter [Nach der Arbeit an Komponenten im Inneren des Computers.](#page-9-0)

# **Lautsprecher**

## **Entfernen des Lautsprechers**

#### **Voraussetzungen**

- 1. Befolgen Sie die Anweisungen unter [Vor der Arbeit an Komponenten im Inneren des Computers.](#page-7-0)
- 2. Entfernen Sie die [Seitenabdeckung](#page-14-0).
- 3. Entfernen Sie die [Frontblende.](#page-17-0)
- 4. Entfernen Sie das [Kühlgehäuse](#page-33-0).

#### **Info über diese Aufgabe**

Die nachfolgenden Abbildungen zeigen die Position des Lautsprechers und stellen das Verfahren zum Entfernen bildlich dar.

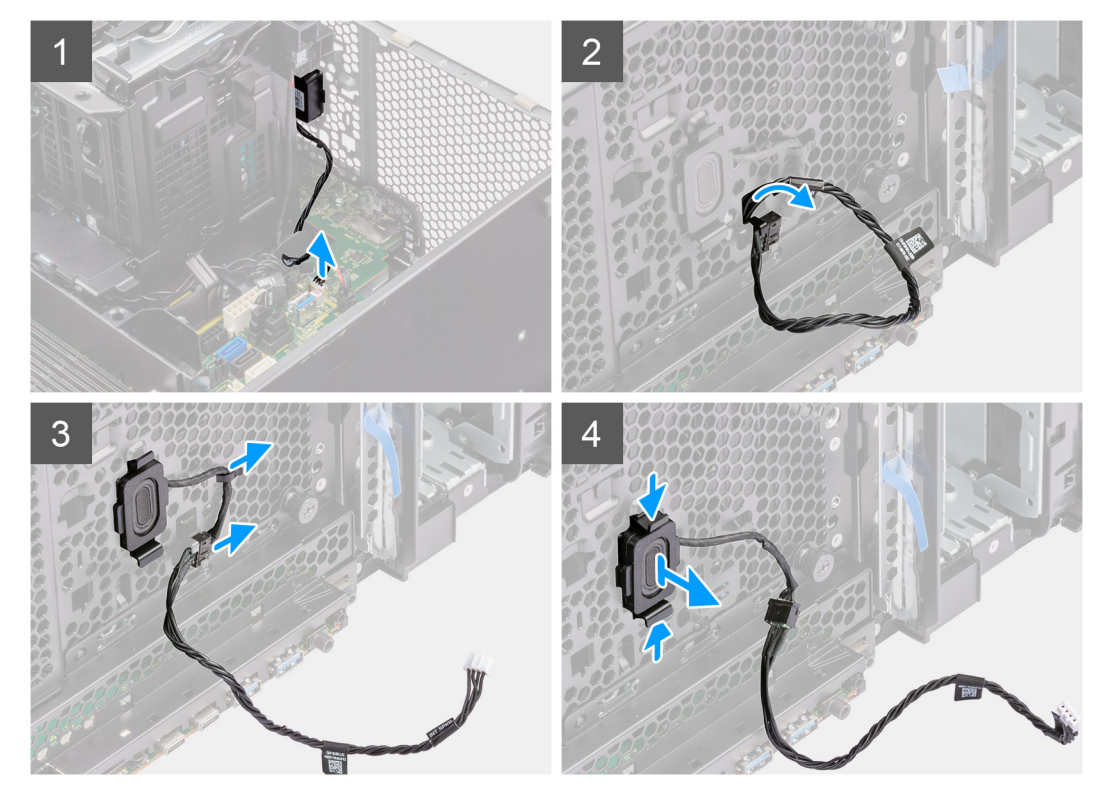

#### **Schritte**

- 1. Trennen Sie das Lautsprecherkabel vom Anschluss auf der Systemplatine.
- 2. Entfernen Sie das Lautsprecherkabel vom vorderen Gehäuse.
- 3. Entfernen Sie das Lautsprecherkabel aus der Kabelführung am Gehäuse.
- 4. Drücken Sie auf die beiden Laschen und ziehen Sie den Lautsprecher mit dem Kabel aus dem Steckplatz am Gehäuse.

## **Einbauen des Lautsprechers**

#### **Voraussetzungen**

Wenn Sie eine Komponente austauschen, muss die vorhandene Komponente entfernt werden, bevor Sie das Installationsverfahren durchführen.

#### **Info über diese Aufgabe**

Die folgende Abbildung zeigt die Position des Lautsprechers und stellt das Installationsverfahren bildlich dar.

<span id="page-80-0"></span>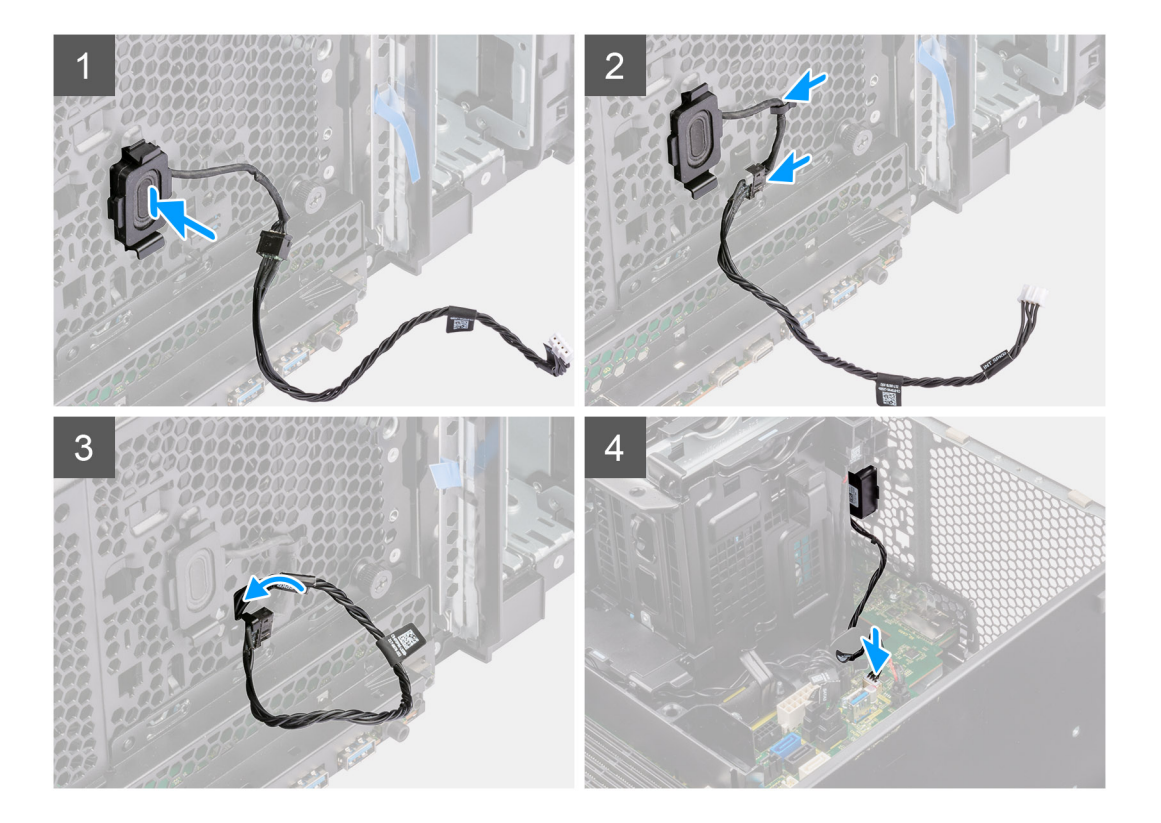

- 1. Drücken Sie auf die Laschen am Lautsprecher und schieben Sie den Lautsprecher in den Steckplatz am Gehäuse, bis er einrastet.
- 2. Führen Sie das Lautsprecherkabel durch die Kabelführung am Gehäuse.
- 3. Führen Sie das Lautsprecherkabel durch den Schlitz im Gehäuse.
- 4. Schließen Sie das Lautsprecherkabel wieder an den Anschluss an der Systemplatine an.

#### **Nächste Schritte**

- 1. Installieren Sie das [Kühlgehäuse](#page-34-0).
- 2. Installieren Sie die [Frontverkleidung.](#page-17-0)
- 3. Bringen Sie die [Seitenabdeckung](#page-15-0) an.
- 4. Befolgen Sie die Anweisungen unter [Nach der Arbeit an Komponenten im Inneren des Computers.](#page-9-0)

# **Eingriffschalter**

# **Entfernen des Eingriffsschalters**

#### **Voraussetzungen**

- 1. Befolgen Sie die Anweisungen unter [Vor der Arbeit an Komponenten im Inneren des Computers.](#page-7-0)
- 2. Entfernen Sie die [Seitenabdeckung](#page-14-0).
- 3. Entfernen Sie das [Kühlgehäuse](#page-33-0).

#### **Info über diese Aufgabe**

Die nachfolgenden Abbildungen zeigen die Position des Eingriffsschalters und stellen das Verfahren zum Entfernen bildlich dar.

<span id="page-81-0"></span>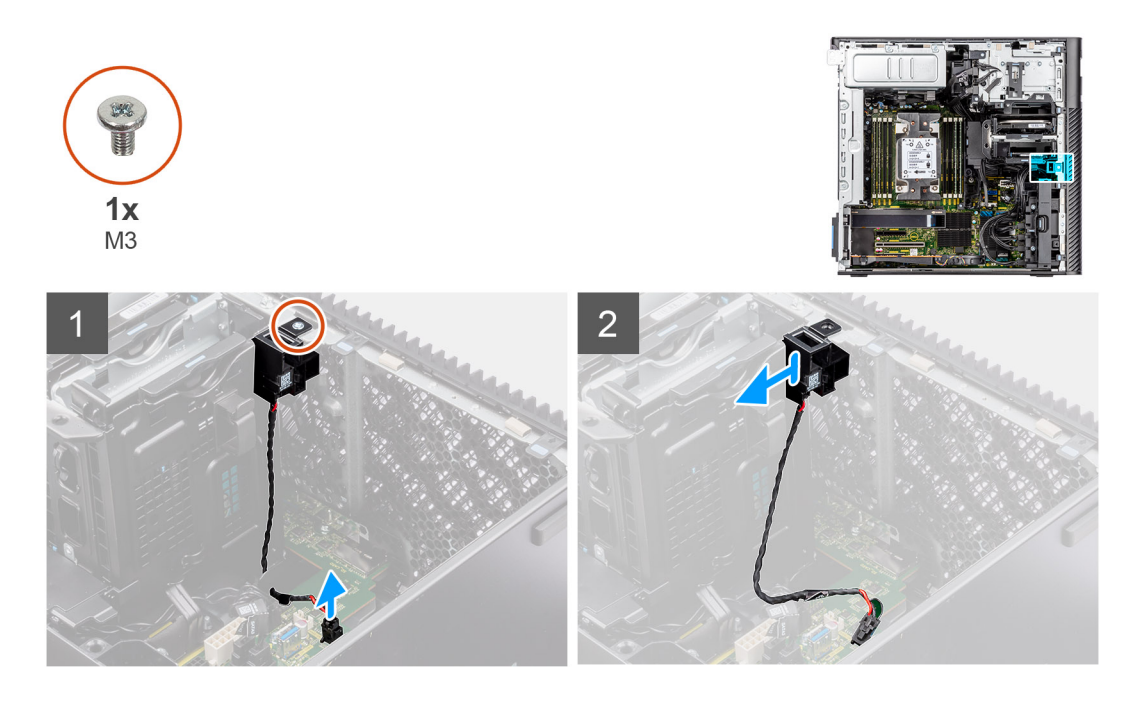

- 1. Trennen Sie das Kabel des Eingriffsschalters vom Anschluss auf der Systemplatine.
- 2. Entfernen Sie das Kabel aus der Kabelführung auf der Systemplatine
- 3. Entfernen Sie die einzelne Schraube (M3), um den Eingriffsschalter und das Kabel aus dem Computer zu entfernen.

## **Installieren des Eingriffsschalters**

#### **Voraussetzungen**

Wenn Sie eine Komponente austauschen, muss die vorhandene Komponente entfernt werden, bevor Sie das Installationsverfahren durchführen.

#### **Info über diese Aufgabe**

Die nachfolgenden Abbildungen zeigen die Position des Eingriffsschalters und stellen das Verfahren zum Einbauen bildlich dar.

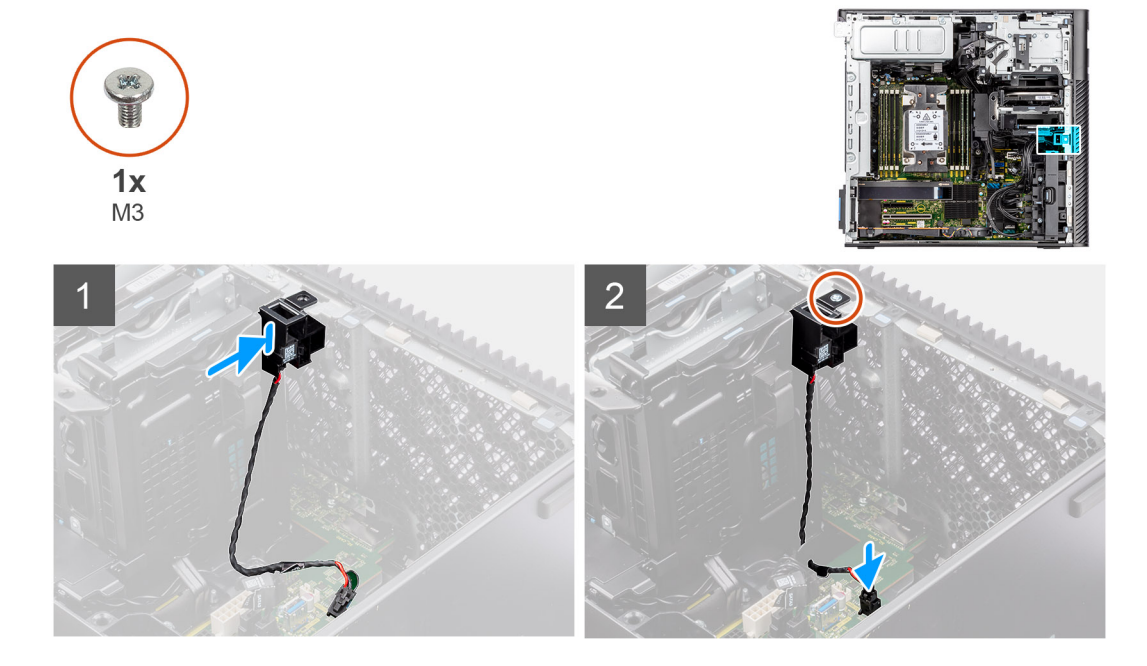

- <span id="page-82-0"></span>1. Setzen Sie den Eingriffsschalter in den entsprechenden Steckplatz im Gehäuse ein und befestigen Sie ihn mit der einzelnen Schraube (M3).
- 2. Führen Sie das Kabel des Eingriffschalters durch die Kabelführungen auf der Systemplatine.
- 3. Verbinden Sie das Kabel des Eingriffschalters mit dem Anschluss auf der Systemplatine.

#### **Nächste Schritte**

- 1. Installieren Sie das [Kühlgehäuse](#page-34-0).
- 2. Bringen Sie die [Seitenabdeckung](#page-15-0) an.
- 3. Befolgen Sie die Anweisungen unter [Nach der Arbeit an Komponenten im Inneren des Computers.](#page-9-0)

# **Gehäuse für interne Festplatte**

## **Entfernen des internen Festplattengehäuses**

#### **Voraussetzungen**

- 1. Befolgen Sie die Anweisungen unter [Vor der Arbeit an Komponenten im Inneren des Computers.](#page-7-0)
- 2. Entfernen Sie die [Seitenabdeckung](#page-14-0).
- 3. Entfernen Sie das [Kühlgehäuse](#page-33-0).
- 4. Entfernen Sie die [2,5-Zoll-Festplattenbaugruppe](#page-45-0).
- 5. Entfernen Sie die [3,5''-Festplattenbaugruppe.](#page-40-0)
- 6. Entfernen Sie die [Festplattenlüfter-Baugruppe.](#page-60-0)

#### **Info über diese Aufgabe**

Die nachfolgenden Abbildungen zeigen die Position des internen Festplattengehäuses und bieten eine visuelle Darstellung des Verfahrens zum Entfernen.

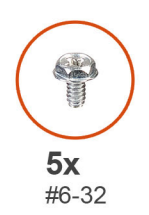

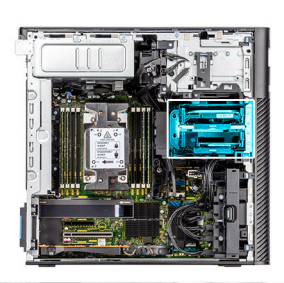

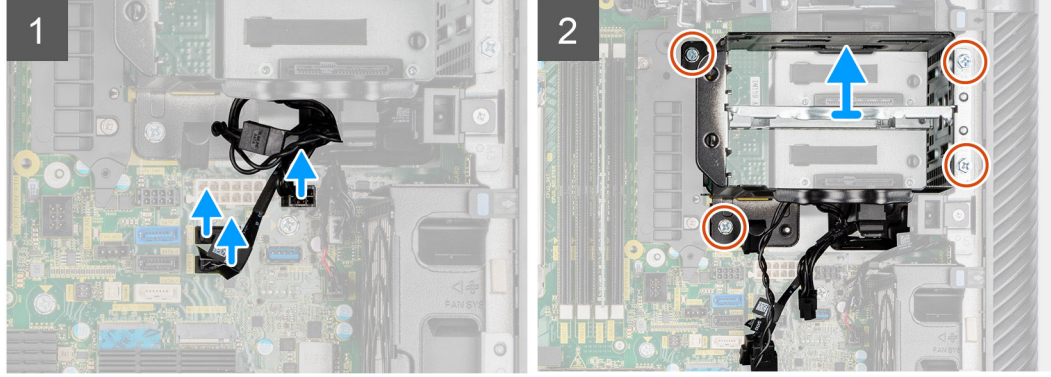

#### **Schritte**

- 1. Trennen Sie die SATA-Stromkabel und die SATA-Datenkabel von den Anschlüssen auf der Systemplatine.
- 2. Entfernen Sie die fünf Schrauben (#6-32) vom Festplattengehäuse.
- 3. Schieben und entfernen Sie das Festplattengehäuse aus dem Computer.

## <span id="page-83-0"></span>**Installieren des internen Festplattenkäfigs**

#### **Voraussetzungen**

Wenn Sie eine Komponente austauschen, muss die vorhandene Komponente entfernt werden, bevor Sie das Installationsverfahren durchführen.

#### **Info über diese Aufgabe**

Die folgenden Bilder zeigen die Position des internen Festplattenkäfigs und veranschaulichen den Installationsvorgang.

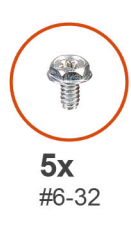

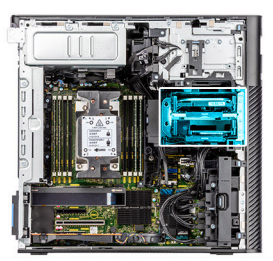

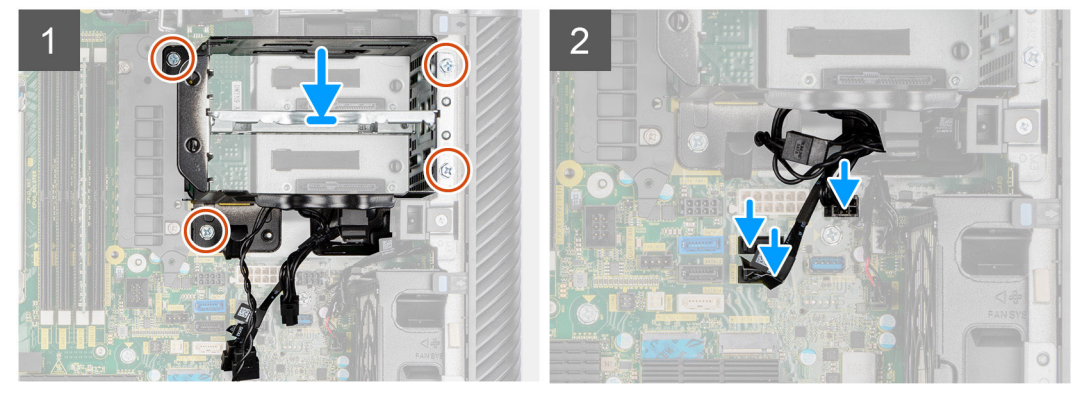

#### **Schritte**

- 1. Schieben Sie den Festplattenkäfig in den Schlitz des Gehäuses und setzen Sie ihn ein.
- 2. Bringen Sie die vier Schrauben (#6-32) an, mit denen der Festplattenkäfig am Gehäuse befestigt ist.
- 3. Verbinden Sie die SATA-Stromkabel und SATA-Datenkabel mit den Anschlüssen auf der Systemplatine.

#### **Nächste Schritte**

- 1. Bauen Sie die [Festplattenlüfter-Baugruppe](#page-61-0) ein.
- 2. Bauen Sie die [3,5-Zoll-Festplattenbaugruppe](#page-43-0) ein.
- 3. Installieren Sie die [2,5-Zoll-Festplattenbaugruppe](#page-47-0).
- 4. Installieren Sie das [Kühlgehäuse](#page-34-0).
- 5. Bringen Sie die [Seitenabdeckung](#page-15-0) an.
- 6. Befolgen Sie die Anweisungen unter [Nach der Arbeit an Komponenten im Inneren des Computers.](#page-9-0)

# **Kühlkörper des Spannungsreglers**

### **Entfernen des Kühlkörpers des Spannungsreglers– Position 1**

#### **Voraussetzungen**

- 1. Befolgen Sie die Anweisungen unter [Vor der Arbeit an Komponenten im Inneren des Computers.](#page-7-0)
	- **WARNUNG: Der Kühlkörper kann im Normalbetrieb heiß werden. Lassen Sie den Kühlkörper ausreichend abkühlen, bevor Sie ihn berühren.**

**VORSICHT: Um eine maximale Kühlleistung für den Prozessor sicherzustellen, vermeiden Sie jede Berührung der Wärmeleitbereiche auf dem Kühlkörper. Durch Hautfette kann die Wärmeleitfähigkeit der Wärmeleitpaste verringert werden.**

- 2. Entfernen Sie die [Seitenabdeckung](#page-14-0).
- 3. Entfernen Sie das [Kühlgehäuse](#page-33-0).

#### **Info über diese Aufgabe**

Die nachfolgende Abbildung zeigt die Position des Kühlkörpers des Spannungsreglers und stellt das Verfahren zum Entfernen bildlich dar.

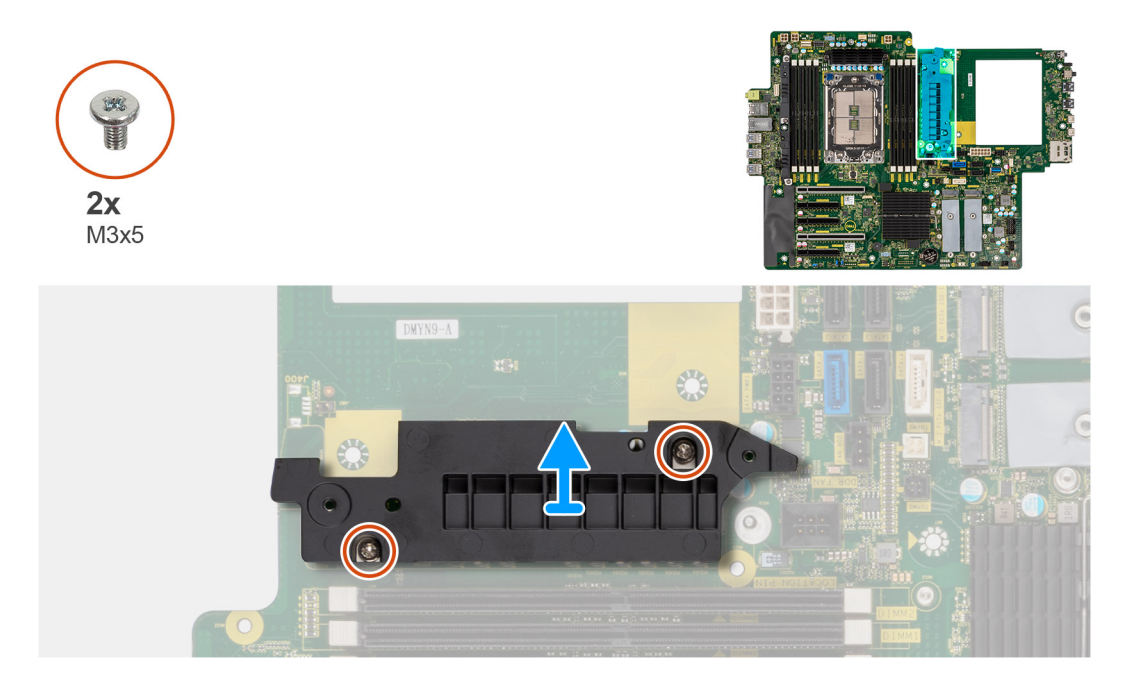

#### **Schritte**

- 1. Entfernen Sie die beiden Schrauben (M3x5), mit denen der Kühlkörper des Spannungsreglers an der Hauptplatine befestigt ist.
- 2. Heben Sie den Kühlkörper von der Systemplatine.

### **Installieren des Kühlkörpers des Spannungsreglers – Position 1**

#### **Voraussetzungen**

Wenn Sie eine Komponente austauschen, muss die vorhandene Komponente entfernt werden, bevor Sie das Installationsverfahren durchführen.

#### **Info über diese Aufgabe**

Die nachfolgende Abbildung zeigt die Position des Kühlkörpers des Spannungsreglers und bietet eine visuelle Darstellung des Installationsverfahrens.

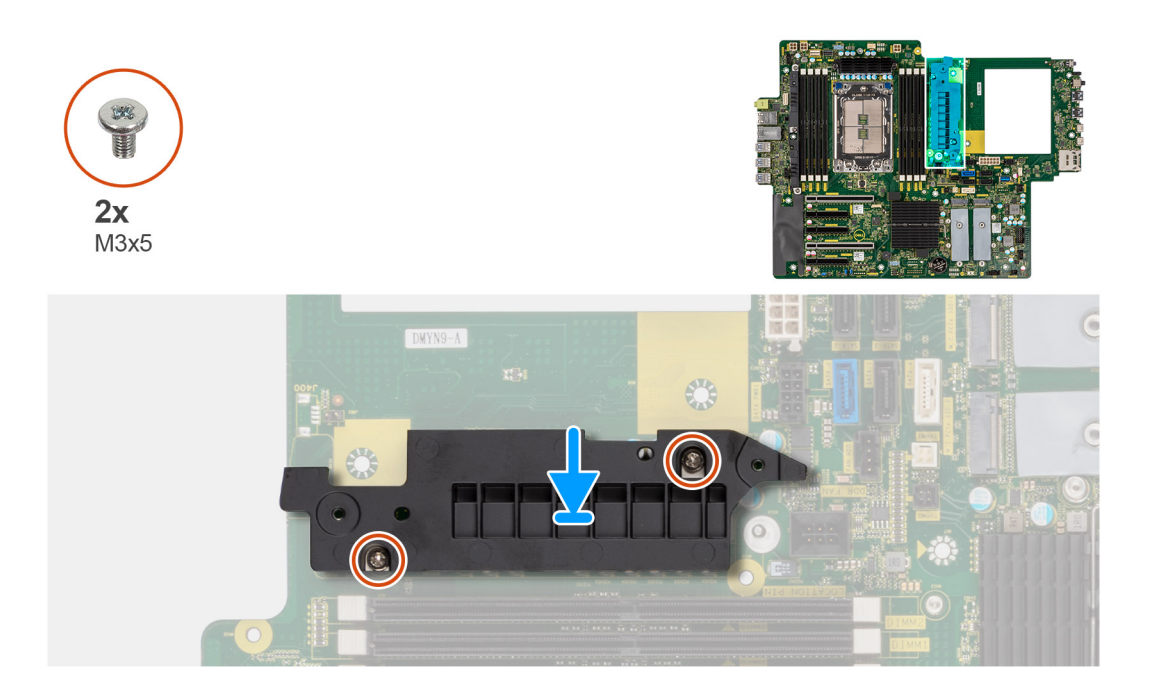

- 1. Richten Sie die Schraubenbohrungen am Kühlkörper an den Schraubenbohrungen auf der Systemplatine aus und setzen Sie den Kühlkörper auf die Systemplatine.
- 2. Bringen Sie die beiden Schrauben (M3x5) an, mit denen der Kühlkörper des Spannungsreglers an der Systemplatine befestigt wird.

#### **Nächste Schritte**

- 1. Installieren Sie das [Kühlgehäuse](#page-34-0).
- 2. Bringen Sie die [Seitenabdeckung](#page-15-0) an.
- 3. Befolgen Sie die Anweisungen unter [Nach der Arbeit an Komponenten im Inneren des Computers.](#page-9-0)

## **Entfernen des Kühlkörpers des Spannungsreglers – Position 2**

#### **Voraussetzungen**

- 1. Befolgen Sie die Anweisungen unter [Vor der Arbeit an Komponenten im Inneren des Computers.](#page-7-0)
	- **WARNUNG: Der Kühlkörper kann im Normalbetrieb heiß werden. Lassen Sie den Kühlkörper ausreichend abkühlen,**  $\bigwedge$ **bevor Sie ihn berühren.**
	- **VORSICHT: Um eine maximale Kühlleistung für den Prozessor sicherzustellen, vermeiden Sie jede Berührung der Wärmeleitbereiche auf dem Kühlkörper. Durch Hautfette kann die Wärmeleitfähigkeit der Wärmeleitpaste verringert werden.**
- 2. Entfernen Sie die [Seitenabdeckung](#page-14-0).
- 3. Entfernen Sie das [Kühlgehäuse](#page-33-0).

#### **Info über diese Aufgabe**

Die nachfolgende Abbildung zeigt die Position des Kühlkörpers des Spannungsreglers und stellt das Verfahren zum Entfernen bildlich dar.

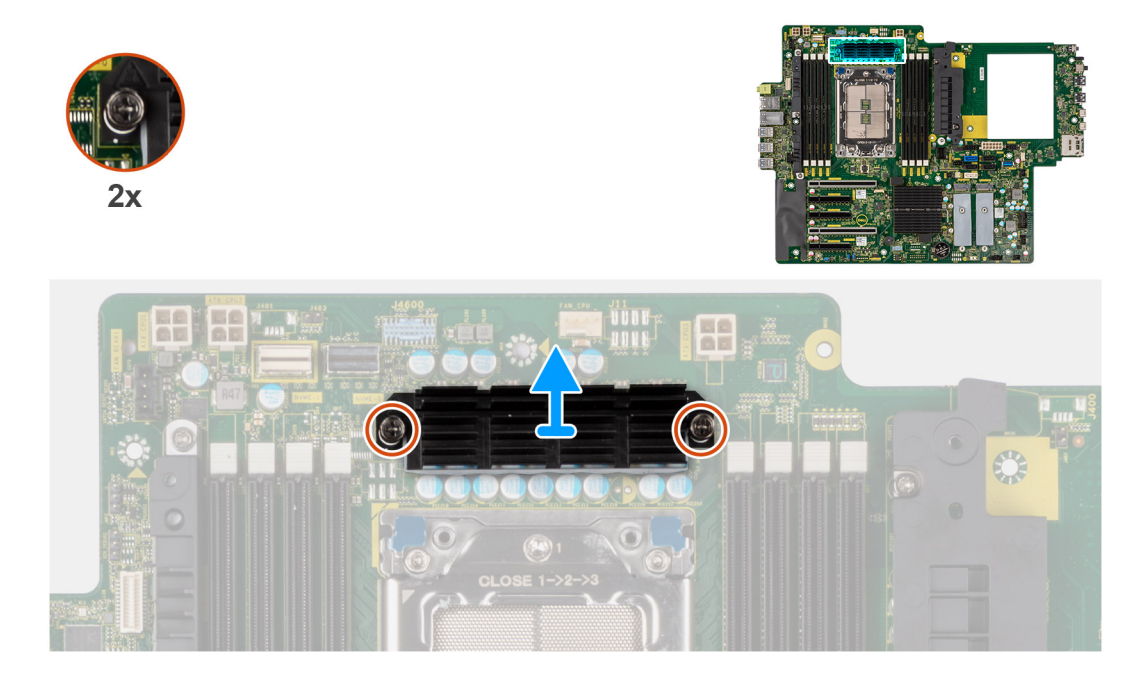

- 1. Lösen Sie die zwei unverlierbaren Schrauben, mit denen der Kühlkörper des Spannungsreglers an der Systemplatine befestigt ist.
- 2. Heben Sie den Kühlkörper von der Systemplatine.

### **Installieren des Kühlkörpers des Spannungsreglers Position 2**

#### **Voraussetzungen**

Wenn Sie eine Komponente austauschen, muss die vorhandene Komponente entfernt werden, bevor Sie das Installationsverfahren durchführen.

#### **Info über diese Aufgabe**

Die nachfolgende Abbildung zeigt die Position des Kühlkörpers des Spannungsreglers und bietet eine visuelle Darstellung des Installationsverfahrens.

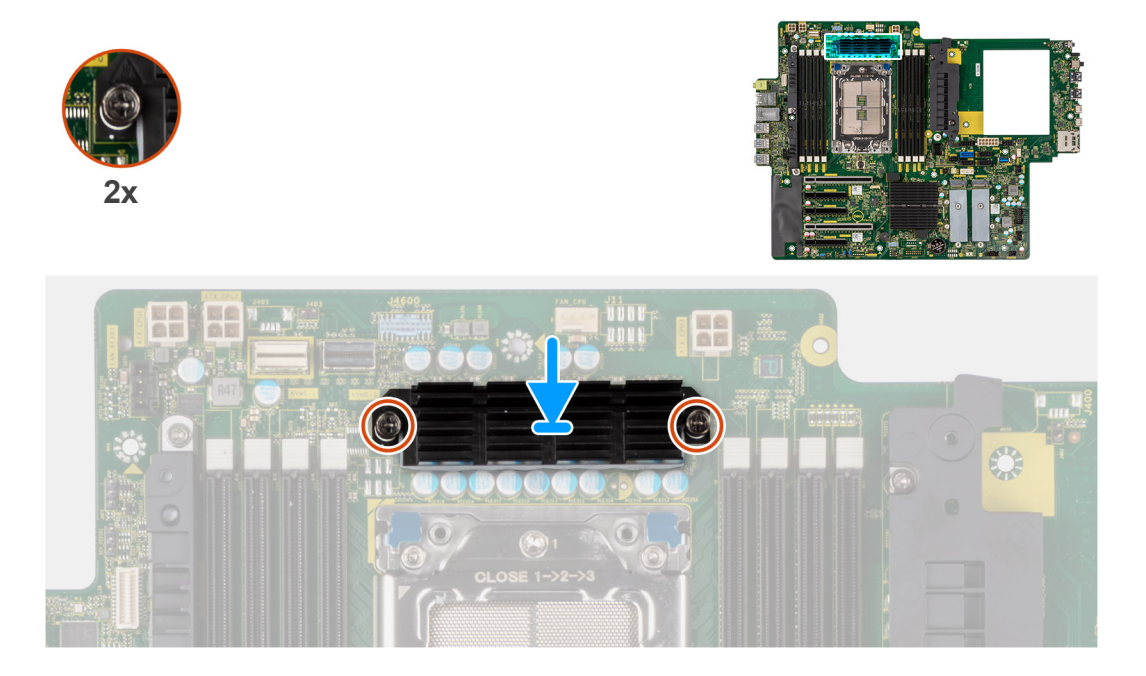

- 1. Richten Sie die Schraubenbohrungen am Kühlkörper an den Schraubenbohrungen auf der Systemplatine aus und setzen Sie den Kühlkörper auf die Systemplatine.
- 2. Ziehen Sie die zwei unverlierbaren Schrauben zur Befestigung des Kühlkörpers des Spannungsreglers an der Systemplatine an.

#### **Nächste Schritte**

- 1. Installieren Sie das [Kühlgehäuse](#page-34-0).
- 2. Bringen Sie die [Seitenabdeckung](#page-15-0) an.
- 3. Befolgen Sie die Anweisungen unter [Nach der Arbeit an Komponenten im Inneren des Computers.](#page-9-0)

# **Entfernen des Kühlkörpers des Spannungsreglers – Position 3**

#### **Voraussetzungen**

- 1. Befolgen Sie die Anweisungen unter [Vor der Arbeit an Komponenten im Inneren des Computers.](#page-7-0)
	- **WARNUNG: Der Kühlkörper kann im Normalbetrieb heiß werden. Lassen Sie den Kühlkörper ausreichend abkühlen,** ∕Ւ **bevor Sie ihn berühren.**
	- **VORSICHT: Um eine maximale Kühlleistung für den Prozessor sicherzustellen, vermeiden Sie jede Berührung der Wärmeleitbereiche auf dem Kühlkörper. Durch Hautfette kann die Wärmeleitfähigkeit der Wärmeleitpaste verringert werden.**
- 2. Entfernen Sie die [Seitenabdeckung](#page-14-0).
- 3. Entfernen Sie das [Kühlgehäuse](#page-33-0).

#### **Info über diese Aufgabe**

Die nachfolgende Abbildung zeigt die Position des Kühlkörpers des Spannungsreglers und stellt das Verfahren zum Entfernen bildlich dar.

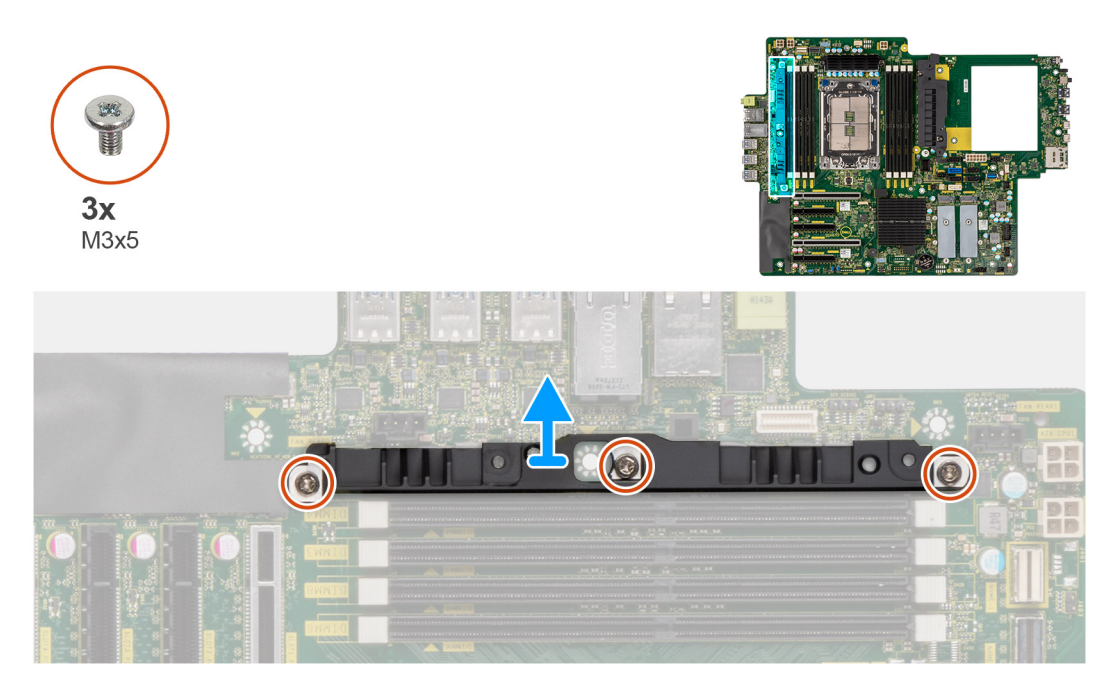

#### **Schritte**

- 1. Entfernen Sie die drei Schrauben (M3x5), mit denen der Kühlkörper des Spannungsreglers an der Hauptplatine befestigt ist.
- 2. Heben Sie den Kühlkörper von der Systemplatine.

## <span id="page-88-0"></span>**Installieren des Kühlkörpers des Spannungsreglers – Position 3**

#### **Voraussetzungen**

Wenn Sie eine Komponente austauschen, muss die vorhandene Komponente entfernt werden, bevor Sie das Installationsverfahren durchführen.

#### **Info über diese Aufgabe**

Die nachfolgende Abbildung zeigt die Position des Kühlkörpers des Spannungsreglers und bietet eine visuelle Darstellung des Installationsverfahrens.

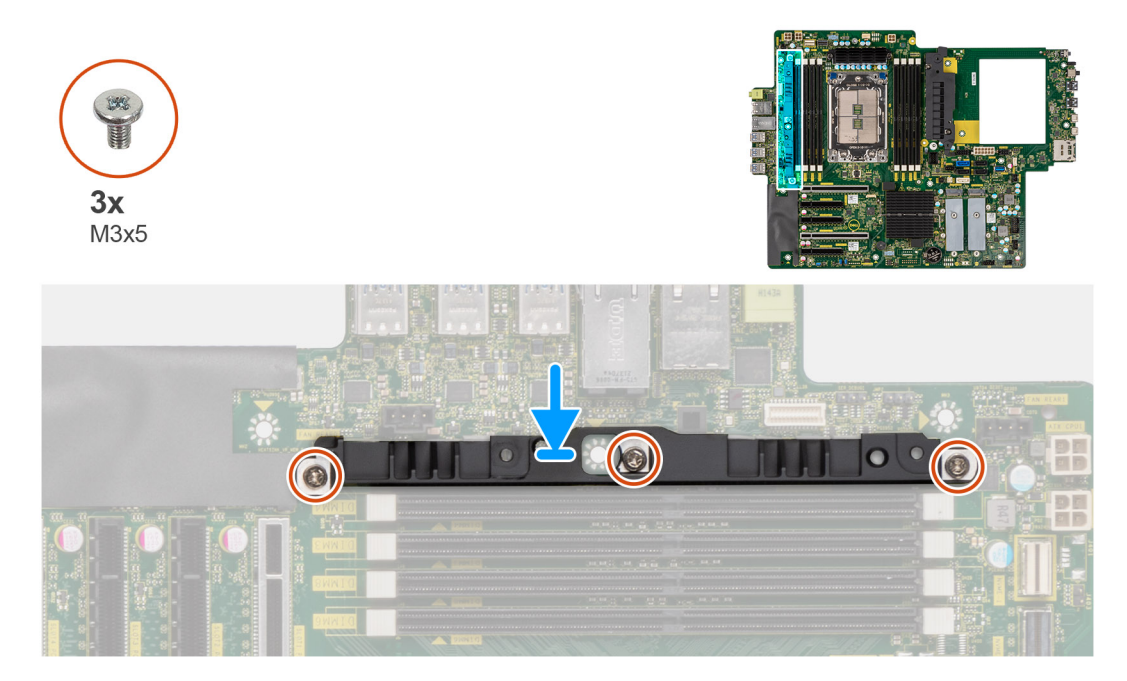

#### **Schritte**

- 1. Richten Sie die Schraubenbohrungen am Kühlkörper an den Schraubenbohrungen auf der Systemplatine aus und setzen Sie den Kühlkörper auf die Systemplatine.
- 2. Setzen Sie die drei Schrauben (M3x5) wieder ein, mit denen der Kühlkörper des Spannungsreglers an der Hauptplatine befestigt wird.

#### **Nächste Schritte**

- 1. Installieren Sie das [Kühlgehäuse](#page-34-0).
- 2. Bringen Sie die [Seitenabdeckung](#page-15-0) an.
- 3. Befolgen Sie die Anweisungen unter [Nach der Arbeit an Komponenten im Inneren des Computers.](#page-9-0)

# **Netzteil**

## **Entfernen der Stromversorgungseinheit**

#### **Voraussetzungen**

- 1. Befolgen Sie die Anweisungen unter [Vor der Arbeit an Komponenten im Inneren des Computers.](#page-7-0)
- 2. Entfernen Sie die [Seitenabdeckung](#page-14-0).
- 3. Entfernen Sie das [Kühlgehäuse](#page-33-0).

**ANMERKUNG:** Notieren Sie sich vor dem Entfernen der Kabel die Kabelführungen, sodass Sie die Kabel beim erneuten Einsetzen  $\bigcirc$ des Netzteils wieder korrekt verlegen können.

#### **Info über diese Aufgabe**

Die nachfolgenden Abbildungen zeigen die Position der Stromversorgungseinheit und bieten eine visuelle Darstellung des Verfahrens zum Entfernen. Je nach bestellter Konfiguration können bei Ihrem Netzteil geringfügige Unterschiede bestehen.

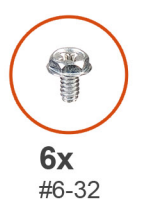

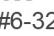

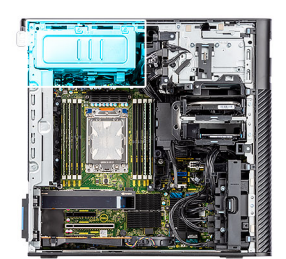

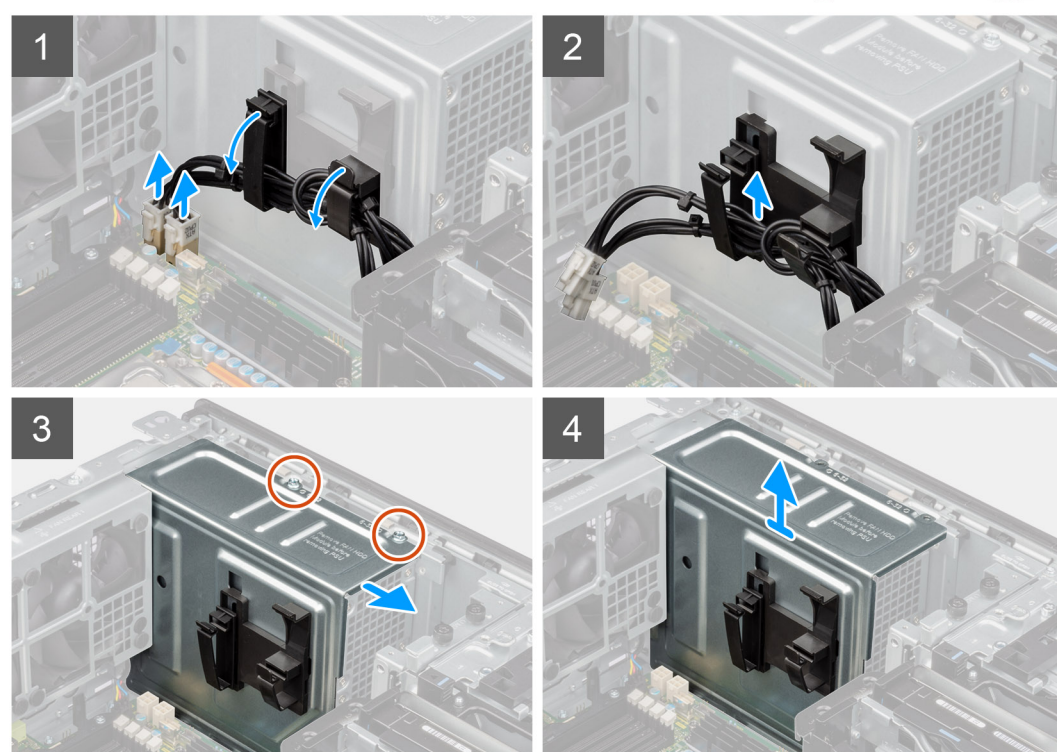

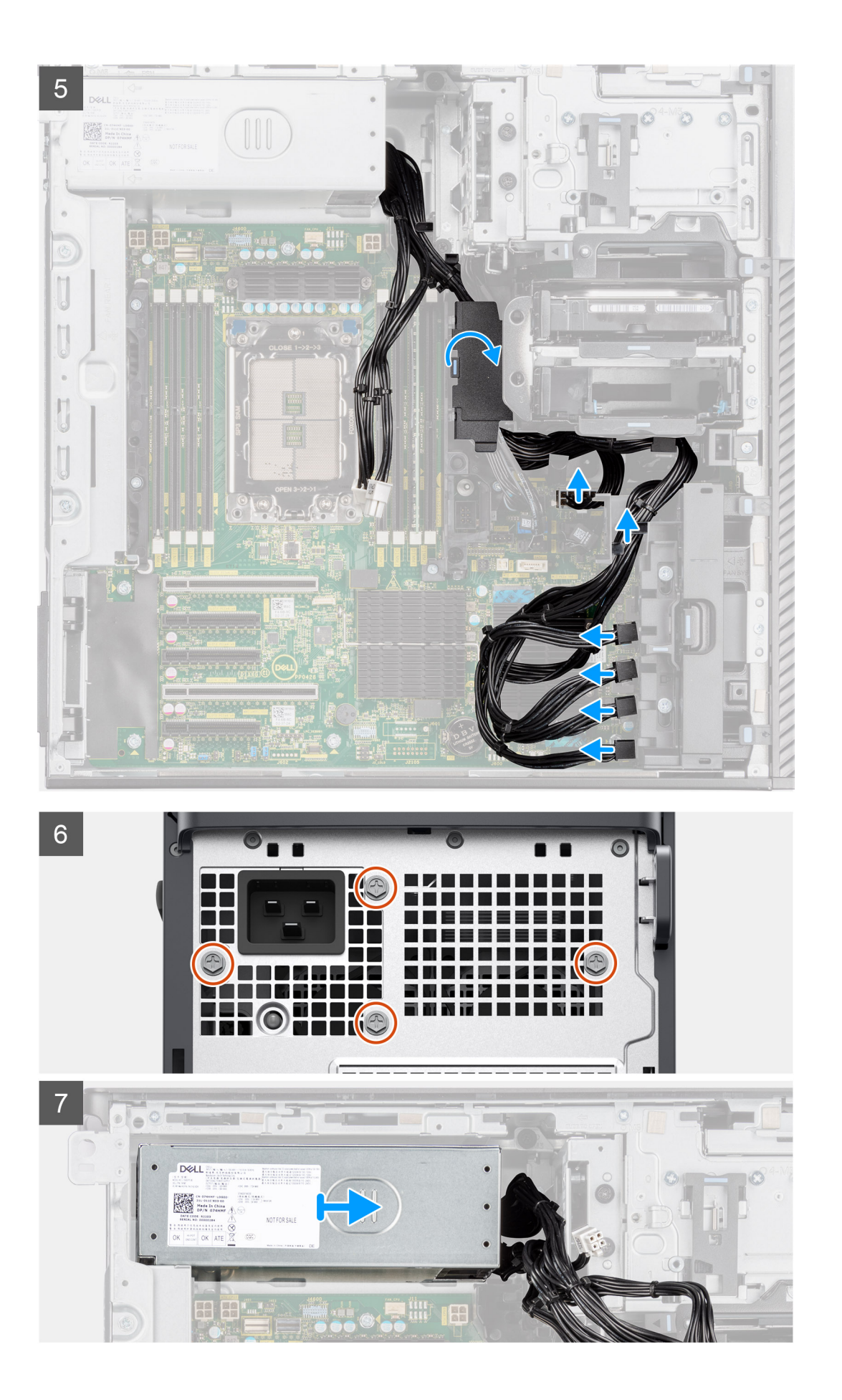

<span id="page-91-0"></span>1. Legen Sie den Computer auf die rechte Seite.

- 2. **Für 1.000-W-Netzteile:** Trennen Sie zwei der 6-poligen ATX-CPU-Stromkabel von den Anschlüssen ATX CPU1 und ATX CPU2 auf der Hauptplatine.
	- **Für 1.300-W-Netzteile:** Trennen Sie drei der 6-poligen ATX-CPU-Stromkabel von den Anschlüssen ATX CPU1, ATX CPU2 und ATX CPU3 auf der Hauptplatine.

**ANMERKUNG:** Die Position der Anschlüsse auf der Hauptplatine wird unter [Beschriftungen der Hauptplatine](#page-94-0) beschrieben.

- 3. Öffnen Sie die Klammern an den Kabelführungen an der Netzteilabdeckung und entfernen Sie die CPU-ATX-Stromkabel aus den Klammern.
- 4. Entfernen Sie die vier Schrauben (#6-32) von der Netzteilabdeckung.
- 5. Entfernen Sie die Netzteilabdeckung vom Computer.
- 6. Trennen Sie die SATA-Stromkabel vom Anschluss ATX SYS auf der Hauptplatine.
- 7. Trennen Sie die PCIe-Stromkabel von der PCIe-Halterung.
- 8. Öffnen Sie die untere Abdeckung des Kühlgehäuses und entfernen Sie die Kabel daraus.
- 9. Entfernen Sie die vier Schrauben (#6x32), mit denen das Netzteil am Gehäuse befestigt ist.
- 10. Schieben Sie das Netzteil von der Gehäuserückseite weg.
- 11. Heben Sie das Netzteil aus dem Gehäuse.

### **Installieren der Stromversorgungseinheit**

#### **Voraussetzungen**

Wenn Sie eine Komponente austauschen, muss die vorhandene Komponente entfernt werden, bevor Sie das Installationsverfahren durchführen.

**WARNUNG: Die Kabel und Ports auf der Rückseite des Netzteils sind farblich gekennzeichnet, um die unterschiedliche Wattleistung anzugeben. Stellen Sie sicher, dass Sie das Kabel mit dem richtigen Port verbinden. Eine falsche Verbindung kann zu Schäden des Netzteils und/oder der Systemkomponenten führen.**

#### **Info über diese Aufgabe**

Die nachfolgenden Abbildungen zeigen die Position des Netzteils und bieten eine visuelle Darstellung des Installationsverfahrens. Je nach bestellter Konfiguration können bei Ihrem Netzteil geringfügige Unterschiede bestehen.

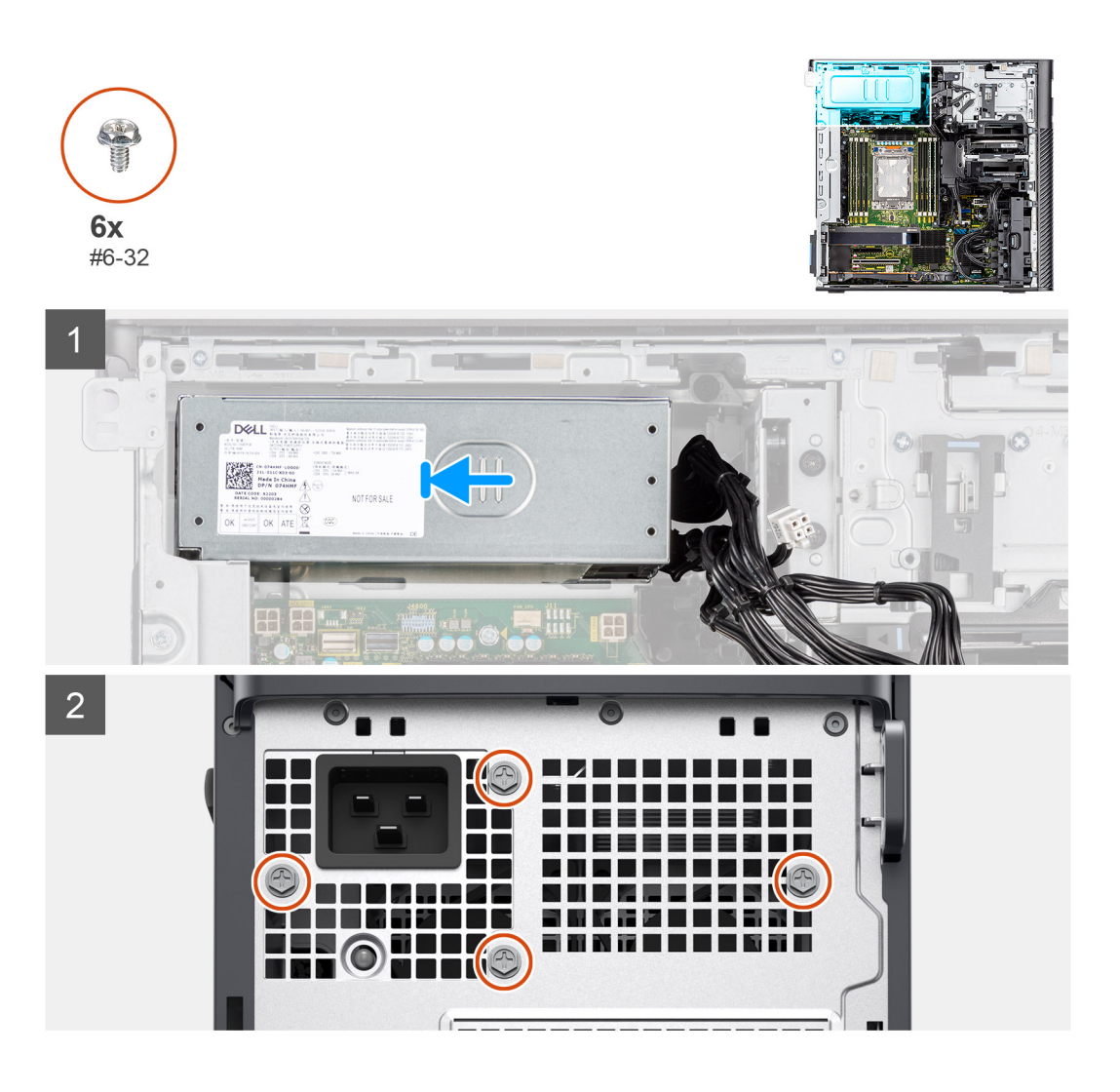

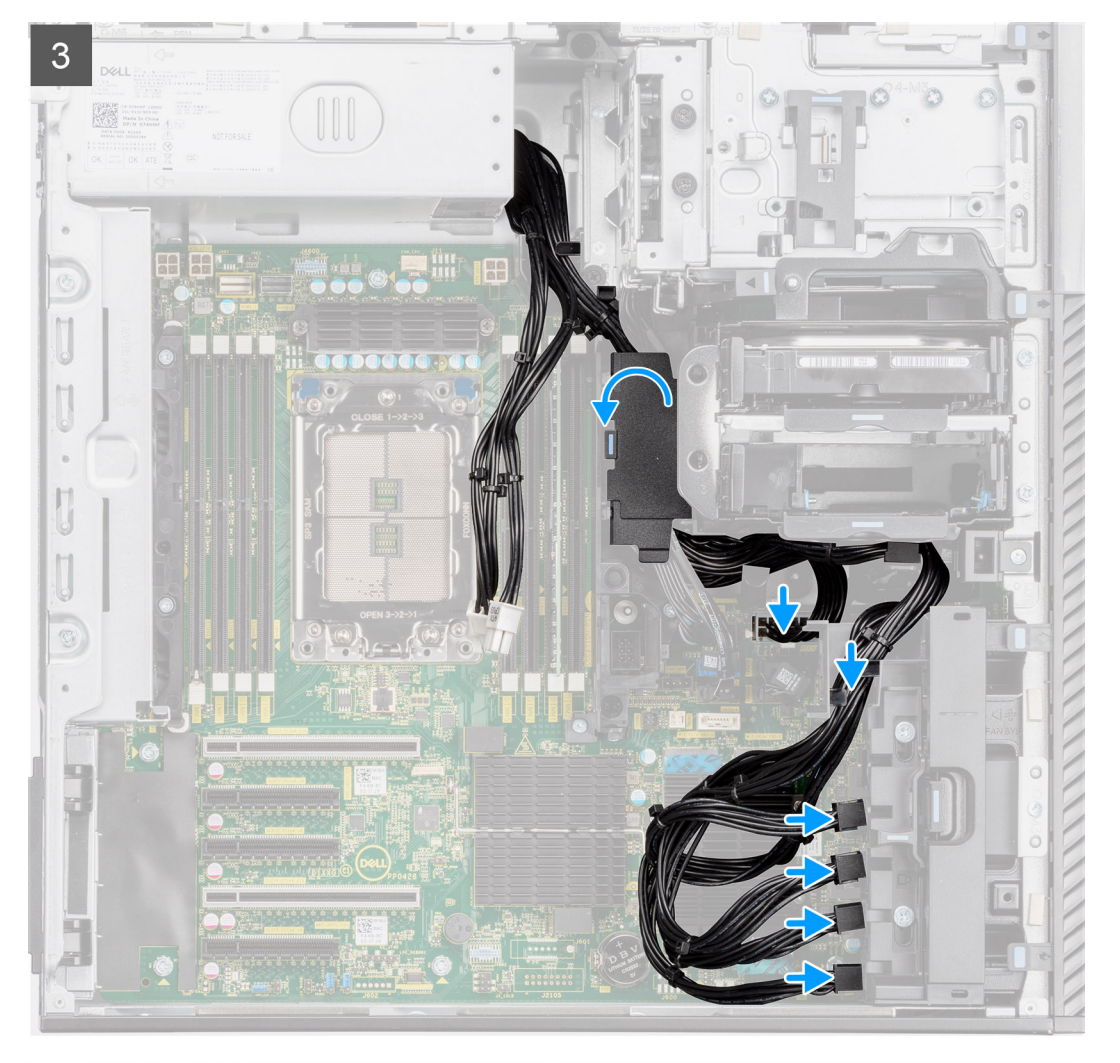

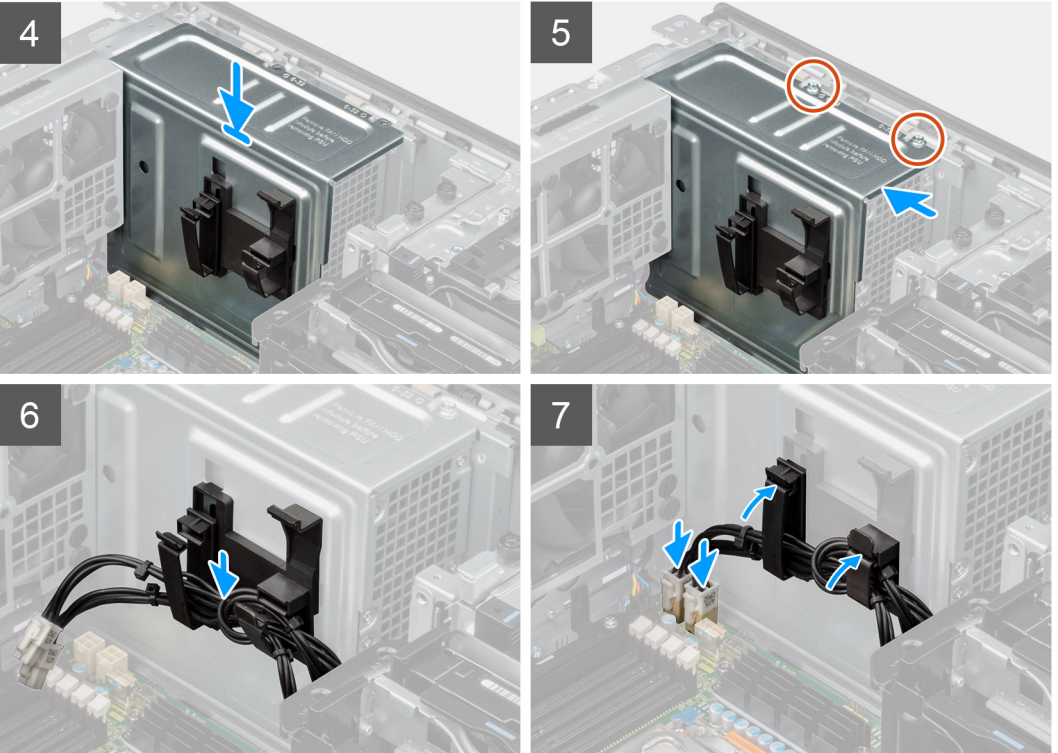

- <span id="page-94-0"></span>1. Schieben Sie das Netzteil in das Gehäuses, bis die Sicherungslasche einrastet.
- 2. Bringen Sie die vier Schrauben (#6x32) wieder an, mit denen die Stromversorgungseinheit am Gehäuse befestigt wird.
- 3. Führen Sie die PCIe-Stromkabel und SATA-Stromkabel durch das untere Kühlgehäuse.
- 4. Schließen Sie die Abdeckung des unteren Kühlgehäuses.
- 5. Verbinden Sie die PCIe-Stromkabel mit den Steckplätzen an der PCIe-Halterung.
- 6. Verbinden Sie die SATA-Stromkabel mit dem Anschluss ATX SYS auf der Hauptplatine.

**ANMERKUNG:** Die Position der Anschlüsse auf der Hauptplatine wird unter Beschriftungen der Hauptplatine beschrieben.

- 7. Bringen Sie die Netzteilabdeckung korrekt ausgerichtet über der Stromversorgungseinheit an.
- 8. Bringen Sie die zwei Schrauben (#6-32) zur Befestigung der Netzteilabdeckung am Gehäuse an.
- 9. Öffnen Sie die Klammern an den Kabelführungen an der Netzteilabdeckung und führen Sie die CPU-ATX-Stromkabel durch die Klammern.
- 10. Schließen Sie die Klammern an den Kabelführungen an der Netzteilabdeckung.
- 11. **Für 1.000-W-Netzteile:** Verbinden Sie zwei der 6-poligen ATX-CPU-Stromkabel mit den Anschlüssen ATX CPU1 und ATX CPU2 auf der Hauptplatine.

**ANMERKUNG:** Setzen Sie die zwei sechspoligen Netzteilkabel (für Grafikkarten) in die mitgelieferte Netzteilkabelhalterung ein.

● **Für 1.300-W-Netzteile:** Verbinden Sie drei der 6-poligen ATX-CPU-Stromkabel mit den Anschlüssen ATX CPU1, ATX CPU2 und ATX CPU3 auf der Hauptplatine.

#### **Nächste Schritte**

- 1. Installieren Sie das [Kühlgehäuse](#page-34-0).
- 2. Bringen Sie die [Seitenabdeckung](#page-15-0) an.
- 3. Befolgen Sie die Anweisungen unter [Nach der Arbeit an Komponenten im Inneren des Computers.](#page-9-0)

# **Systemplatine**

### **Systemplatinenbeschriftung**

Dieses Thema enthält detaillierte Beschriftungen für die Anschlüsse auf der Systemplatine:

### Systemplatinenbeschriftung

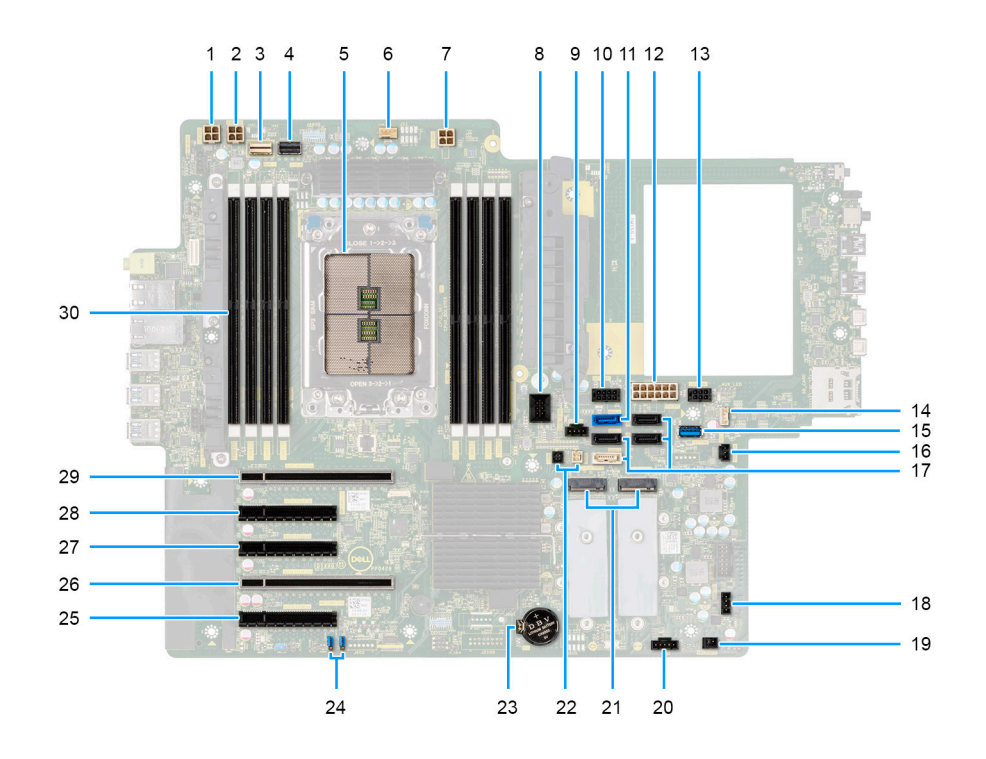

#### **Tabelle 2. Precision 7865 Tower – Systemplatinenbeschriftung**

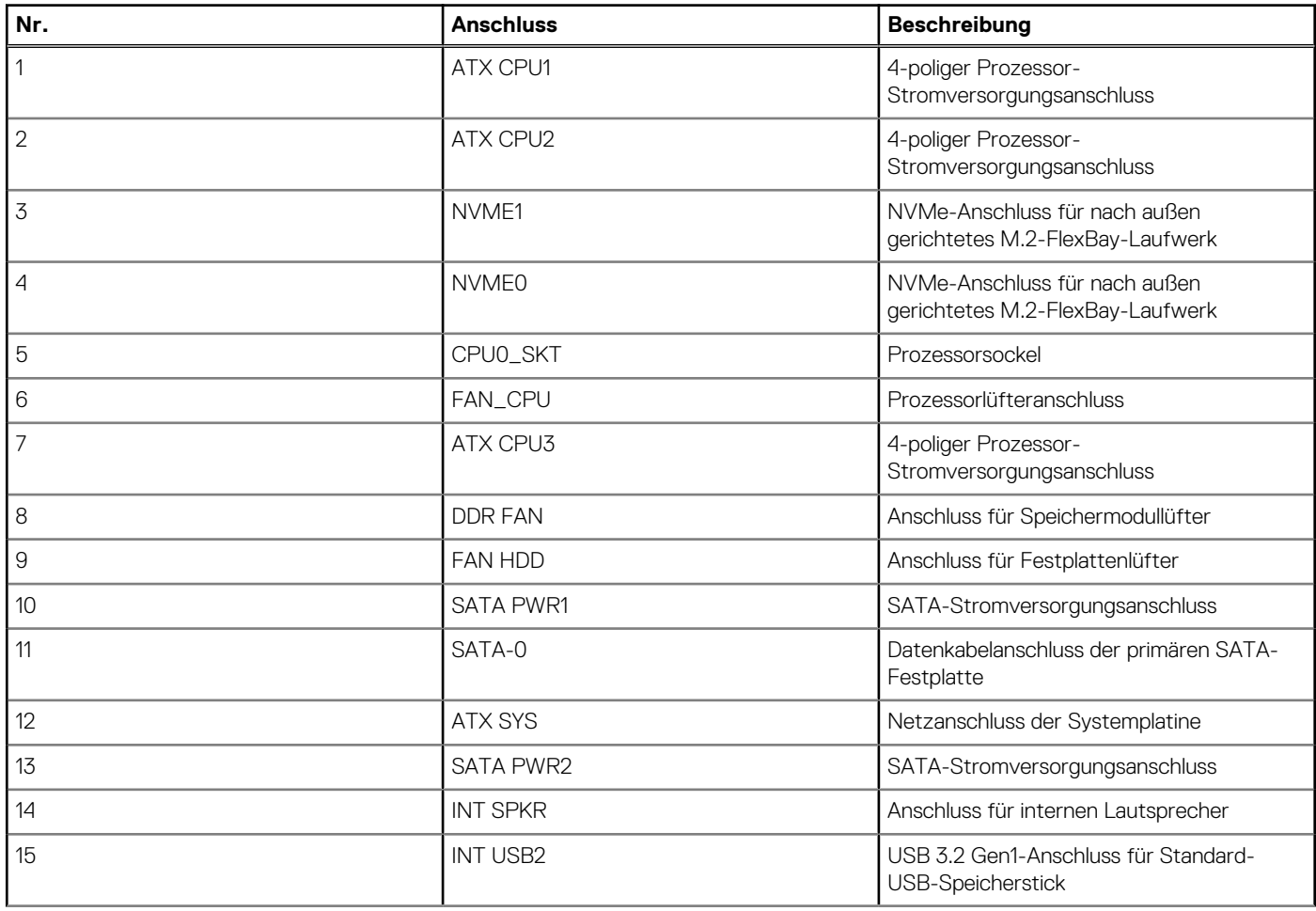

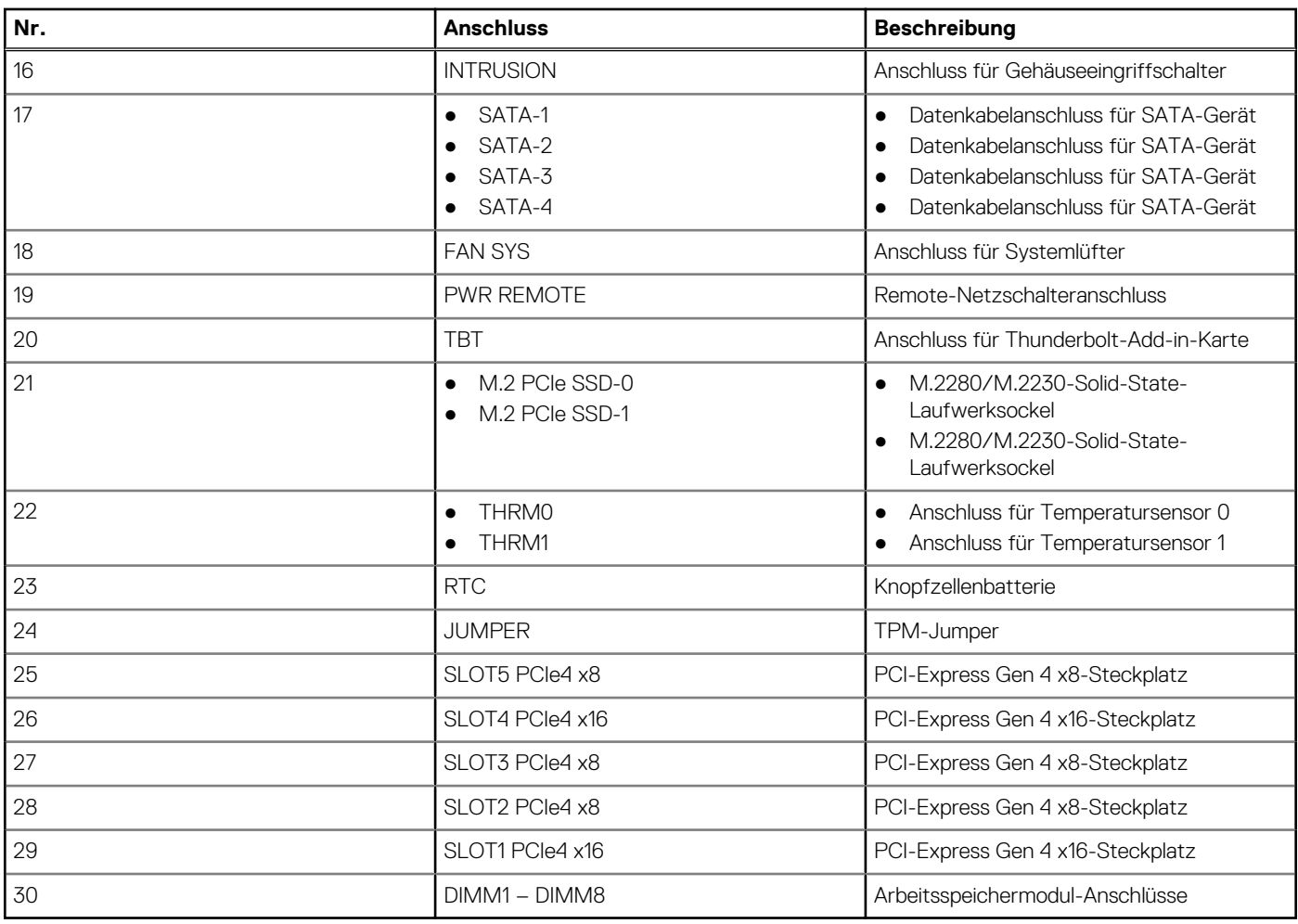

#### **Tabelle 2. Precision 7865 Tower – Systemplatinenbeschriftung (fortgesetzt)**

## **Entfernen der Hauptplatine**

#### **Voraussetzungen**

- 1. Befolgen Sie die Anweisungen unter [Vor der Arbeit an Komponenten im Inneren des Computers.](#page-7-0)
	- **ANMERKUNG:** Die Service-Tag-Nummer Ihres Computers befindet sich auf der Hauptplatine. Sie müssen die Service-Tag-Nummer nach dem Wiedereinbauen der Hauptplatine im BIOS-Setup eingeben.
	- **ANMERKUNG:** Durch das Wiedereinbauen der Systemplatine werden alle unter Verwendung des BIOS-Setup-Programms vorgenommenen Änderungen im BIOS rückgängig gemacht. Sie müssen die entsprechenden Änderungen erneut vornehmen, nachdem Sie die Hauptplatine ausgetauscht haben.
	- **ANMERKUNG:** Bevor Sie die Kabel von der Hauptplatine trennen, sollten Sie sich die Position der Anschlüsse notieren, sodass Sie die Kabel nach dem Wiedereinbau der Hauptplatine wieder korrekt anschließen können.
- 2. Entfernen Sie die [Seitenabdeckung](#page-14-0).
- 3. Entfernen Sie die [Frontblende.](#page-17-0)
- 4. Entfernen Sie die [vordere E/A-Halterung](#page-18-0).
- 5. Entfernen Sie das [Kühlgehäuse](#page-33-0).
- 6. Entfernen Sie die [PCIe-Halterung.](#page-35-0)
- 7. Entfernen Sie die [3,5-Zoll-Festplatte/](#page-40-0)[2,5-Zoll-Festplatte.](#page-45-0)
- 8. Entfernen Sie das [Speichermodul](#page-52-0).
- 9. Entfernen Sie die [M.2 2230-SSD/](#page-54-0)[M.2 2280-SSD.](#page-56-0)
- 10. Entfernen Sie die [Festplattenlüfter-Baugruppe.](#page-60-0)
- 11. Entfernen Sie das [Gehäuse für das interne Festplattenlaufwerk.](#page-82-0)
- 12. Entfernen Sie den [Grafikprozessor ohne externes Netzteil.](#page-65-0)

**ANMERKUNG:** Entfernen Sie den Gummischutz der Grafikkarte aus dem Gehäuse, bevor Sie die Hauptplatine entfernen.

- 13. Entfernen Sie den [Eingriffsschalter](#page-80-0).
- 14. Entfernen Sie die [Kühlkörper-Baugruppe](#page-58-0).
- 15. Entfernen Sie die [vordere Lüfterbaugruppe](#page-37-0) und die [hintere Lüfterbaugruppe.](#page-48-0)
- 16. Entfernen Sie das [Netzteil.](#page-88-0)

**ANMERKUNG:** Entfernen Sie die Netzteilkabelklemmen von der Netzteilabdeckung, bevor Sie die Hauptplatine entfernen.

17. Entfernen Sie den [Prozessor](#page-63-0).

#### **Info über diese Aufgabe**

Die nachfolgenden Abbildungen zeigen die Position der Systemplatine und bieten eine visuelle Darstellung des Verfahrens zum Entfernen.

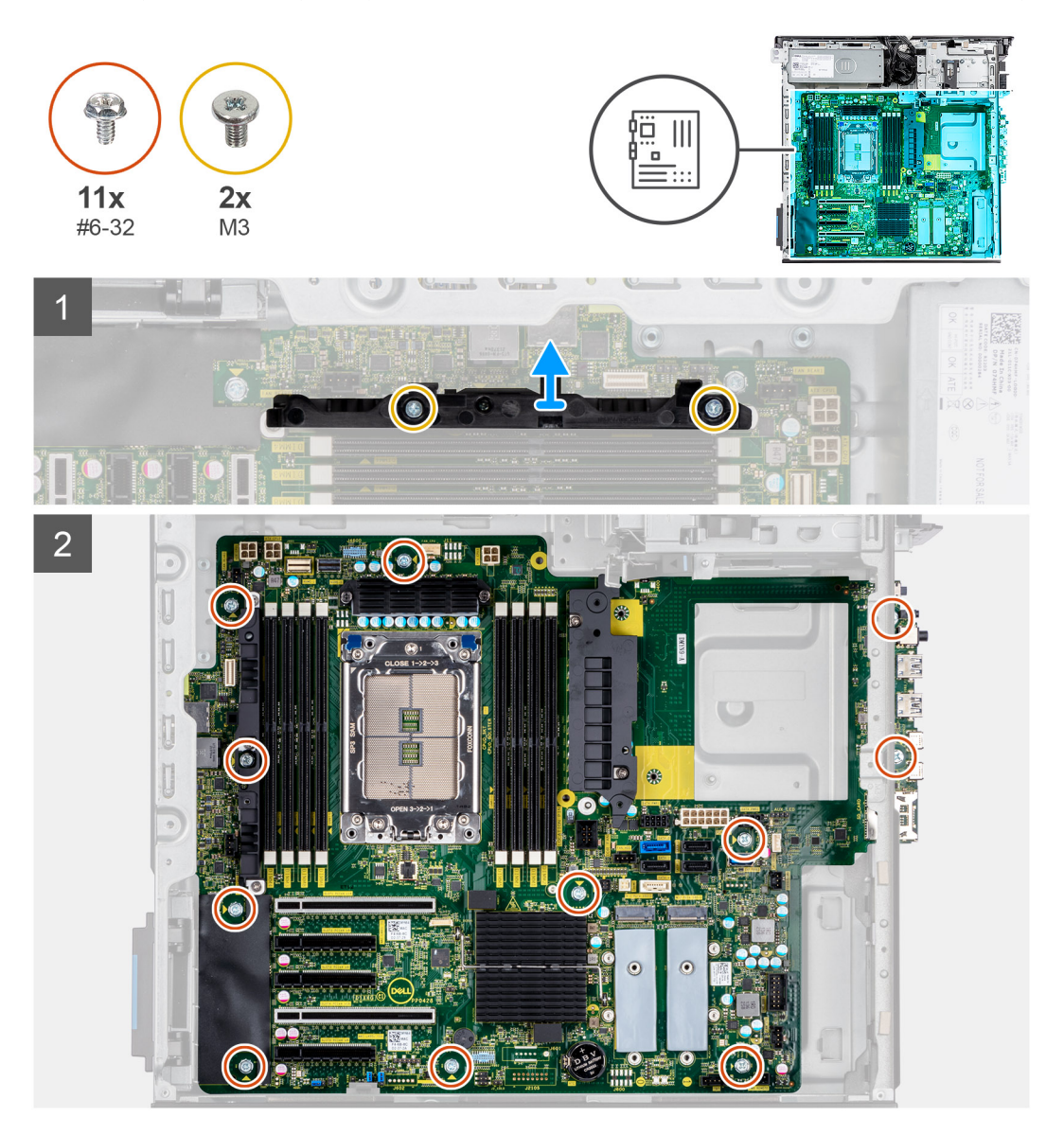

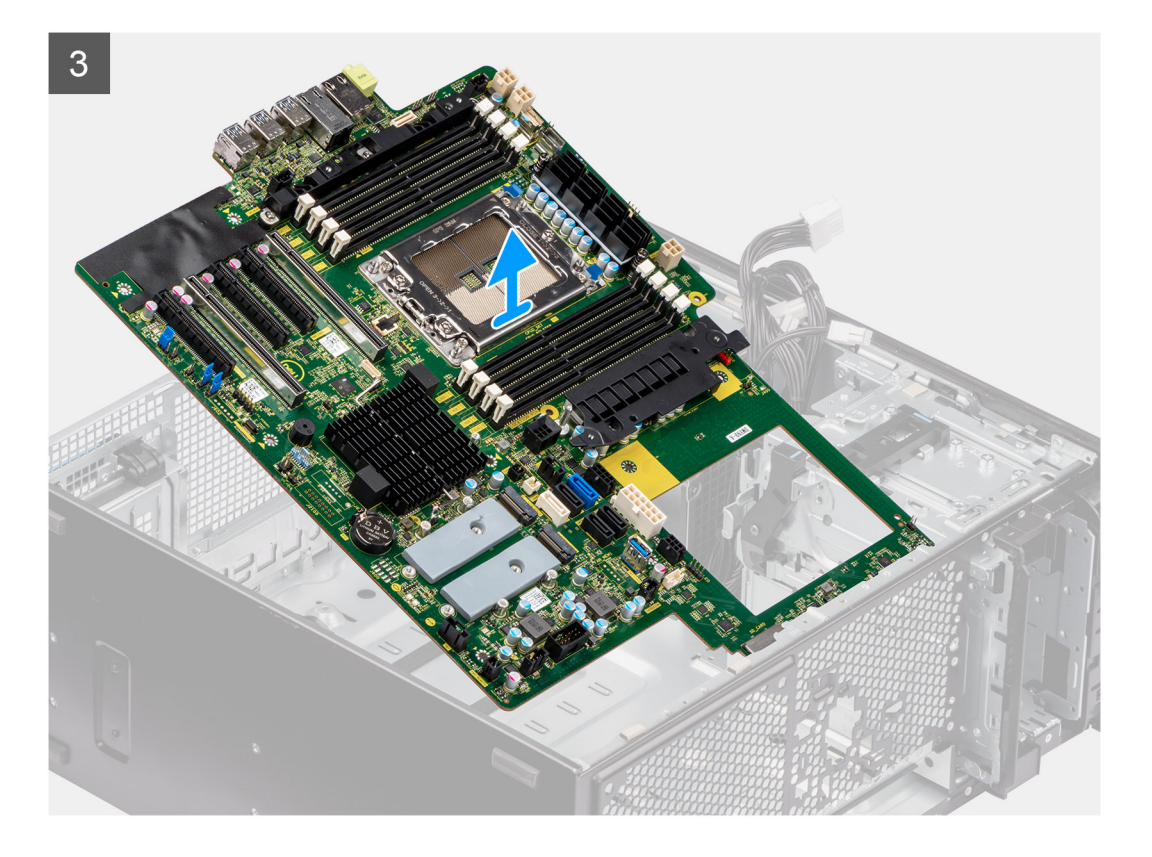

- 1. Entfernen Sie die zwei Schrauben (M3), mit denen die Stützhalterung an der Hauptplatine befestigt ist.
	- **ANMERKUNG:** Eine der Schrauben, mit denen die Systemplatine am Gehäuse befestigt ist, befindet sich unter dem VR-Kühlkörper. Entfernen Sie den Kühlgehäuseschutz und dann den VR-Kühlkörper, um auf die Schraube zuzugreifen.
- 2. Entfernen Sie die elf Schrauben (#6-32), mit denen die Hauptplatine am Gehäuse befestigt ist.
- 3. Heben Sie die Hauptplatine schräg an und nehmen Sie sie aus dem Gehäuse.

### **Einbauen der Hauptplatine**

#### **Voraussetzungen**

Wenn Sie eine Komponente austauschen, muss die vorhandene Komponente entfernt werden, bevor Sie das Installationsverfahren durchführen.

#### **Info über diese Aufgabe**

Die nachfolgenden Abbildungen zeigen die Position der Hauptplatine und bieten eine visuelle Darstellung des Installationsverfahrens.

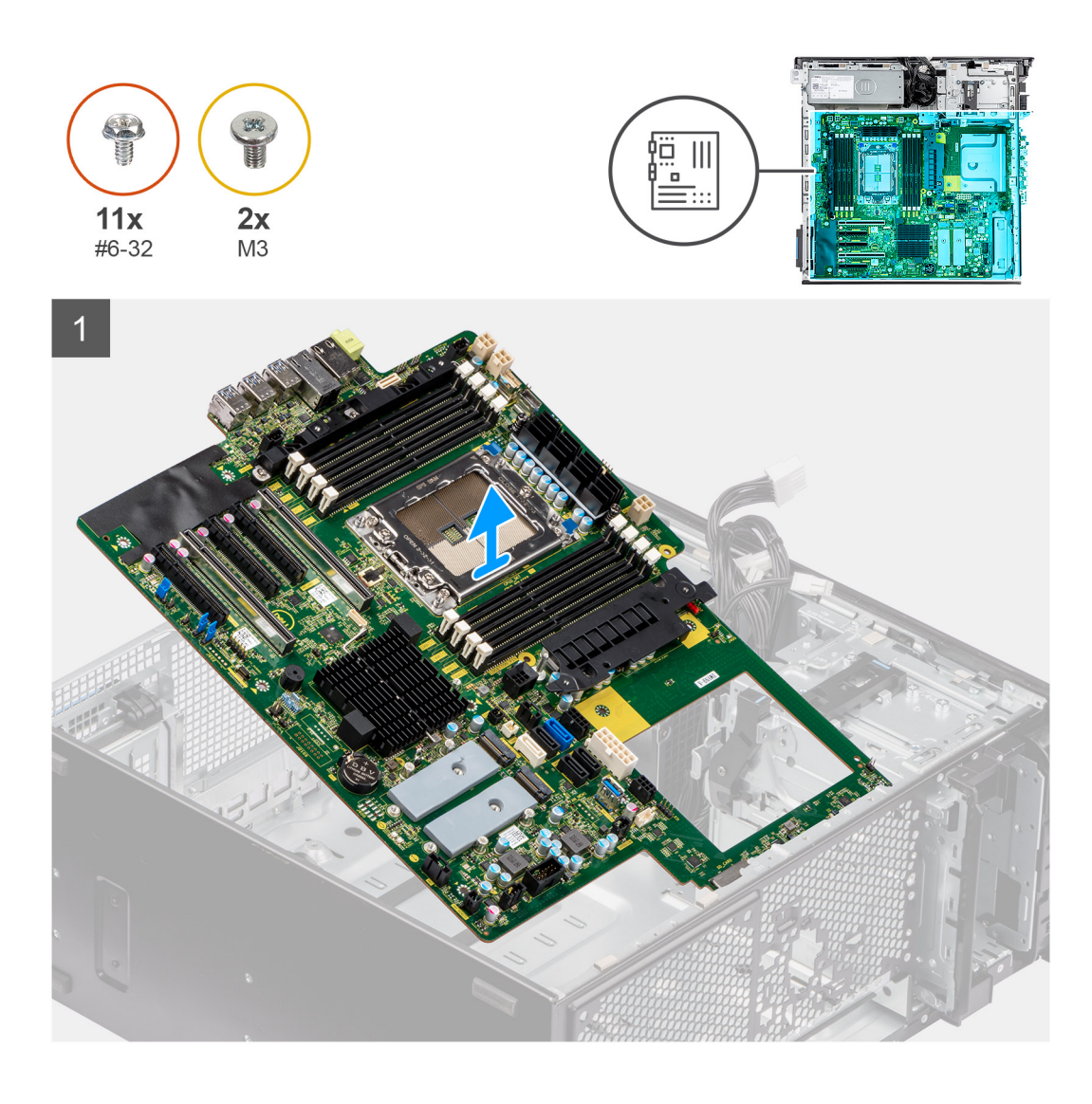

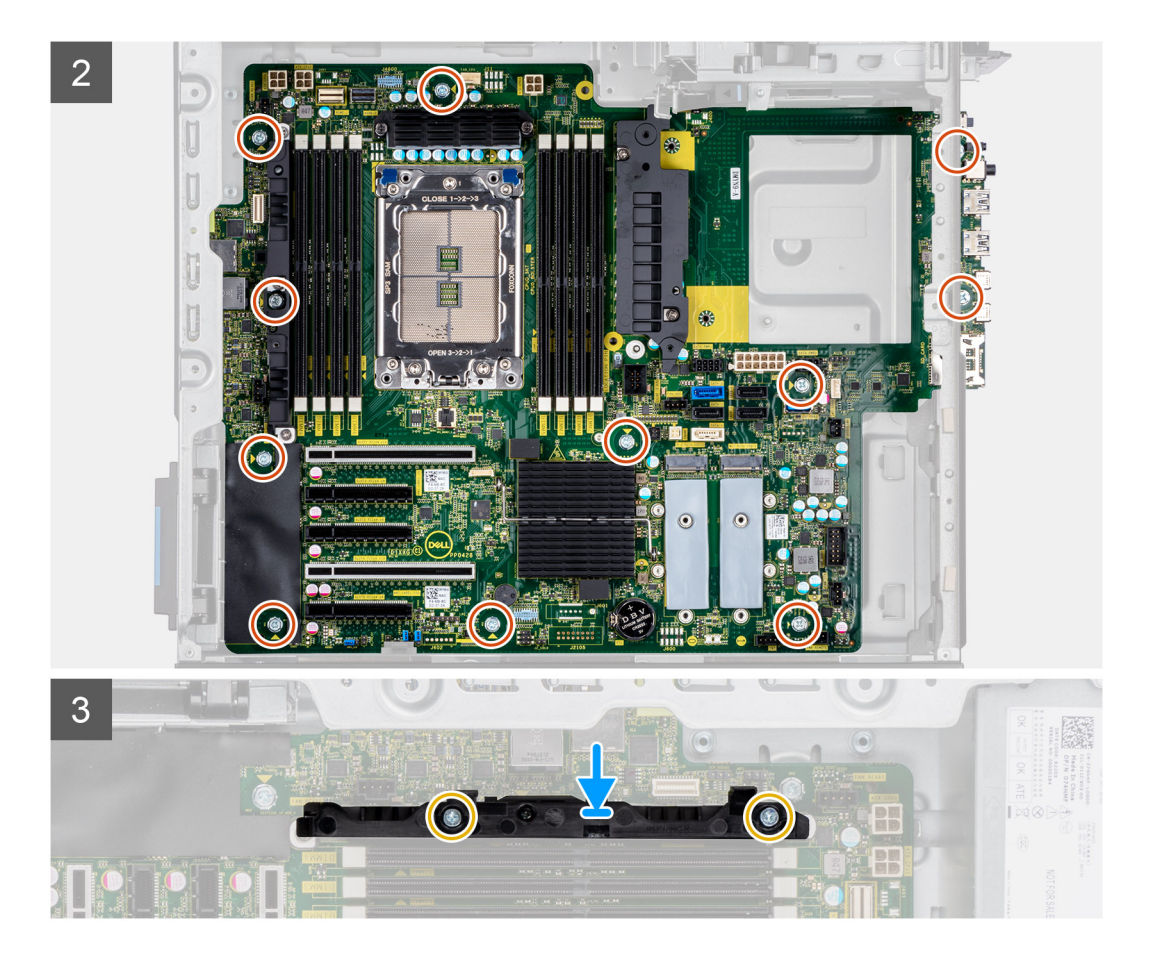

- 1. Schieben Sie die vorderen E/A-Anschlüsse auf der Systemplatine in die vorderen Steckplätze des E/A-Gehäuses und richten Sie die Schraubenbohrungen auf der Systemplatine auf die Schraubenbohrungen am Gehäuse aus.
- 2. Bringen Sie die elf Schrauben (#6-32) zur Befestigung der Hauptplatine am Gehäuse wieder an.
- 3. Richten Sie die Stützhalterung aus und setzen Sie sie auf der Hauptplatine ein.
- 4. Setzen Sie die beiden Schrauben (M3) ein, mit denen die Halterung an der Hauptplatine befestigt wird.

#### **Nächste Schritte**

- 1. Installieren Sie den [Prozessor](#page-64-0).
- 2. Installieren Sie die [Stromversorgungseinheit](#page-91-0). **ANMERKUNG:** Installieren Sie die Netzteil-Kabelklemmen an der Netzteilabdeckung beim Austauschen der Hauptplatine.
- 3. Bauen Sie die [vordere Lüfterbaugruppe](#page-39-0) und die [hintere Lüfterbaugruppe](#page-51-0) ein.
- 4. Bauen Sie die [Kühlkörperbaugruppe](#page-59-0) ein.
- 5. Bauen Sie den [Eingriffsschalter](#page-81-0) ein.
- 6. Installieren Sie den [Grafikprozessor ohne externes Netzteil.](#page-66-0)

**ANMERKUNG:** Bringen Sie den Gummischutz der Grafikkarte am Gehäuse an, nachdem Sie die Hauptplatine ausgetauscht haben.

- 7. Installieren Sie das [Gehäuse für das interne Festplattenlaufwerk.](#page-83-0)
- 8. Bauen Sie die [Festplattenlüfter-Baugruppe](#page-61-0) ein.
- 9. Installieren Sie die [M.2 2230-SSD/](#page-55-0)[M.2 2280-SSD.](#page-57-0)
- 10. Bauen Sie das [Speichermodul](#page-53-0) ein.
- 11. Bauen Sie das [3,5-Zoll-Festplattenlaufwerk/](#page-43-0)[2,5-Zoll-Festplattenlaufwerk](#page-47-0) ein.
- 12. Setzen Sie die [PCIe-Halterung](#page-36-0) ein.
- 13. Installieren Sie das [Kühlgehäuse](#page-34-0).
- 14. Bringen Sie die [vordere E/A-Halterung](#page-19-0) an.
- 15. Installieren Sie die [Frontverkleidung.](#page-17-0)
- 16. Bringen Sie die [Seitenabdeckung](#page-15-0) an.

17. Befolgen Sie die Anweisungen unter [Nach der Arbeit an Komponenten im Inneren des Computers.](#page-9-0)

**ANMERKUNG:** Die Service-Tag-Nummer Ihres Computers befindet sich auf der Hauptplatine. Sie müssen die Service-Tag-Nummer nach dem Wiedereinbauen der Hauptplatine im BIOS-Setup eingeben.

**ANMERKUNG:** Durch das Wiedereinbauen der Systemplatine werden alle unter Verwendung des BIOS-Setup-Programms vorgenommenen Änderungen im BIOS rückgängig gemacht. Sie müssen die entsprechenden Änderungen erneut vornehmen, nachdem Sie die Hauptplatine ausgetauscht haben.

# **Schienensatz**

## **Entfernen des rechten Schienen-Kits**

#### **Voraussetzungen**

- 1. Befolgen Sie die Anweisungen unter [Vor der Arbeit an Komponenten im Inneren des Computers.](#page-7-0)
- 2. Entfernen Sie die [Seitenabdeckung](#page-14-0).

#### **Info über diese Aufgabe**

Die nachfolgenden Abbildungen zeigen die Position des rechten Schienen-Kits und stellen das Verfahren zum Entfernen bildlich dar.

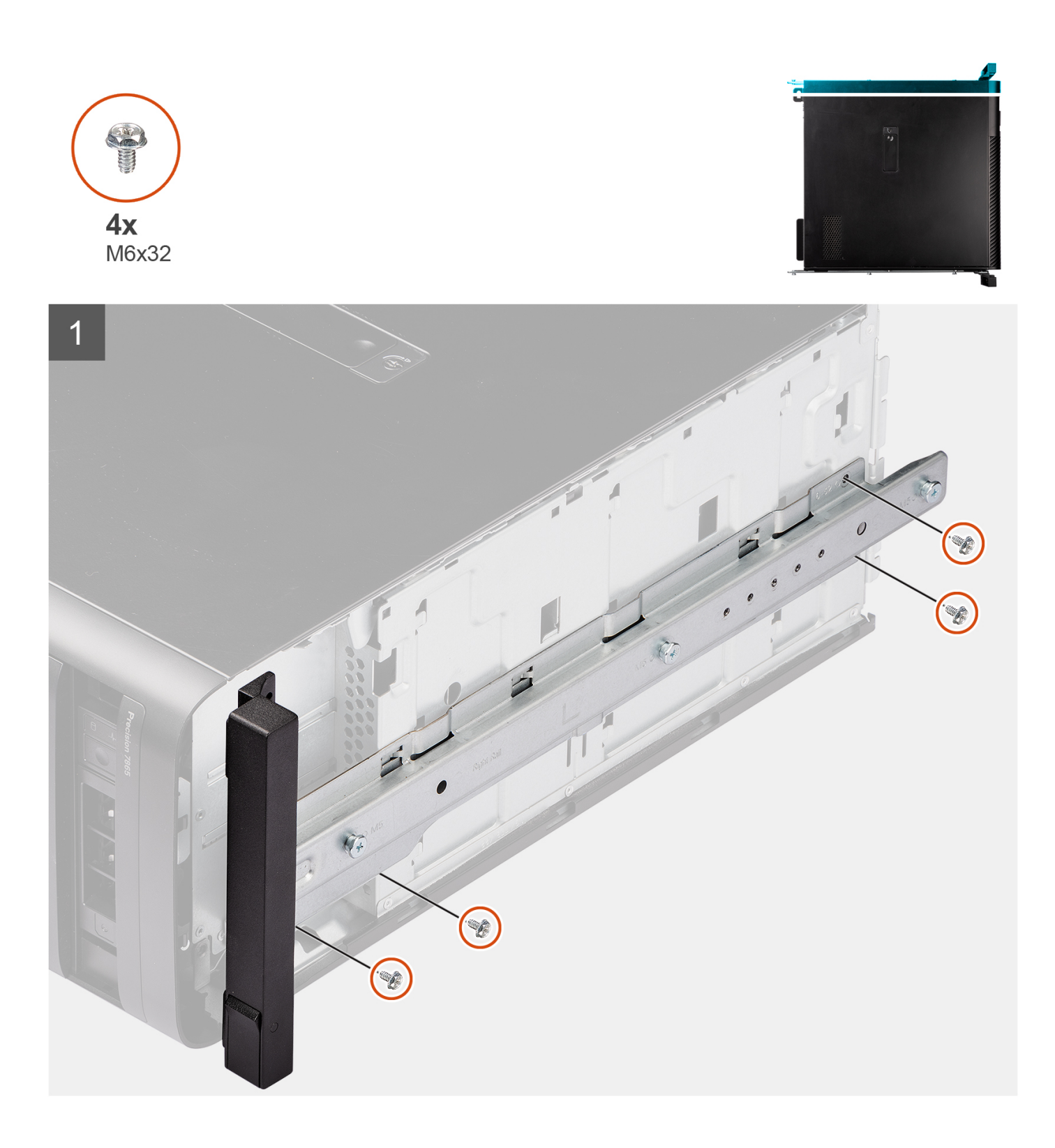

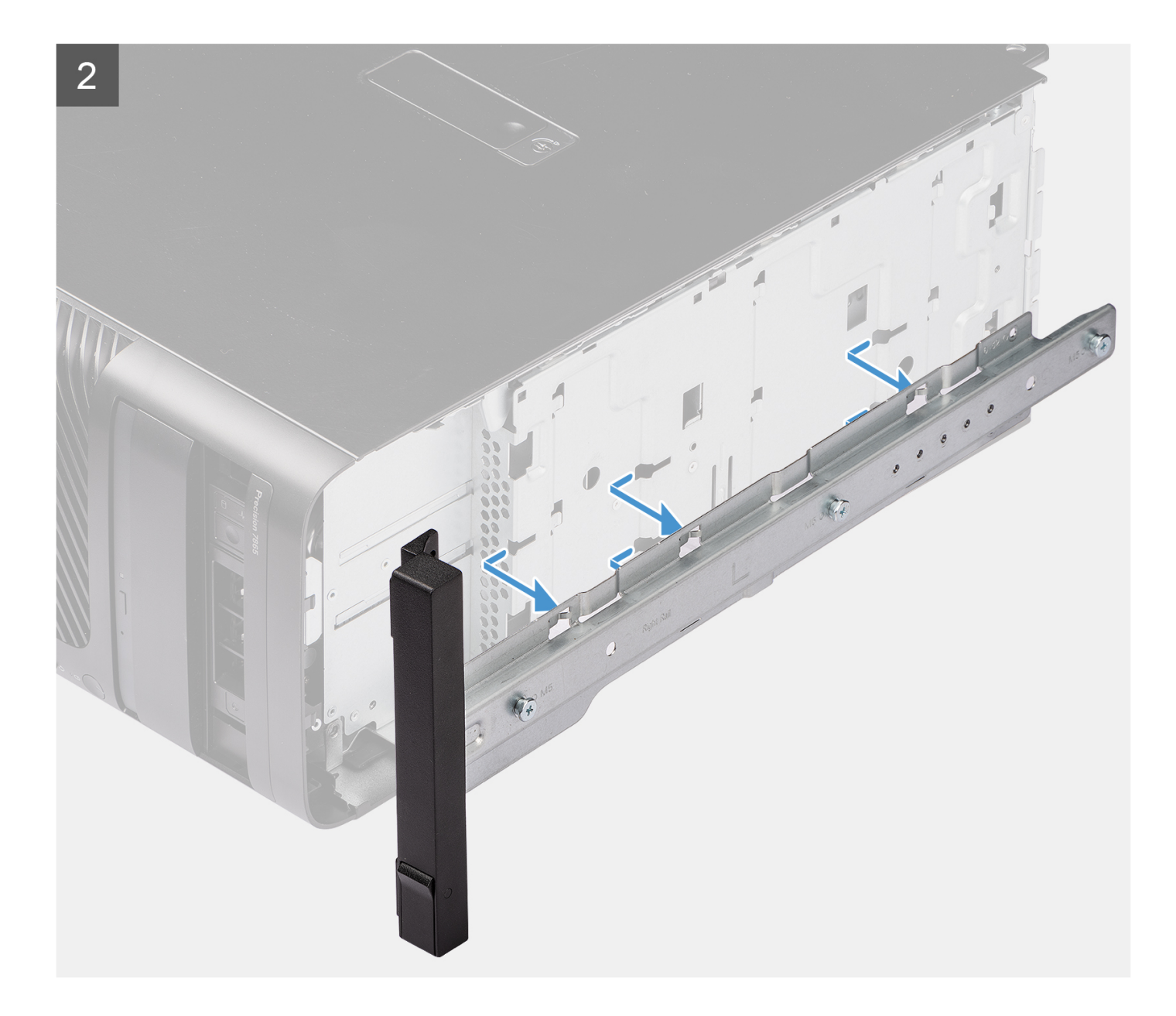

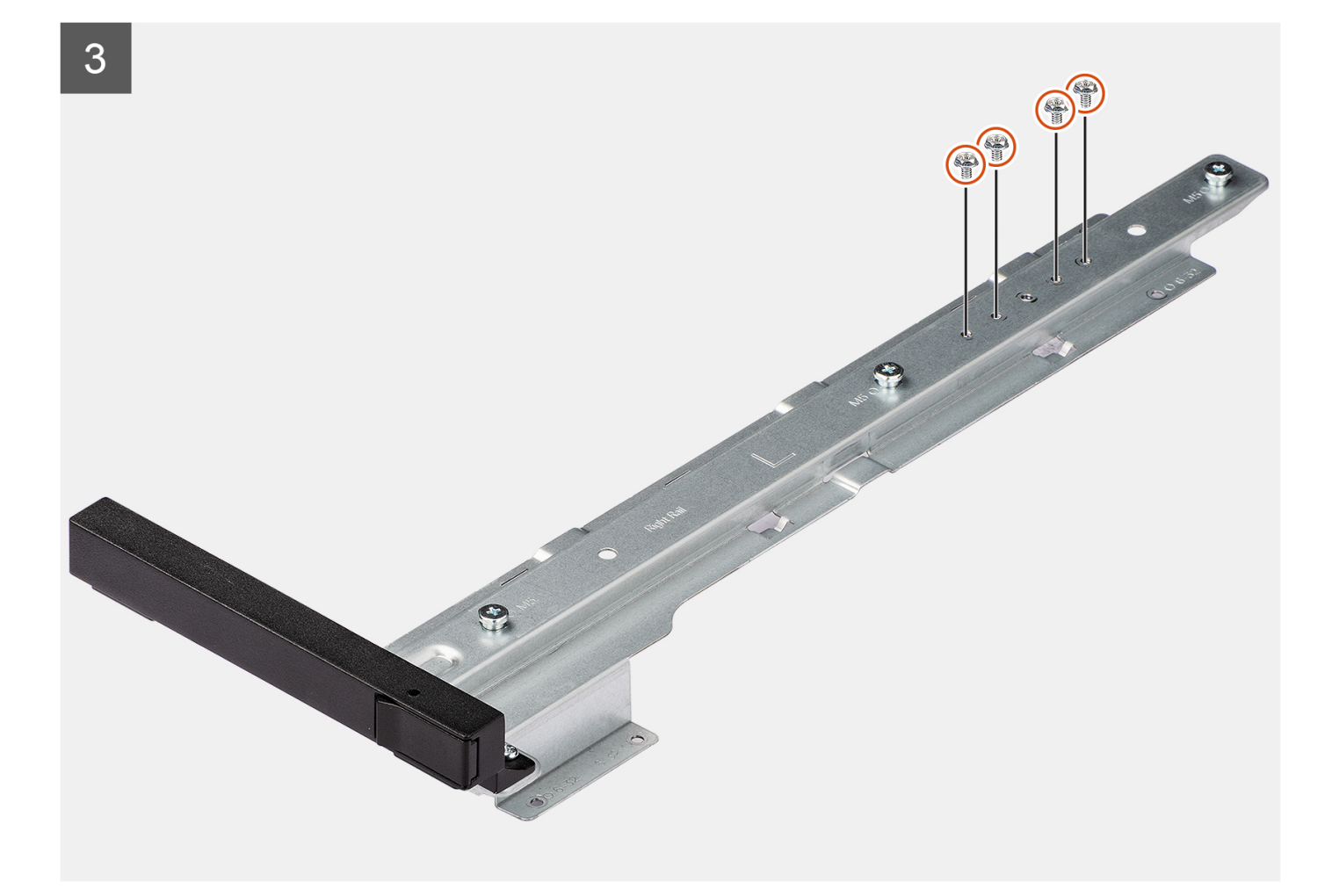

- 1. Entfernen Sie die vier Schrauben (M6x32), mit denen das rechte Schienen-Kit am Gehäuse befestigt ist.
- 2. Schieben das Schienen-Kit aus den Schlitzen am Gehäuse und entfernen Sie es.
- 3. Bringen Sie die vier Schrauben (M6x32) am Schienen-Kit wieder an.

### **Einbauen des rechten Schienen-Kits**

#### **Voraussetzungen**

Wenn Sie eine Komponente austauschen, muss die vorhandene Komponente entfernt werden, bevor Sie das Installationsverfahren durchführen.

#### **Info über diese Aufgabe**

Die nachfolgenden Abbildungen zeigen die Position des rechten Schienen-Kits und stellen das Installationsverfahren bildlich dar.

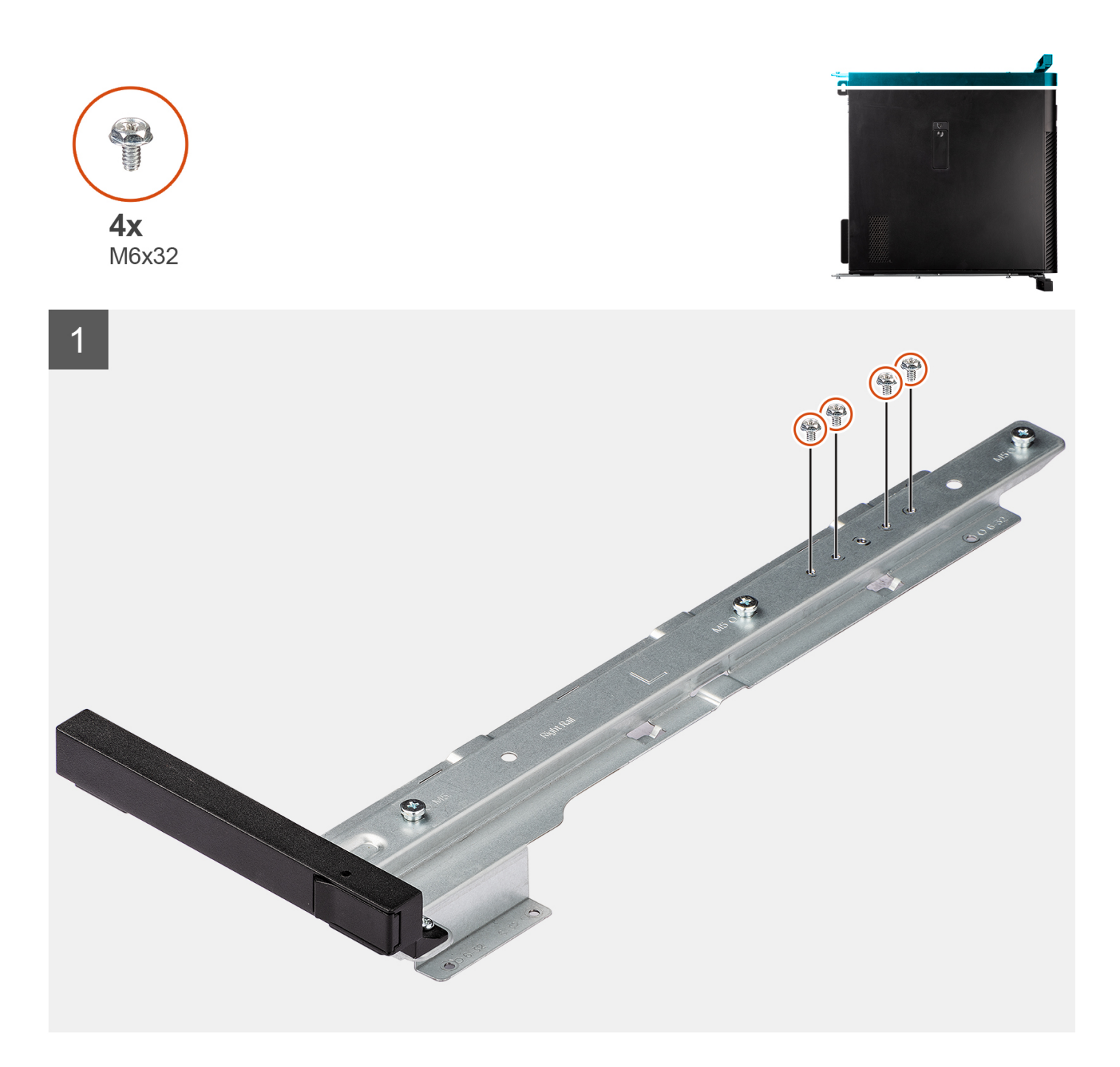

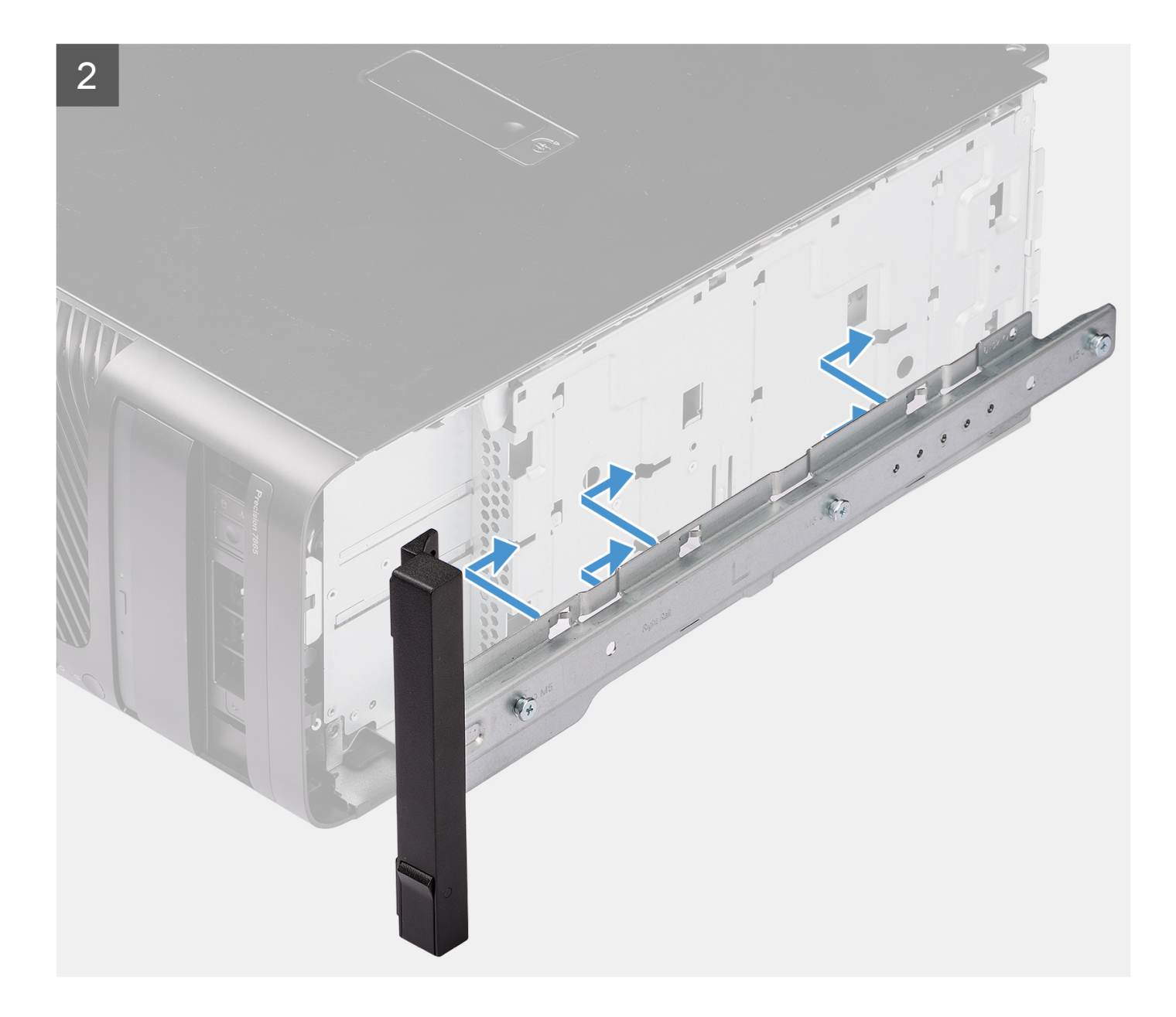

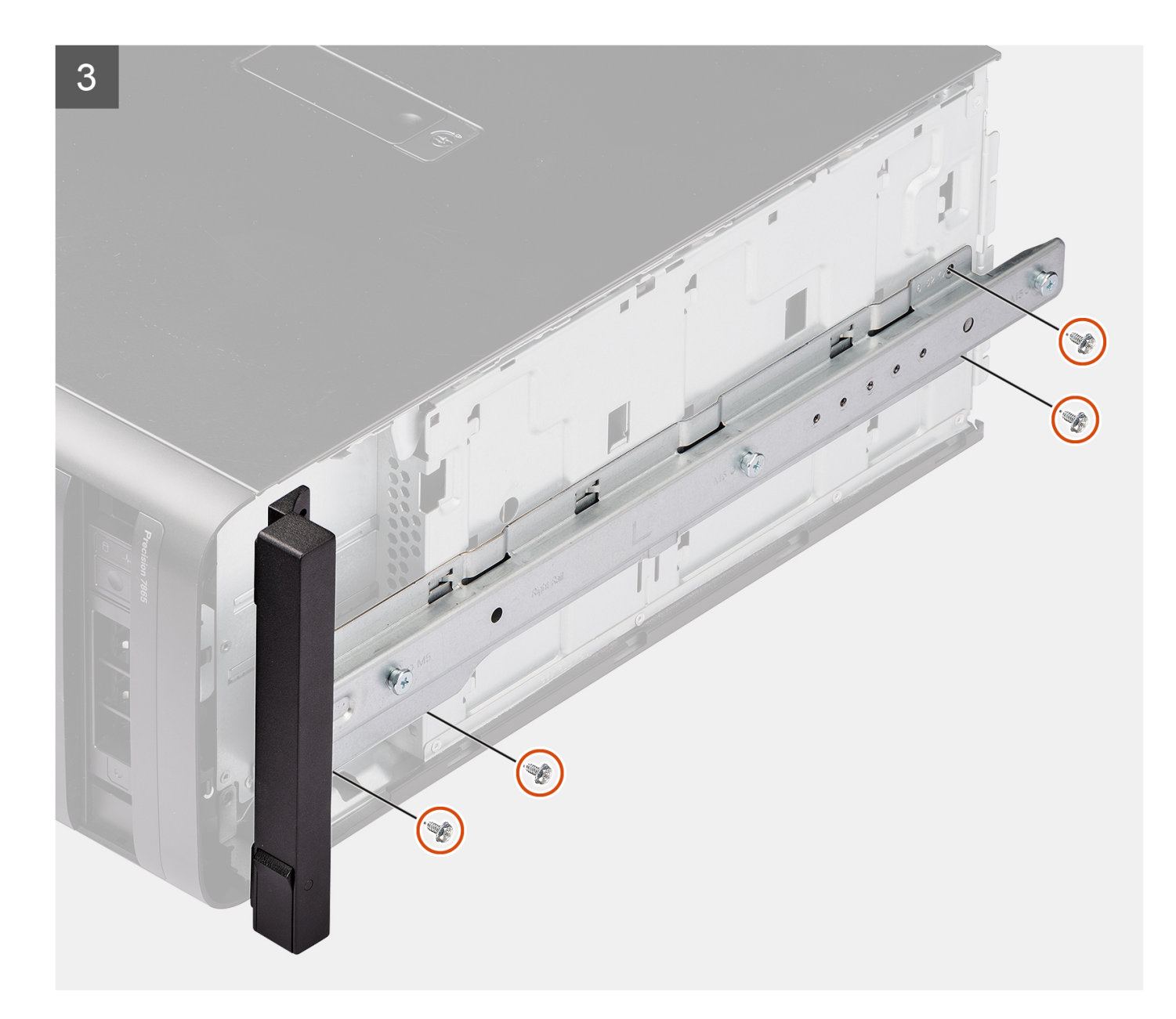

- 1. Entfernen Sie die vier Schrauben (M6x32) aus dem Schienen-Kit.
- 2. Richten Sie das rechte Schienen-Kit an den Schlitzen am Gehäuse aus und schieben Sie es, um es zu befestigen.
- 3. Bringen Sie die vier Schrauben (M6x32) zur Befestigung des rechten Schienen-Kits am Gehäuse wieder an.

#### **Nächste Schritte**

- 1. Bringen Sie die [Seitenabdeckung](#page-15-0) an.
- 2. Befolgen Sie die Anweisungen unter [Nach der Arbeit an Komponenten im Inneren des Computers.](#page-9-0)

## **Entfernen des linken Schienen-Kits**

#### **Voraussetzungen**

- 1. Befolgen Sie die Anweisungen unter [Vor der Arbeit an Komponenten im Inneren des Computers.](#page-7-0)
- 2. Entfernen Sie die [Seitenabdeckung](#page-14-0).
### **Info über diese Aufgabe**

Die nachfolgenden Abbildungen zeigen die Position des linken Schienen-Kits und stellen das Verfahren zum Entfernen bildlich dar.

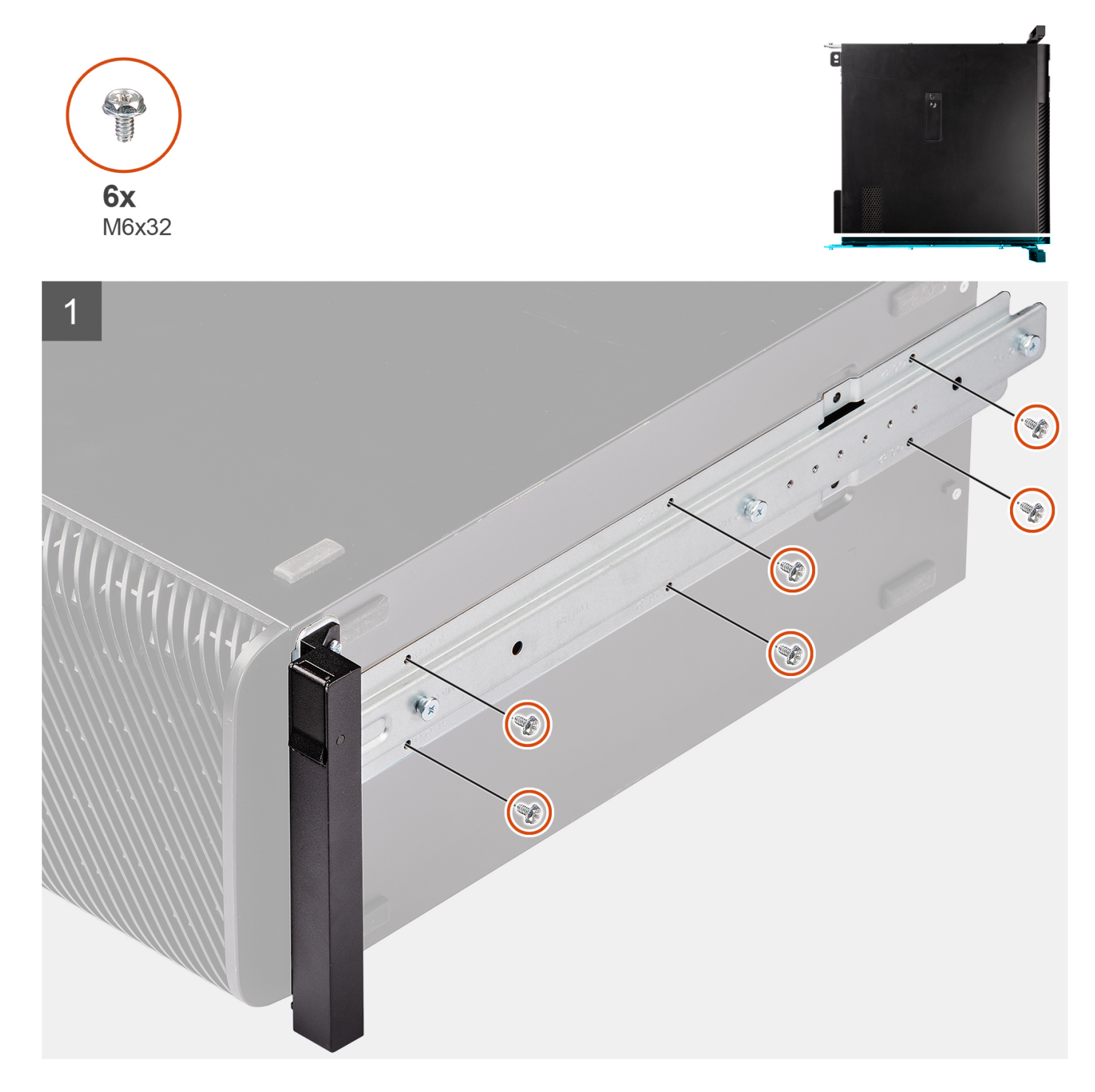

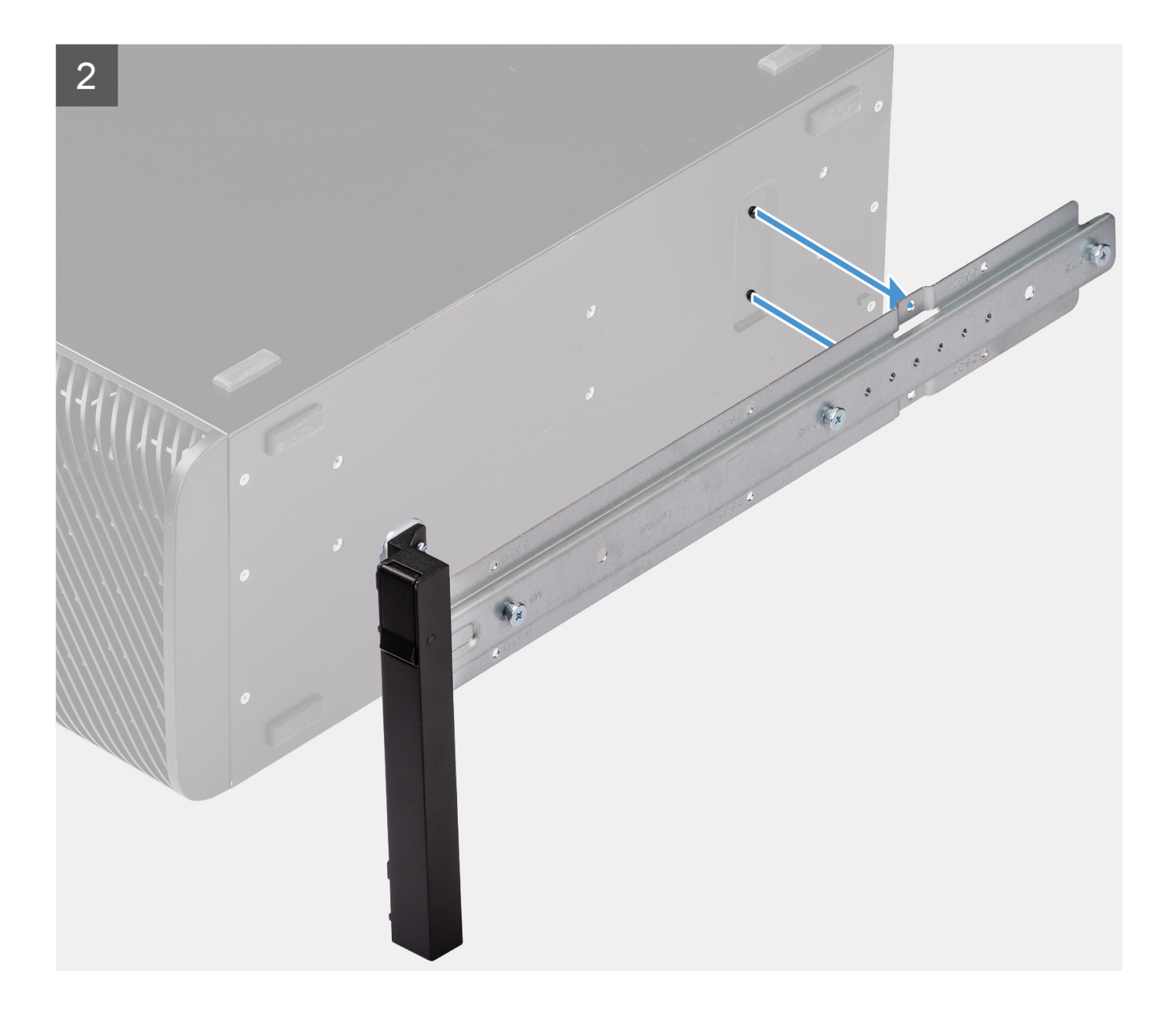

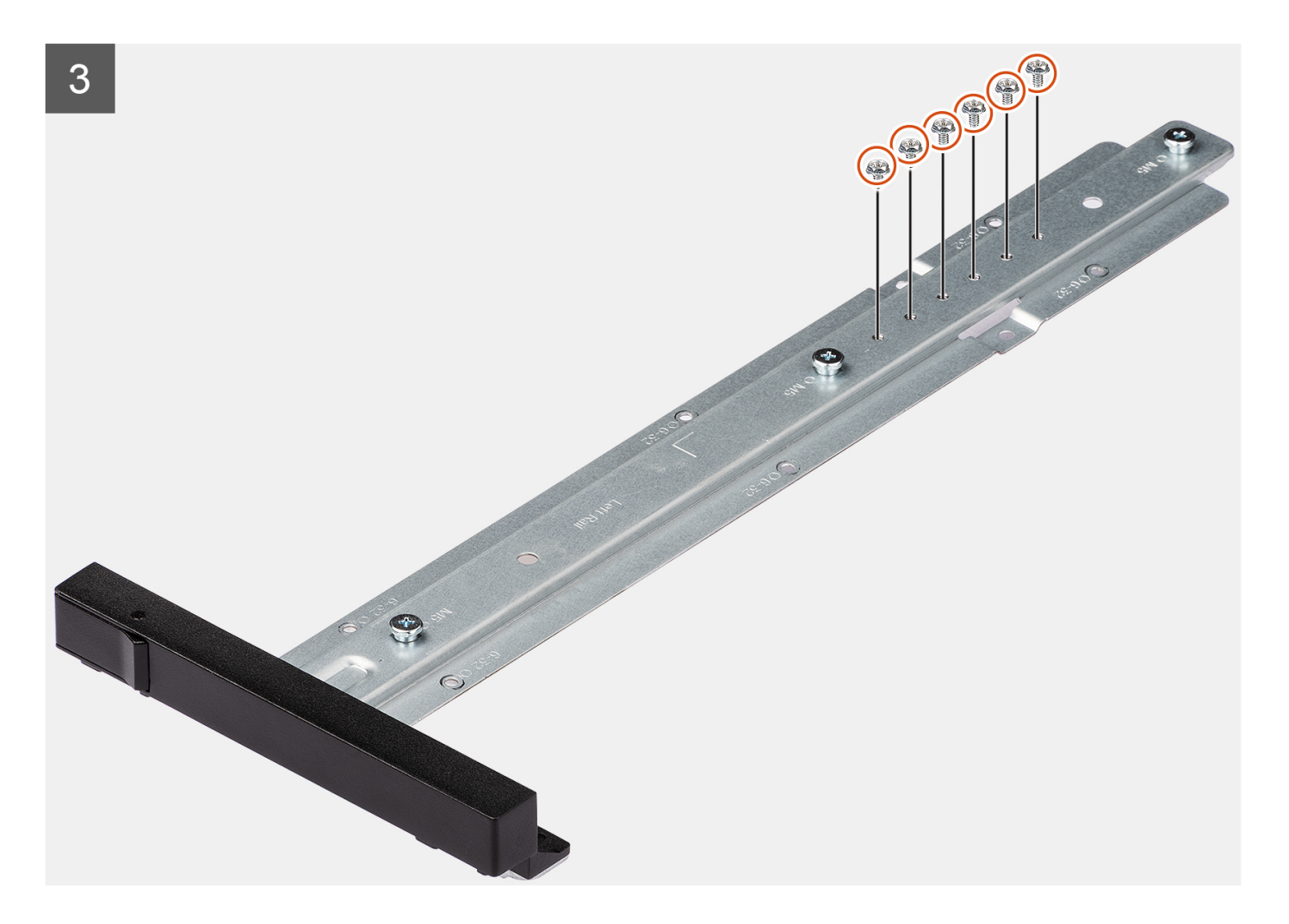

### **Schritte**

- 1. Entfernen Sie die sechs Schrauben (M6x32), mit denen das linke Schienen-Kit am Gehäuse befestigt ist.
- 2. Entfernen Sie das Schienen-Kit vom Gehäuse.
- 3. Bringen Sie die vier Schrauben (M6x32) am Schienen-Kit wieder an.

### **Einbauen des linken Schienen-Kits**

#### **Voraussetzungen**

Wenn Sie eine Komponente austauschen, muss die vorhandene Komponente entfernt werden, bevor Sie das Installationsverfahren durchführen.

### **Info über diese Aufgabe**

Die nachfolgenden Abbildungen zeigen die Position des linken Schienen-Kits und stellen das Installationsverfahren bildlich dar.

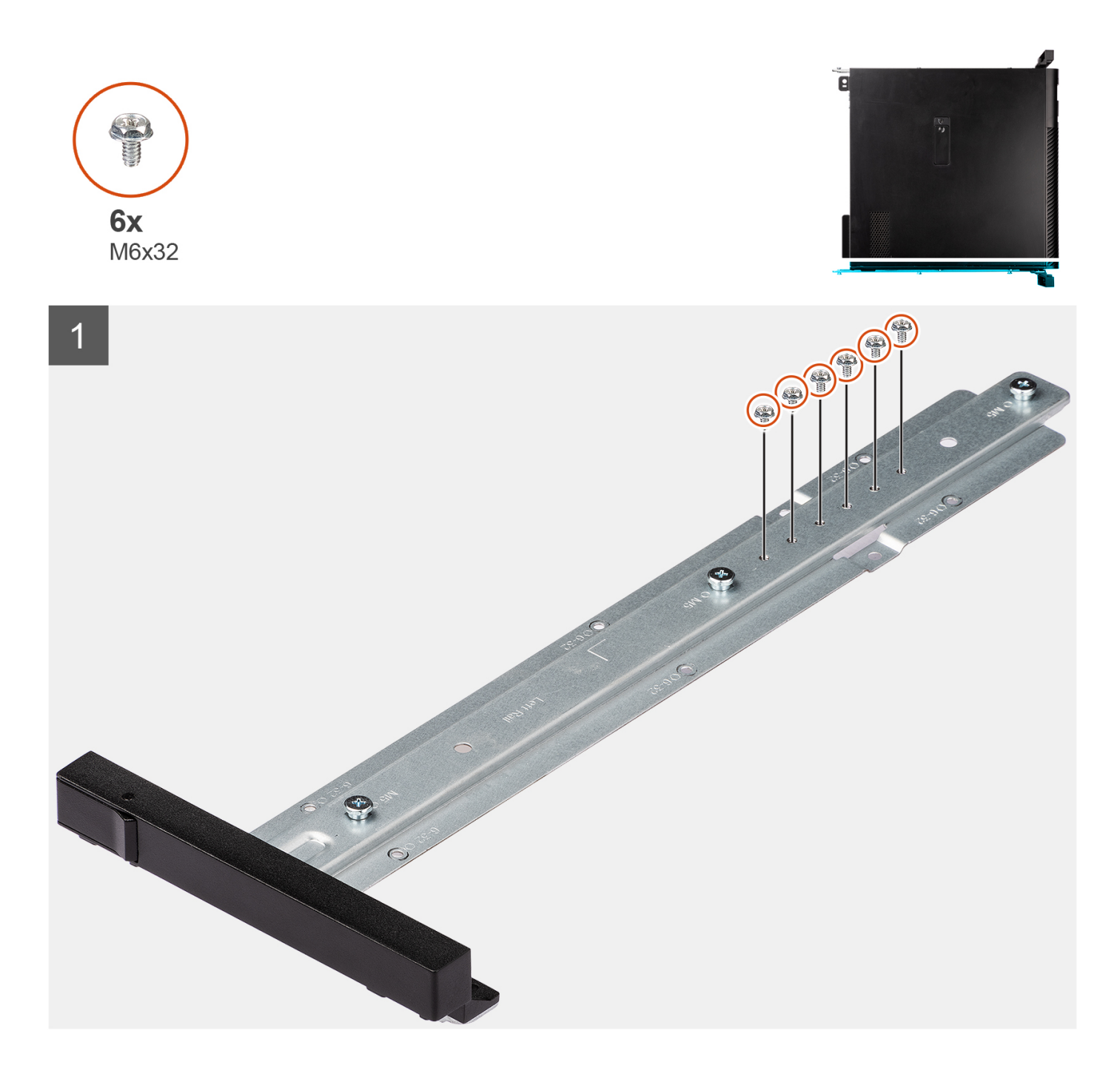

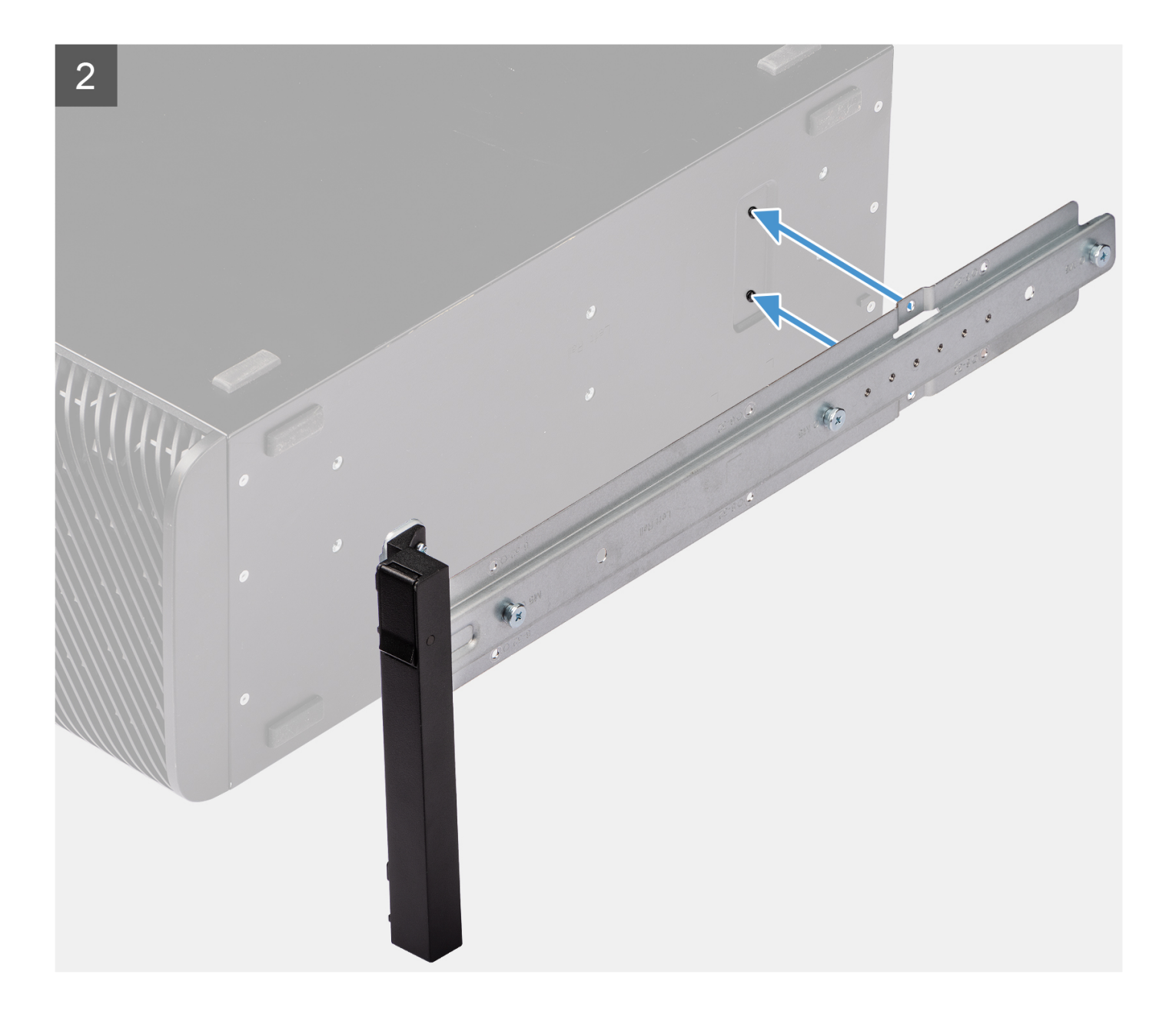

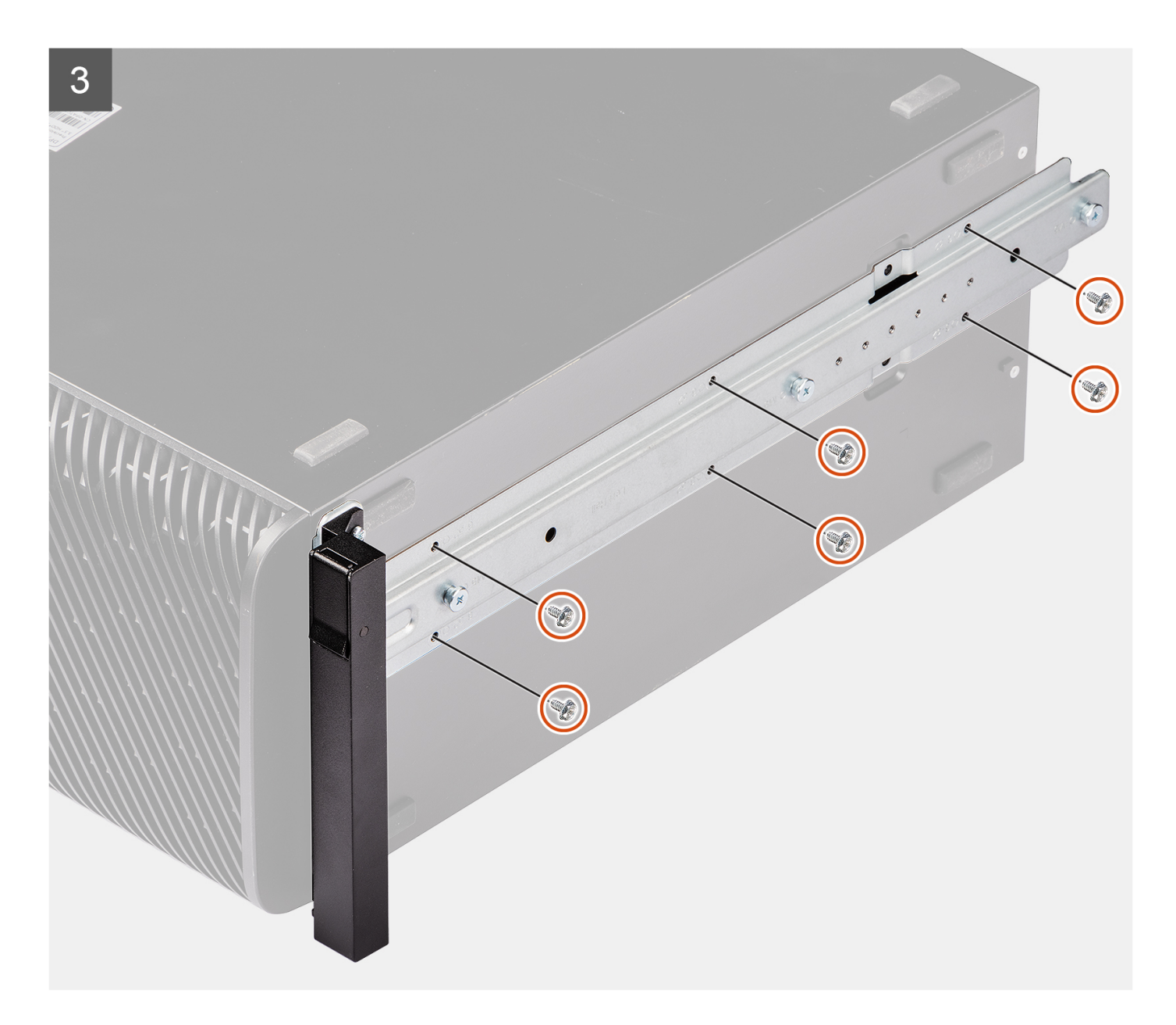

### **Schritte**

- 1. Entfernen Sie die sechs Schrauben (M6x32) aus dem Schienen-Kit.
- 2. Richten Sie die Schraubenbohrungen des linken Schienen-Kits an den Schraubenbohrungen des Gehäuses aus.
- 3. Bringen Sie die sechs Schrauben (M6x32) zur Befestigung des linken Schienen-Kits am Gehäuse wieder an.

### **Nächste Schritte**

- 1. Bringen Sie die [Seitenabdeckung](#page-15-0) an.
- 2. Befolgen Sie die Anweisungen unter [Nach der Arbeit an Komponenten im Inneren des Computers.](#page-9-0)

# **Treiber und Downloads**

Lesen Sie bei der Fehlerbehebung, dem Herunterladen oder Installieren von Treibern die Artikel in der Dell Wissensdatenbank sowie die häufig gestellten Fragen zu Treibern und Downloads unter [000123347](https://www.dell.com/support/kbdoc/000123347/drivers-and-downloads-faqs).

# **BIOS-Setup**

**4**

**VORSICHT: Die Einstellungen in dem BIOS-Setup-Programm sollten nur von erfahrenen Computerbenutzern geändert werden. Bestimmte Änderungen können dazu führen, dass der Computer nicht mehr ordnungsgemäß arbeitet.**

**ANMERKUNG:** Je nach Computer und installierten Geräten werden die in diesem Abschnitt aufgeführten Elemente möglicherweise ⋒ nicht angezeigt.

**ANMERKUNG:** Vor der Verwendung des BIOS-Setup-Programms sollten Sie die Informationen des BIOS-Setup-Bildschirms notieren, um gegebenenfalls später darauf zurückgreifen zu können.

Verwenden Sie das BIOS-Setup-Programm für den folgenden Zweck:

- Abrufen von Informationen zur im Computer installierten Hardware, beispielsweise der RAM-Kapazität und der Größe des Festplattenlaufwerks
- Ändern von Informationen zur Systemkonfiguration
- Einstellen oder Ändern von benutzerdefinierten Optionen, wie Benutzerpasswort, installierte Festplattentypen und Aktivieren oder Deaktivieren von Basisgeräten.

## **Aufrufen des BIOS-Setup-Programms**

### **Info über diese Aufgabe**

Schalten Sie den Computer ein (oder starten Sie ihn neu) und drücken Sie umgehend die Taste F2.

## **Navigationstasten**

**ANMERKUNG:** Bei den meisten Optionen im System-Setup werden Änderungen zunächst nur gespeichert und erst beim Neustart des Systems wirksam.

#### **Tabelle 3. Navigationstasten**

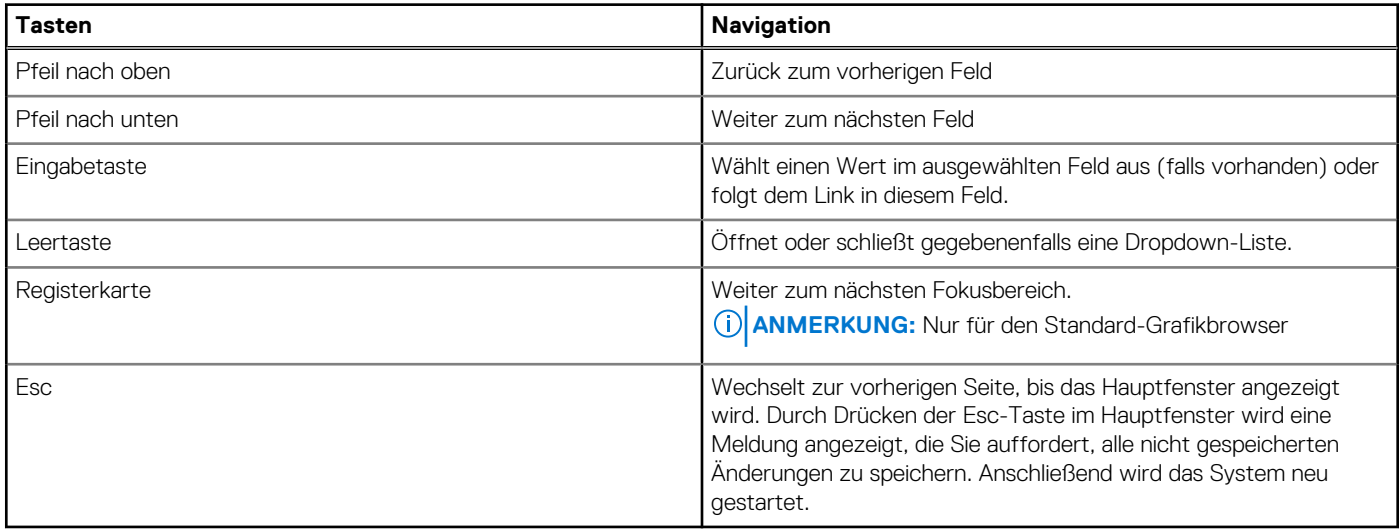

## **Einmaliges Startmenü**

Wenn Sie das **einmalige Startmenü** aufrufen möchten, schalten Sie den Computer ein und drücken Sie dann umgehend die Taste F2.

**ANMERKUNG:** Es wird empfohlen, den Computer herunterzufahren, falls er eingeschaltet ist.

Das einmalige Startmenü zeigt die Geräte an, die Sie starten können, einschließlich der Diagnoseoption. Die Optionen des Startmenüs lauten:

- Wechseldatenträger (soweit verfügbar)
- STXXXX-Laufwerk (falls vorhanden)

**ANMERKUNG:** XXX gibt die Nummer des SATA-Laufwerks an.

- Optisches Laufwerk (soweit verfügbar)
- SATA-Festplattenlaufwerk (falls vorhanden)
- Diagnostics (Diagnose)

**ANMERKUNG:** Bei Auswahl von **Diagnostics (Diagnose)** wird der **ePSA diagnostics (ePSA-Diagnose)**-Bildschirm angezeigt.

Der Startreihenfolgebildschirm zeigt auch die Optionen zum Zugriff auf den System-Setup-Bildschirm an.

## **Einmaliges Startmenü**

Wenn Sie das **einmalige Startmenü** aufrufen möchten, schalten Sie den Computer ein und drücken Sie dann umgehend die Taste F12. **ANMERKUNG:** Es wird empfohlen, den Computer herunterzufahren, falls er eingeschaltet ist.

Das einmalige Startmenü zeigt die Geräte an, die Sie starten können, einschließlich der Diagnoseoption. Die Optionen des Startmenüs lauten:

- Wechseldatenträger (soweit verfügbar)
- STXXXX-Laufwerk (falls vorhanden) **ANMERKUNG:** XXX gibt die Nummer des SATA-Laufwerks an.
- Optisches Laufwerk (soweit verfügbar)
- SATA-Festplattenlaufwerk (falls vorhanden)
- Diagnostics (Diagnose)

Der Startreihenfolgebildschirm zeigt auch die Optionen zum Zugriff auf den System-Setup-Bildschirm an.

## **System-Setup-Optionen**

**ANMERKUNG:** Abhängig vom System und den installierten Geräten werden die in diesem Abschnitt aufgeführten Elemente  $(i)$ möglicherweise nicht angezeigt.

### Tabelle 4. System-Setup-Optionen - Menü "Systeminformationen"

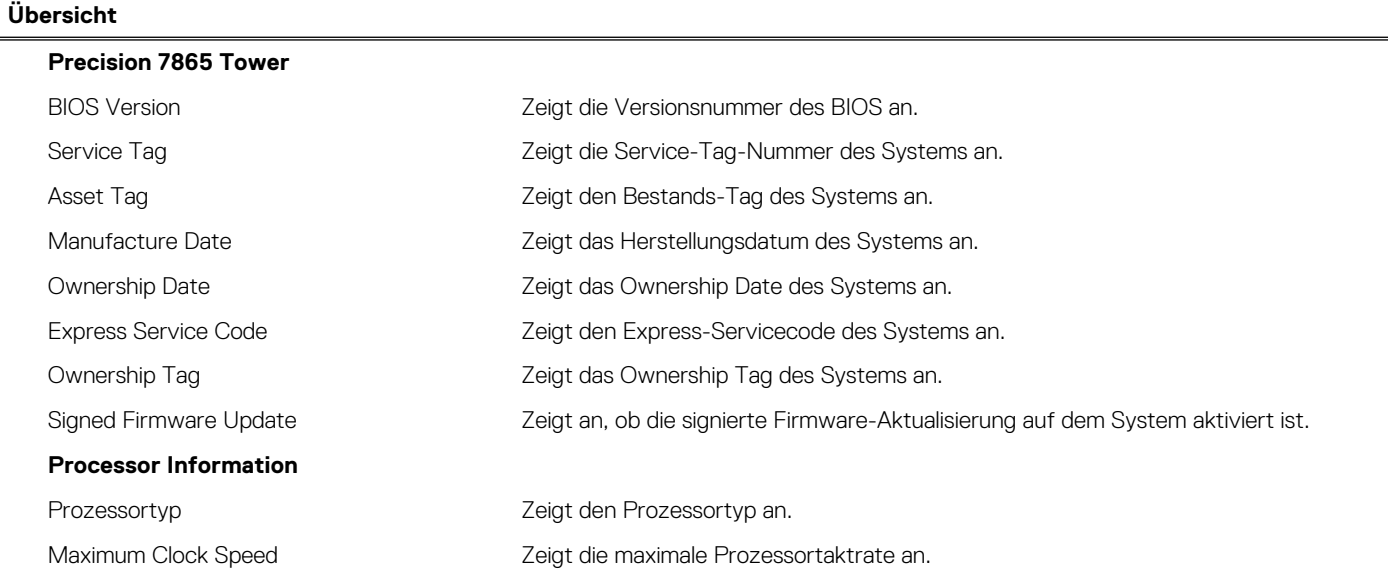

### Tabelle 4. System-Setup-Optionen - Menü "Systeminformationen" (fortgesetzt) **Übersicht**

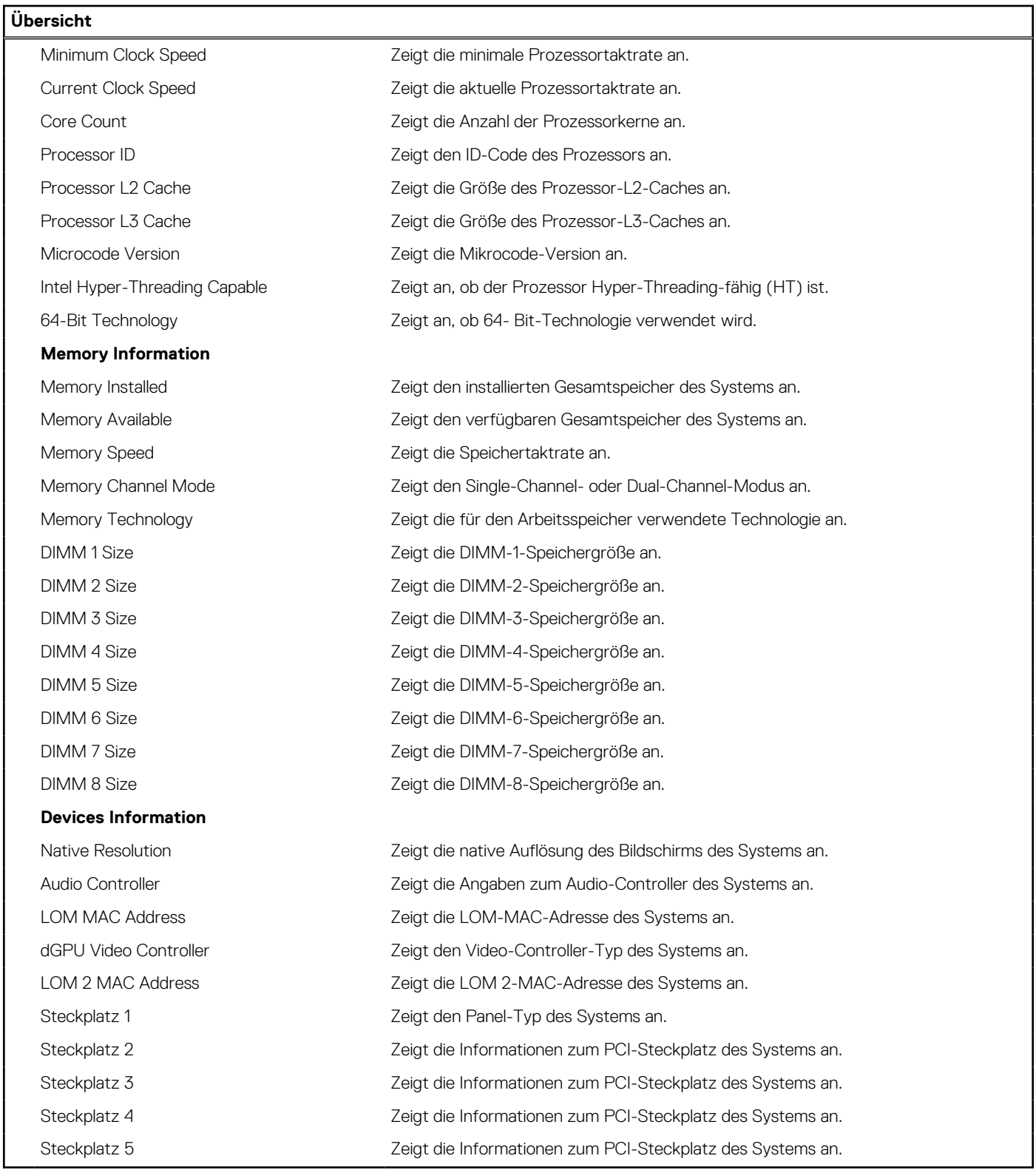

### Tabelle 5. Optionen des System-Setup - Menü "Boot Configuration" (Startkonfiguration)

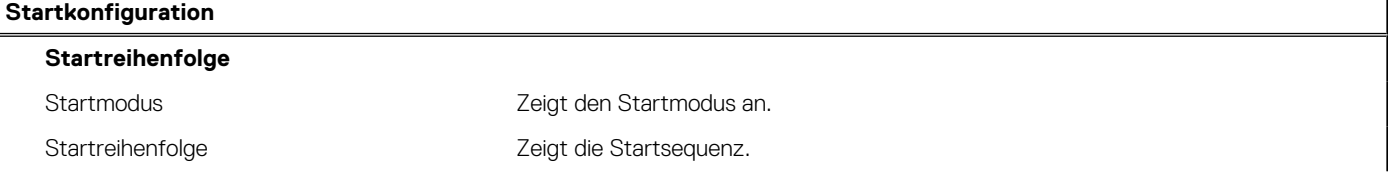

### Tabelle 5. Optionen des System-Setup - Menü "Boot Configuration" (Startkonfiguration) (fortgesetzt)

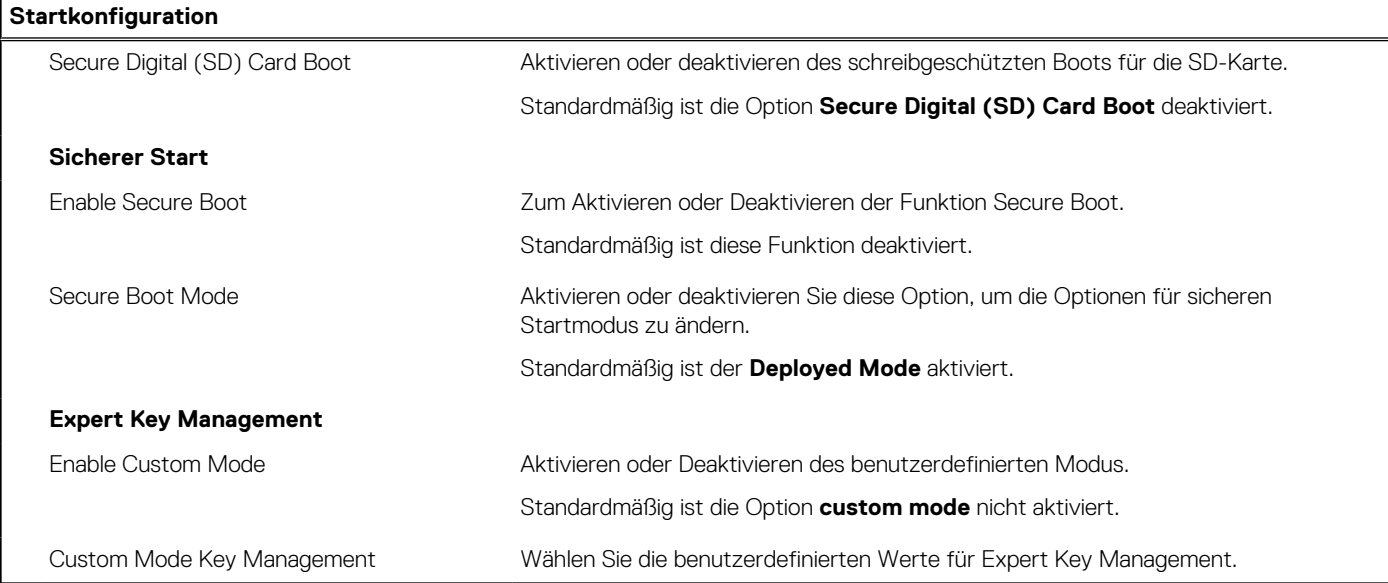

### Tabelle 6. System-Setup-Optionen - Menü "Integrated Devices"

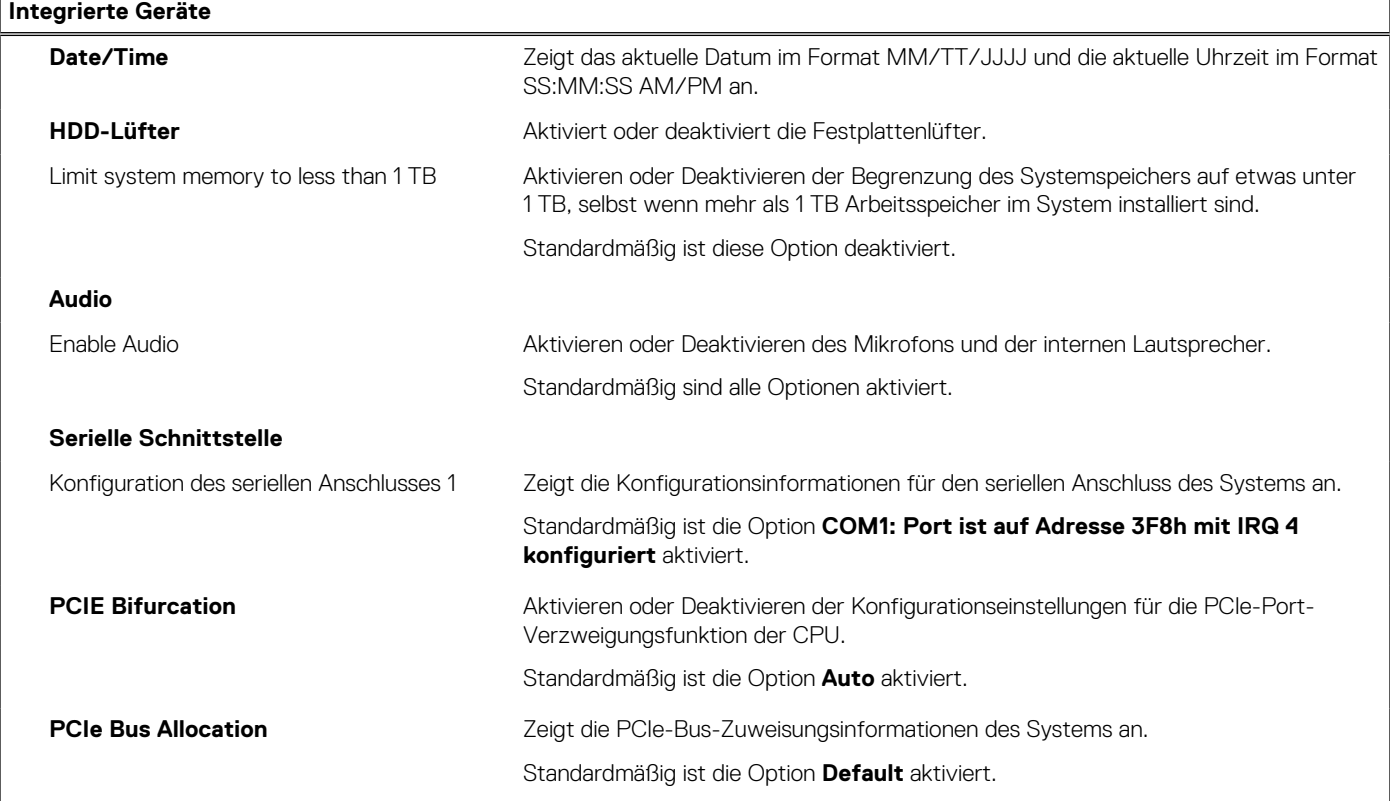

### Tabelle 7. System-Setup-Optionen - Menü "Storage"

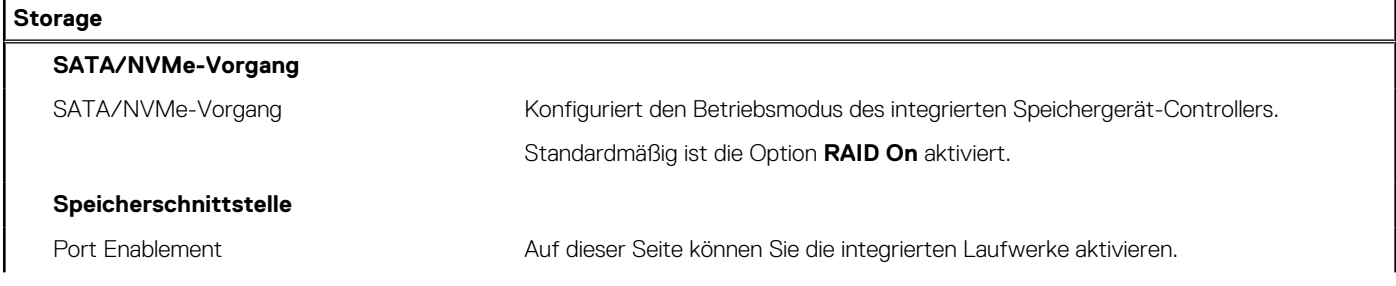

### Tabelle 7. System-Setup-Optionen - Menü "Storage" (fortgesetzt)

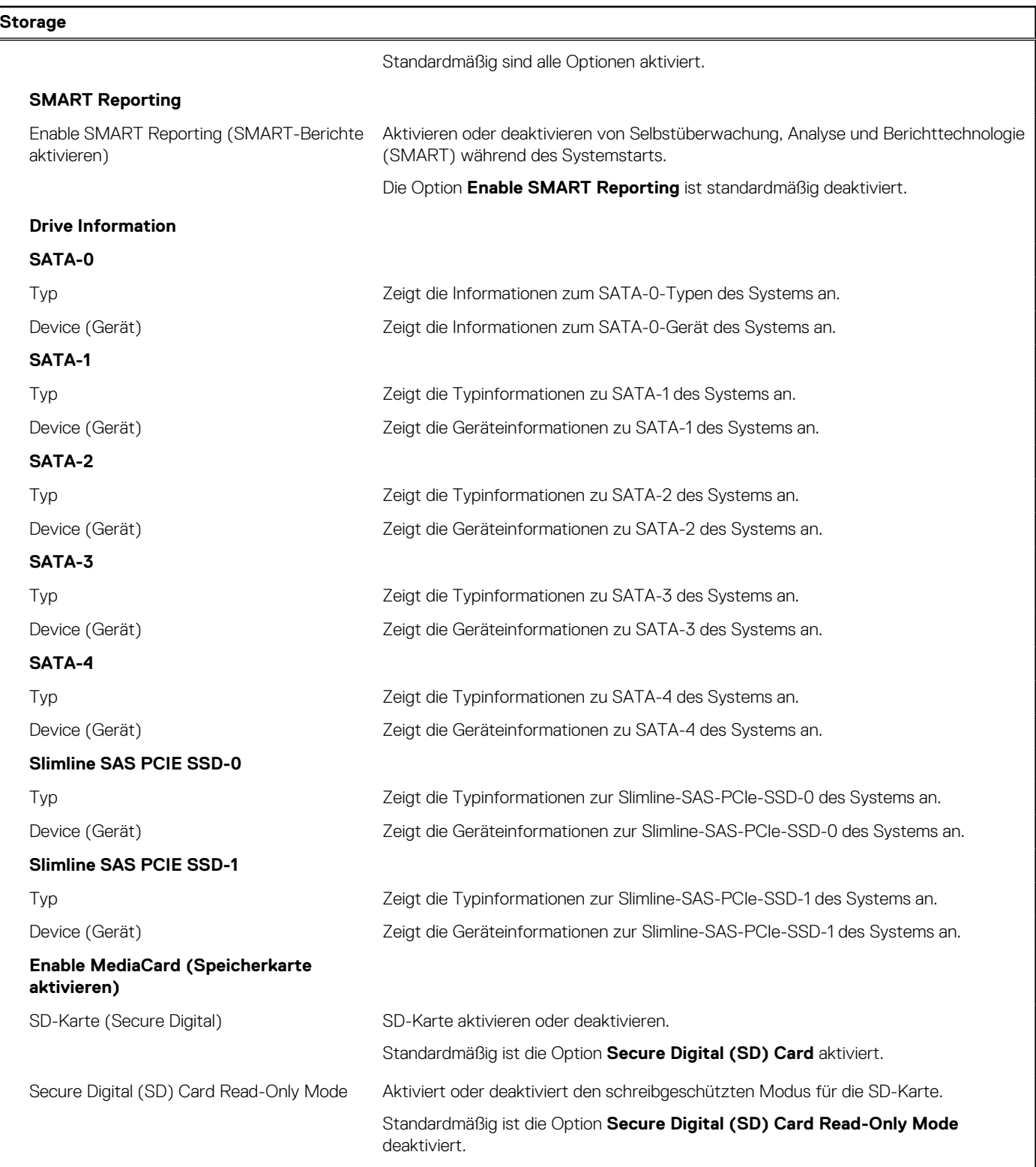

### Tabelle 8. System-Setup-Optionen - Menü "Display"

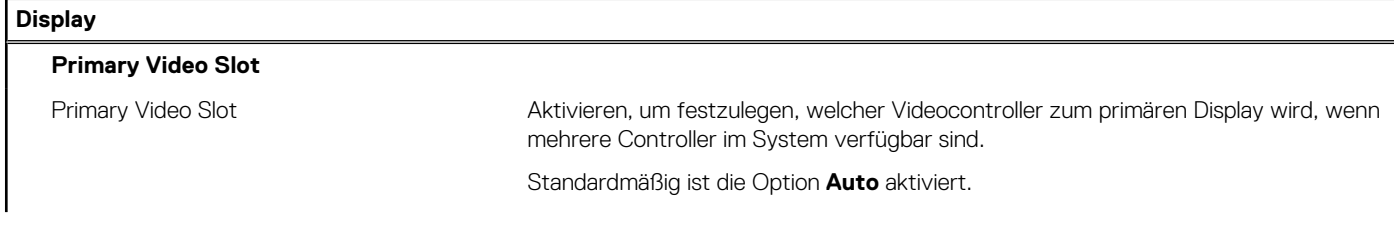

### Tabelle 8. System-Setup-Optionen - Menü "Display" (fortgesetzt)

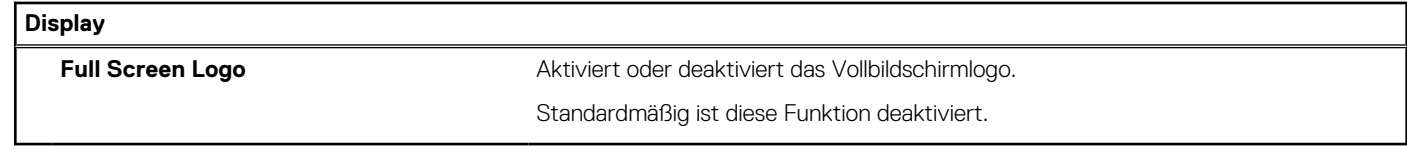

### Tabelle 9. System-Setup-Optionen - Menü "Connection"

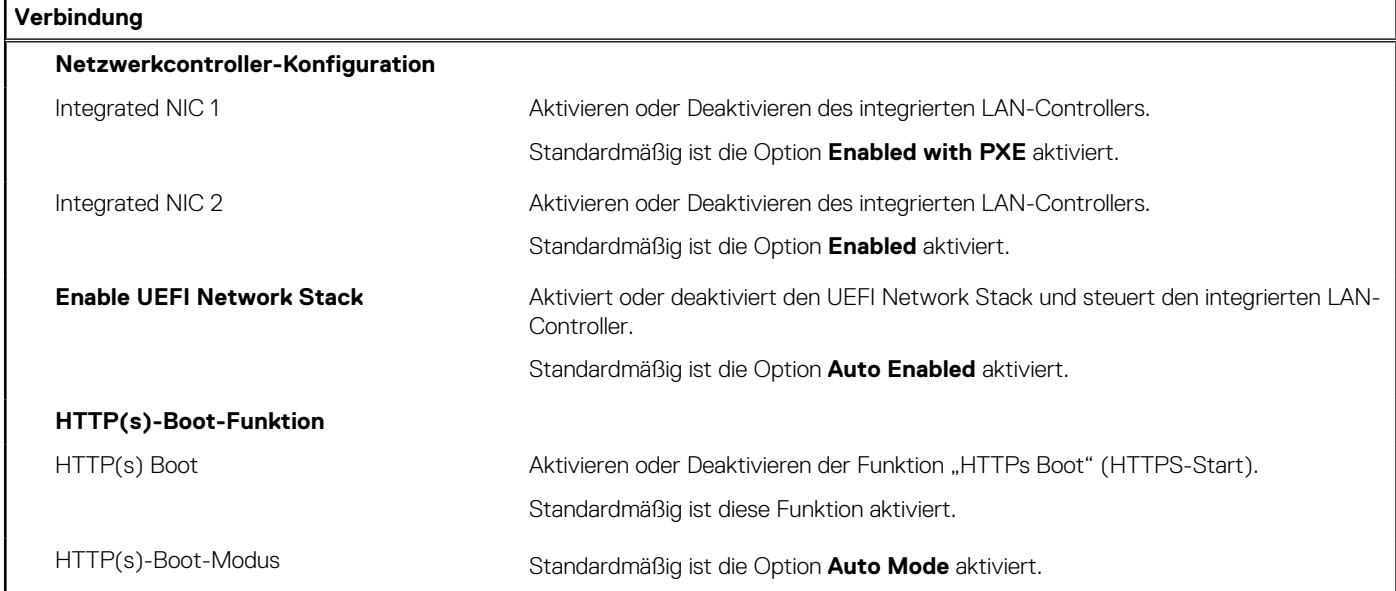

### Tabelle 10. System-Setup-Optionen - Menü "Power"

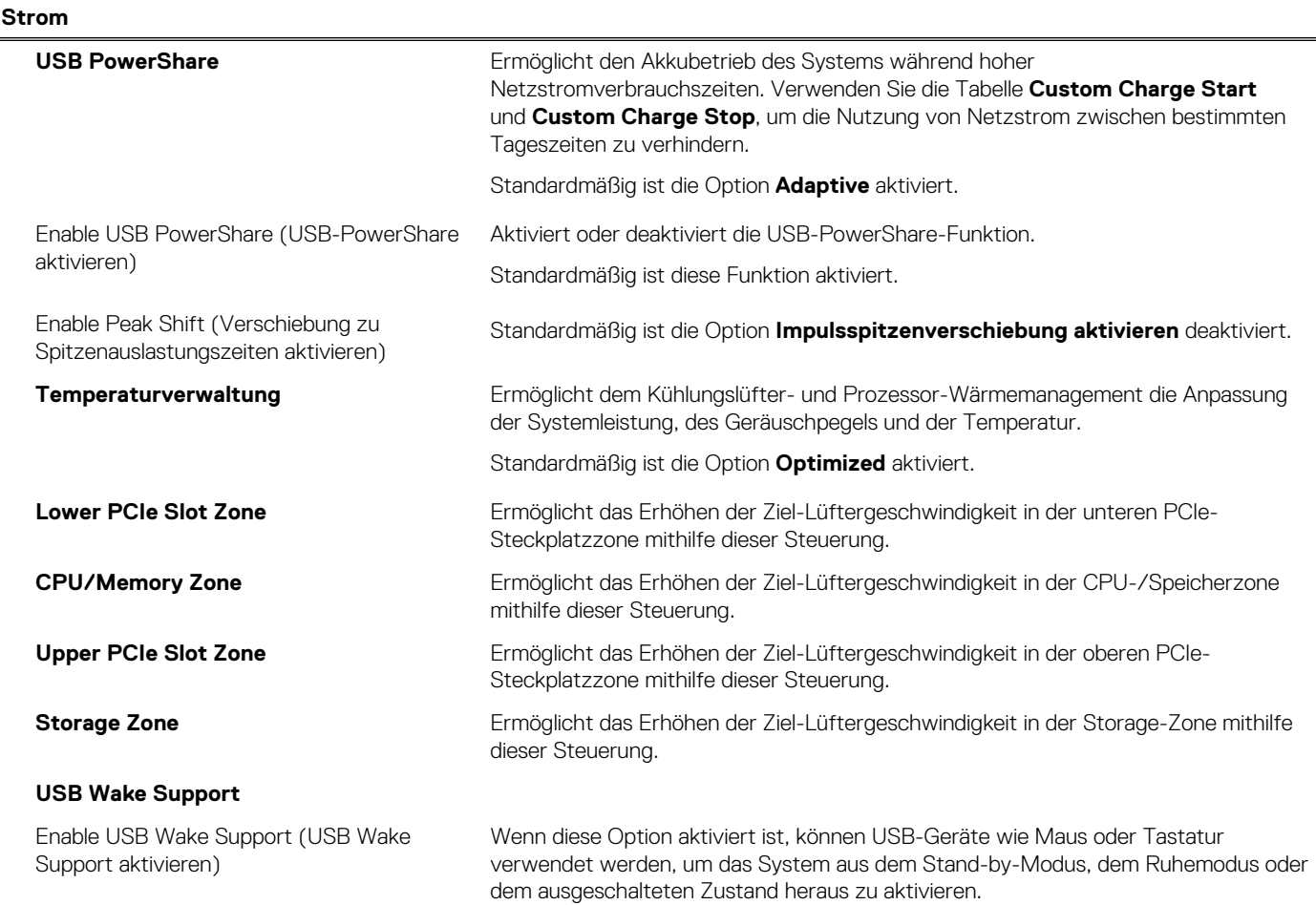

### Tabelle 10. System-Setup-Optionen - Menü "Power" (fortgesetzt)

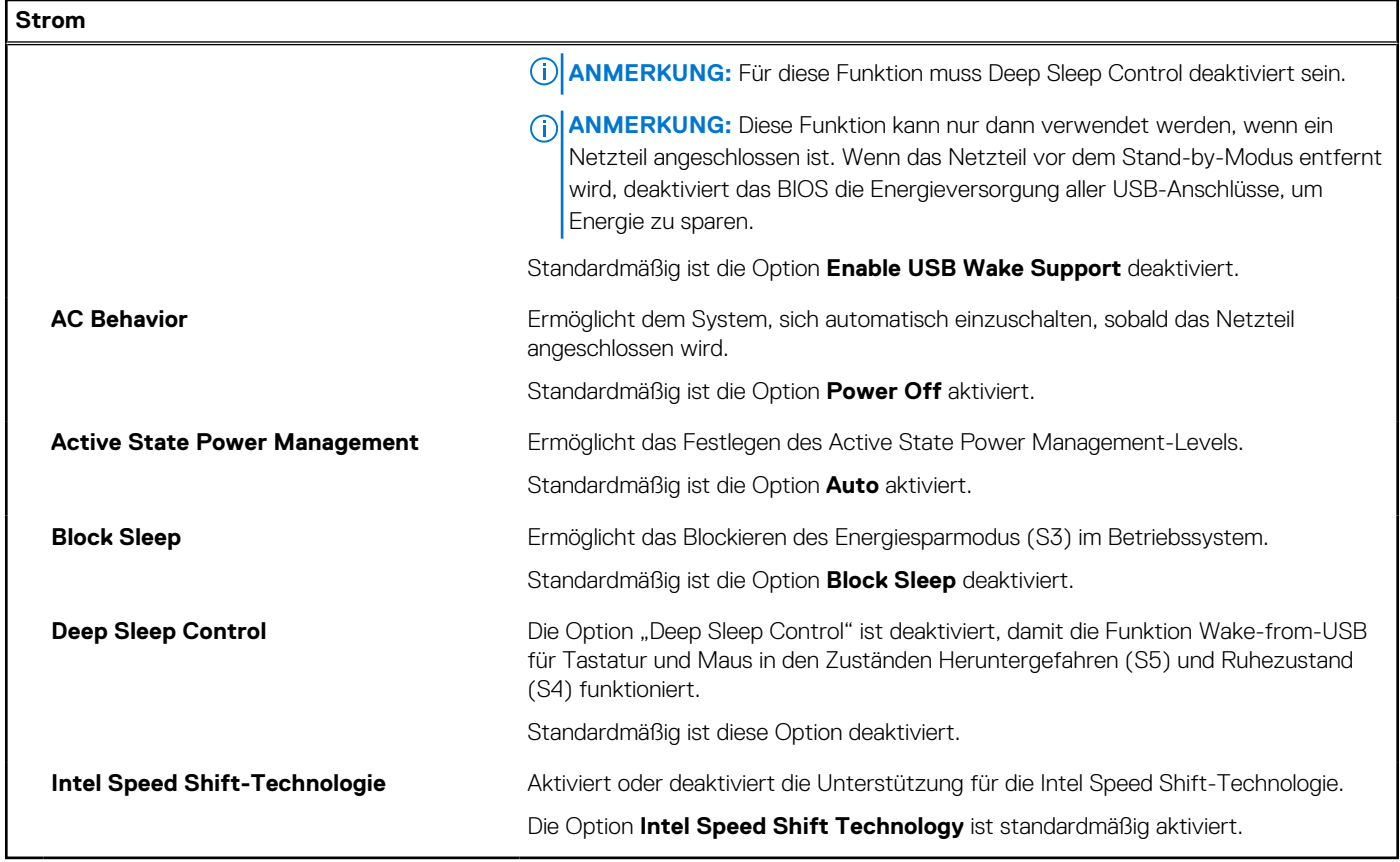

### Tabelle 11. System-Setup-Optionen - Menü "Sicherheit"

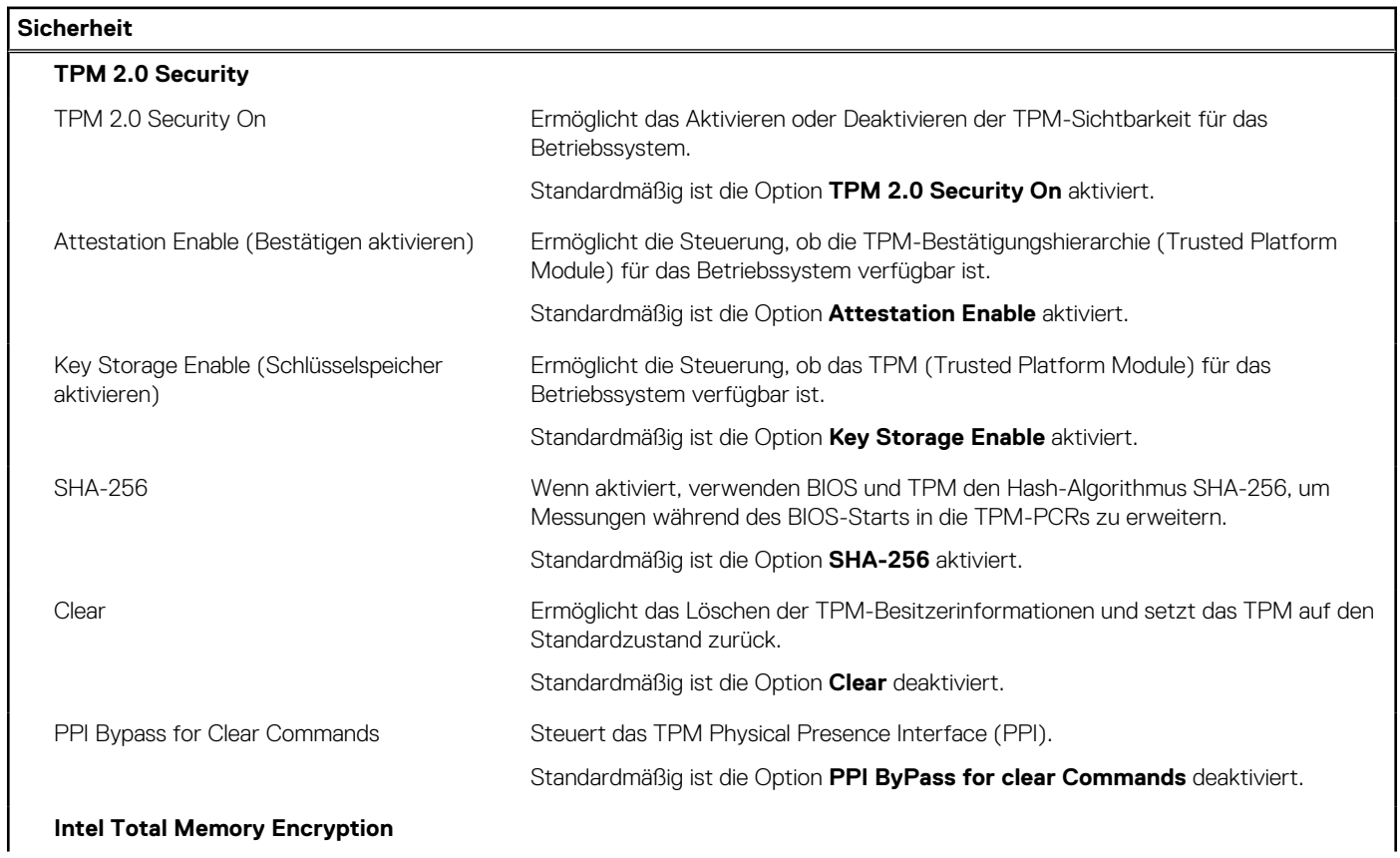

### Tabelle 11. System-Setup-Optionen - Menü "Sicherheit" (fortgesetzt)

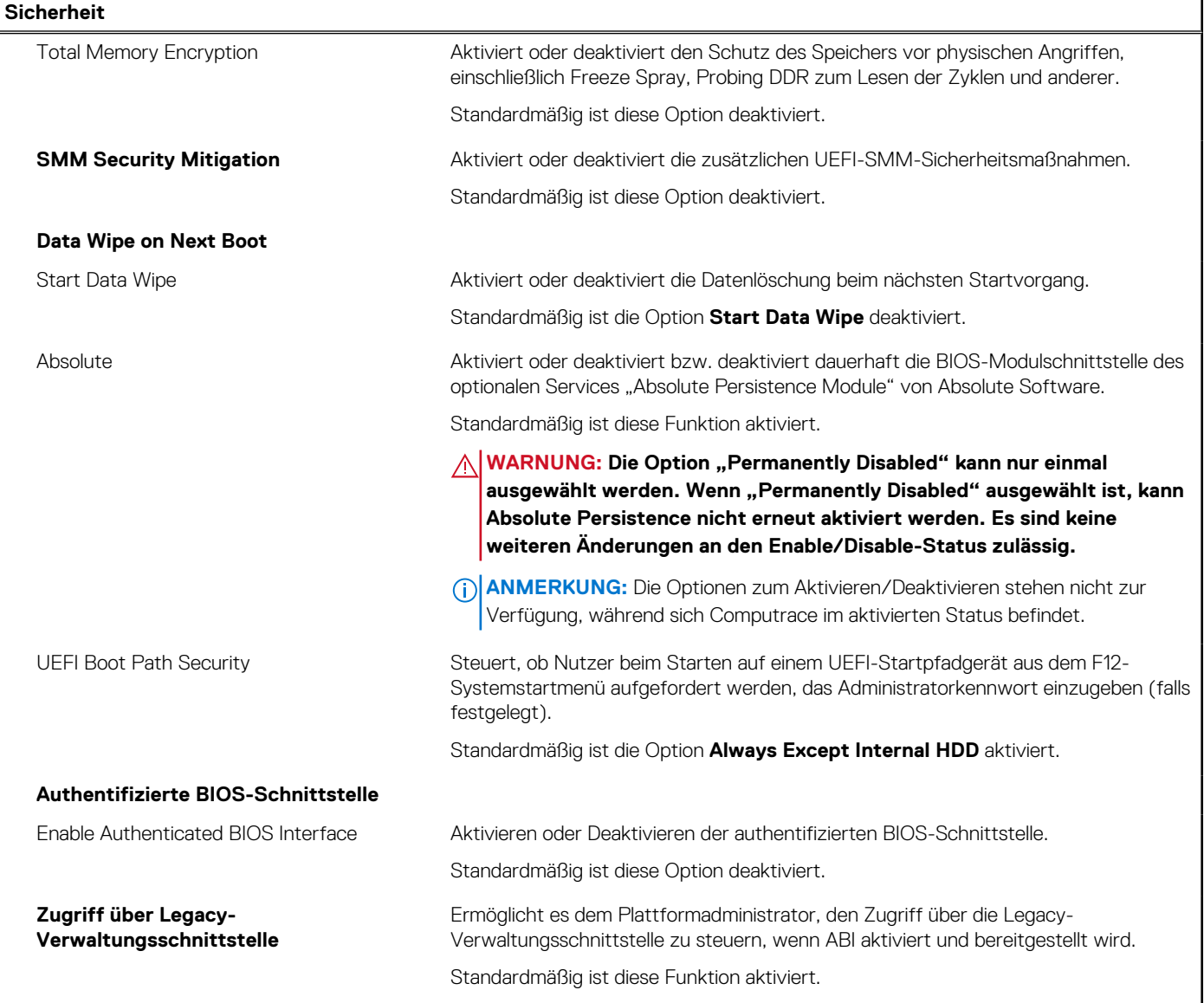

### Tabelle 12. System-Setup-Optionen - Menü "Update, Recovery"

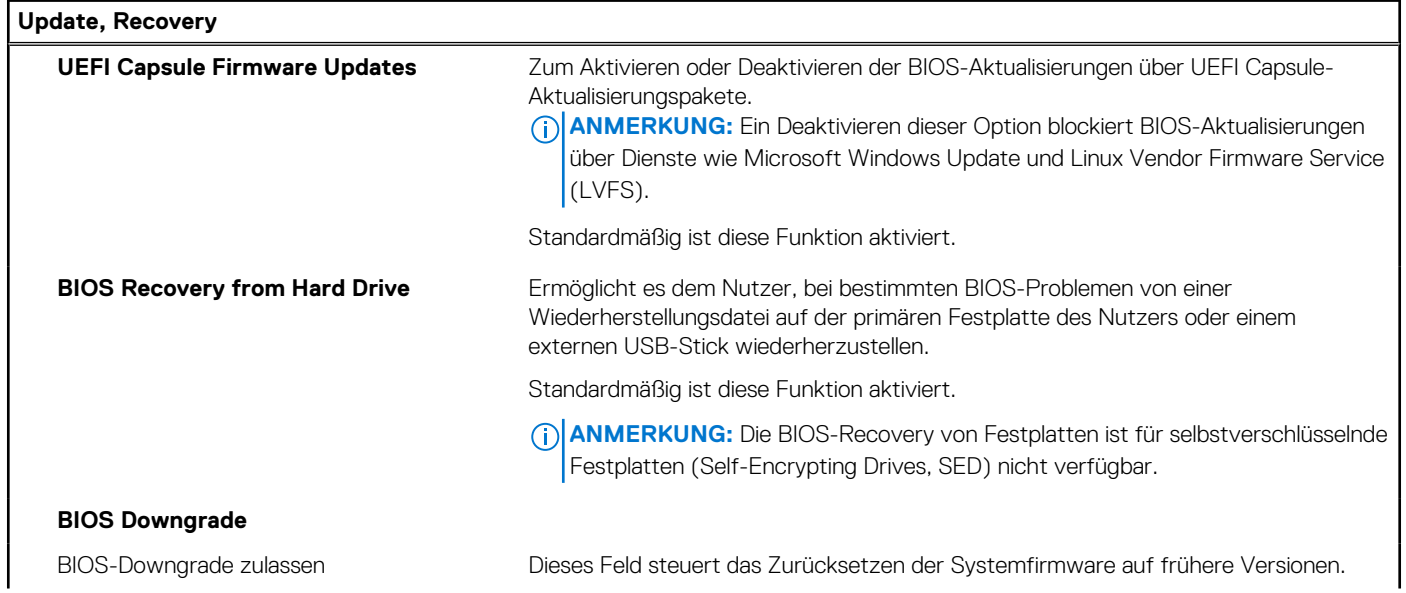

### Tabelle 12. System-Setup-Optionen - Menü "Update, Recovery" (fortgesetzt)

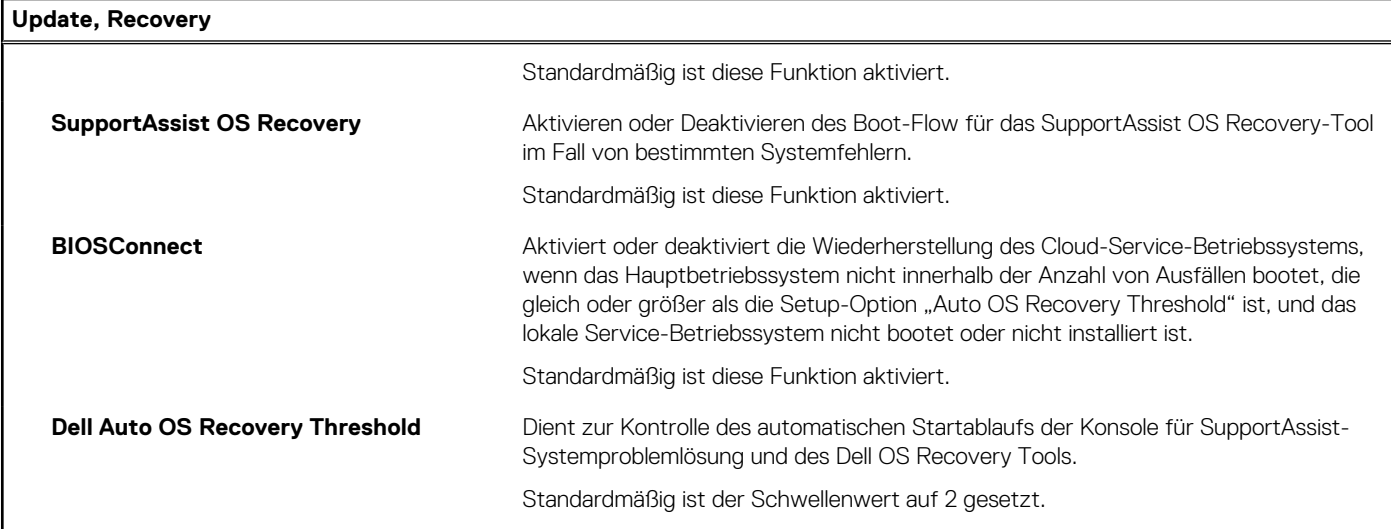

### Tabelle 13. System-Setup-Optionen - Menü "System Management"

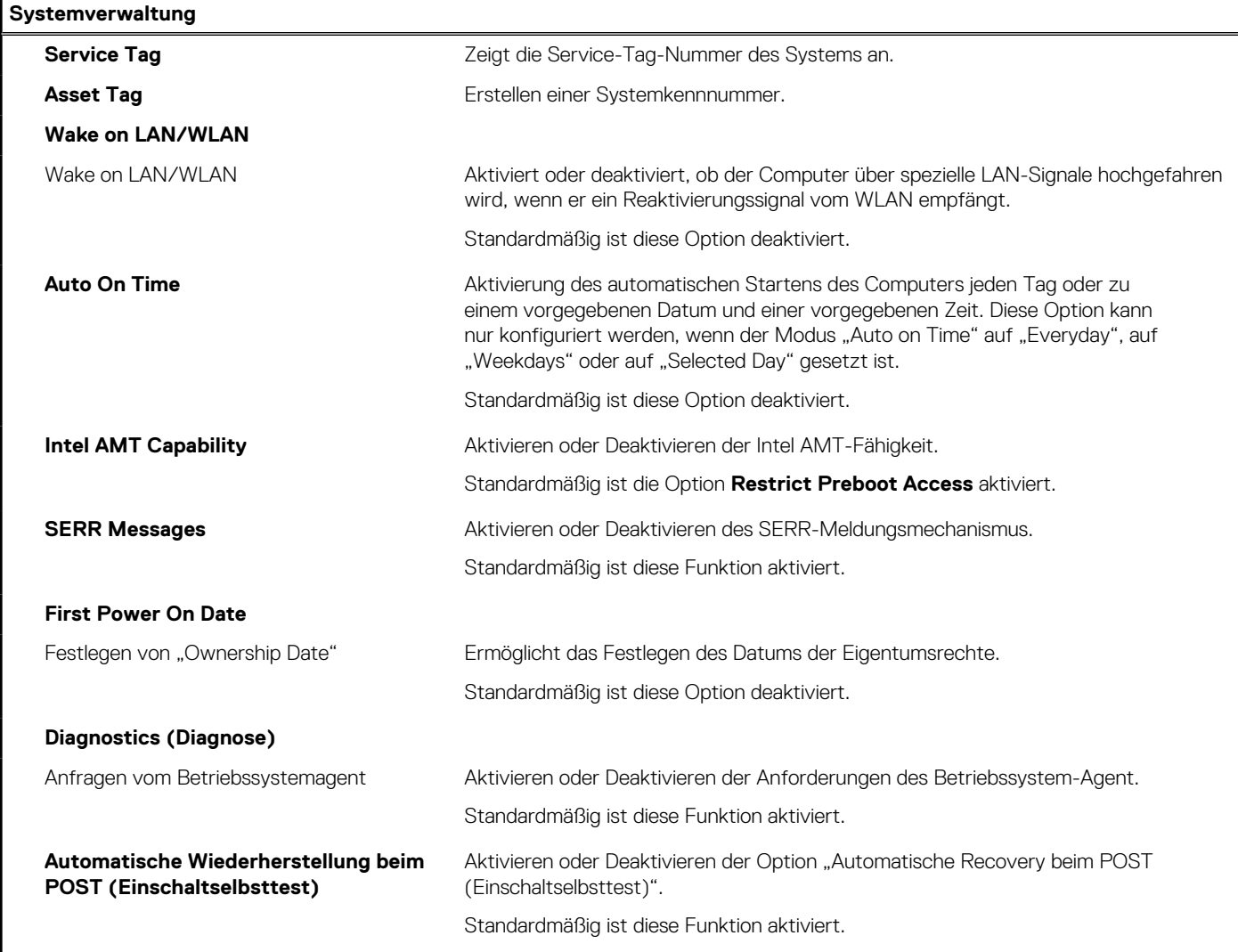

### Tabelle 14. System-Setup-Optionen - Menü "Keyboard"

### **Tastatur**

**Keyboard Errors**

### Tabelle 14. System-Setup-Optionen - Menü "Keyboard" (fortgesetzt)

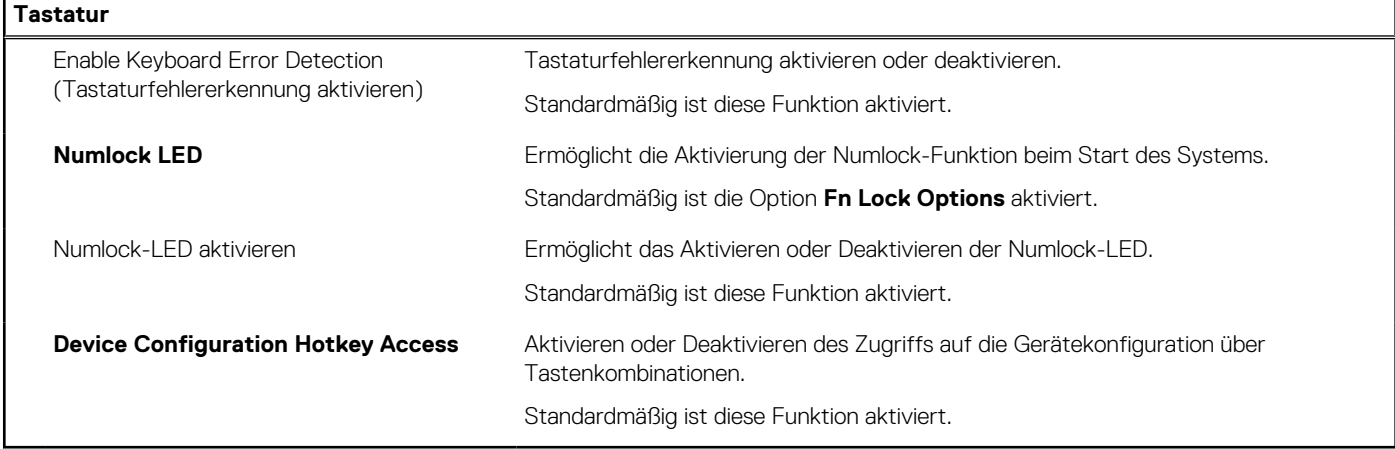

### Tabelle 15. System-Setup-Optionen - Menü "Verhalten vor dem Starten"

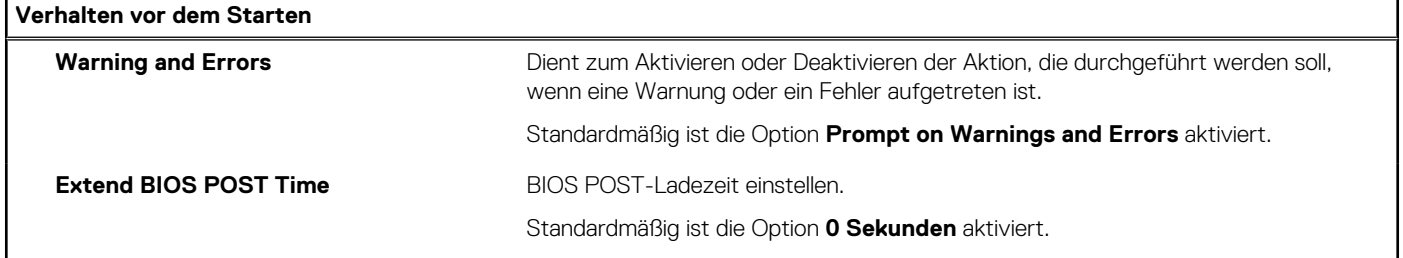

### Tabelle 16. System-Setup-Optionen - Menü "Virtualization"

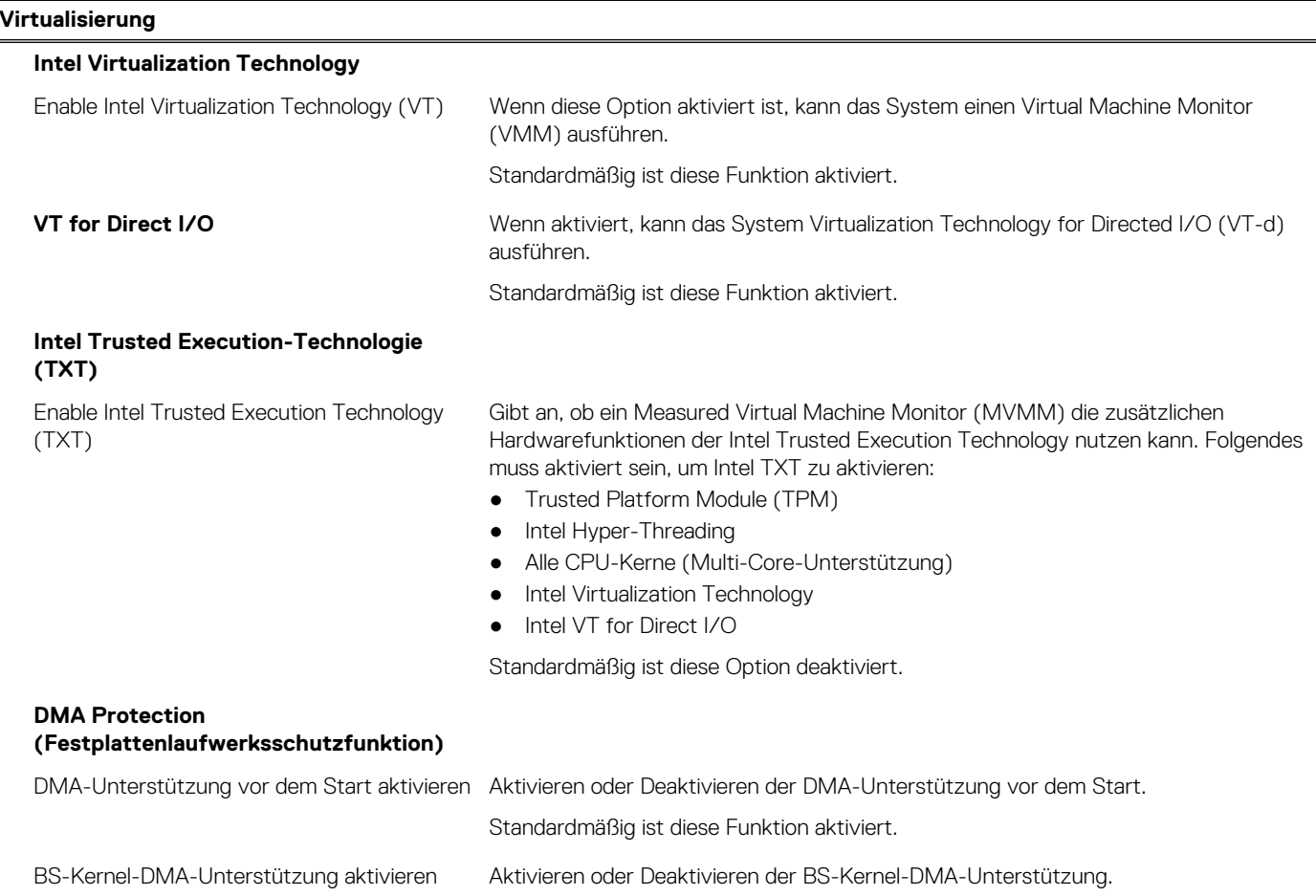

### Tabelle 16. System-Setup-Optionen - Menü "Virtualization" (fortgesetzt)

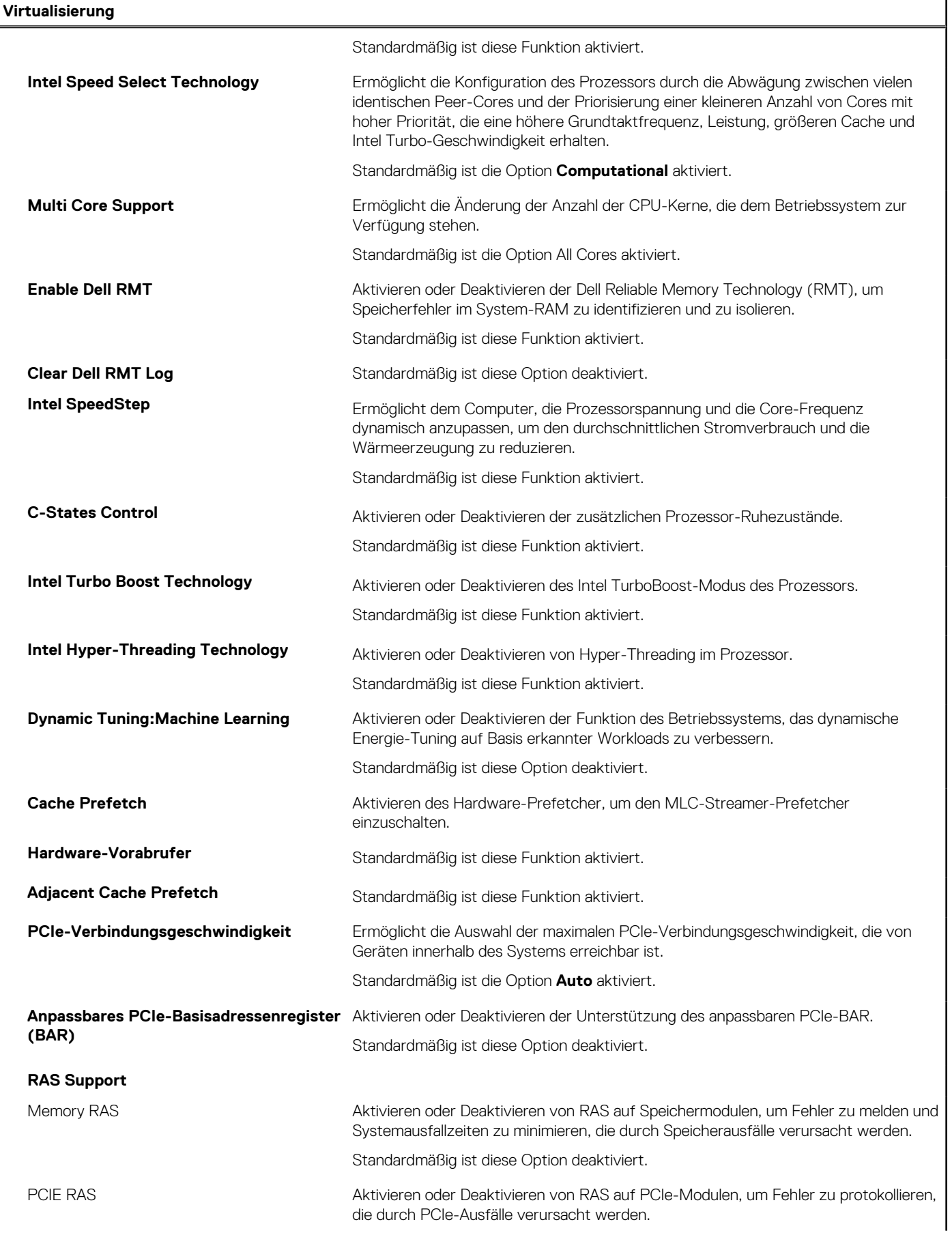

### Tabelle 16. System-Setup-Optionen - Menü "Virtualization" (fortgesetzt)

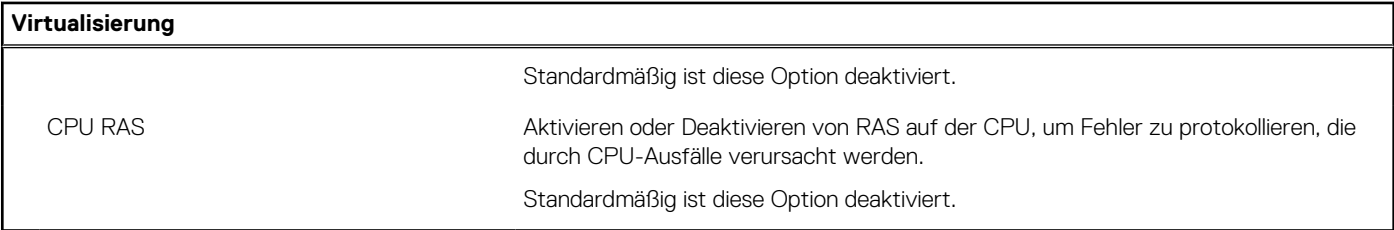

### Tabelle 17. System-Setup-Optionen - Menü "Leistung"

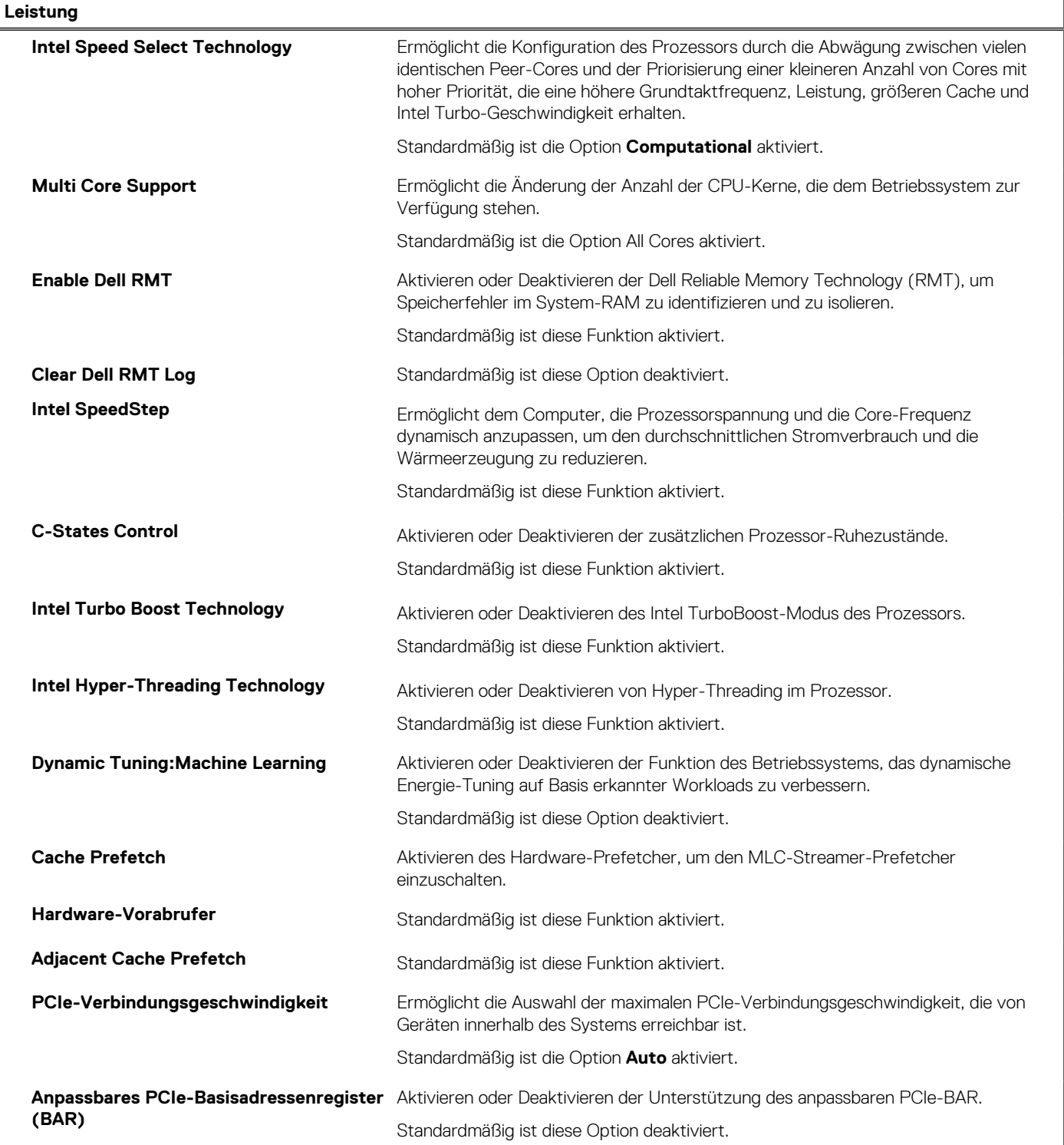

### <span id="page-127-0"></span>Tabelle 17. System-Setup-Optionen - Menü "Leistung" (fortgesetzt)

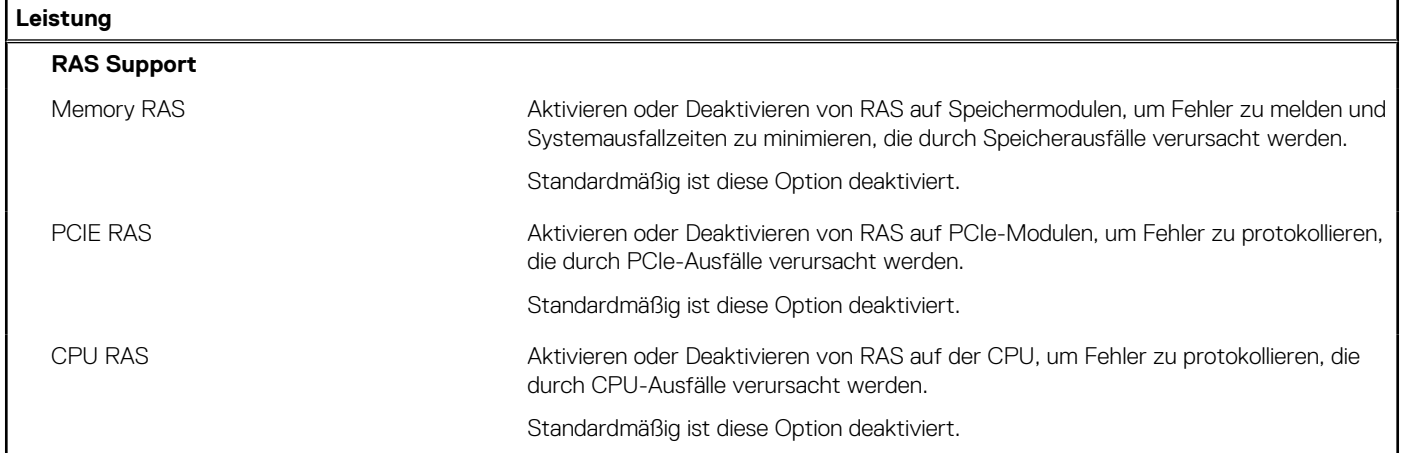

### Tabelle 18. System-Setup-Optionen - Menü "Systemprotokolle"

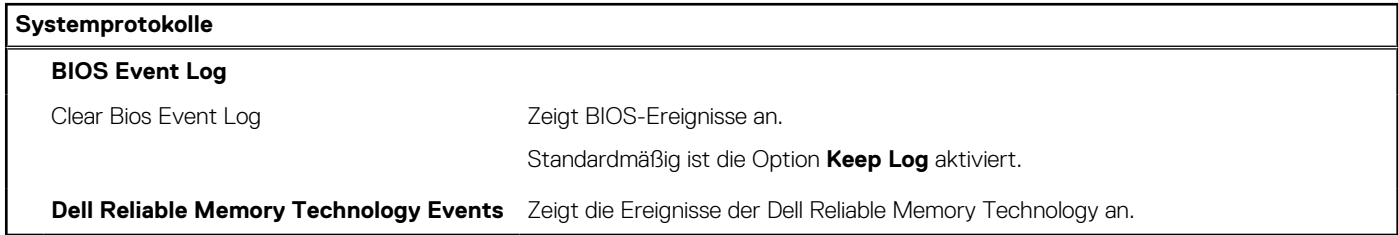

## **Aktualisieren des BIOS**

### **Aktualisieren des BIOS unter Windows**

### **Info über diese Aufgabe**

**VORSICHT: Wenn BitLocker vor der Aktualisierung des BIOS nicht ausgesetzt wird, wird beim nächsten Neustart des Systems der BitLocker-Schlüssel nicht erkannt. Sie werden dann aufgefordert, den Wiederherstellungsschlüssel einzugeben, um fortfahren zu können, und das System fordert Sie bei jedem Neustart erneut dazu auf. Wenn der Wiederherstellungsschlüssel nicht bekannt ist, kann dies zu Datenverlust oder einer unnötigen Neuinstallation des Betriebssystems führen. Weitere Informationen zu diesem Thema finden Sie durch Suchen in der Knowledgebase-Ressource unter [www.dell.com/support](https://www.dell.com/support/).**

### **Schritte**

- 1. Rufen Sie die Website [www.dell.com/support](https://www.dell.com/support) auf.
- 2. Klicken Sie auf **Produktsupport**. Klicken Sie auf **Support durchsuchen**, geben Sie die Service-Tag-Nummer Ihres Computers ein und klicken Sie auf **Suchen**.

**ANMERKUNG:** Wenn Sie kein Service-Tag-Nummer haben, verwenden Sie die SupportAssist-Funktion, um Ihren Computer automatisch zu identifizieren. Sie können auch die Produkt-ID verwenden oder manuell nach Ihrem Computermodell suchen.

- 3. Klicken Sie auf **Treiber & Downloads**. Erweitern Sie **Treiber suchen**.
- 4. Wählen Sie das Betriebssystem aus, das auf Ihrem Computer installiert ist.
- 5. Wählen Sie in der Dropdown-Liste **Kategorie** die Option **BIOS** aus.
- 6. Wählen Sie die neueste BIOS-Version aus und klicken Sie auf **Herunterladen**, um das BIOS für Ihren Computer herunterzuladen.
- 7. Sobald der Download abgeschlossen ist, wechseln Sie zu dem Ordner, in dem Sie die Datei für die BIOS-Aktualisierung gespeichert haben.
- 8. Doppelklicken Sie auf das Dateisymbol der BIOS-Aktualisierungsdatei und befolgen Sie die Anweisungen auf dem Bildschirm. Weitere Informationen finden Sie in der Wissensdatenbank-Ressource unter [www.dell.com/support.](https://www.dell.com/support/)

### **Aktualisieren des BIOS in Linux und Ubuntu**

Informationen zum Aktualisieren des System-BIOS auf einem Computer, auf dem Linux oder Ubuntu installiert ist, finden Sie im Wissensdatenbank-Artikel [000131486](https://www.dell.com/support/kbdoc/000131486) unter [www.dell.com/support](https://www.dell.com/support).

### **Aktualisieren des BIOS unter Verwendung des USB-Laufwerks in Windows**

### **Info über diese Aufgabe**

**VORSICHT: Wenn BitLocker vor der Aktualisierung des BIOS nicht ausgesetzt wird, wird beim nächsten Neustart des Systems der BitLocker-Schlüssel nicht erkannt. Sie werden dann aufgefordert, den Wiederherstellungsschlüssel einzugeben, um fortfahren zu können, und das System fordert Sie bei jedem Neustart erneut dazu auf. Wenn der Wiederherstellungsschlüssel nicht bekannt ist, kann dies zu Datenverlust oder einer unnötigen Neuinstallation des Betriebssystems führen. Weitere Informationen zu diesem Thema finden Sie durch Suchen in der Knowledgebase-Ressource unter [www.dell.com/support](https://www.dell.com/support/).**

### **Schritte**

- 1. Befolgen Sie das Verfahren von Schritt 1 bis Schritt 6 unter [Aktualisieren des BIOS in Windows](#page-127-0) zum Herunterladen der aktuellen BIOS-Setup-Programmdatei.
- 2. Erstellen Sie ein startfähiges USB-Laufwerk. Weitere Informationen finden Sie in der Wissensdatenbank-Ressource unter [www.dell.com/support](https://www.dell.com/support/).
- 3. Kopieren Sie die BIOS-Setup-Programmdatei auf das startfähige USB-Laufwerk.
- 4. Schließen Sie das startfähige USB-Laufwerk an den Computer an, auf dem Sie die BIOS-Aktualisierung durchführen möchten.
- 5. Starten Sie den Computer neu und drücken Sie **F12** .
- 6. Starten Sie das USB-Laufwerk über das **Einmaliges Boot-Menü**.
- 7. Geben Sie den Namen der BIOS-Setup-Programmdatei ein und drücken Sie **Eingabe**. Die **BIOS Update Utility (Dienstprogramm zur BIOS-Aktualisierung)** wird angezeigt.
- 8. Befolgen Sie die Anweisungen auf dem Bildschirm, um die BIOS-Aktualisierung abzuschließen.

### **Aktualisieren des BIOS über das einmalige F12-Startmenü**

Aktualisieren Sie das BIOS Ihres Computers unter Verwendung einer BIOS-Aktualisierungsdatei (.exe), die auf einen FAT32-USB-Stick kopiert wurde, und Starten Sie das einmalige F12-Startmenü.

### **Info über diese Aufgabe**

**VORSICHT: Wenn BitLocker vor der Aktualisierung des BIOS nicht ausgesetzt wird, wird beim nächsten Neustart des Systems der BitLocker-Schlüssel nicht erkannt. Sie werden dann aufgefordert, den Wiederherstellungsschlüssel einzugeben, um fortfahren zu können, und das System fordert Sie bei jedem Neustart erneut dazu auf. Wenn der Wiederherstellungsschlüssel nicht bekannt ist, kann dies zu Datenverlust oder einer unnötigen Neuinstallation des Betriebssystems führen. Weitere Informationen zu diesem Thema finden Sie durch Suchen in der Knowledgebase-Ressource unter [www.dell.com/support](https://www.dell.com/support/).**

### **BIOS-Aktualisierung**

Sie können die BIOS-Aktualisierungsdatei in Windows über einen bootfähigen USB-Stick ausführen oder Sie können das BIOS über das einmalige F12-Startmenü auf dem System aktualisieren.

Die meisten Computer von Dell, die nach 2012 hergestellt wurden, verfügen über diese Funktion, und Sie können es überprüfen, indem Sie das einmalige F12-Startmenü auf Ihrem Computer ausführen, um festzustellen, ob "BIOS-Flash-Aktualisierung" als Startoption für Ihren Computer aufgeführt wird. Wenn die Option aufgeführt ist, unterstützt das BIOS diese BIOS-Aktualisierungsoption.

ANMERKUNG: Nur Computer mit der Option "BIOS-Flash-Aktualisierung" im einmaligen F12-Startmenü können diese Funktion verwenden.

### **Aktualisieren über das einmalige Startmenü**

Um Ihr BIOS über das einmalige F12-Startmenü zu aktualisieren, brauchen Sie Folgendes:

- einen USB-Stick, der für das FAT32-Dateisystem formatiert ist (der Stick muss nicht bootfähig sein)
- die ausführbare BIOS-Datei, die Sie von der Dell Support-Website heruntergeladen und in das Stammverzeichnis des USB-Sticks kopiert haben
- einen Netzadapter, der mit dem Computer verbunden ist
- eine funktionsfähige Computerbatterie zum Aktualisieren des BIOS

Führen Sie folgende Schritte aus, um den BIOS-Aktualisierungsvorgang über das F12-Menü auszuführen:

### **VORSICHT: Schalten Sie den Computer während des BIOS-Aktualisierungsvorgangs nicht aus. Der Computer startet möglicherweise nicht, wenn Sie den Computer ausschalten.**

### **Schritte**

- 1. Stecken Sie im ausgeschalteten Zustand den USB-Stick, auf den Sie die Aktualisierung kopiert haben, in einen USB-Anschluss des Computers.
- 2. Schalten Sie den Computer ein und drücken Sie die F12-Taste, um auf das einmalige Startmenü zuzugreifen. Wählen Sie "BIOS-Aktualisierung" mithilfe der Maus oder der Pfeiltasten aus und drücken Sie anschließend die Eingabetaste. Das Menü "BIOS aktualisieren" wird angezeigt.
- 3. Klicken Sie auf **Flash from file**.
- 4. Wählen Sie ein externes USB-Gerät aus.
- 5. Wählen Sie die Datei aus, doppelklicken Sie auf die Ziel-Aktualisierungsdatei und klicken Sie anschließend auf **Senden**.
- 6. Klicken Sie auf **BIOS aktualisieren**. Der Computer wird neu gestartet, um das BIOS zu aktualisieren.
- 7. Nach Abschluss der BIOS-Aktualisierung wird der Computer neu gestartet.

## **System- und Setup-Kennwort**

### **Tabelle 19. System- und Setup-Kennwort**

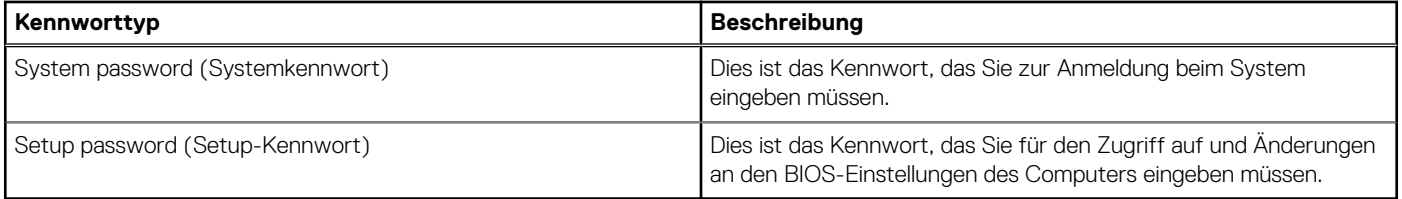

Sie können ein Systemkennwort und ein Setup-Kennwort zum Schutz Ihres Computers erstellen.

**VORSICHT: Die Kennwortfunktionen bieten einen gewissen Schutz für die auf dem System gespeicherten Daten.**

**VORSICHT: Wenn Ihr Computer nicht gesperrt und zudem unbeaufsichtigt ist, kann jede Person auf die auf dem System gespeicherten Daten zugreifen.**

**ANMERKUNG:** System- und Setup-Kennwortfunktionen sind deaktiviert

### **Zuweisen eines System-Setup-Kennworts**

#### **Voraussetzungen**

Sie können ein neues **System or Admin Password** (System- oder Administratorkennwort) nur zuweisen, wenn der Zustand **Not Set** (Nicht eingerichtet) ist.

### **Info über diese Aufgabe**

Um das System-Setup aufzurufen, drücken Sie unmittelbar nach dem Einschaltvorgang oder Neustart die Taste F12.

### **Schritte**

1. Wählen Sie im Bildschirm **System-BIOS** oder **System-Setup** die Option **Sicherheit** aus und drücken Sie die Eingabetaste.

Der Bildschirm **Sicherheit** wird angezeigt.

2. Wählen Sie **System/Administratorkennwort** und erstellen Sie ein Passwort im Feld **Neues Passwort eingeben**.

Verwenden Sie zum Zuweisen des Systemkennworts die folgenden Richtlinien:

- Kennwörter dürfen aus maximal 32 Zeichen bestehen.
- Mindestens eines der folgenden Sonderzeichen: ! "  $\#\$\% \& '$  () \* + , . / : ; < = > ? @ [ \ ] ^ \_ ` { | }
- 7ahlen 0 bis 9
- Großbuchstaben von A bis Z
- Kleinbuchstaben von a-z
- 3. Geben Sie das Systemkennwort ein, das Sie zuvor im Feld **Neues Kennwort bestätigen** eingegeben haben, und klicken Sie auf **OK**.
- 4. Drücken Sie die Esc-Taste und speichern Sie die Änderungen, wie durch die Popup-Meldung aufgefordert.
- 5. Drücken Sie Y, um die Änderungen zu speichern. Der Computer wird neu gestartet.

### **Löschen oder Ändern eines vorhandenen System-Setup-Kennworts**

### **Voraussetzungen**

Stellen Sie sicher, dass der **Kennwortstatus** im System-Setup auf "Entsperrt" gesetzt ist, bevor Sie versuchen, das vorhandene Systemund/oder Setup-Kennwort zu löschen oder zu ändern. Wenn die Option **Password Status** (Kennwortstatus) auf "Locked" (Gesperrt) gesetzt ist, kann ein vorhandenes System- und/oder Setup-Kennwort nicht gelöscht oder geändert werden.

### **Info über diese Aufgabe**

Um das System-Setup aufzurufen, drücken Sie unmittelbar nach dem Einschaltvorgang oder Neustart die Taste F12.

### **Schritte**

- 1. Wählen Sie im Bildschirm **System-BIOS** oder **System-Setup** die Option **Systemsicherheit** aus und drücken Sie die Eingabetaste. Der Bildschirm **System Security** (Systemsicherheit) wird angezeigt.
- 2. Überprüfen Sie im Bildschirm **System Security (Systemsicherheit)**, dass die Option **Password Status (Kennwortstatus)** auf **Unlocked (Nicht gesperrt)** gesetzt ist.
- 3. Wählen Sie die Option **System Password** (Systemkennwort) aus, ändern oder löschen Sie das vorhandene Systemkennwort und drücken Sie die Eingabetaste oder die Tabulatortaste.
- 4. Wählen Sie die Option **Setup Password** (Setup-Kennwort) aus, ändern oder löschen Sie das vorhandene Setup-Kennwort und drücken Sie die Eingabetaste oder die Tabulatortaste.
	- **ANMERKUNG:** Wenn Sie das Systemkennwort und/oder das Setup-Kennwort ändern, geben Sie das neue Kennwort erneut ein, wenn Sie dazu aufgefordert werden. Wenn Sie das Systemkennwort und/oder Setup-Kennwort löschen, bestätigen Sie die Löschung, wenn Sie dazu aufgefordert werden.
- 5. Drücken Sie die Taste Esc. Eine Meldung fordert Sie zum Speichern der Änderungen auf.
- 6. Drücken Sie auf "Y", um die Änderungen zu speichern und das System-Setup zu verlassen. Der Computer wird neu gestartet.

## **Löschen von BIOS- (System-Setup) und Systemkennwörtern**

### **Info über diese Aufgabe**

Nehmen Sie Kontakt mit dem technischen Support von Dell wie unter [www.dell.com/contactdell](https://www.dell.com/contactdell) beschrieben auf, um System- oder BIOS-Kennwörter zu löschen.

**ANMERKUNG:** Informationen zum Zurücksetzen von Windows- oder Anwendungspasswörtern finden Sie in der Dokumentation für Windows oder die jeweilige Anwendung.

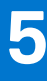

# **Fehlerbehebung**

## **Diagnose der Dell SupportAssist-Systemleistungsprüfung vor dem Start**

### **Info über diese Aufgabe**

Die SupportAssist-Diagnose (auch als Systemdiagnose bezeichnet) führt eine komplette Prüfung der Hardware durch. Die Diagnose der Dell SupportAssist-Systemleistungsprüfung vor dem Start ist in das BIOS integriert und wird intern vom BIOS gestartet. Die integrierte Systemdiagnose bietet eine Reihe von Optionen für bestimmte Geräte oder Gerätegruppen mit folgenden Funktionen:

- Tests automatisch oder in interaktivem Modus durchführen
- Tests wiederholen
- Testergebnisse anzeigen oder speichern
- Gründliche Tests durchführen, um weitere Testoptionen für Zusatzinformationen über die fehlerhaften Geräte zu erhalten
- Statusmeldungen anzeigen, die angeben, ob Tests erfolgreich abgeschlossen wurden
- Fehlermeldungen über Probleme während des Testvorgangs anzeigen

**ANMERKUNG:** Einige Tests für bestimmte Geräte erfordern Benutzeraktionen Stellen Sie sicher, dass Sie am Computerterminal sind, wenn die Diagnosetests durchgeführt werden.

Weitere Informationen finden Sie unter [https://www.dell.com/support/kbdoc/000180971.](https://www.dell.com/support/kbdoc/000180971)

### **Ausführen der SupportAssist-Systemleistungsprüfung vor dem Systemstart**

### **Schritte**

- 1. Schalten Sie den Computer ein.
- 2. Wenn der Computer startet, drücken Sie die F12-Taste, sobald das Dell-Logo angezeigt wird.
- 3. Wählen Sie auf dem Startmenü-Bildschirm die Option **Diagnostics** (Diagnose).
- 4. Klicken Sie auf den Pfeil in der unteren linken Ecke. Die Diagnose-Startseite wird angezeigt.
- 5. Klicken Sie auf den Pfeil in der unteren rechten Ecke, um zur Seitenliste zu gehen. Die erkannten Elemente werden aufgelistet.
- 6. Um einen Diagnosetest für ein bestimmtes Gerät durchzuführen, drücken Sie die Esc-Taste und klicken dann auf **Yes (Ja)**, um den Diagnosetest zu stoppen.
- 7. Wählen Sie auf der linken Seite das Gerät aus und klicken Sie auf **Run Tests** (Test durchführen).
- 8. Bei etwaigen Problemen werden Fehlercodes angezeigt. Notieren Sie sich den Fehlercode und die Validierungsnummer und wenden Sie sich an Dell.

## **Integrierter Selbsttest des Netzteils**

Mit dem integrierten Selbsttest (BIST) können Sie feststellen, ob das Netzteil funktioniert. Informationen zum Ausführen der Selbsttestdiagnose für das Netzteil auf einem Desktop- oder All-in-one-Computer finden Sie in der Wissensdatenbank-Ressource unter [www.dell.com/support.](https://www.dell.com/support/)

## **Systemdiagnoseanzeigen**

In diesem Abschnitt werden die Systemdiagnoseanzeigen des Computers aufgeführt.

### **Diagnoseanzeige der Stromversorgung**

Zeigt den Status des Netzteils, der wie folgt lauten kann:

- Aus: Keine Stromversorgung
- Ein: Stromversorgung vorhanden.

### **Anzeigeleuchte des Betriebsschalters**

### **Tabelle 20. Betriebsschalter-LED-Status**

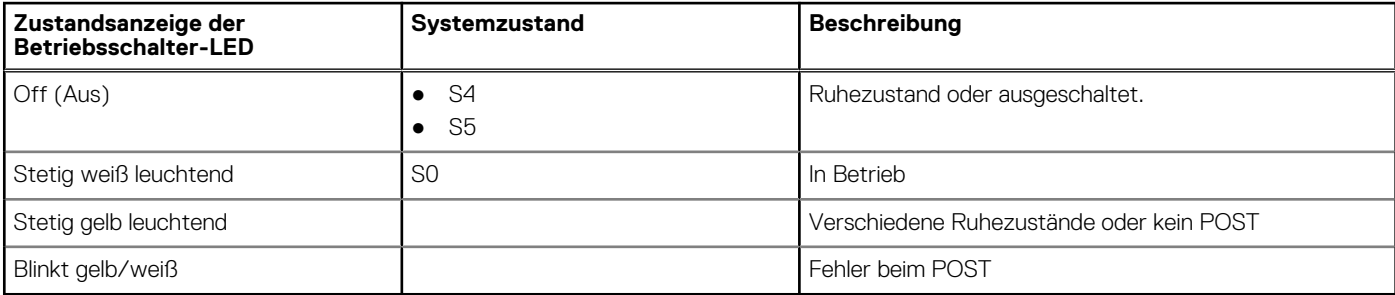

Bei dieser Plattform kommt zum Identifizieren von Fehlern, die in der folgenden Tabelle aufgeführt sind, ein Blinkmuster (gelb/weiß) der Betriebsschalter-LED zum Einsatz:

### **ANMERKUNG:**

.

Die Blinkmuster bestehen aus zwei Ziffern, dargestellt durch (erste Gruppe: gelb blinkend, zweite Gruppe: weiß blinkend).

- **Erste Gruppe**: Die Betriebsschalter-LED blinkt 1 bis 9 Mal gelb, gefolgt von einer kurzen Pause, wobei die LED für ein paar Sekunden erlischt.
- **Zweite Gruppe**: Die Betriebsschalter-LED blinkt dann 1 bis 9 Mal weiß, gefolgt von einer längeren Pause, bevor der nächste Zyklus nach einem kurzen Intervall beginnt.

**Beispiel**: Es wurde kein Speicher erkannt (2, 3). Die Betriebsschalter-LED blinkt 2 Mal gelb, gefolgt von einer Pause, und blinkt dann 3 Mal weiß. Das Blinken der Betriebsschalter-LED wird vorübergehend für einige Sekunden ausgesetzt, bevor der nächste Zyklus wiederholt wird.

### **Tabelle 21. Systemdiagnoseanzeigen**

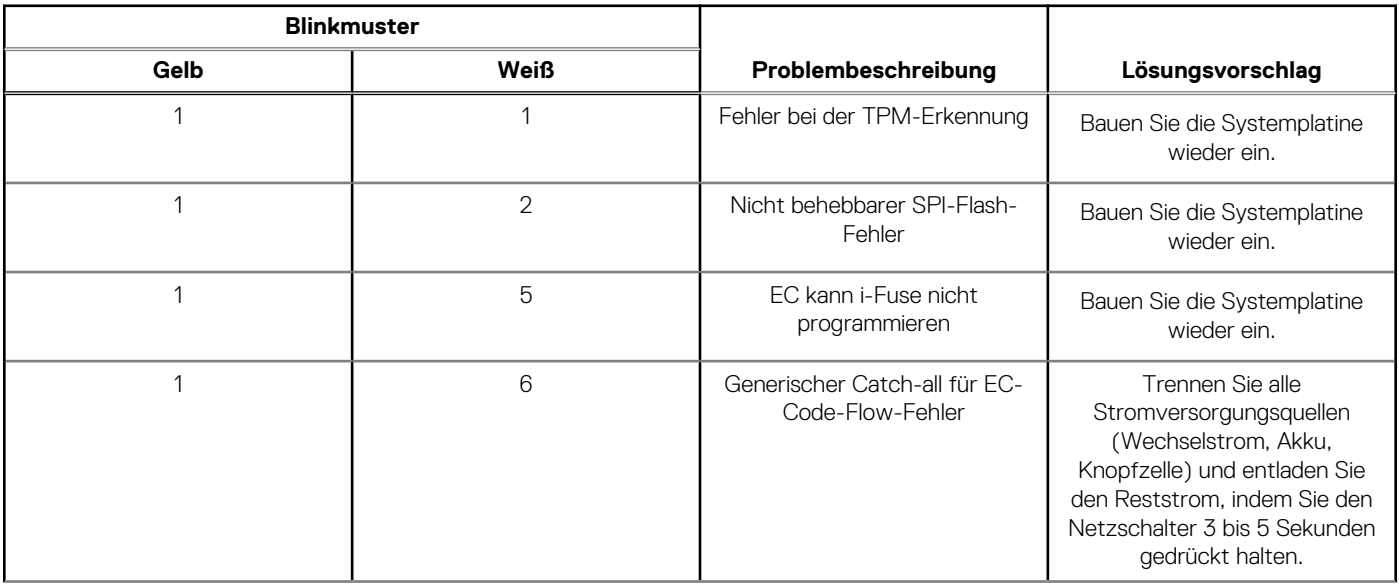

### **Tabelle 21. Systemdiagnoseanzeigen (fortgesetzt)**

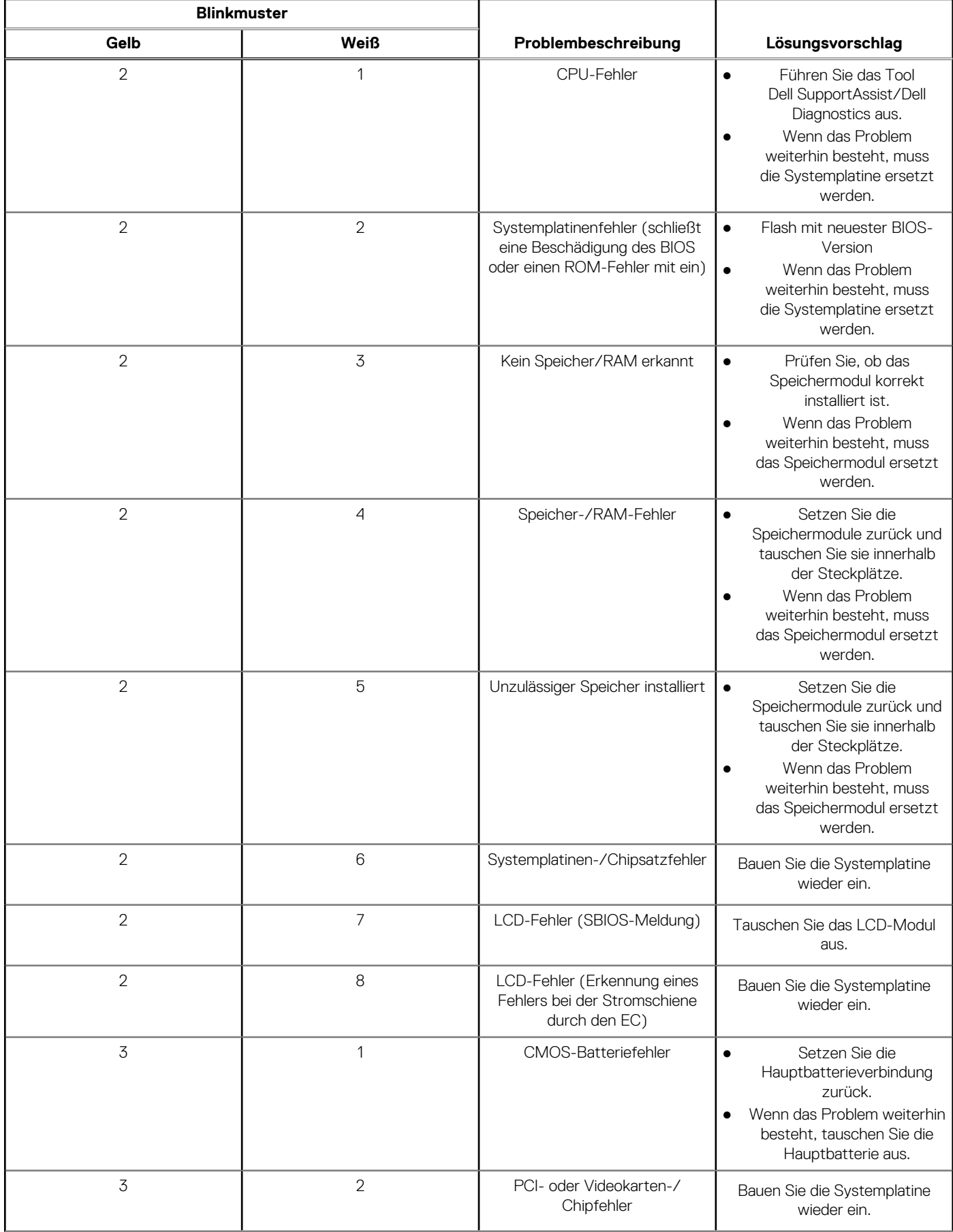

### **Tabelle 21. Systemdiagnoseanzeigen (fortgesetzt)**

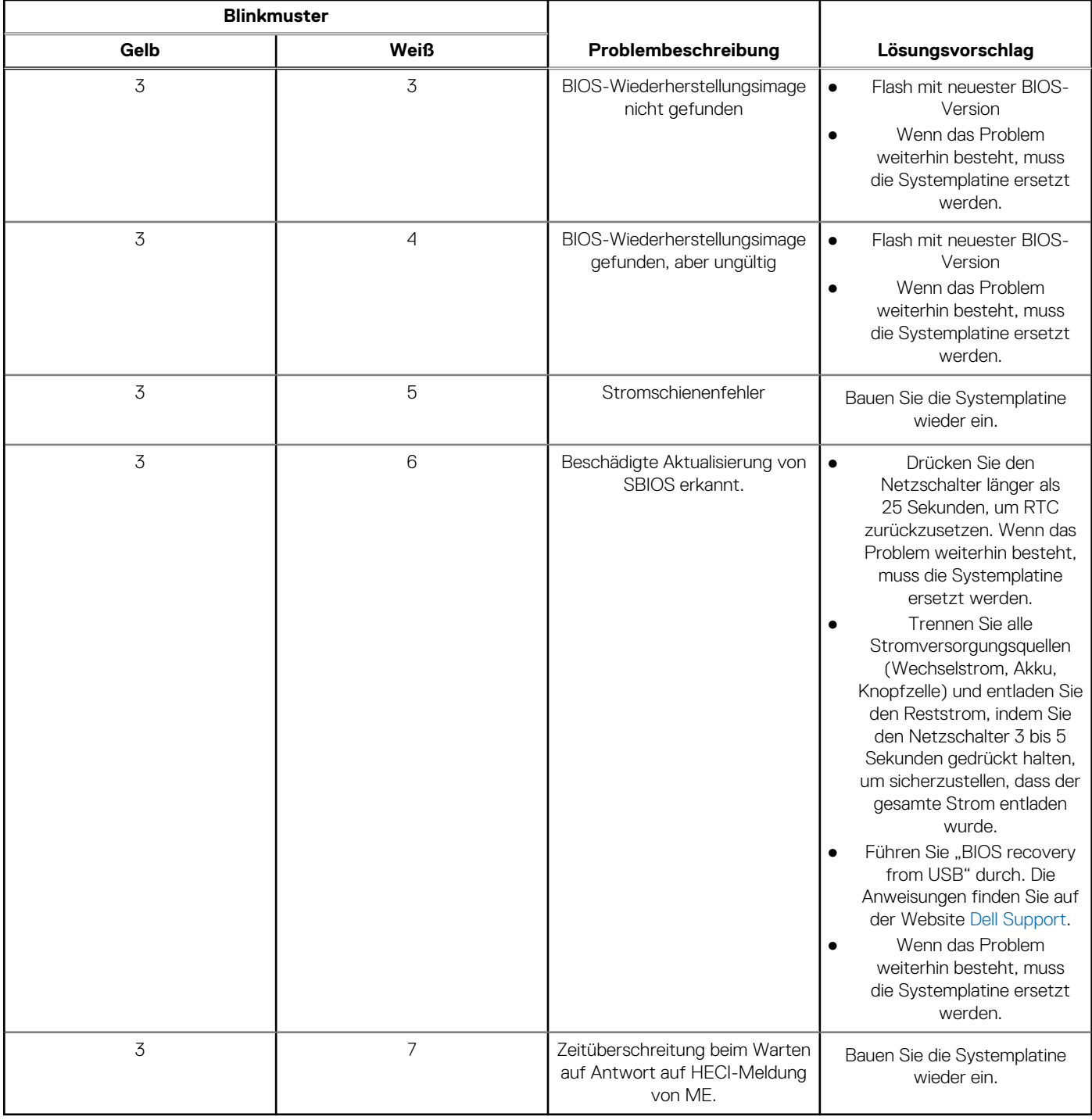

## **Wiederherstellen des Betriebssystems**

Wenn das Betriebssystem auf Ihrem Computer auch nach mehreren Versuchen nicht gestartet werden kann, wird automatisch Dell SupportAssist OS Recovery gestartet.

Bei Dell SupportAssist OS Recovery handelt es sich um ein eigenständiges Tool, das auf allen Dell Computern mit Windows vorinstalliert ist. Es besteht aus Tools für die Diagnose und Behebung von Fehlern, die möglicherweise vor dem Starten des Betriebssystems auftreten können. Mit dem Tool können Sie eine Diagnose von Hardwareproblemen durchführen, Ihren Computer reparieren, Dateien sichern oder Ihren Computer auf Werkseinstellungen zurücksetzen.

Sie können das Tool auch über die Dell Supportwebsite herunterladen, um Probleme mit Ihrem Computer zu beheben, wenn das primäre Betriebssystem auf dem Computer aufgrund von Software- oder Hardwareproblemen nicht gestartet werden kann.

Weitere Informationen über Dell SupportAssist OS Recovery finden Sie im *Benutzerhandbuch zu Dell SupportAssist OS Recovery* unter [www.dell.com/serviceabilitytools](https://www.dell.com/serviceabilitytools). Klicken Sie auf **SupportAssist** und klicken Sie dann auf **SupportAssist OS Recovery**.

## **Zurücksetzen der Echtzeituhr (RTC)**

Mit der Funktion zum Zurücksetzen der Echtzeituhr (Real Time Clock) können Sie oder der Servicetechniker die kürzlich eingeführten Systeme Dell Latitude und Precision in bestimmten **Kein POST/Kein Start/Kein Strom**-Situationen wiederherstellen. Sie können die RTC-Zurücksetzung im ausgeschalteten Systemzustand nur initiieren, wenn das System an den Netzstrom angeschlossen ist. Drücken und halten Sie den Netzschalter für 25 Sekunden gedrückt. Die System-RTC-Zurücksetzung erfolgt nach dem Loslassen des Betriebsschalters.

**ANMERKUNG:** Wenn der Netzstromanschluss des Systems während des Vorgangs unterbrochen oder der Netzschalter länger als 40 Sekunden gedrückt gehalten wird, kommt es zum Abbruch der RTC-Zurücksetzung.

Die RTC-Zurücksetzung führt dazu, dass BIOS auf die Standardeinstellungen zurückgesetzt wird, die Bereitstellung von Intel vPro aufgehoben wird sowie Datum und Uhrzeit des Systems zurückgesetzt werden. Die folgenden Elemente sind unabhängig von der RTC-Zurücksetzung:

- Service Tag
- Asset Tag
- Ownership Tag
- Admin Password
- System Password
- HDD Password
- Wichtige Datenbanken
- **System Logs**

**ANMERKUNG:** Das vPro-Konto und das Kennwort des IT-Administrators auf dem System werden zurückgesetzt. Für das System muss der Setup- und Konfigurationsprozess erneut durchgeführt werden, um es wieder mit dem vPro-Server zu verbinden.

Ob die folgenden Elemente ggf. zurückgesetzt werden, hängt von Ihrer Auswahl der benutzerdefinierten BIOS-Einstellungen ab:

- **Bootliste**
- Enable Legacy Option ROMs (Legacy-Option-ROMs aktivieren)
- Secure Boot Enable
- BIOS-Downgrade zulassen

## **Sicherungsmedien und Wiederherstellungsoptionen**

Es wird empfohlen, ein Wiederherstellungslaufwerk für die Fehlerbehebung zu erstellen und Probleme zu beheben, die ggf. unter Windows auftreten. Dell bietet mehrere Optionen für die Wiederherstellung des Windows-Betriebssystems auf Ihrem Dell PC. Weitere Informationen finden Sie unter [Dell Windows Backup Media and Recovery Options](https://www.dell.com/support/contents/article/Product-Support/Self-support-Knowledgebase/software-and-downloads/dell-backup-solutions/Media-backup) (Sicherungsmedien und Wiederherstellungsoptionen).

## **Ein- und Ausschalten des WLAN**

### **Info über diese Aufgabe**

Wenn Ihr Computer aufgrund von WLAN-Verbindungsproblemen keinen Zugriff auf das Internet hat, können Sie das WLAN aus- und wieder einschalten. Das folgende Verfahren enthält Anweisungen dazu, wie Sie das WLAN aus- und wieder einschalten:

**ANMERKUNG:** Manche Internetdienstanbieter (Internet Service Providers, ISPs) stellen ein Modem/Router-Kombigerät bereit.

### **Schritte**

- 1. Schalten Sie den Computer aus.
- 2. Schalten Sie das Modem aus.
- 3. Schalten Sie den WLAN-Router aus.
- 4. Warten Sie 30 Sekunden.
- 5. Schalten Sie den WLAN-Router ein.
- 6. Schalten Sie das Modem ein.
- 7. Schalten Sie den Computer ein.

# **Hilfe erhalten und Kontaktaufnahme mit Dell**

## Selbsthilfe-Ressourcen

Mithilfe dieser Selbsthilfe-Ressourcen erhalten Sie Informationen und Hilfe zu Dell-Produkten:

### **Tabelle 22. Selbsthilfe-Ressourcen**

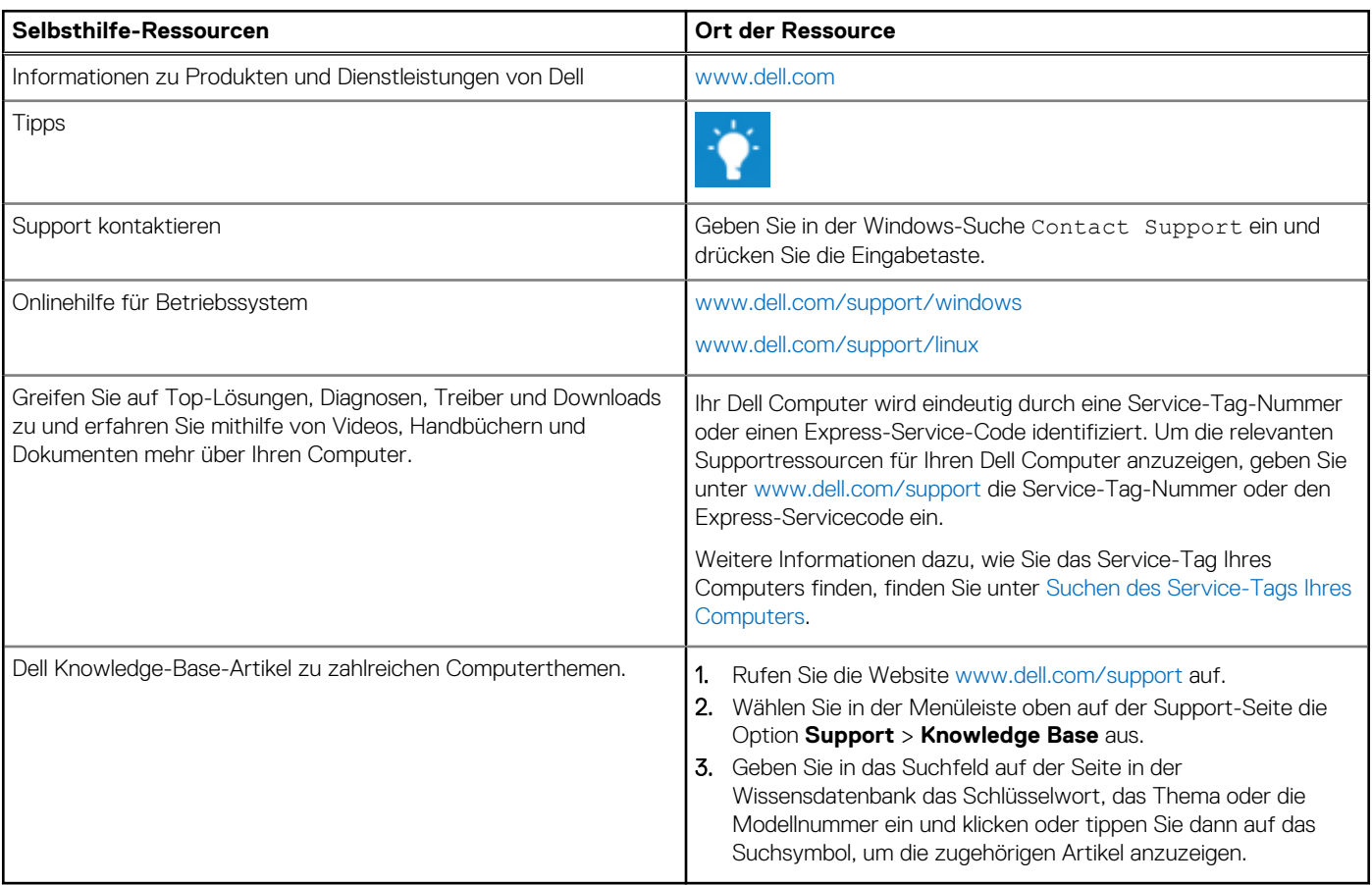

## Kontaktaufnahme mit Dell

Informationen zur Kontaktaufnahme mit Dell für den Verkauf, den technischen Support und den Kundendienst erhalten Sie unter [www.dell.com/contactdell](https://www.dell.com/contactdell).

**ANMERKUNG:** Die Verfügbarkeit ist je nach Land/Region und Produkt unterschiedlich und bestimmte Services sind in Ihrem Land/ Ihrer Region eventuell nicht verfügbar.

**ANMERKUNG:** Wenn Sie nicht über eine aktive Internetverbindung verfügen, können Sie Kontaktinformationen auch auf Ihrer Auftragsbestätigung, dem Lieferschein, der Rechnung oder im Dell Produktkatalog finden.